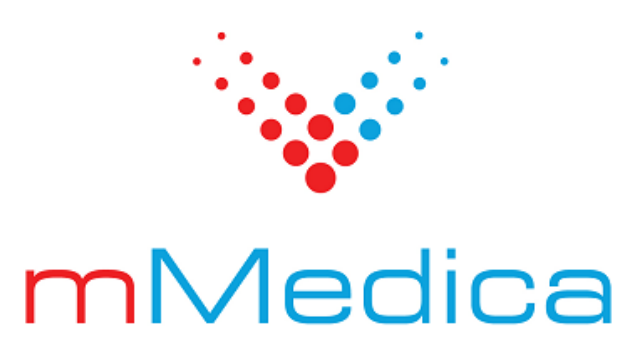

# **Moduł Komercyjny**

Instrukcja użytkownika

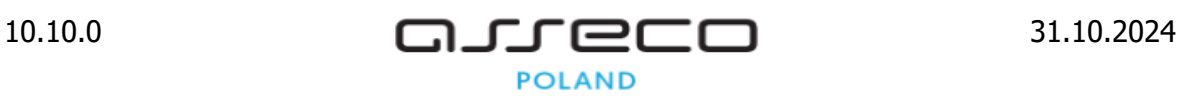

# Spis treści

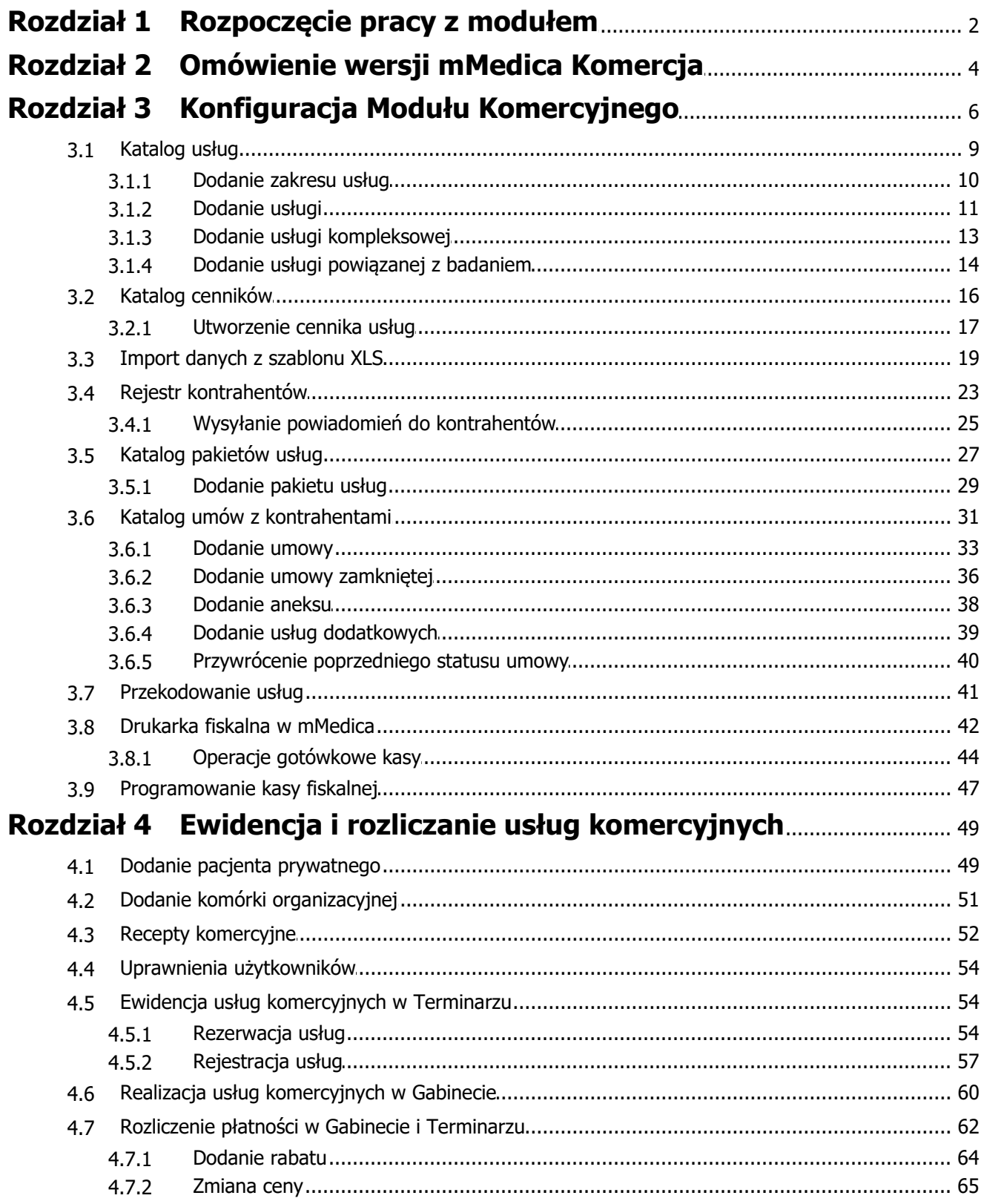

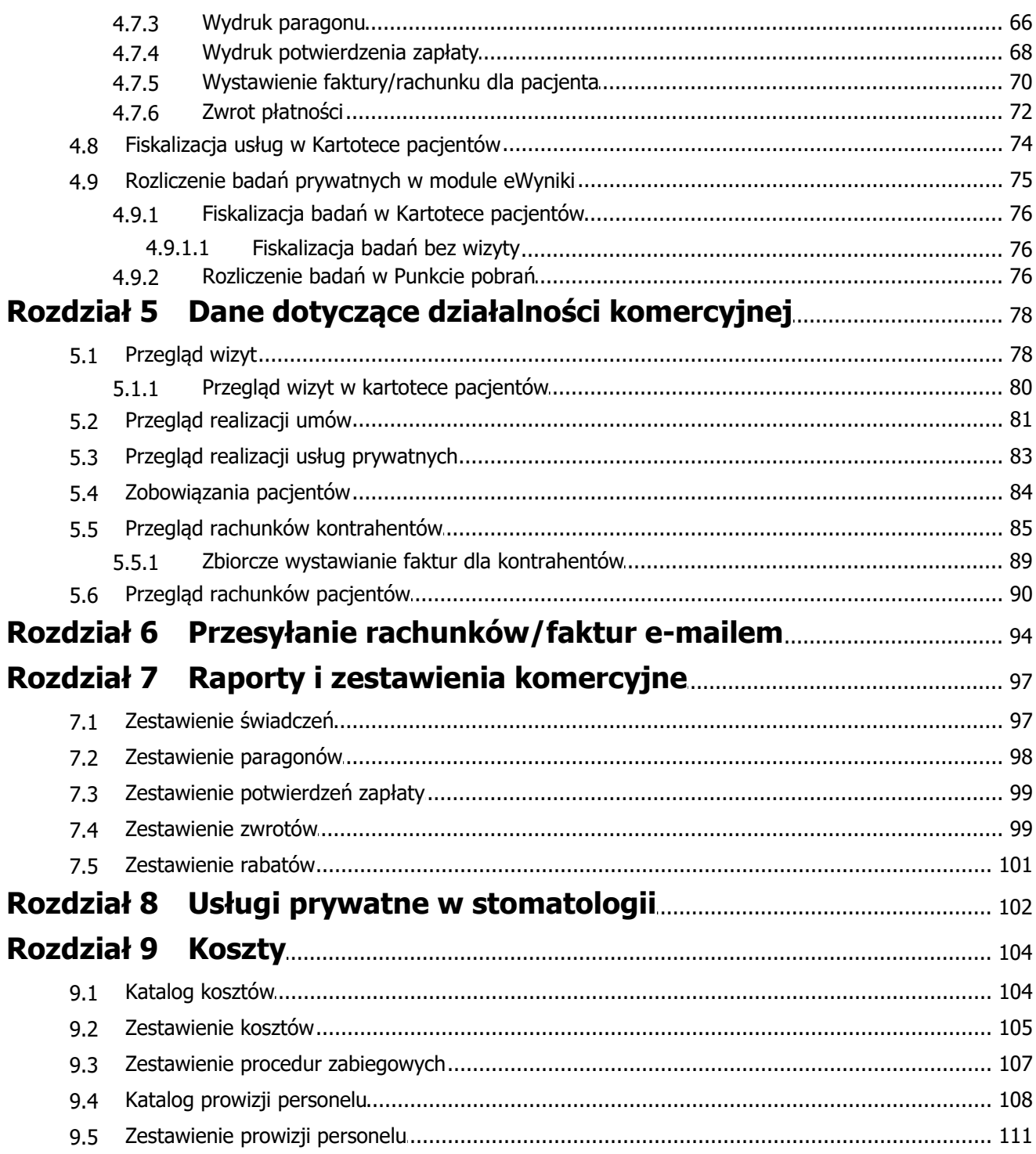

# **Wstęp**

Moduł Komercyjny pozwala na obsługę świadczeń finansowanych przez pacjentów lub finansowanych na podstawie umów komercyjnych zawartych z kontrahentami. Moduł zawiera podstawowe funkcje rejestrowania oraz rozliczania świadczeń komercyjnych, umożliwiając wydruk rachunków, faktur VAT oraz paragonów fiskalnych. Przemyślany zestaw funkcji pozwala na użytkowanie tego modułu zarówno przez lekarzy prowadzących własne praktyki, jak i w większych jednostkach realizujących świadczenia na podstawie umów z kontrahentami.

Niniejsza instrukcja dedykowana jest również użytkownikom wykorzystującym do pracy wersję mMedica Komercja i Komercja+. Ze względu na to, że wymienione wersje nie obsługują rozliczeń NFZ, wygląd strony startowej programu i rozmieszczenie funkcjonalności w menu startowym różnią się od tych występujących w Module Komercyjnym. Aby ułatwić użytkownikom pracę, na początku każdego rozdziału podano ścieżkę opisywanego rozwiązania z rozróżnieniem na moduł i wersję komercyjną.

Ilustracje i "zrzuty" ekranowe zamieszczone w niniejszej publikacji mają charakter instruktażowy i mogą odbiegać od rzeczywistego wyglądu ekranów. Rzeczywisty wygląd ekranów zależy od posiadanej wersji aplikacji, aktywnych modułów dodatkowych oraz numeru wydania. Większość zrzutów ekranowych zamieszczonych w niniejszej instrukcji została wykonana przy pomocy wersji Standard+ z aktywnymi wszystkimi modułami dodatkowymi.

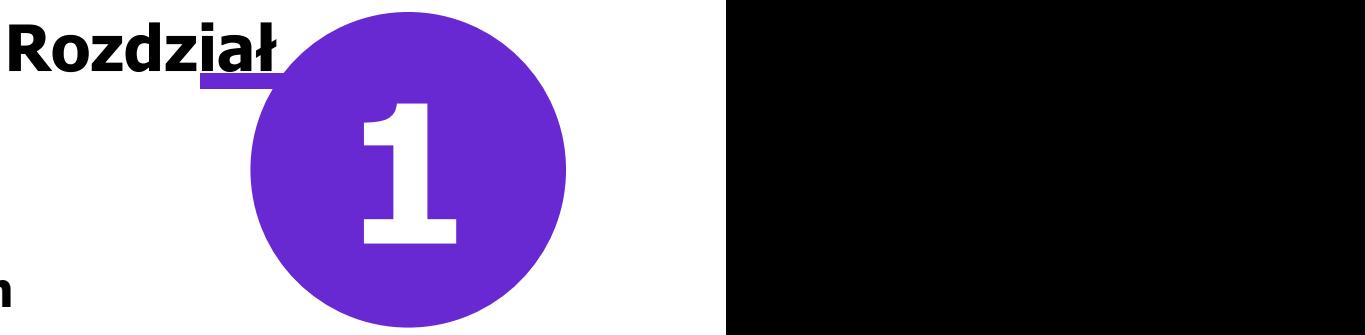

# <span id="page-4-0"></span>**Rozpoczęcie pracy z modułem**

Aby rozpocząć pracę z Modułem Komercyjnym należy:

- dokonać zakupu modułu na stronie Centrum Zarządzania Licencjami
- pobrać nowy klucz licencyjny i wczytać go do programu mMedica w Zarządzanie > Operacje techniczne > Aktywacja systemu mMedica
- włączyć moduł w Zarządzanie > Konfiguracja > Konfigurator, pozycja: System > Moduły dodatkowe, dostępne jako parametr dla stacji roboczej

Szczegółowa instrukcja włączenia modułu:

- 1. Przejść do: Zarządzanie > Konfiguracja > Konfigurator, pozycja: System > Moduły dodatkowe.
- 2. Wybrać ikonę **Stacja**, znajdującą się w lewym dolnym rogu ekranu.
- 3. Na liście modułów dodatkowych zaznaczyć moduł **Obsługa komercyjna.**
- 4. Zapisać zmiany przyciskiem **Zatwierdź (F9).**
- 5. Zaakceptować komunikat o konieczności restartu aplikacji i ponownie zalogować się do programu.

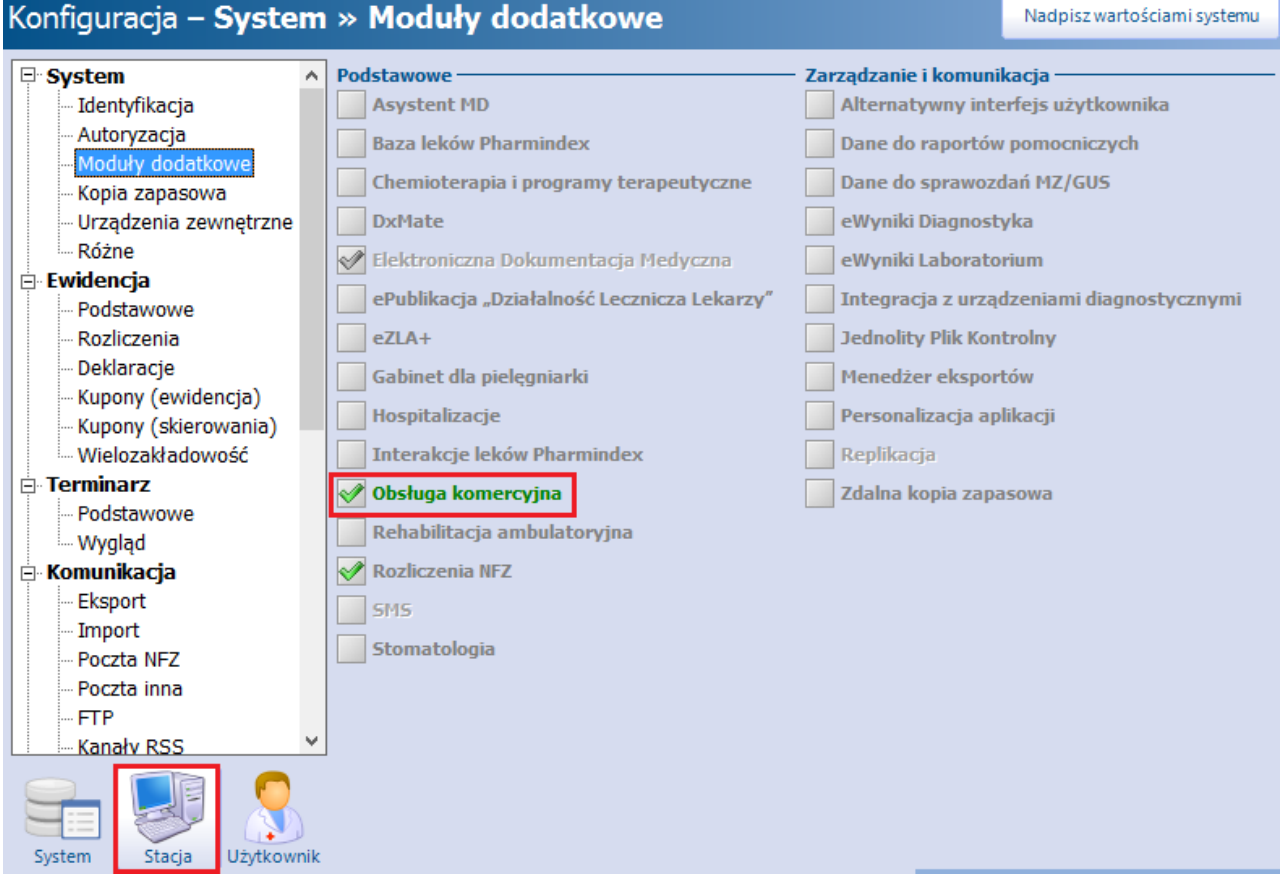

#### **Rozpoczęcie pracy z modułem**

Po poprawnym uruchomieniu modułu, można rozpocząć z nim pracę. Obsługa Modułu Komercyjnego jest dostępna z poziomu okna startowego programu mMedica.

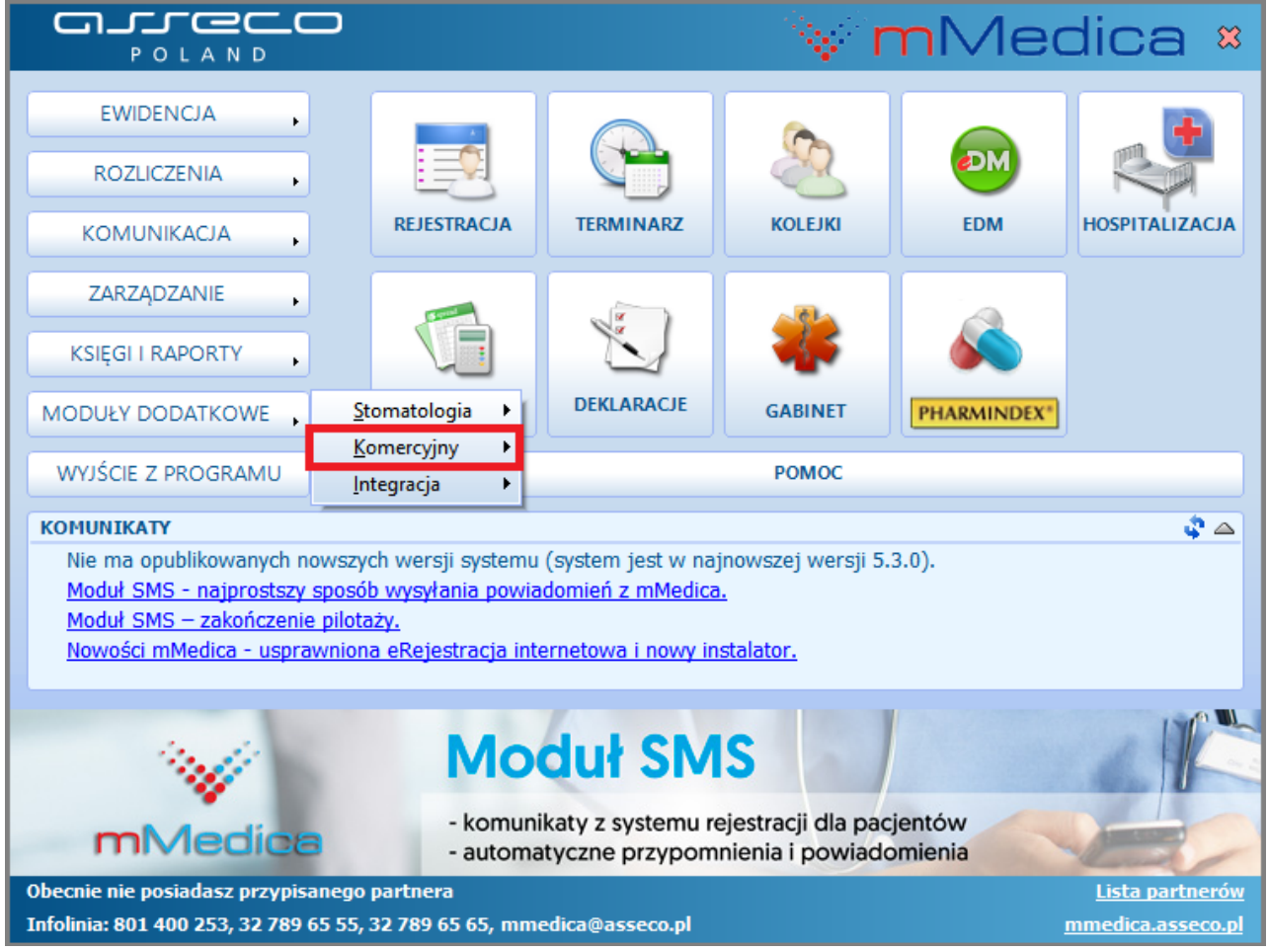

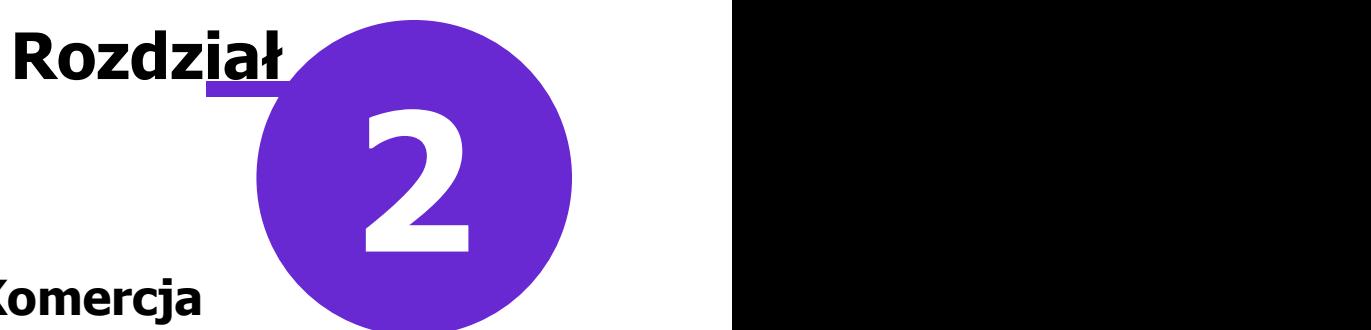

# <span id="page-6-0"></span>**Omówienie wersji mMedica Komercja**

mMedica Komercja to specjalna wersja aplikacji przeznaczona dla lekarzy i przychodni nie posiadających kontraktu z NFZ i realizujących wyłącznie świadczenia komercyjne, finansowane przez pacjentów lub na podstawie umów komercyjnych.

Wersja mMedica Komercja łączy funkcje Terminarza i Gabinetu znane z wersji Standard z możliwościami oferowanymi przez Moduł Komercyjny.

W związku z tym, że wersja mMedica Komercja i Komercja+ nie obsługują rozliczeń z NFZ, wygląd strony startowej programu różni się od standardowego widoku. Ukryto elementy odpowiadające części rozliczeniowej, dodając z kolei ikony dotyczące realizacji usług prywatnych. Wszystkie funkcjonalności rozwiązania komercyjnego, które w module zostały umieszczone w ścieżce: Moduły dodatkowe > Komercyjny, zostały przeniesione do menu, rozwijanego po wybraniu przycisku w panelu głównym (1).

Strona startowa programu mMedica Komercja składa się z trzech głównych elementów:

- 1) Przycisków panelowych.
- 2) Ikonek szybkiego dostępu
- 3) Okna z komunikatami.

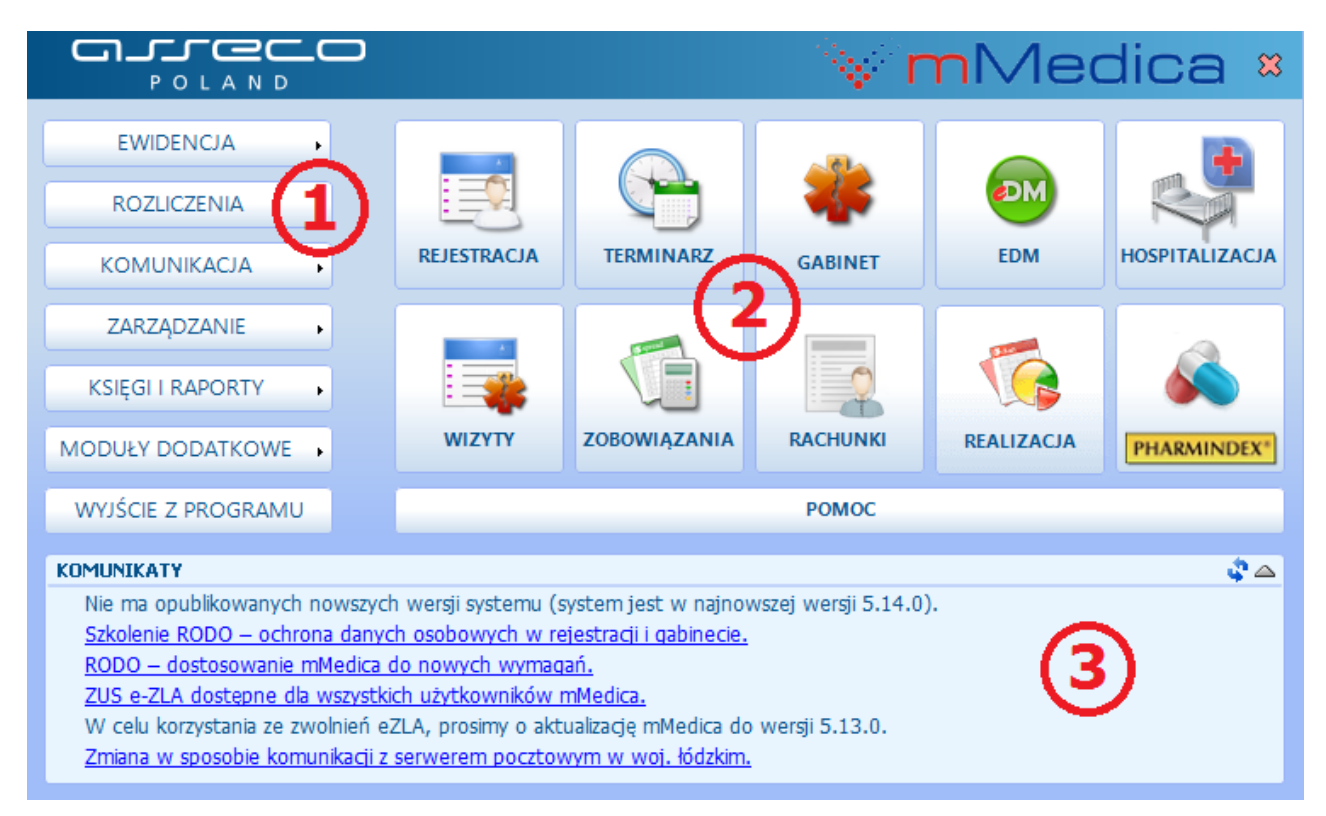

Wybranie przycisków panelowych **(1)** otwiera menu, dając dostęp do funkcji związanych zarówno z częścią rozliczeniową, jak i częścią techniczną samej aplikacji.

Dzięki ikonom szybkiego dostępu **(2)** można od razu przejść do wybranych, najczęściej używanych funkcjonalności:

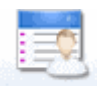

REJESTRACJA - obsługa elektronicznej kartoteki pacjentów i dostęp do podstawowych czynności wykonywanych przez osobę obsługującą rejestrację.

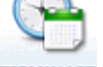

TERMINARZ - umawianie wizyt pacjentów z wyprzedzeniem czasowym.

- wybrane podstawowe czynności wykonywane przez lekarza w gabinecie.

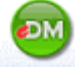

**-** obsługa Elektronicznej Dokumentacji Medycznej.

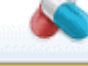

**PHARMINDEX** - dostęp do elektronicznej bazy leków Pharmindex.

wizyty - podgląd zrealizowanych wizyt prywatnych.

zosowiązania - podgląd nieuregulowanych płatności pacjentów za udzielone świadczenia.

ZT.

RACHUNKI - przegląd rachunków/faktur wystawionych pacjentom.

REALIZACJA - dostęp do informacji o usługach, jakie zostały zrealizowane poszczególnym pacjentom w ramach wizyt prywatnych.

W oknie z komunikatami **(3)** wyświetlane są ważne informacje, dotyczące dostępności nowej wersji programu mMedica, kończącego się okresu aktywacji i inne.

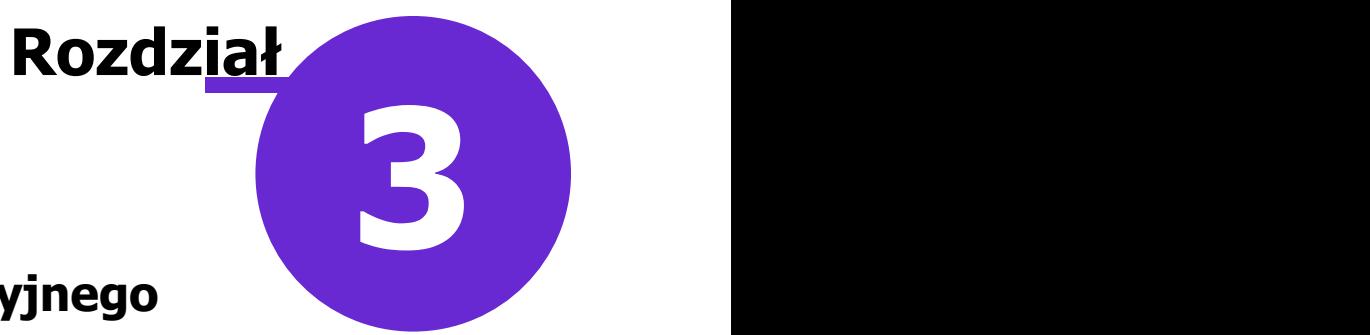

# <span id="page-8-0"></span>**Konfiguracja Modułu Komercyjnego**

Ścieżka: Zarządzanie > Konfiguracja > Konfigurator, pozycja: Moduły dodatkowe > Komercja

Przed rozpoczęciem pracy w Module Komercyjnym należy dokonać odpowiednich ustawień i wprowadzić zakres danych, które będą konieczne podczas dalszego użytkowania programu. Dane te, jak np. katalog usług, katalog cenników, beneficjenci umowy, można wprowadzić do programu dwoma sposobami:

• Ręcznie

• Poprzez import danych komercyjnych z wcześniej przygotowanego pliku .XLS

Powyższe sposoby i poszczególne funkcjonalności modułu zostały opisane w dalszej części instrukcji.

W Konfiguratorze w sekcji Moduły dodatkowe > Komercja dokonuje się konfiguracji formatów numerów dokumentów dotyczących sprzedaży, włączenia urządzeń fiskalnych oraz definicji wartości stawek VAT - w przypadku korzystania z drukarki fiskalnej.

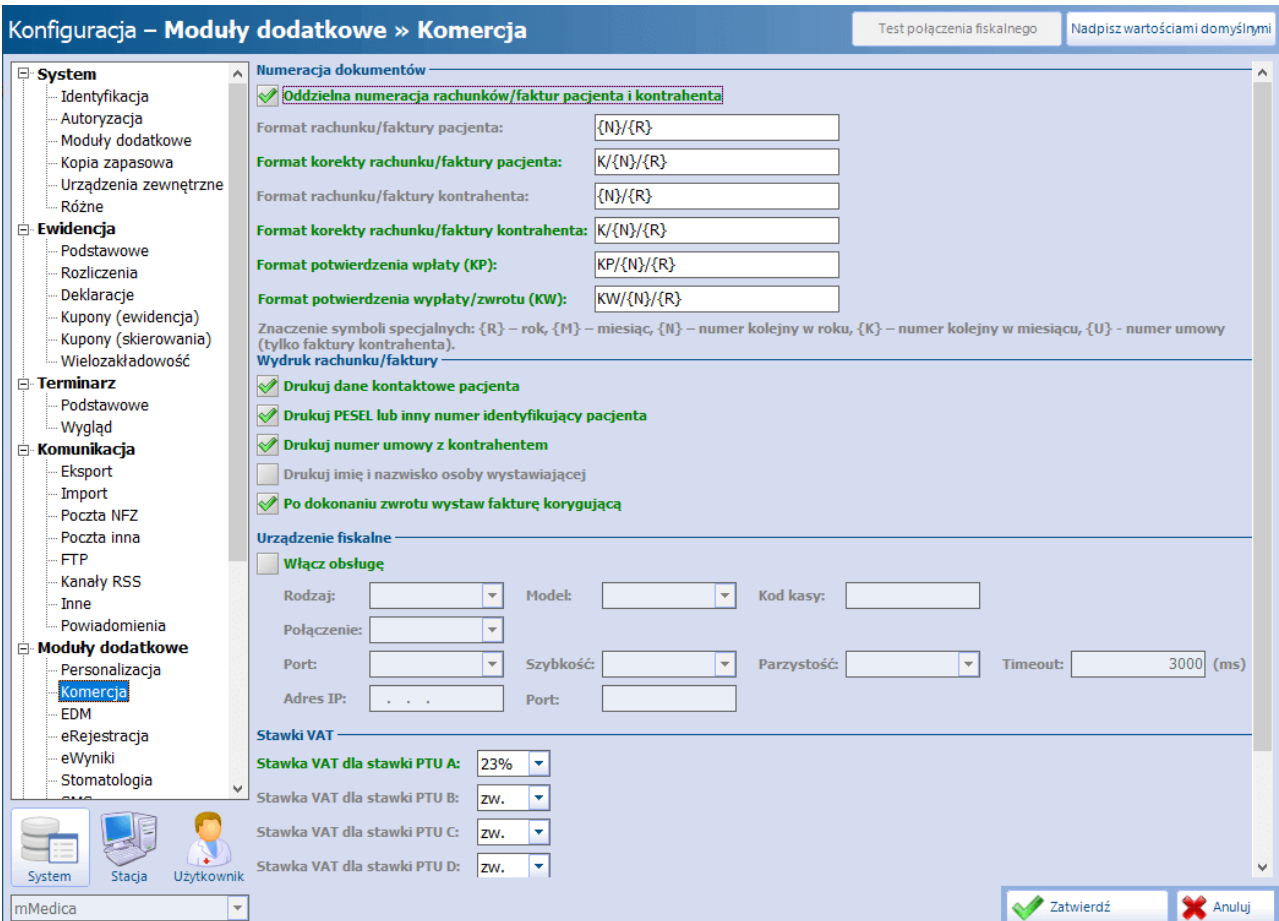

W sekcji **Numeracja dokumentów** definiuje się domyślny format numeru, który będzie podpowiadał się na fakturze, fakturze korygującej, potwierdzeniu wpłaty i wypłaty.

Dostępne symbole:

- **{R}** składowa numeru umieszczonego na dokumencie, zawiera rok bieżący.
- **{M}** parametr pobierany z daty systemowej określający miesiąc.
- **{N}** numer kolejny dokumentu w roku.
- **{K}** numer kolejny dokumentu w miesiącu.
- **{U}** numer umowy z kontrahentem (tylko dla faktury kontrahenta).

Przykładowy numer domyślnie ustawiony w aplikacji dla potwierdzenia wpłaty to: KP/{N}/{R}. Oznacza to, że w nagłówku dokumentu "Potwierdzenie wpłaty" będzie drukowany stały zapis: KP/numer kolejny dokumentu w roku/bieżący rok, np. KP/6/2016. Jeśli użytkownik rozpoczyna pracę z Modułem Komercyjnym w trakcie roku i posiada już wystawione dokumenty, to podczas wystawiania dokumentu może ręcznie wprowadzić dowolny numer. Po modyfikacji pierwszego numeru na dokumencie, kolejne będą wyznaczać się prawidłowo, t.j. rosnąco.

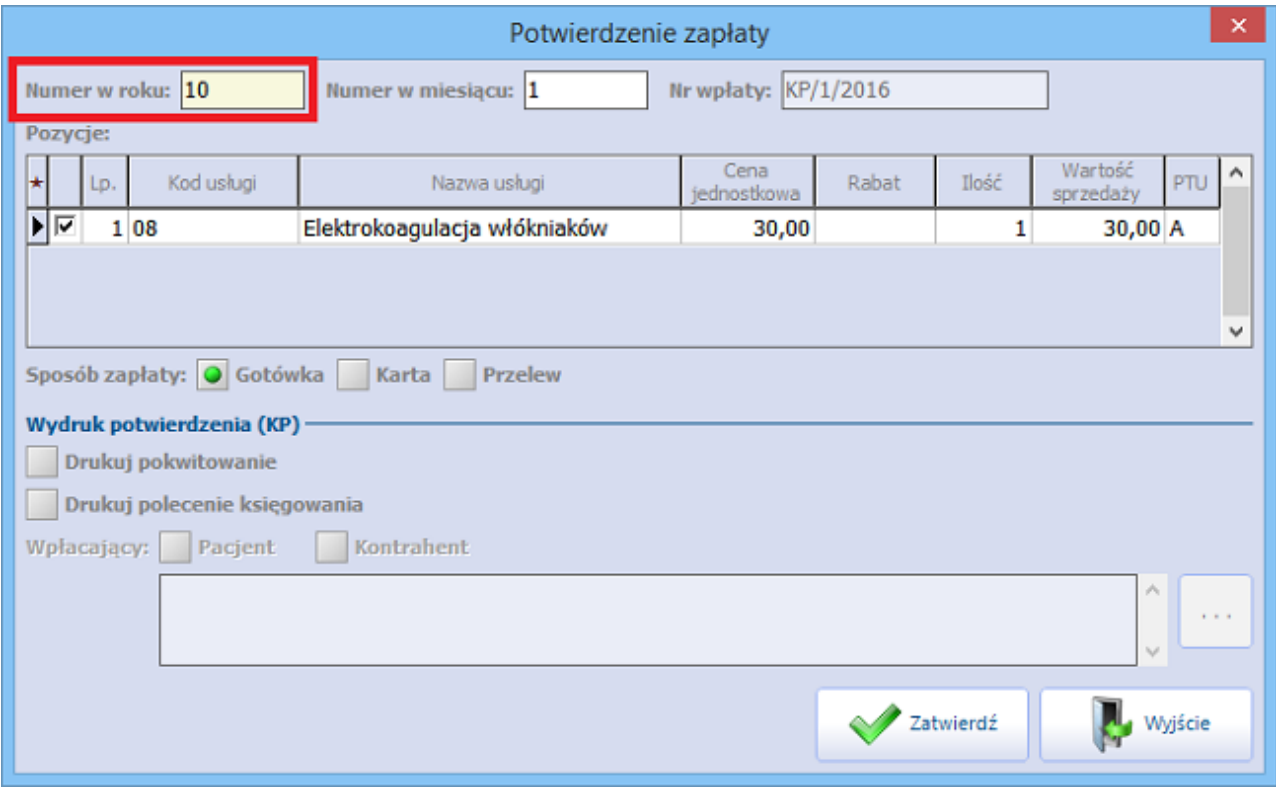

Istnieje możliwość definicji odrębnego formatu numerów rachunków/faktur dla pacjenta i dla kontrahenta. Dostępny jest również parametr **"Oddzielna numeracja rachunków/faktur pacjenta i kontrahenta"**. Należy go włączyć, jeżeli kolejne numery rachunków/faktur pacjenta i kontrahenta mają być nadawane niezależnie od siebie. W takim wypadku program wymaga, aby formaty numerów tych dokumentów dla pacjenta i kontrahenta były różne.

Przy nieaktywnym parametrze program będzie nadawał każdemu wystawianemu rachunkowi lub fakturze kolejny numer, bez względu na to, komu będą one wystawiane.

W sekcji **Wydruk rachunku/faktury** użytkownik ma możliwość wskazania, jakie dane pacjenta mają się drukować na rachunku/fakturze. Ponadto istnieje możliwość włączenia lub wyłączenia wydruku numeru umowy na rachunku dla kontrahenta. Służy do tego parametr **"Drukuj numer umowy z kontrahentem"**

.Włączenie parametru **"Drukuj imię <sup>i</sup> nazwisko osoby wystawiającej"** spowoduje, że na każdym rachunku/fakturze w pozycji "Podpis i pieczęć osoby uprawnionej do wystawienia rachunku (faktury)" będzie drukowane imię i nazwisko użytkownika wystawiającego dokument.

Parametr **"Po dokonaniu zwrotu wystaw fakturę korygującą"** należy zaznaczyć, jeżeli przy zatwierdzeniu [zwrotu](#page-74-0) [płatności](#page-74-0) ma być automatycznie wyświetlane okno wystawienia korekty faktury.

W przypadku korzystania z urządzenia fiskalnego, należy włączyć je poprzez zaznaczenie opcji "Włącz obsługę" w sekcji **Urządzenie fiskalne,** a następnie dokonać odpowiedniej konfiguracji. Szczegółowy opis dotyczący urządzeń fiskalnych znajduje się w: [Drukarka](#page-44-0) [fiskalna](#page-44-0) [mMedica](#page-44-0) i [Programowanie](#page-49-0) [kasy](#page-49-0) [fiskalnej](#page-49-0).

W sekcji **Stawki VAT** istnieje możliwość przypisania stawkom PTU (zakres A - G) odpowiedniej wartości VAT, wybieranej z listy rozwijanej (zw., 0%, 5%, 8%, 23%, R). Wartości stawek VAT są uwzględniane na następujących wydrukach: faktura pacjenta, zwrot płatności, korekta faktury pacjenta, faktura kontrahenta. Uwaga! Należy zwrócić uwagę, aby wartości stawek VAT były zgodne z wartościami stawek PTU na używanej drukarce fiskalnej.

W zależności od typu działalności prowadzonej przez użytkownika, istnieje możliwość ustawienia różnych rodzajów wydruków potwierdzających dokonanie płatności. Konfiguracji dokonuje się w: Zarządzanie > Konfiguracja > Konfigurator, pozycja: Ewidencja > Rozliczenia (dla wersji Komercja: Konfigurator, pozycja: Moduły dodatkowe > Komercja) poprzez wybranie jednej z wartości: faktura, faktura uproszczona, rachunek.

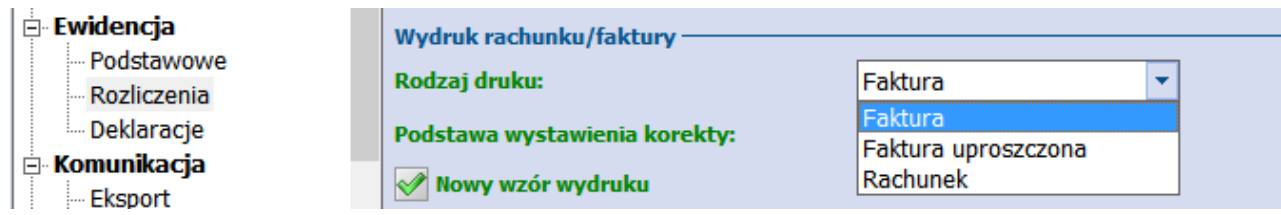

W wersji 10.4.0 aplikacji mMedica na dole omawianego okna zostało dodane pole "Sposób zapłaty przez pacjenta". Poprzez wybór odpowiedniej wartości z listy rozwijalnej można w nim określić, jaki sposób płatności ma być podpowiadany przy wystawianiu paragonu, potwierdzenia zapłaty lub rachunku/faktury dla pacjenta.

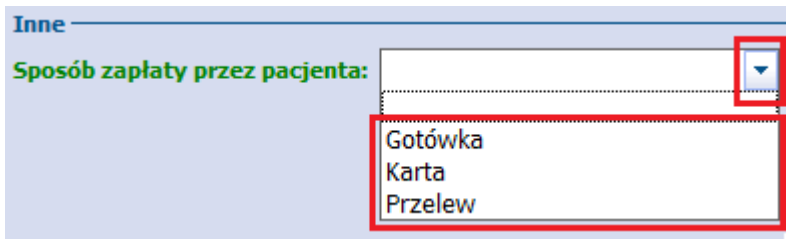

## <span id="page-11-0"></span>**3.1 Katalog usług**

Ścieżka dla modułu: Moduły dodatkowe > Komercyjny > Katalog usług Ścieżka dla wersji: Rozliczenia > Katalog usług

Formatka Katalog usług umożliwia dodawanie usług, które będą świadczone w jednostce w ramach działań komercyjnych. Katalog usług składa się z zakresu usług, czyli grup tematycznych na jakie zostaną podzielone usługi i usług, które są przyporządkowane do danego zakresu.

W górnym oknie formatki wyświetlane są utworzone zakresy usług, natomiast w dolnym oknie prezentowane są usługi, które wchodzą w skład wybranego zakresu usług.

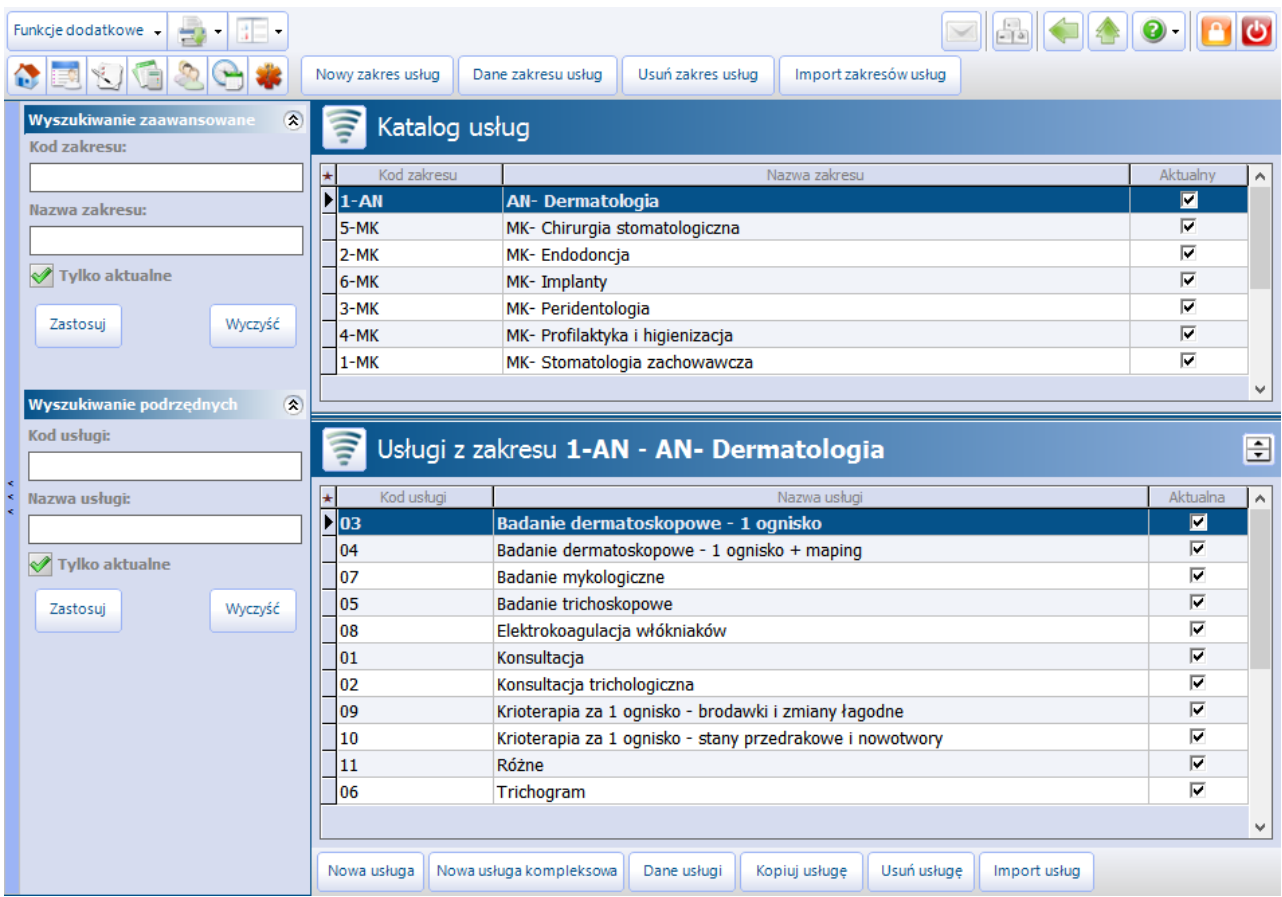

# <span id="page-12-0"></span>**3.1.1 Dodanie zakresu usług**

Aby dodać zakres usług należy wybrać przycisk **Nowy zakres usług**, znajdujący się w górnej części okna. W otwartym oknie dialogowym należy uzupełnić dane dotyczące dodawanego zakresu.

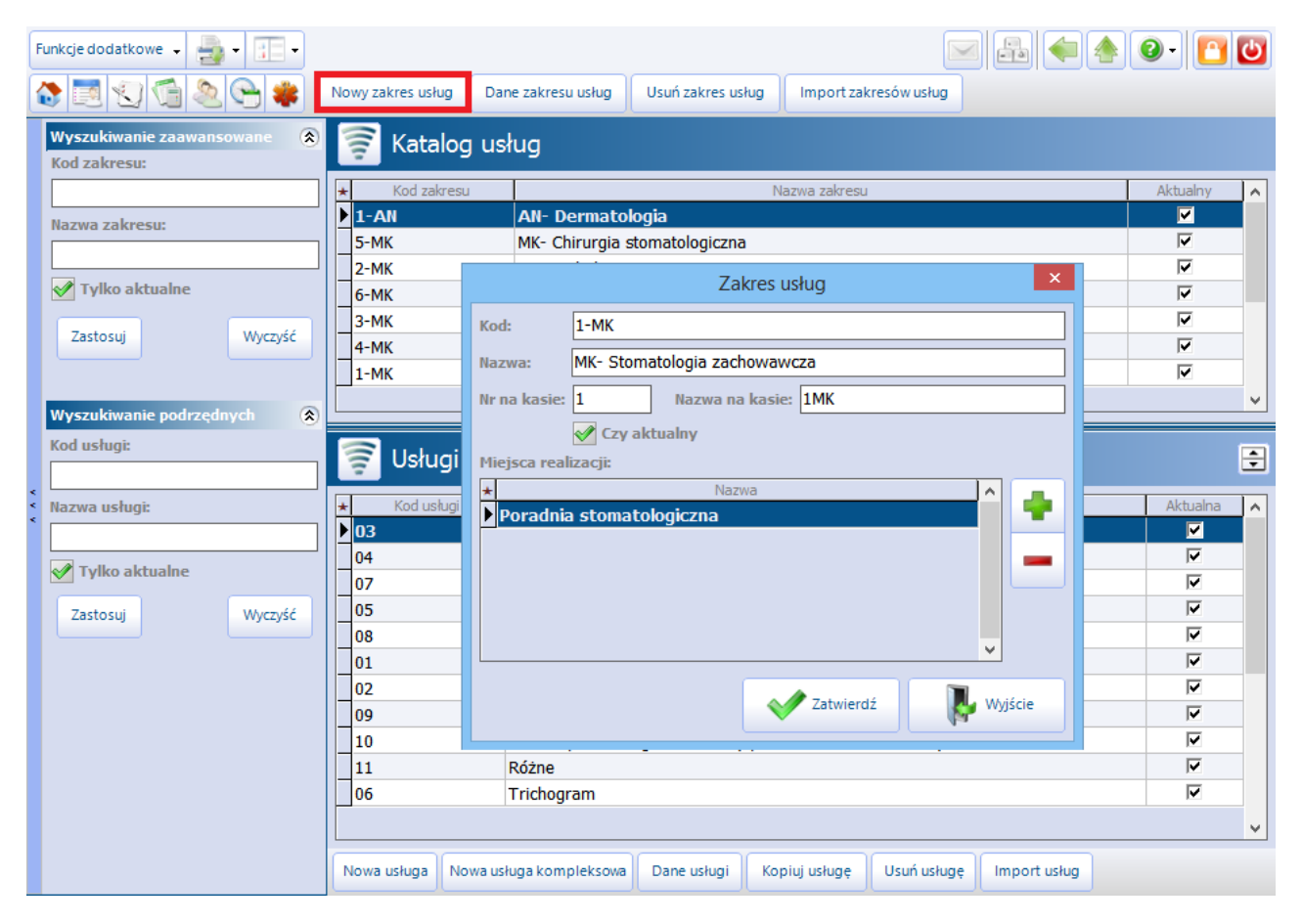

- **Kod -** kod zakresu usług nadany przez użytkownika, identyfikujący zakres usług w bazie danych. Wartość jest dowolnym ciągiem znaków i powinna być unikalna.
- **Nazwa -** nazwa zakresu usługi nadana przez użytkownika.
- **Nr na kasie -** kod, który będzie widoczny na wydruku rachunku, jeżeli będzie świadczony cały zakres usług.
- **Nazwa na kasie -** nazwa, która będzie drukowana na rachunku.
- **Czy aktywny ·** zaznaczenie [√] oznacza dostepność zakresu usług i usług z nim powiązanych, np. podczas tworzenia rezerwacji i rejestracji.
- **Miejsca realizacji -** za pomocą przycisku **dodaje** się komórki organizacyjne, w których będą  $\bullet$ realizowane dane zakresy.

Uwaga! Usługi są ściśle powiązane z miejscem realizacji, ponieważ ta sama usługa może mieć np. różne ceny w zależności od gabinetu, w którym jest wykonywana. Podczas definiowania miejsca realizacji usług wykorzystywana jest istniejąca w systemie struktura organizacyjna. Jeśli nie odpowiada ona potrzebom użytkownika, należy zmienić ją w: Zarządzanie > Konfiguracja > Struktura organizacyjna.

Dodany zakres usług można przeglądać i modyfikować za pomocą przycisku **Dane zakresu usług** lub poprzez dwukrotne kliknięcie lewym przyciskiem myszki na wybranym zakresie.

W celu usunięcia zakresu usług należy skorzystać z przycisku **Usuń zakres usług.** Usunięcie zakresu usług będzie niemożliwe w przypadku, gdy do zakresu zostały dodane już usługi komercyjne. W tej sytuacji użytkownik spotka się z komunikatem:

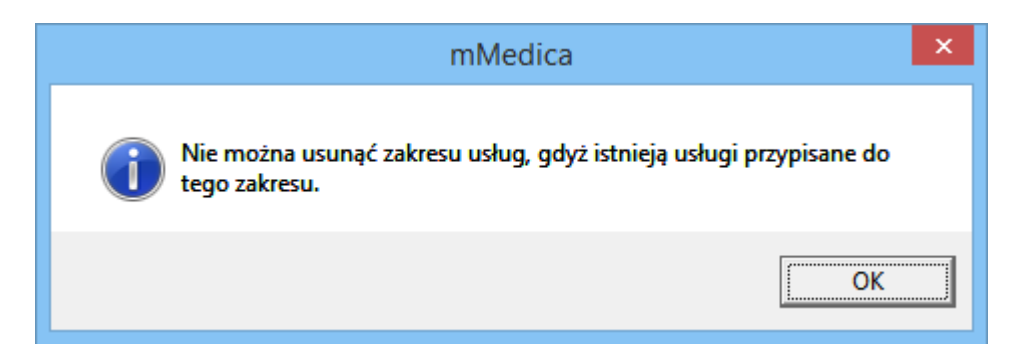

Zakres usług można również zaimportować z wcześniej przygotowanego pliku .XLS, poprzez wybranie przycisku **Import zakresów usług.** Szczegółowy opis szablonu importu danych komercyjnych znajduje się w rozdziale: [Szablon](#page-21-0) [XLS.](#page-21-0)

#### <span id="page-13-0"></span>**3.1.2 Dodanie usługi**

Kolejnym krokiem, po zdefiniowaniu zakresu usług, jest dodanie usług komercyjnych, które będą świadczone pacjentom odpłatnie. W programie mMedica wyróżniono dwa rodzaje usług komercyjnych:

- Usługi podstawowe,
- [Usługi](#page-15-0) [kompleksowe.](#page-15-0)

W celu dodania nowej usługi należy w górnym oknie Katalog usług podświetlić na liście wybrany zakres usług, następnie wybrać przycisk **Nowa usługa.** W otwartym oknie dialogowym należy uzupełnić dane dotyczące dodawanej usługi.

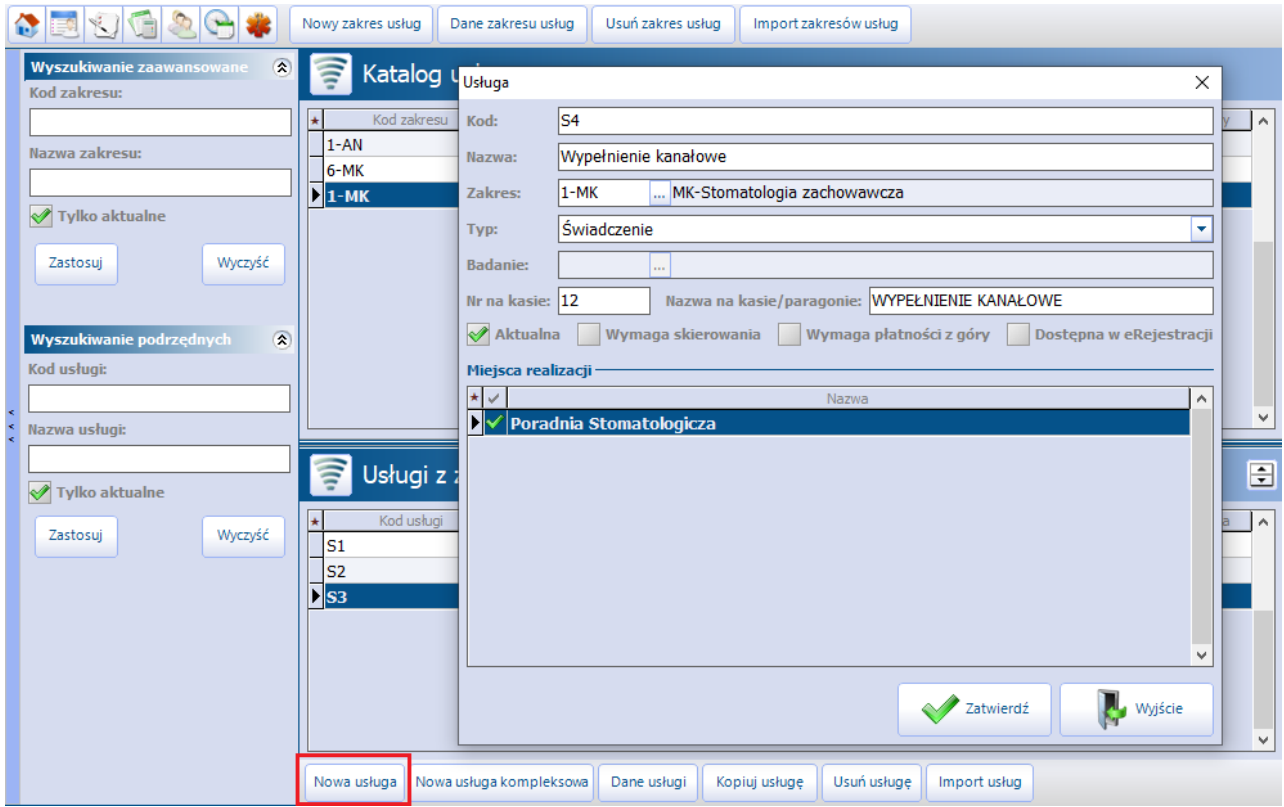

- **Kod** kod usługi nadany przez użytkownika, identyfikujący usługę w bazie danych. Wartość jest dowolnym ciągiem znaków i powinna być unikalna.
- **Nazwa** nazwa usługi nadana przez użytkownika.
- **Zakres** kod i nazwa zakresu, do którego jest wprowadzana dana usługa. Dane te są domyślnie podpowiadane na podstawie zakresu, który został podświetlony w górnym oknie.
- **Typ -** określa typ usługi komercyjnej. W przypadku usług medycznych należy wybrać wartość "Świadczenie". Jeśli dodawana usługa niezwiązana jest ze świadczeniami medycznymi należy wybrać wartość "Inna". W przypadku rozliczania badań należy wybrać wartość "Badanie".
- **Nr na kasie** numer usługi, który będzie drukowany na rachunkach.
- **Nazwa na kasie/paragonie** nazwa usługi, która będzie drukowana na paragonie fiskalnym.
- **Aktualna** brak zaznaczenia powoduje brak możliwości wybrania danej usługi do realizacji.
- **Wymaga skierowania** − zaznaczenie opcji [√] będzie powodować wywołanie poniższego komunikatu, jeśli podczas tworzenia rezerwacji/rejestracji wizyty nie zostaną uzupełnione dane skierowania:

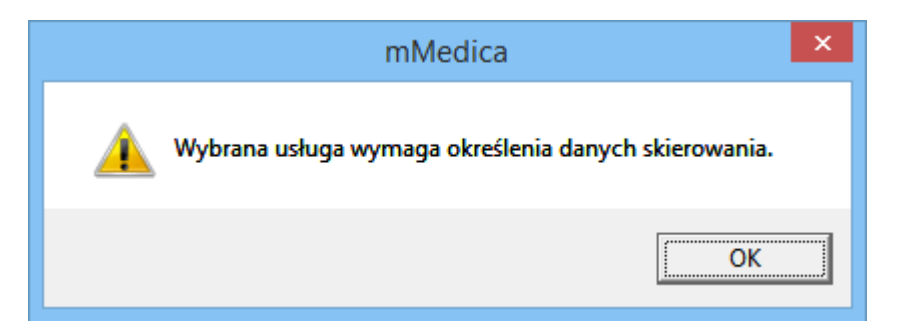

- **· Wymaga płatności z góry -** zaznaczenie opcji  $[\sqrt{]}$  będzie powodować wywołanie komunikatu informującego o wymogu płatności z góry, jeśli podczas rejestracji wizyty zostanie wybrana definiowana usługa.
- **Dostępna w eRejestracji -** opcja dostępna do zaznaczenia od wersji 6.2.0 aplikacji mMedica przy aktywnym module dodatkowym eRejestracja. Jej zaznaczenie spowoduje, że usługa będzie dostępna w portalu eRejestracji.
- **Miejsca realizacji** komórka organizacyjna, w której będą świadczone usługi. Miejsce realizacji usługi jest domyślnie podpowiadane z miejsca realizacji zakresu usług.

Dodane usługi można przeglądać i modyfikować za pomocą przycisku **Dane usługi** lub poprzez dwukrotne kliknięcie lewym przyciskiem myszki na wybranej usłudze.

W celu usunięcia usługi należy skorzystać z przycisku **Usuń usługę.**

Wybranie przycisku **Kopiuj usługę** umożliwia dodanie nowej usługi, zawierającej skopiowane dane z usługi istniejącej już w systemie. W tym celu w dolnym oknie Usługi z zakresu należy zaznaczyć na liście usługę, która ma zostać skopiowana i wybrać przycisk **Kopiuj usługę.** Otwarte zostanie okno Usługa, w którym aplikacja automatycznie uzupełni pola danymi z kopiowanej usługi. Tak skopiowaną usługę można zmodyfikować według własnego uznania i zapisać (ze względu na unikalność pola "Kod" należy zmienić numer znajdujący się w tym polu).

Usługi można również zaimportować z wcześniej przygotowanego pliku .XLS, poprzez wybranie przycisku **Import usług.** Szczegółowy opis szablonu importu danych komercyjnych znajduje się w rozdziale: [Szablon](#page-21-0) [XLS.](#page-21-0)

## <span id="page-15-0"></span>**3.1.3 Dodanie usługi kompleksowej**

Usługa kompleksowa jest specjalnym typem usługi, dającym możliwość połączenia kilku usług podstawowych (minimum dwóch) w jedną usługę. Jej zaletą jest możliwość definiowania ceny, niepowiązanej z cenami usług składowych.

Aby dodać usługę kompleksową należy wybrać przycisk **Nowa usługa kompleksowa**, znajdujący się w dolnej części okna. W otwartym oknie dialogowym należy uzupełnić dane dotyczące dodawanej usługi.

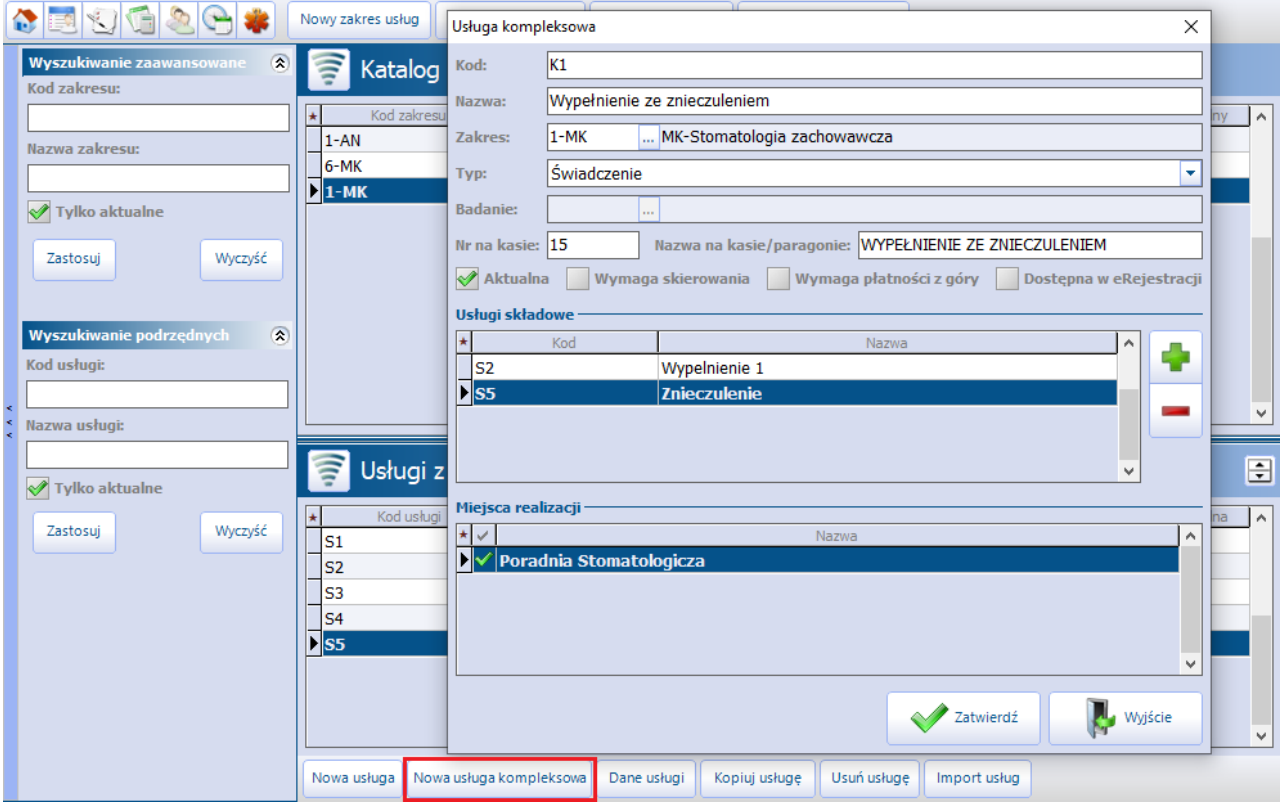

Większość pól znajdujących się w oknie Usługa kompleksowa należy uzupełnić tak, jak w przypadku dodawania nowej usługi (czyt. [Dodanie](#page-13-0) [usługi](#page-13-0)). Dodatkowo należy uzupełnić sekcję **Usługi składowe,**

poprzez dodanie przyciskiem **przyciskiem** poszczególnych usług.

Wybranie przycisku **Dodaj usługę składową <b>składową** spowoduje otwarcie okna Usługi wielowybór, z którego należy wybrać usługi, które będą wchodzić w skład usługi kompleksowej. W oknie znajdują się tylko usługi, które zostały wcześniej dodane przez użytkownika.

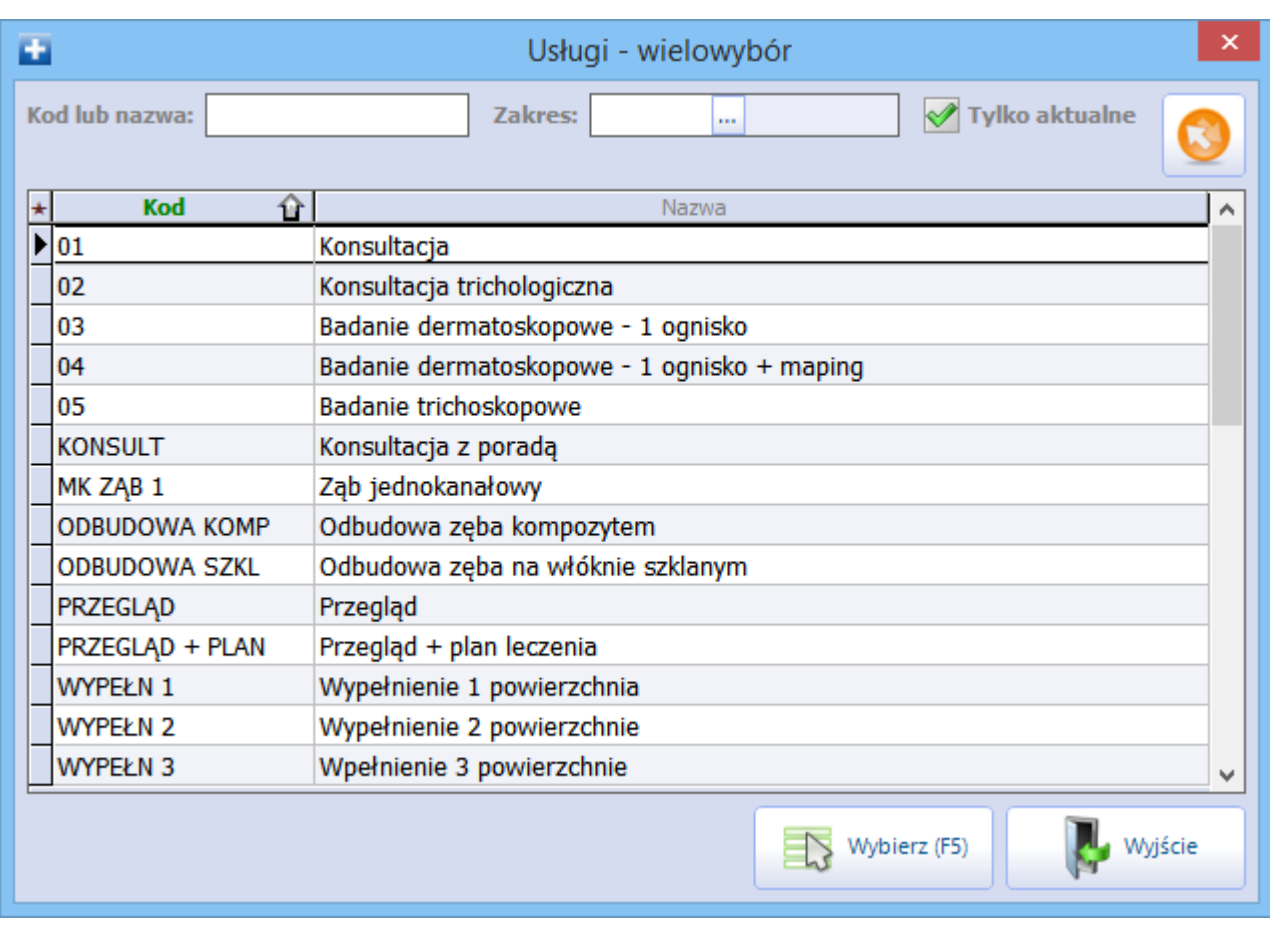

Usługi kompleksowe można również zaimportować z wcześniej przygotowanego pliku .XLS, poprzez wybranie przycisku **Import usług.** Szczegółowy opis szablonu importu danych komercyjnych znajduje się w rozdziale: [Szablon](#page-21-0) [XLS](#page-21-0).

# <span id="page-16-0"></span>**3.1.4 Dodanie usługi powiązanej z badaniem**

Użytkownicy wykorzystujący do pracy moduł dodatkowy eWyniki Lab/eWyniki Diag mogą rozliczać płatności pacjenta za wykonane badania. Aby móc skorzystać z tej opcji należy w pierwszej kolejności powiązać usługę komercyjną z badaniem laboratoryjnym lub diagnostycznym.

Po określeniu danych podstawowych usługi i przypisaniu jej do miejsca realizacji należy:

- 1. W polu "Typ" wybrać wartość "Badanie laboratoryjne" lub "Badanie diagnostyczne".
- 2. W podświetlonym polu "Badanie" wybrać przycisk , który otworzy słownik badań laboratoryjnych/ diagnostycznych. Z dostępnej listy wybrać badanie.
- 3. Na podstawie wybranego badania w polu "Nazwa" zostanie automatycznie podpowiedziana nazwa usługi. Pozostałe pola należy uzupełnić ręcznie.

#### **Konfiguracja Modułu Komercyjnego**

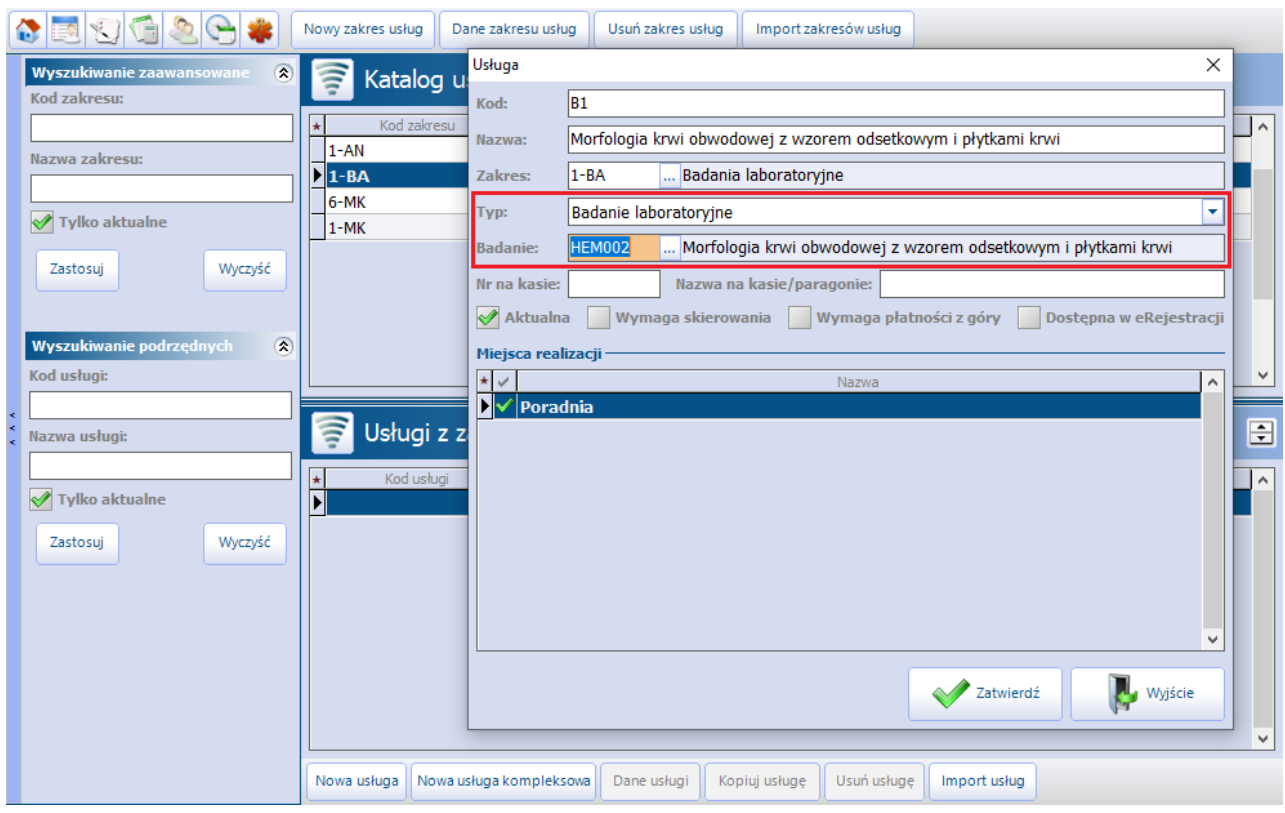

Dzięki powiązaniu, płatność za badania laboratoryjne zlecone na wizycie gabinetowej, będzie można rozliczyć z poziomu Punktu pobrań lub z poziomu Kartoteki pacjentów. W przypadku badań diagnostycznych możliwość zaewidencjonowania płatności istnieje jedynie z poziomu Kartoteki pacjentów.

## <span id="page-18-0"></span>**3.2 Katalog cenników**

Ścieżka dla modułu: Moduły dodatkowe > Komercyjny > Katalog cenników Ścieżka dla wersii: Rozliczenia > Katalog cenników

Następnym krokiem, po utworzeniu katalogu usług, jest zdefiniowanie ceny każdej usługi w katalogu cenników. Formatka Katalog cenników została podzielona na dwa okna. W górnym oknie wyświetlane są cenniki, jakie zostały utworzone przez użytkownika, wraz z podaniem dat obowiązywania.

W dolnym oknie Pozycje cennika prezentowane są usługi, dla których zdefiniowano już ceny, wraz z podaniem informacji o cenie oraz cenie minimalnej i maksymalnej, jeśli została zdefiniowana.

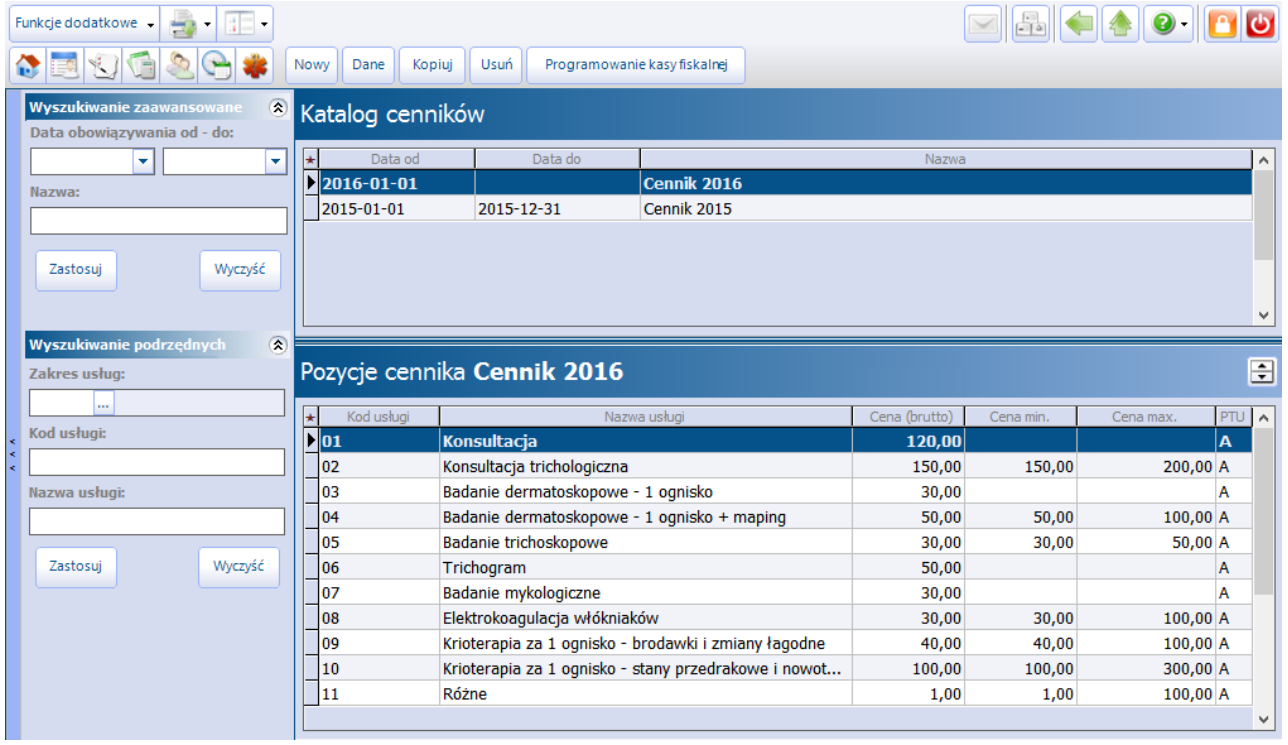

Dodany cennik można przeglądać i modyfikować za pomocą przycisku **Dane.** Po jego wybraniu otwarte zostanie okno Cennik, umożliwiając jego edycje.

Wybranie przycisku **Kopiuj** umożliwia dodanie nowego cennika, zawierającego skopiowane dane z cennika istniejącego już w systemie. Aby skopiować cennik należy zaznaczyć go na liście w oknie Katalog cenników, następnie wybrać przycisk **Kopiuj.** Otwarte zostanie nowe okno Cenniki, w którym aplikacja automatycznie uzupełni pola danymi z kopiowanego cennika. Tak skopiowany cennik można zmodyfikować według własnego uznania i zapisać (pamiętając o prawidłowym określeniu czasu obowiązywania cennika od-do).

W celu usunięcia cennika, należy skorzystać z przycisku **Usuń.**

#### <span id="page-19-0"></span>**3.2.1 Utworzenie cennika usług**

W celu utworzenia cennika należy wybrać przycisk **Nowy,** który spowoduje otwarcie okna dialogowego Cennik. Po wprowadzeniu nazwy cennika, należy określić jego okres obowiązywania poprzez uzupełnienie pól "Data obowiązywania od - do". Uzupełnienie daty początku ważności cennika jest obowiązkowe, natomiast datę końca obowiązywania można pozostawić pustą do czasu wprowadzenia nowego cennika do programu.

Uwaga! W programie mMedica w danym czasie może funkcjonować tylko jeden cennik usług. Aby dodać kolejny cennik należy zakończyć okres obowiązywania dotychczasowego cennika, poprzez uzupełnienie pola "Data obowiązywania do". W innym przypadku przy próbie dodania nowego cennika, zostanie wyświetlony komunikat:

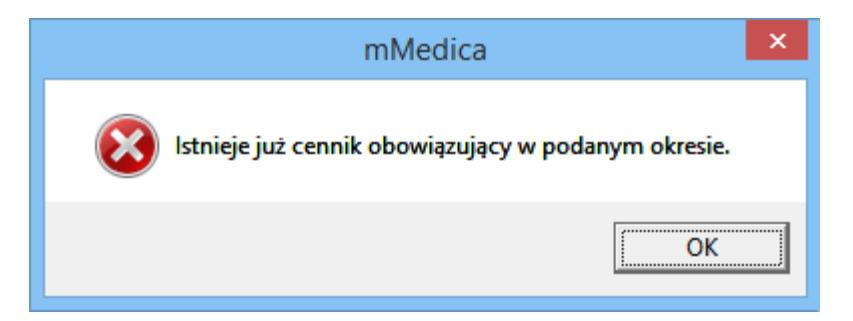

W oknie Cennik wyświetlana jest lista wszystkich usług, jakie zostały zdefiniowane przez użytkownika w katalogu usług. Aby określić koszt wykonania danej usługi, należy w odpowiednim wersie uzupełnić kolumnę "Cena". Określenie ceny minimalnej i maksymalnej nie jest konieczne, jednakże dzięki ustaleniu zakresu cen od-do, użytkownik będzie miał możliwość zmiany ceny podczas rozliczania wizyty.

Przykład: nie można określić jednoznacznej ceny usługi usunięcia kamienia nazębnego wraz z piaskowaniem, gdyż kwota zależna jest od wielkości zabiegu. Cena zabiegu wynosi między 150 a 200 zł dzięki zdefiniowaniu ceny min. i max., użytkownik podczas rozliczania wizyty będzie miał możliwość zmiany kwoty usługi, zgodnie z wykonaną pracą (zdj. poniżej).

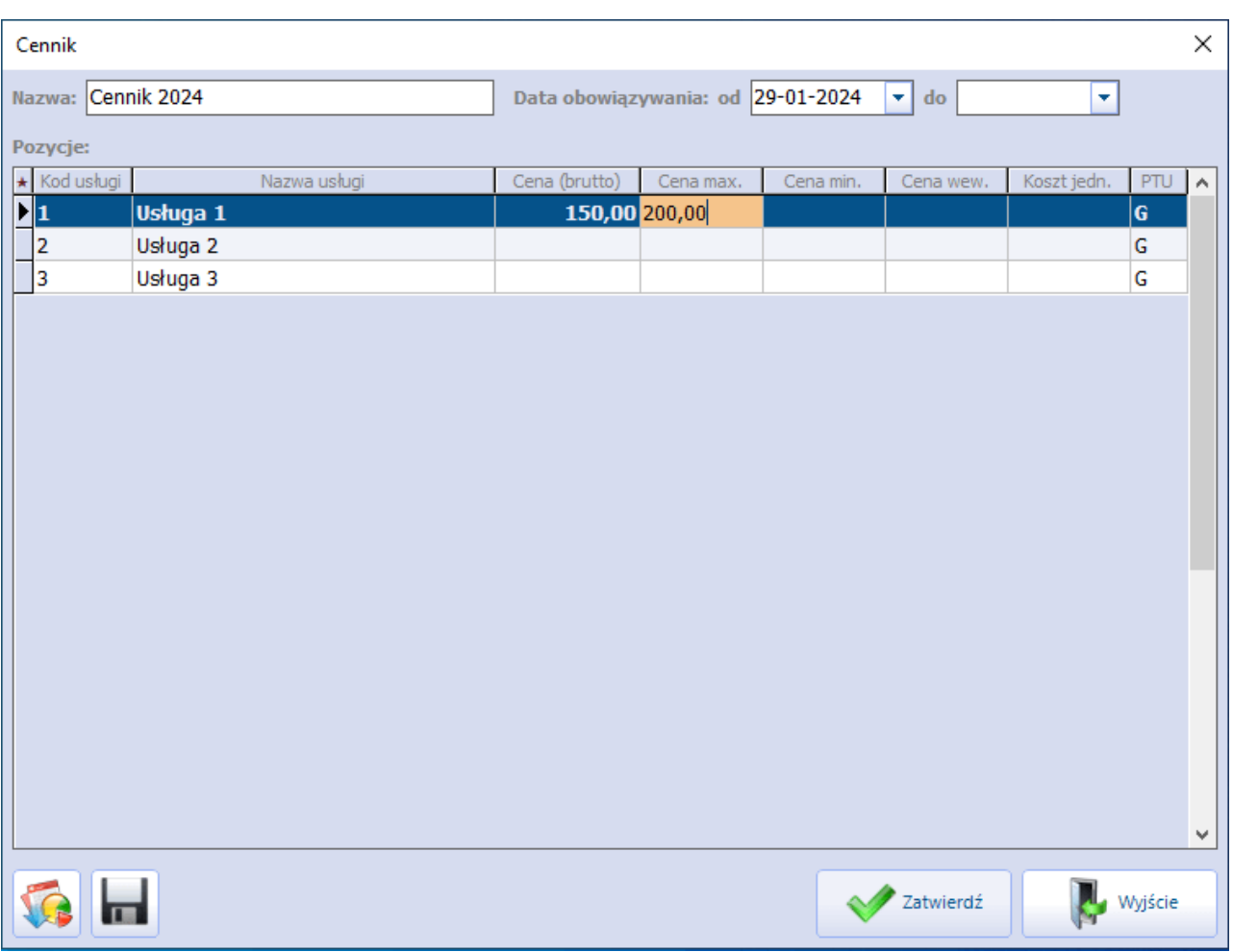

- **Kod usługi** określony przez użytkownika kod usługi (np. skrót nazwy usługi) zdefiniowany w katalogu usług.
- **Nazwa usługi** nazwa usługi określona przez użytkownika w katalogu usług.
- **Cena brutto** koszt wykonania usługi dla pacjenta. Cenę wprowadza się ręcznie, po kliknięciu w odpowiednie pole. W przypadku zdefiniowania ceny min. i max., wartość z pola "Cena" będzie domyślnie podpowiadana jako podstawowa cena usługi.
- **Cena min. -** cena minimalna usługi. Dzięki jej określeniu, użytkownik ma możliwość zmiany ceny podczas rozliczania wizyty (musi zawierać się w podanym przedziale).
- **Cena max. -** cena maksymalna usługi. Dzięki jej określeniu, użytkownik ma możliwość zmiany ceny podczas rozliczania wizyty (musi zawierać się w podanym przedziale).
- **Cena wew., Koszt jedn.** cena wewnętrzna oraz koszt jednostkowy usługi. Ewidencja tych wartości jest możliwa od wersii 10.1.0 aplikacji mMedica i została udostępniona na potrzeby zestawień kosztowych, których wprowadzenie planowane jest w module Wsparcie Zarządzania.
- **PTU** podatek od towarów i usług, którego stawki przyjmują oznaczenia literowe (zakres A G), wybierane z listy rozwijanej.

Jeżeli w cenniku zostanie określona jedynie podstawowa cena usługi (uzupełniona tylko kolumna "Cena"), to cena ta będzie niezmienna, stała. Podczas rozliczania wizyty komercyjnej nie będzie możliwości zmiany ceny (pole "Cena jedn. pac." będzie nieedycyjne).

Jeżeli w cenniku zostanie określona cena minimalna i maksymalna usługi (kolumna "Cena min." oraz "Cena max."), to cena usługi będzie podlegała modyfikacji. Podczas rozliczania wizyty komercyjnej będzie możliwość zmiany ceny (w polu "Cena jedn. pac.").

#### **Konfiguracja Modułu Komercyjnego**

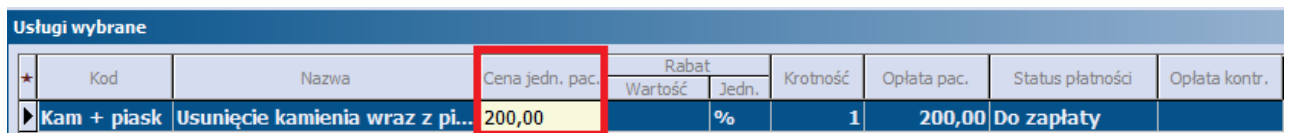

Jeśli użytkownik wprowadzi kwotę niezawierającą się w przedziale cenowym określonym w cenniku, system automatycznie poprawi wysokość opłaty, podpowiadając w polu cenę min. lub max. Jeśli wprowadzona kwota będzie niższa od ceny minimalnej - system podpowie cenę minimalną, a jeśli kwota będzie wyższa od ceny maksymalnej - system podpowie cenę maksymalną.

Uwaga! W przypadku definiowania ceny min. imax. usługi, wartość w kolumnie "Cena" musi zawierać się między wartością minimalną a maksymalną. W innym przypadku podczas zatwierdzania zmian, wyświetlony zostanie komunikat:

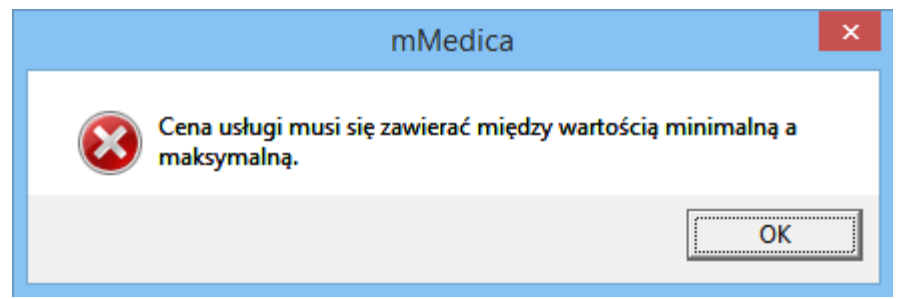

Cennik usług można również zaimportować z wcześniej przygotowanego szablonu. W tym celu należy utworzyć nowy cennik (przycisk **Nowy**) i w otwartym oknie Cennik wybrać przycisk **Import z plików XLS**

. Szczegółowy opis szablonu importu danych komercyjnych znajduje się w rozdziale: [Import](#page-21-0) [danych](#page-21-0) [z](#page-21-0) [szablonu](#page-21-0) [XLS](#page-21-0).

Aby dokonać eksportu cennika do pliku XLS, należy w oknie danych wprowadzonego cennika wybrać

przycisk , a następnie wskazać ścieżkę zapisu pliku. W ten sposób utworzony plik będzie zgodny z wyżej wspomnianym szablonem importu danych z pliku XLS i będzie możliwy do zaimportowania przy dodawaniu nowego cennika.

## <span id="page-21-0"></span>**3.3 Import danych zszablonu XLS**

Przed rozpoczęciem pracy w Module Komercyjnym należy dokonać odpowiednich ustawień i wprowadzić zakres danych, które beda konieczne podczas dalszego użytkowania programu. Dane te, jak np. katalog usług, katalog cenników można wprowadzić do programu dwoma sposobami:

- recznie,
- poprzez import danych komercyjnych z wcześniej przygotowanego pliku .XLS.

Szablon importu danych komercyjnych został przygotowany przez producenta oprogramowania i umieszczany jest w katalogu programu mMedica (domyślnie: dysk C:\Program Files\Asseco\mMedica\doc lub dysk C:\Pliki programów (x86)\Asseco\mMedica\doc) w folderze "doc", podczas instalacji aplikacji.

Szablon zawiera kilka arkuszy, które odpowiadają funkcjonalnościom Modułu Komercyjnego, a więc:

- Zakresy usług
- Katalog usług
- Cennik
- Usługi w pakiecie
- Usługi dodatkowe w pakiecie
- Beneficienci
- Przekodowanie usług
- Katalog kosztów
- Kontrahenci

Po wybraniu dowolnego arkusza zostanie wyświetlona tabela, którą należy uzupełnić poprzez wprowadzenie odpowiednich danych. Poniżej znajduje się krótki opis każdego z arkuszy, natomiast znaczenie poszczególnych kolumn (jak np. kod zakresu, nazwa zakresu) opisano w rozdziałach odpowiadających danym funkcjonalnościom.

#### **Zakres usług**

Dane wprowadza się na arkuszu Zakresy usług poprzez uzupełnienie pól w przygotowanych kolumnach. W kolumnie Miejsce realizacji należy wprowadzić kod komórki organizacyjnej, w której będą realizowane dane zakresy usług. Kod komórki odpowiada polu "Kod" z przeglądu struktury organizacyjnej (Zarządzanie > Konfiguracja > Struktura organizacyjna). W przypadku wprowadzania kilku miejsc realizacji, kody komórki należy oddzielić od siebie przecinkami (bez spacji!).

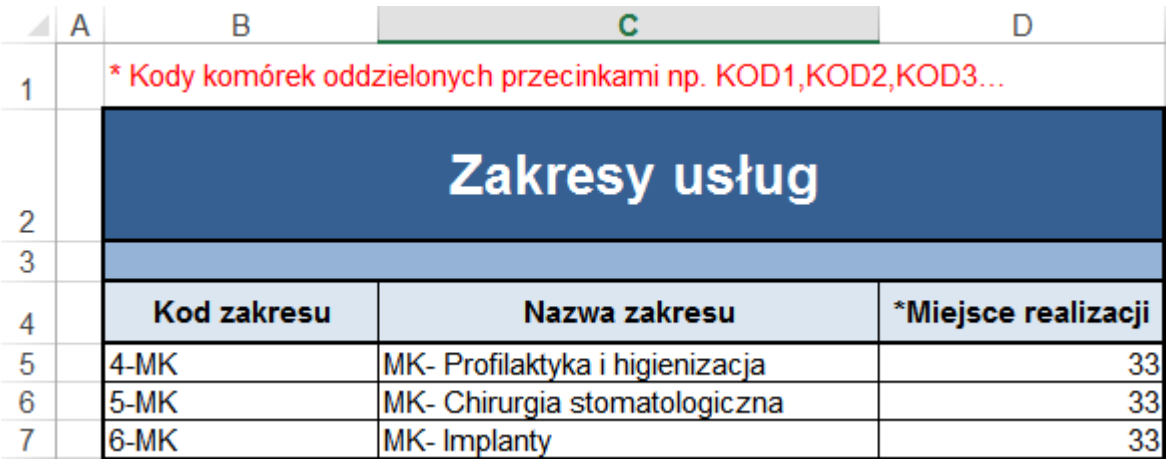

#### **Katalog usług**

Dane wprowadza się na arkuszu Katalog usług poprzez uzupełnienie pól w przygotowanych kolumnach. W kolumnie Miejsce realizacji należy wprowadzić kod komórki organizacyjnej, w której będą realizowane dane usługi. Kod komórki odpowiada polu "Kod" z przeglądu struktury organizacyjnej (Zarządzanie > Konfiguracja > Struktura organizacyjna).

Uwaga! Wymienione kody komórek muszą zawierać się we wcześniej zdefiniowanym zakresie usług. W przypadku braku uzupełnienia kolumny Miejsce realizacji usługa zostanie powiązana ze wszystkimi komórkami, jakie zostały zdefiniowane w zakresie usług.

Kolumna "Subusługi" dotyczy usług kompleksowych. Aby dodać usługę kompleksową należy wpisać kody usług, oddzielone od siebie przecinkami (należy zwrócić uwagę, aby nie używać spacji). Wpisane kody usług muszą być zapisane wcześniej w bazie mMedica lub muszą zostać wymienione w pliku .XLS. Kod usługi może zawierać maksymalnie 16 znaków.

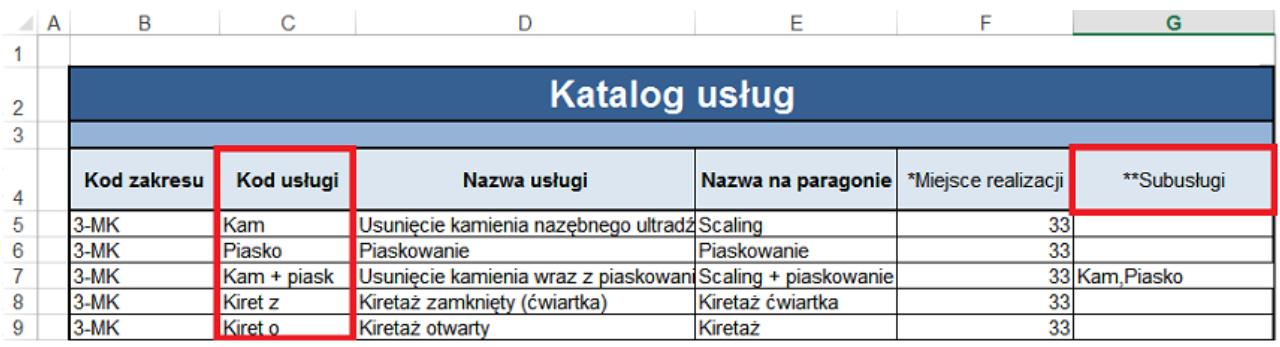

#### **Cennik usług**

Dane wprowadza się na arkuszu Cennik poprzez uzupełnienie pól w przygotowanych kolumnach. W kolumnie PTU należy wybrać wartość podatku, którego stawki przyjmują oznaczenia literowe, wybieraną z listy rozwijanej.

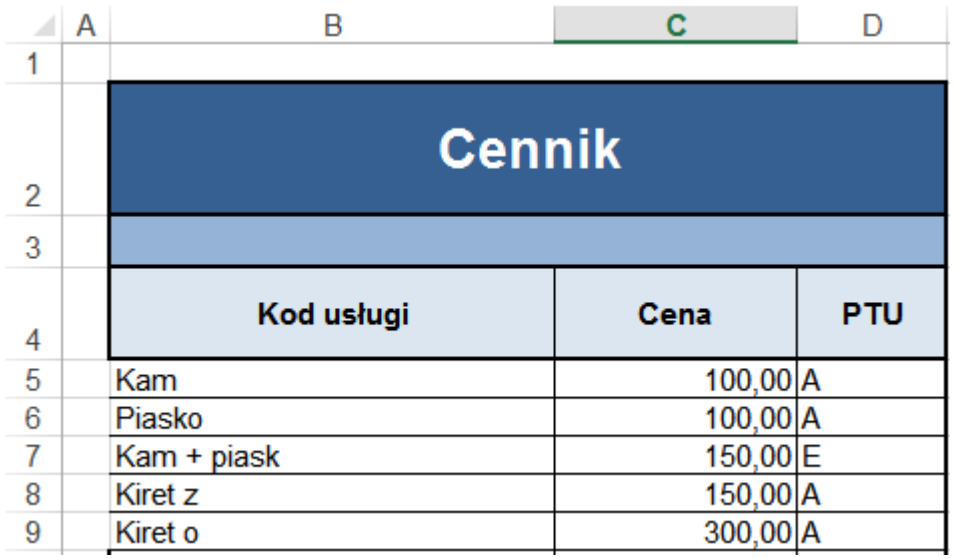

#### **Usługi w pakiecie**

Dane wprowadza się na arkuszu Cennik poprzez uzupełnienie pól w przygotowanych kolumnach. Znaczenie kolumn zostało szczegółowo opisane w rozdziale: [Katalog](#page-29-0) [pakietów](#page-29-0) [usług.](#page-29-0) Wartości w kolumnach: PTU, Limit okres, Skierowanie wybiera się z listy rozwijanej.

Uwaga! W przypadku równoczesnego wypełnienia komórki "%" i "Kwota" wzięta pod uwagę zostanie tylko komórka "%". % musi być liczbą całkowitą w zakresie 1-99, a kwota musi być liczbą dodatnią nie większą niż 99999999,99. W przypadku braku wypełnienia lub błędnego wypełnienia omawianych komórek, zostaną wstawione wartości puste gdy dodajemy nowy wpis lub nie zostaną zmienione wartości stare w przypadku edycji.

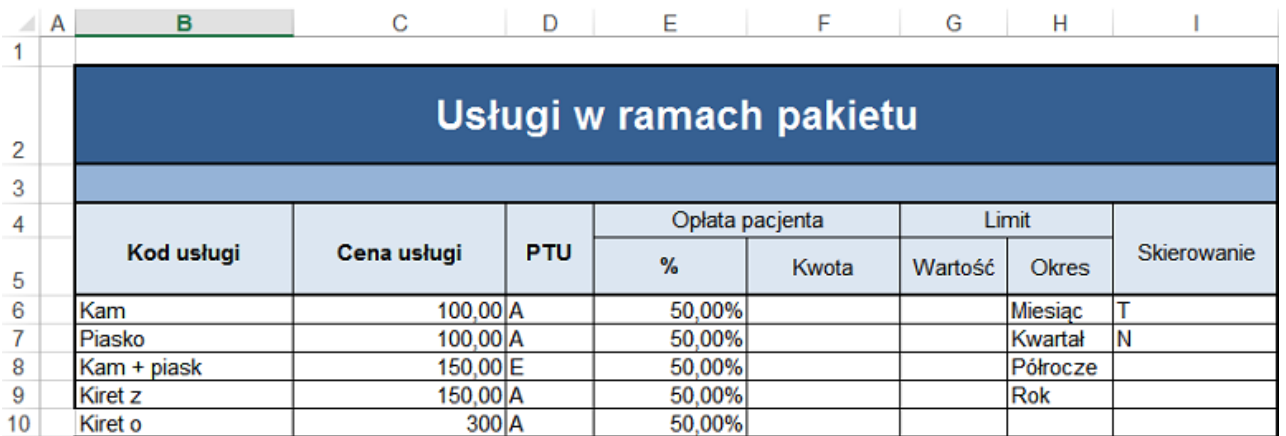

#### **Usługi dodatkowe w pakiecie**

Dane wprowadza się na arkuszu Usługi dodatkowe <sup>w</sup> pakiecie poprzez uzupełnienie pól w przygotowanych kolumnach.

Uwaga! W przypadku równoczesnego wypełnienia komórki "%" i "Kwota" wzięta pod uwagę zostanie tylko komórka "%". % musi być liczbą całkowitą w zakresie 1-99, a kwota musi być liczbą dodatnią nie większą niż 99999999,99. W przypadku braku wypełnienia lub błędnego wypełnienia omawianych komórek, zostaną wstawione wartości puste gdy dodajemy nowy wpis lub nie zostaną zmienione wartości stare w przypadku edycji.

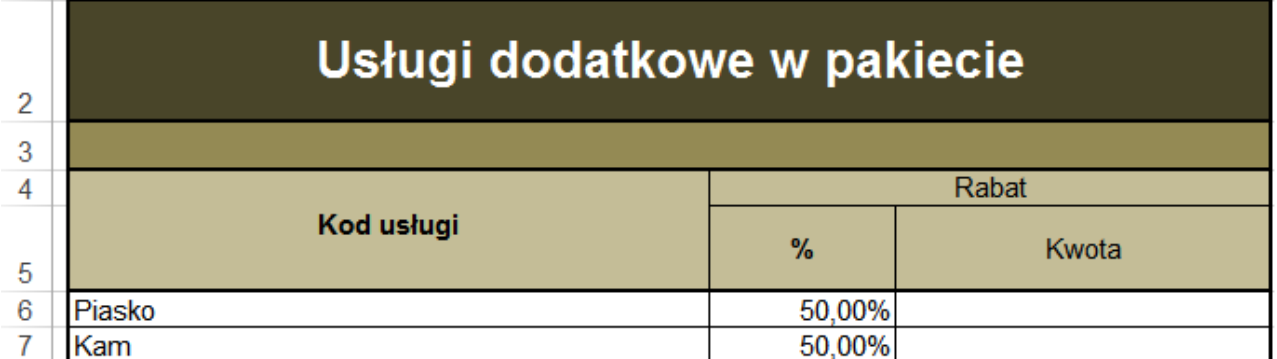

#### **Lista beneficjentów**

Dane wprowadza się na arkuszu Lista beneficjentów poprzez uzupełnienie pól w przygotowanych kolumnach. Kolumny: Imię, Nazwisko i Data ur. nie są wymagane w przypadku, gdy uzupełniono kolumnę "PESEL".

Uwaga! Kolumna "PESEL beneficjenta nadrzędnego" uzupełniana jest tylko w przypadku subbeneficjenta. Wprowadza się w niej numer PESEL beneficienta, od którego przyjmowane jest ubezpieczenie.

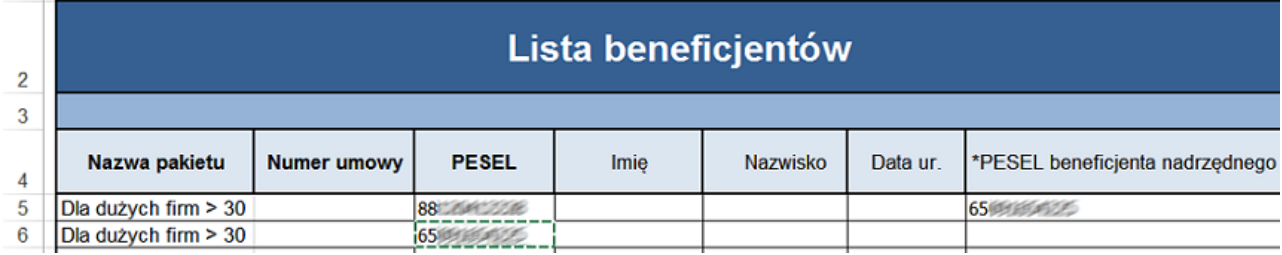

#### **Przekodowanie usług**

Dane wprowadza się na arkuszu Przekodowanie usług poprzez uzupełnienie pól w przygotowanych kolumnach. Kolumna "Aktywność" pozwala na wskazanie nieaktywnych pozycji, poprzez wpisanie wartości "n". Każda inna wartość oznaczy pozycję jako aktywną.

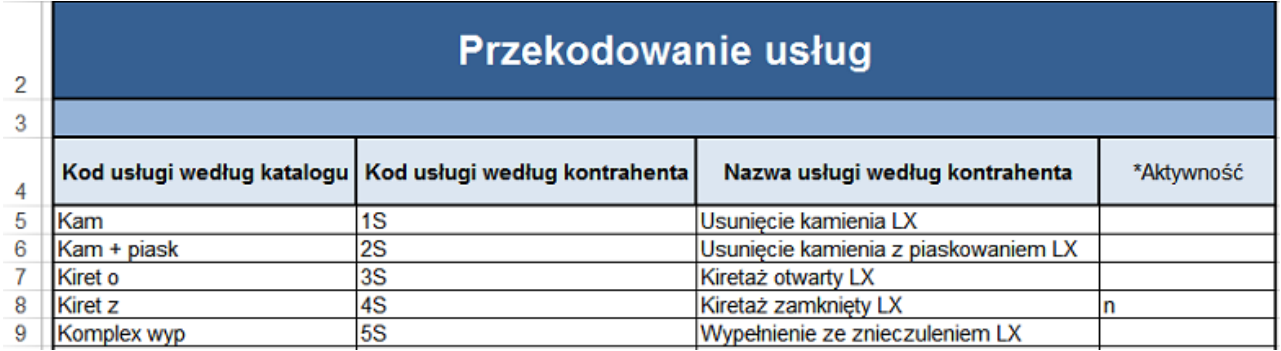

Tak uzupełniony szablon importu danych komercyjnych zaczytuje się do programu mMedica, poprzez

wybranie odpowiedniego przycisku (np. **Import zakresów usług**) lub ikony **,** znajdujących się na danej formatce.

Wybranie przycisku odpowiadającego za import, otwiera okno Im port zakresów usług <sup>z</sup> pliku XLS, gdzie

należy podać ścieżkę dostępu do uzupełnionego pliku .XLS za pomocą przycisku wyboru . Następnie należy wybrać przycisk **Importuj,** który rozpocznie proces zaczytywania danych do aplikacji. Importowane dane podlegają weryfikacji, której rezultat zostanie wyświetlony z podaniem ewentualnego błędu.

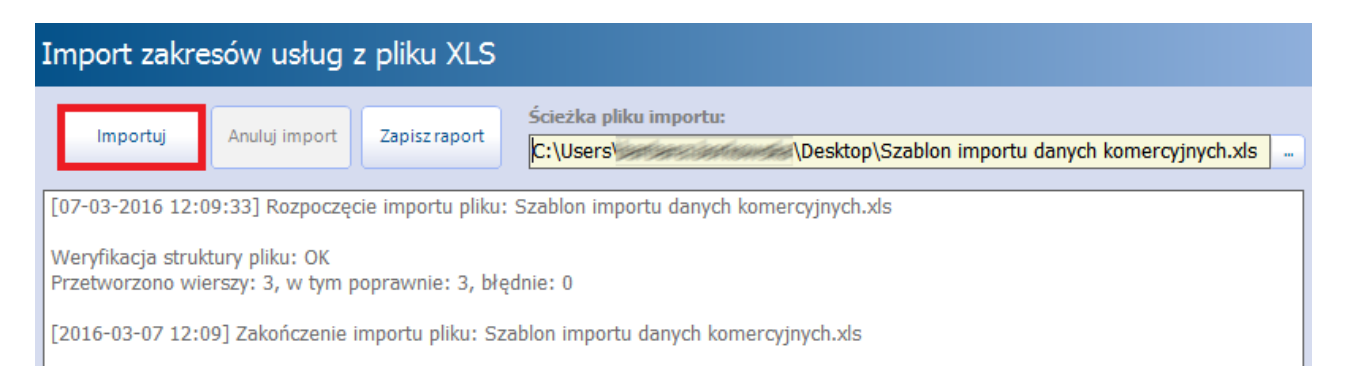

# <span id="page-25-0"></span>**3.4 Rejestr kontrahentów**

Ścieżka dla modułu: Moduły dodatkowe > Komercyjny > Rejestr kontrahentów Ścieżka dla wersji: Rozliczenia > Rejestr kontrahentów

Rejestr kontrahentów służy do wprowadzania danych o kontrahentach, jeśli użytkownik programu zamierza zawierać z nimi umowy na realizację komercyjnych usług medycznych.

Formatka została podzielona na dwa okna. W górnym oknie wyświetlani są kontrahenci, jacy zostali wprowadzeni już do programu, wraz z informacją o adresie i NIP-ie.

W dolnym oknie Kontrahent prezentowane są dane podstawowe wybranego kontrahenta.

W celu dodania nowego kontrahenta należy wybrać przycisk **Nowy**, następnie w dolnym oknie uzupełnić niezbędne dane.

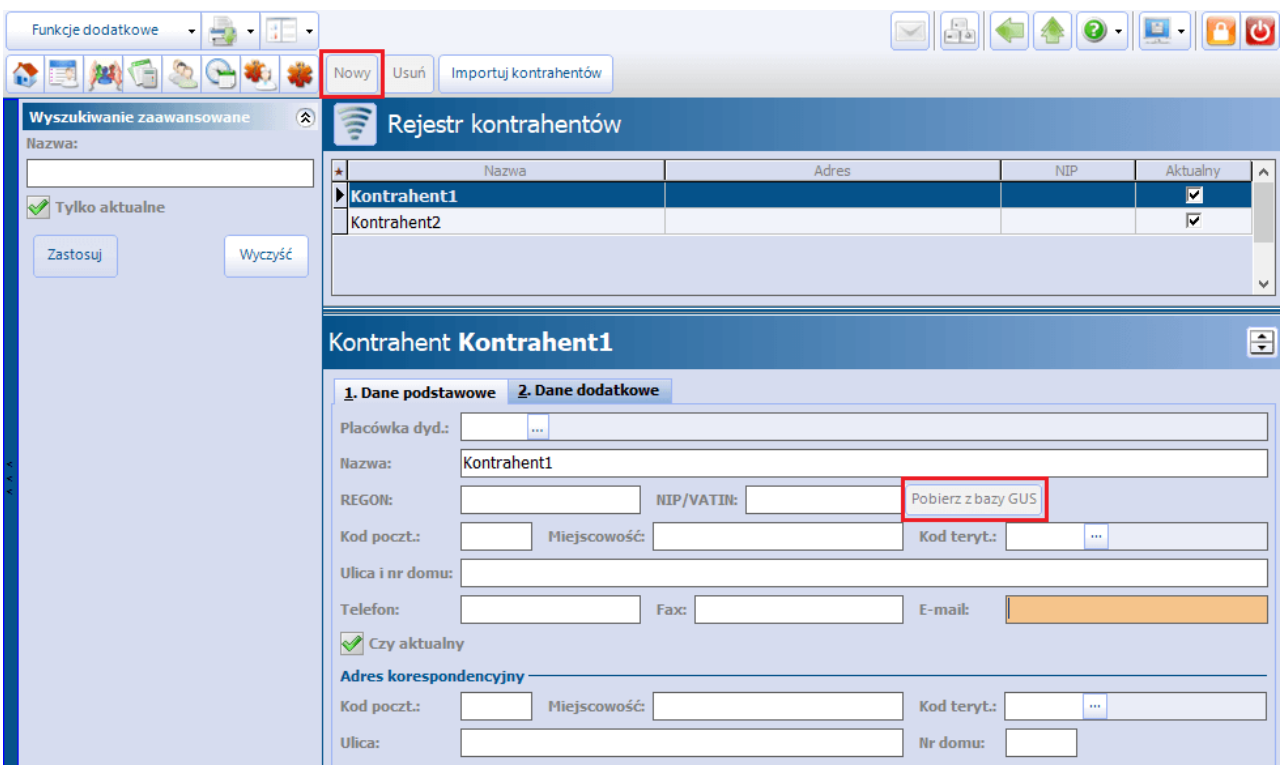

W przypadku kontrahenta z zagranicy i wyboru zagranicznego kodu terytorialnego, przy zatwierdzaniu danych nie będzie weryfikacji zgodności kodu pocztowego oraz numeru NIP, jeżeli zostaną one uzupełnione, z formatem obowiązującym w Polsce. Dla kontrahenta z polskim kodem terytorialnym, w przypadku niezgodności tych danych, pojawią się stosowne komunikaty.

Dla zagranicznego kodu terytorialnego istnieje możliwość wprowadzenie kodu pocztowego posiadającego wartość do 10 znaków.

Przycisk **Pobierz z bazy GUS** aktywuje się po wprowadzeniu nr REGON lub NIP. Jego użycie spowoduje pobranie z bazy Głównego Urzędu Statystycznego pozostałych danych podmiotu, takich jak: nazwa, NIP/ REGON, kod pocztowy, miejscowość, kod terytorialny, ulica, nr domu.

W przypadku wprowadzenia w danych kontrahenta zarówno nr NIP, jak i REGON, po wyborze przycisku **Pobierz z bazy GUS** użytkownik będzie musiał wskazać, dla którego z nich dane z bazy GUS mają być pobrane - wyświetli się okno z odpowiednimi opcjami do wyboru.

W wersji 10.1.0 aplikacji mMedica umożliwiono wprowadzenie adresu korespondencyjnego kontrahenta (sekcja Adres korespondencyjny).

Na zakładce 2. Dane dodatkowe można wprowadzić dane kontaktowe osób. Wybranie przycisku umożliwia dodanie danych kolejnej osoby.

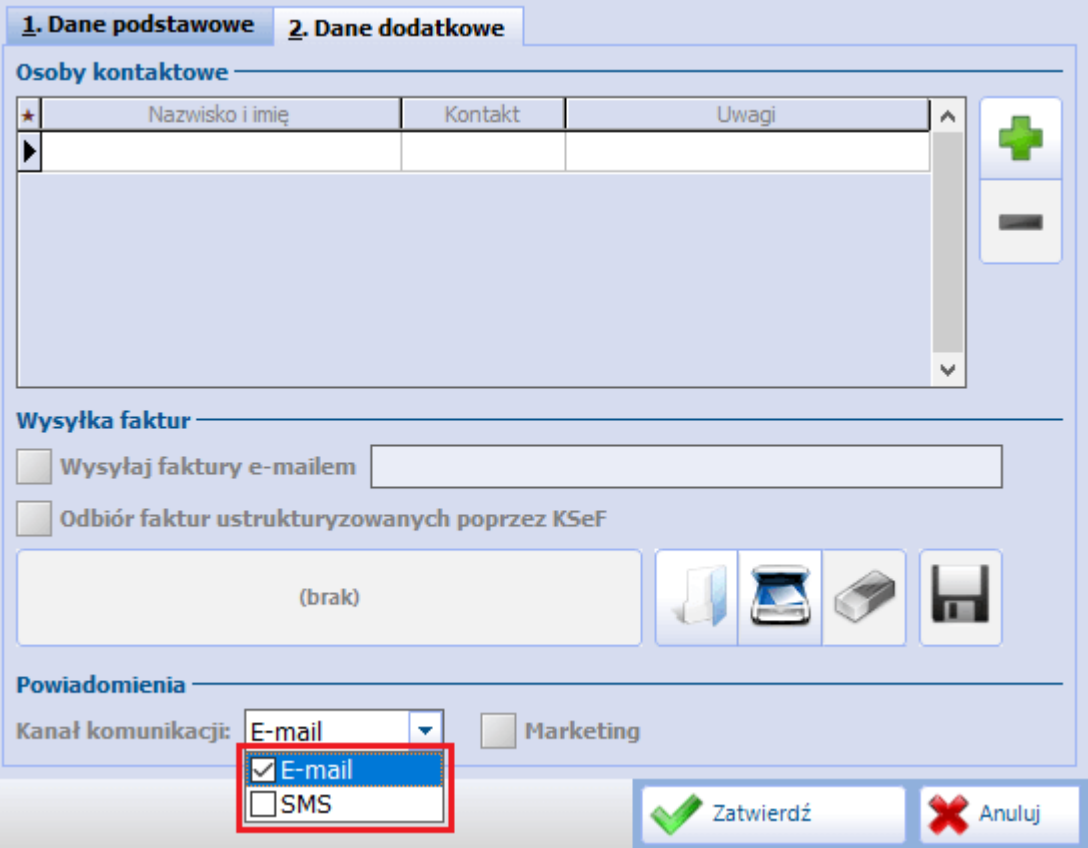

Ponadto istnieje możliwość wprowadzenia ustawień dotyczących wysyłania [faktur](#page-96-0) [e-mailem](#page-96-0).

W związku z wdrożeniem funkcjonalności [integracji](https://mmedica.asseco.pl/wp-content/uploads/2022/08/mM-Faktura-ustrukturyzowana.pdf) [z](https://mmedica.asseco.pl/wp-content/uploads/2022/08/mM-Faktura-ustrukturyzowana.pdf) [Krajowym](https://mmedica.asseco.pl/wp-content/uploads/2022/08/mM-Faktura-ustrukturyzowana.pdf) [Systemem](https://mmedica.asseco.pl/wp-content/uploads/2022/08/mM-Faktura-ustrukturyzowana.pdf) [e-Faktur](https://mmedica.asseco.pl/wp-content/uploads/2022/08/mM-Faktura-ustrukturyzowana.pdf) umożliwiono rejestracje zgody na odbiór faktur ustrukturyzowancyh poprzez KSeF. Służy do tego dedykowany parametr. Ponadto wzór wydruku takiej zgody (druk "Oświadczenie o akceptacji odbioru faktur poprzez Krajowy System e- Faktur") dostępny jest po rozwinięciu listy na przycisku z symbolem drukarki, znajdującym się w lewym górnym rogu ekranu (opcja **"Odbiór faktur ustrukturyzowanych przez KSeF"**, aktywna dla kontrahentów z zaznaczoną zgodą).

W sekcji Powiadomienia dokonuje się konfiguracji [wysyłania](#page-27-0) [powiadomień](#page-27-0) [do](#page-27-0) [kontrahenta](#page-27-0).

W celu usunięcia kontrahenta, należy skorzystać z przycisku **Usuń.**

#### <span id="page-27-0"></span>**3.4.1 Wysyłanie powiadomień do kontrahentów**

W wersji 9.10.0 aplikacji mMedica została wprowadzona możliwość przesyłania powiadomień do kontrahentów. Funkcjonalność ta dostępna jest z poziomu okna Rejestru kontrahentów po wybraniu w menu "Funkcje dodatkowe" pozycji **Wyślij powiadomienie** (zaznaczonej na poniższym zdjęciu).

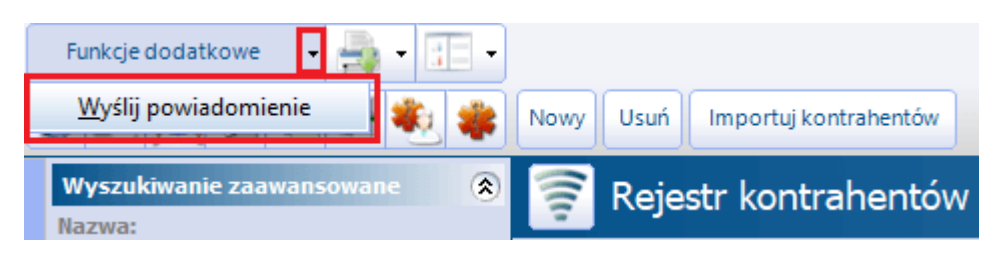

Jej wybór spowoduje uruchomienie okna Wyślij powiadomienie (zdj. poniżej) z listą kontrahentów, dla których ustawiono kanał komunikacji dla powiadomień (szczegóły w dalszej części rozdziału). W oknie tym należy w odpowiednich polach tekstowych wpisać temat oraz treść wiadomości. Wybór przycisku **Wyślij**, znajdującego się w prawym dolnym rogu okna, spowoduje wysłanie powiadomienia do kontrahentów zaznaczonych na liście, w formie wiadomości SMS lub/i e-mail, w zależności od rodzaju przypisanego kanału komunikacji.

Domyślnie w oknie zaznaczani są wszyscy wyświetleni kontrahenci. Należy odznaczyć tych, dla których powiadomienie nie ma być wysłane. Do zbiorczego zaznaczenia/odznaczenia pozycji na liście kontrahentów służy parametr **"Zaznacz wszystkie"**.

Zaznaczenie pola **"Wiadomość marketingowa"** spowoduje zawężenie listy do kontrahentów, dla których włączono opcję **"Marketing"**.

Uwaga! Przesyłanie wiadomości e-mail wymaga prawidłowej konfiguracji serwera poczty dla powiadomień mMedica (ścieżka: Zarządzanie > Konfiguracja > Konfigurator, pozycja Komunikacja > Poczta inna, sekcja **Poczta do wysyłania powiadomień z aplikacji**) - należy dokonać odpowiednich ustawień poprzez uzupełnienie adresu serwera poczty przychodzącej, wychodzącej, adresu e-mail oraz danych logowania do konta pocztowego, za pomocą którego będą przesyłane wiadomości do kontrahentów. Natomiast wysyłanie wiadomości SMS jest możliwe w ramach dodatkowego modułu "mPowiadomienia" i wymaga posiadania aktywnej puli SMS (szczegółowy opis w instrukcji obsługi wspomnianego modułu).

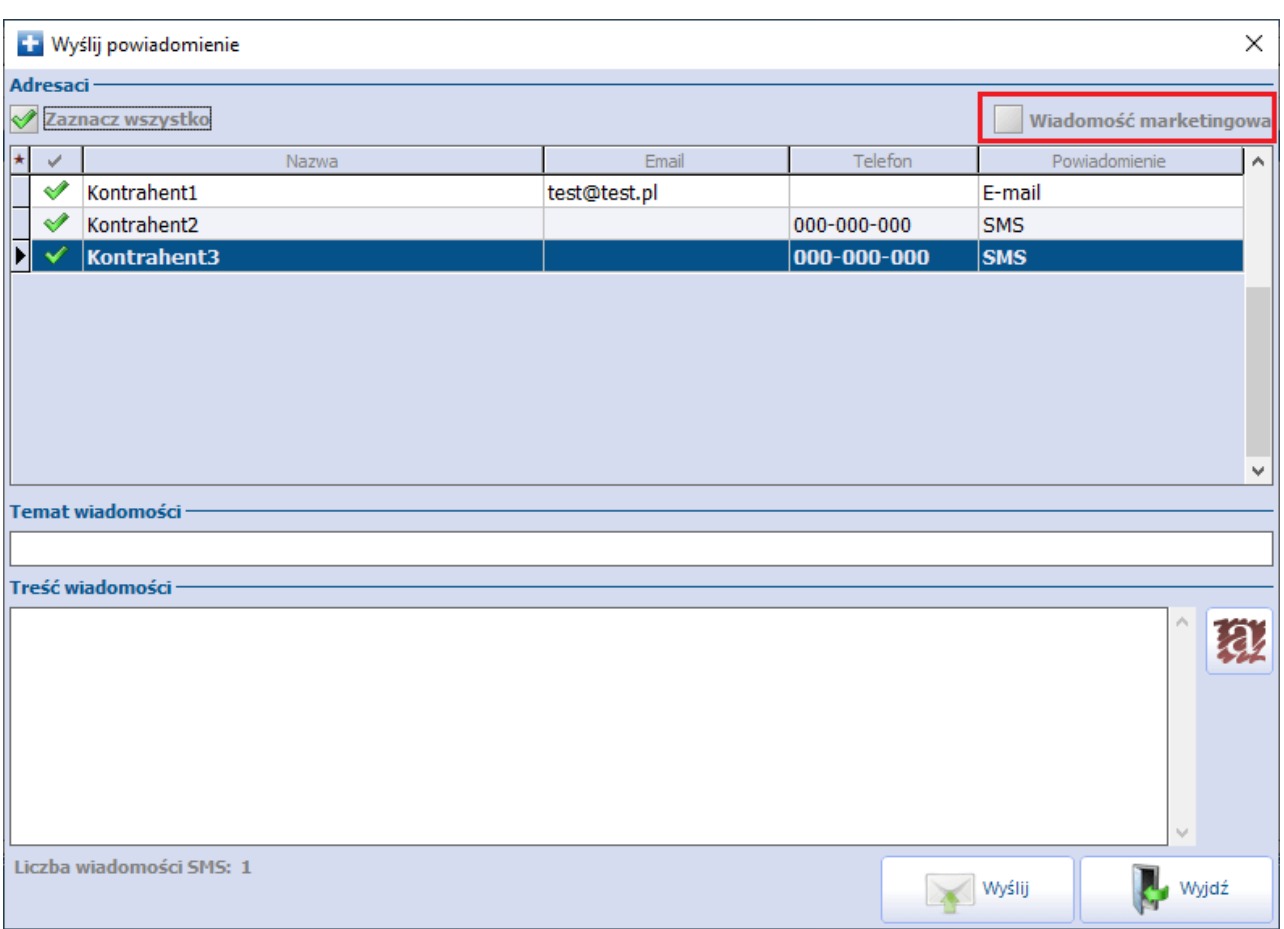

Ustawienia kanału komunikacji dla powiadomień (po uzyskaniu zgody na ich przesyłanie) dokonuje się w oknie danych kontrahenta na zakładce **2. Dane dodatkowe**, poprzez zaznaczenie w sekcji Powiadomienia w polu "Kanał komunikacji" odpowiedniej pozycji na liście rozwijalnej (można wskazać obie). Powiadomienia będą przesyłane na dane kontaktowe (nr telefonu lub/iadres e-mail) wprowadzone na zakładce **1. Dane podstawowe**.

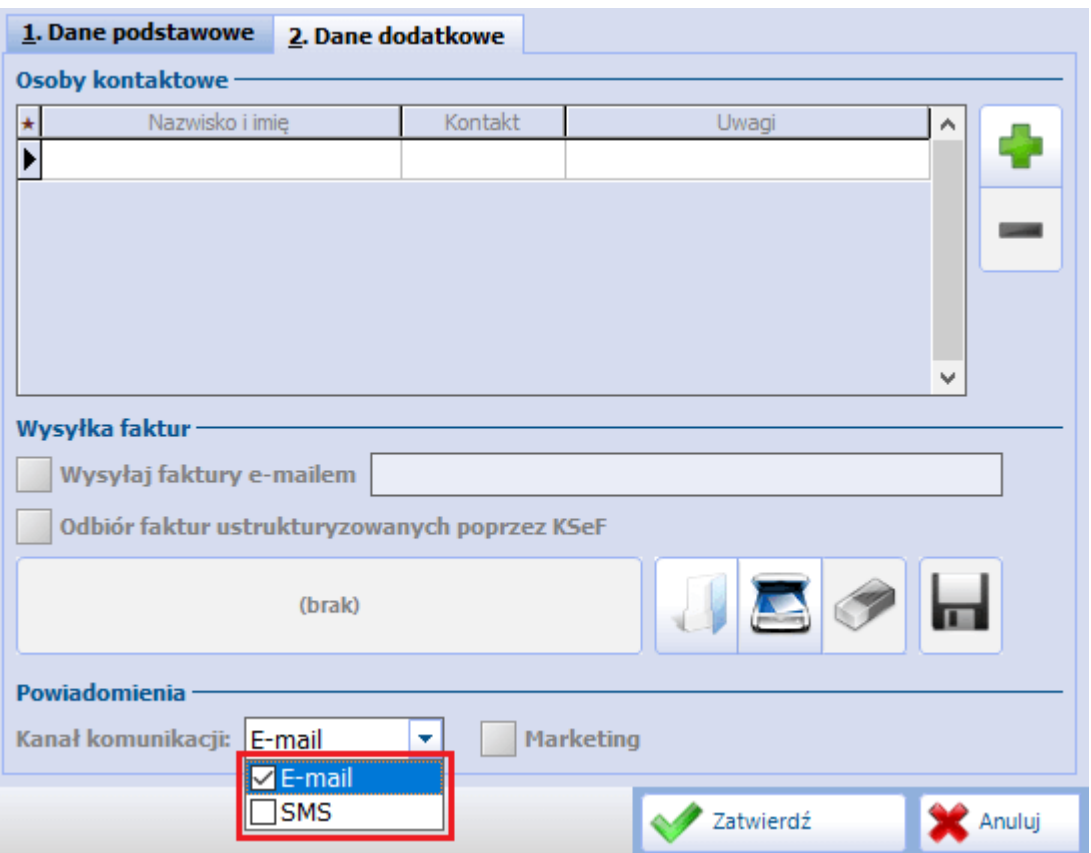

Włączenie parametru **"Marketing"** spowoduje, że kontrahent ten będzie uwzględniany przy wysyłce wiadomości marketingowej, po zaznaczeniu w oknie Wyślij powiadomienie pola "Wiadomość **marketingowa"**.

Dla wysłanych wiadomości tworzone są odpowiednie wpisy w rejestrze wysłanych powiadomień (ścieżka: Ewidencja > Specjalne > Rejestr wysłanych powiadomień). Rejestr ten został omówiony w instrukcji obsługi modułu "mPowiadomienia".

## <span id="page-29-0"></span>**3.5 Katalog pakietów usług**

Ścieżka dla modułu: Moduły dodatkowe > Komercyjny > Katalog pakietów Ścieżka dla wersji: Rozliczenia > Katalog pakietów

Formatka Katalog pakietów usług umożliwia tworzenie katalogów pakietów, zawierających wybrane usługi. Katalogi pakietów usług wykorzystywane są głównie podczas definiowania umów komercyjnych, zawieranych z kontrahentami. Dzięki temu rozwiązaniu istnieje możliwość tworzenia indywidualnych pakietów usług, odpowiadających wymaganiom kontrahenta.

Podczas tworzenia katalogu użytkownik samodzielnie decyduje, jakie usługi mają znaleźć się w pakiecie. Dodatkowo może określić wysokość kwoty usługi jaką musi dopłacić pacjent, jeśli kontrahent nie pokrywa w całości opłaty za udzielone świadczenia oraz ustalić limit ilościowy danej usługi.

W górnym oknie formatki Katalog pakietów usług wyświetlane są pakiety usług, jakie zostały utworzone już przez użytkownika.

W dolnym oknie Usługi <sup>z</sup> pakietu prezentowana jest lista usług wraz z podaniem szczegółowych danych, które zostały zawarte w danym pakiecie.

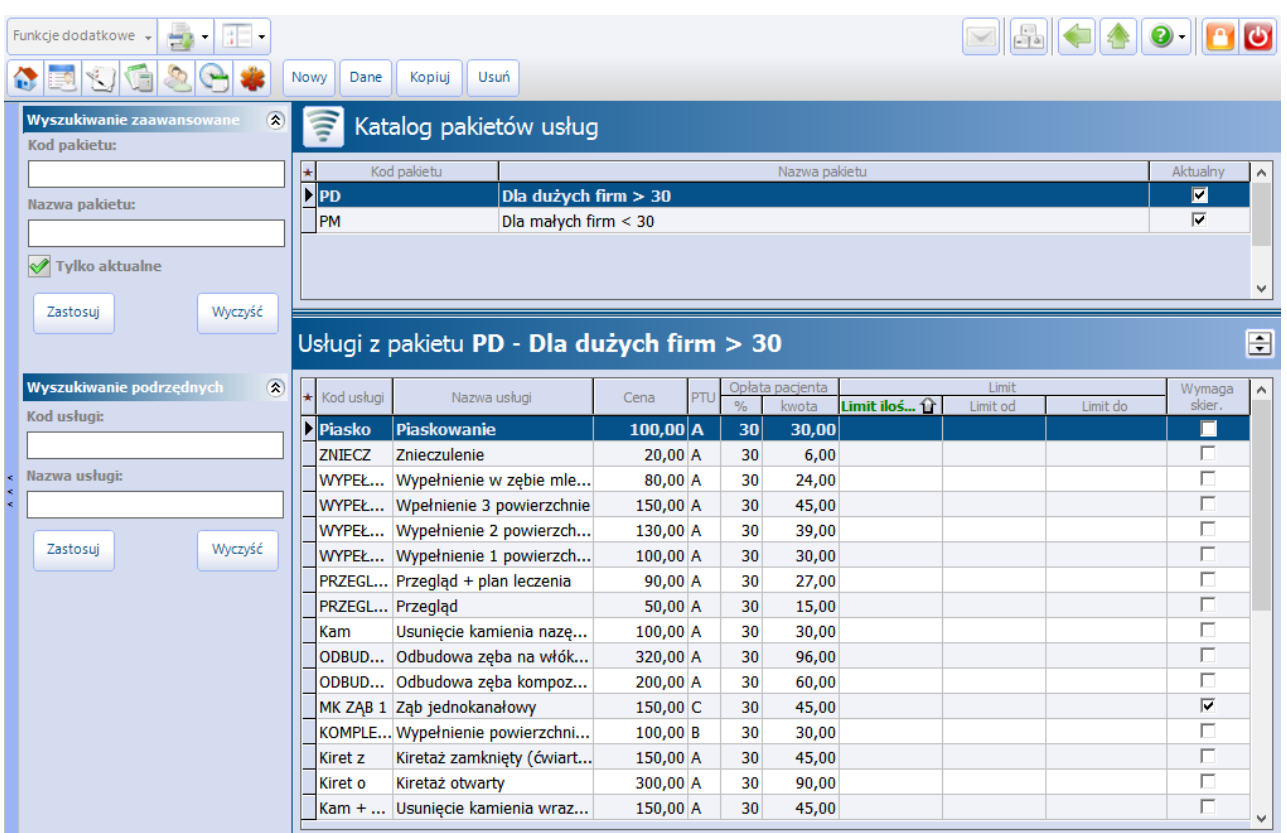

Dodany pakiet usług można przeglądać i modyfikować za pomocą przycisku **Dane.** Po jego wybraniu otwarte zostanie okno Pakiet usług, umożliwiając jego edycję.

Wybranie przycisku **Kopiuj** umożliwia dodanie nowego pakietu, zawierającego skopiowane dane z pakietu usług istniejącego już w systemie. Aby skopiować pakiet usług należy zaznaczyć go na liście w oknie Katalog pakietów usług, następnie wybrać przycisk **Kopiuj.** Otwarte zostanie nowe okno Pakiet usług, w którym aplikacja automatycznie uzupełni pola danymi z kopiowanego pakietu. Tak skopiowany pakiet można zmodyfikować według własnego uznania i zapisać (pamiętając o zmianie kodu pakietu w polu "Kod").

W celu usunięcia pakietu usług, należy skorzystać z przycisku **Usuń.**

## <span id="page-31-0"></span>**3.5.1 Dodanie pakietu usług**

W celu utworzenia pakietu usług należy wybrać przycisk **Nowy,** który spowoduje otwarcie okna dialogowego Pakiet usług. Po wprowadzeniu nazwy i kodu pakietu w przygotowanych polach, należy dodać

usługi za pomocą przycisku **. Po wybraniu przycisku Dodaj usługi** zostanie otwarte okno Usługi wielowybór, prezentujące wszystkie usługi, jakie zostały dotychczas zdefiniowane w programie. Usługi wybiera się dwuklikiem, a w celu wybrania większej ilości usług, należy przytrzymać klawisz CTRL i zaznaczyć je na liście.

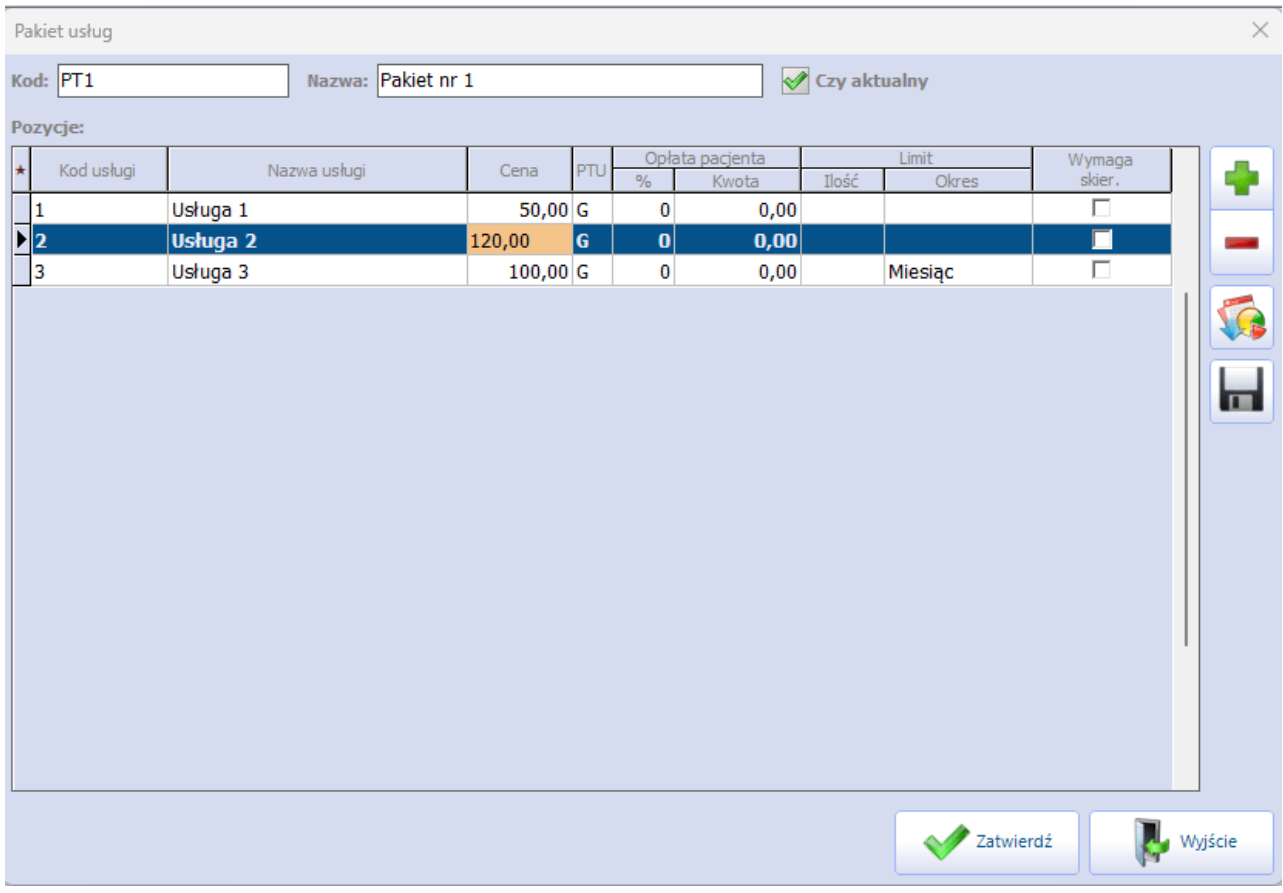

Usługi, które zostaną wybrane przez użytkownika, wyświetlą się w oknie Pakiet usług wraz z podaniem ceny i PTU, jeśli wartości te zostały zdefiniowane w katalogu cenników.

Zaletą pakietu usług jest możliwość definiowania cen usług, niezwiązanych z cennikiem. Jak zostało wyżej wspomniane, ceny usług podpowiadają się w pakiecie, ale mimo tego użytkownik może zmodyfikować cenę według uznania. W tym celu należy kliknąć w cenę i ręcznie wprowadzić nową wartość.

Opis poszczególnych pól znajdujących się w oknie Pakiet usług:

- **Cena -** cena usługi podpowiadana na podstawie wartości zdefiniowanych w katalogu cenników. Cenę można zmienić ręcznie.
- **PTU -** wartość podatku podpowiadana na podstawie wartości zdefiniowanych w katalogu cenników. Wartość można zmienić ręcznie, wybierając z listy rozwijanej inne oznaczenie literowe (zakres A-G).
- **Opłata pacjenta % -** określa, jaki procent ceny całkowitej usługi pokrywa pacjent. Po wprowadzeniu wartości procentowej, system automatycznie przeliczy kwotę do zapłaty i wyświetli ją w polu "Opłata pacjenta kwota".
- **Opłata pacjenta kwota -** określa, jaką kwotę z ceny całkowitej usługi pokrywa pacjent. Kwota zostanie obliczona automatycznie, jeśli użytkownik wprowadzi wartość procentową opłaty w polu "Opłata pacjenta %".
- **Limit ilość -** określa limit ilościowy świadczonej usługi w ramach pakietu. Jeżeli ilość realizowanych

usług przekroczy ustaloną wartość, podczas rozliczenia kolejnej usługi zostanie wyświetlony odpowiedni komunikat:

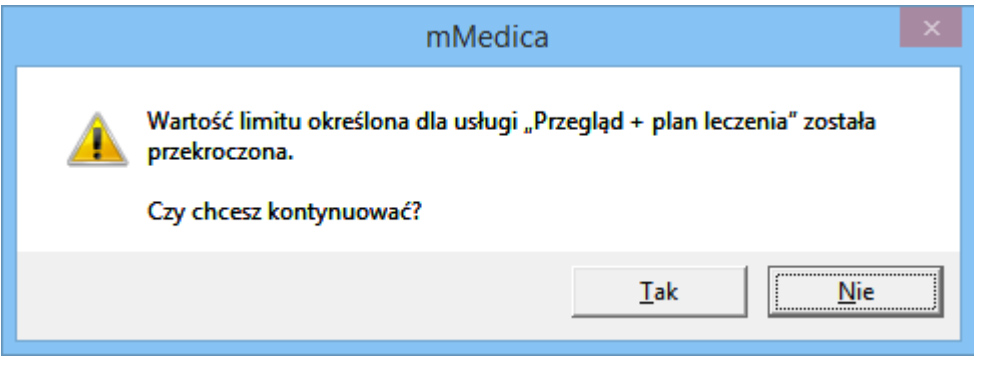

**Limit okres -** określa czas obowiązywania usługi w ramach pakietu (należy wybrać odpowiednią wartość z listy rozwijalnej). Po upływie ustalonego czasu, nie będzie możliwości wyboru danej usługi w pakiecie.

Po określeniu wysokości dopłaty pacjenta za usługę (Kolumna "Opłata pacjenta %" i "Opłata pacjenta kwota"), podczas rozliczenia wizyty komercyjnej cena usługi zostanie rozbita na opłatę pacjenta i opłatę kontrahenta:

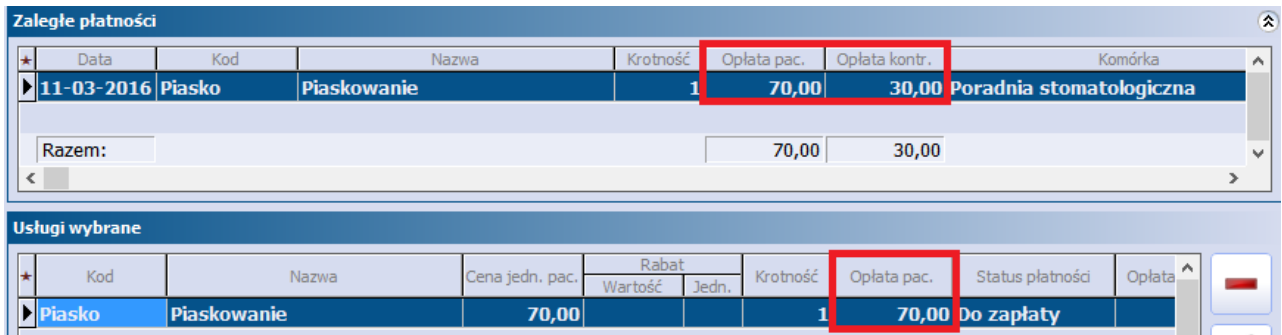

Pakiet usług można również zaimportować z wcześniej przygotowanego szablonu. W tym celu należy utworzyć nowy pakiet (przycisk **Nowy**) i w otwartym oknie Pakiet usług wybrać przycisk **Import z plików**

[XLS](#page-21-0) **XLS**. Szczegółowy opis szablonu importu danych komercyjnych znajduje się w rozdziale: [Szablon](#page-21-0) XLS.

W wersji 10.6.0 aplikacji mMedica udostępniono możliwość eksportu utworzonego pakietu do pliku XLS. Aby

tego dokonać, należy w oknie danych pakietu wybrać przycisk , a następnie wskazać ścieżkę zapisu pliku. W ten sposób wygenerowany plik będzie zgodny z wyżej wspomnianym szablonem importu danych z pliku XLS i będzie możliwy do zaimportowania przy dodawaniu nowego pakietu.

## <span id="page-33-0"></span>**3.6 Katalog umów z kontrahentami**

Ścieżka dla modułu: Moduły dodatkowe > Komercyjny > Katalog umów Ścieżka dla wersji: Rozliczenia > Katalog umów

Formatka Katalog umów służy do ewidencji umów komercyjnych zawieranych z kontrahentami na prywatne ubezpieczenie zdrowotne.

W oknie prezentowana jest lista aktualnych podpisanych umów. Aby wyświetlić wszystkie umowy, niezależnie od statusu, jaki posiadają, należy w lewym panelu "Wyszukiwanie zaawansowane" usunąć zaznaczenie w polu "Tylko aktualne". Zaznaczenie pola [v] "Pokaż aneksy" spowoduje wyświetlenie wprowadzonych aneksów.

Umowy komercyjne mogą posiadać następujące statusy:

- **Oferta** niepodpisana umowa/aneks, zawierająca niekompletne dane (brak zdefiniowanego pakietu usług). Usługi w ramach umowy będą mogły zostać zrealizowane dopiero po podpisaniu umowy
- **Podpisana** umowa, która została podpisana przez użytkownika za pomocą przycisku **Podpisz.** Podpisać można tylko umowę zawierającą kompletne dane (zdefiniowany pakiet usług, wskazany kontrahent). Podpisaną umowę można zmienić jedynie poprzez dołączenie aneksu lub dodanie do niej usług dodatkowych (jeślizmiana dotyczy tylko usług).
- **Rozwiązana** umowa otrzymuje ten status, gdy w oknie Dane umowy zostanie wybrany przycisk **Rozwiąż** (dostępny dla umowy w statusie "Podpisana" i "Zakończona").
- **Zakończona -**umowa, dla której zakończył się okres obowiązywania. Aby zmienić okres obowiązywania umowy, która została już podpisana, należy dodać aneks.

Umowy kończące się w bieżącym lub następnym miesiącu oznaczone są kolorem czerwonym. W wersji 10.1.0 aplikacji mMedica umożliwiono wyszukanie takich pozycji za pomocą parametru **"Tylko bliskie** zakończenia", dostępnego w panelu Wyszukiwane zaawansowane. W panelu tym znajdują się również filtry pozwalające na wyświetlenie umów, których okres obowiązywania obejmuje wskazany zakres dat (pola: "Data od - do").

W wersji 10.8.0 aplikacji mMedica w panelu W yszukiwanie zaawansowane dodano parametr **Status umowy**, który umożliwia wyszukiwanie umowy po statusach: oferta, podpisana, zakończona, rozwiązana.

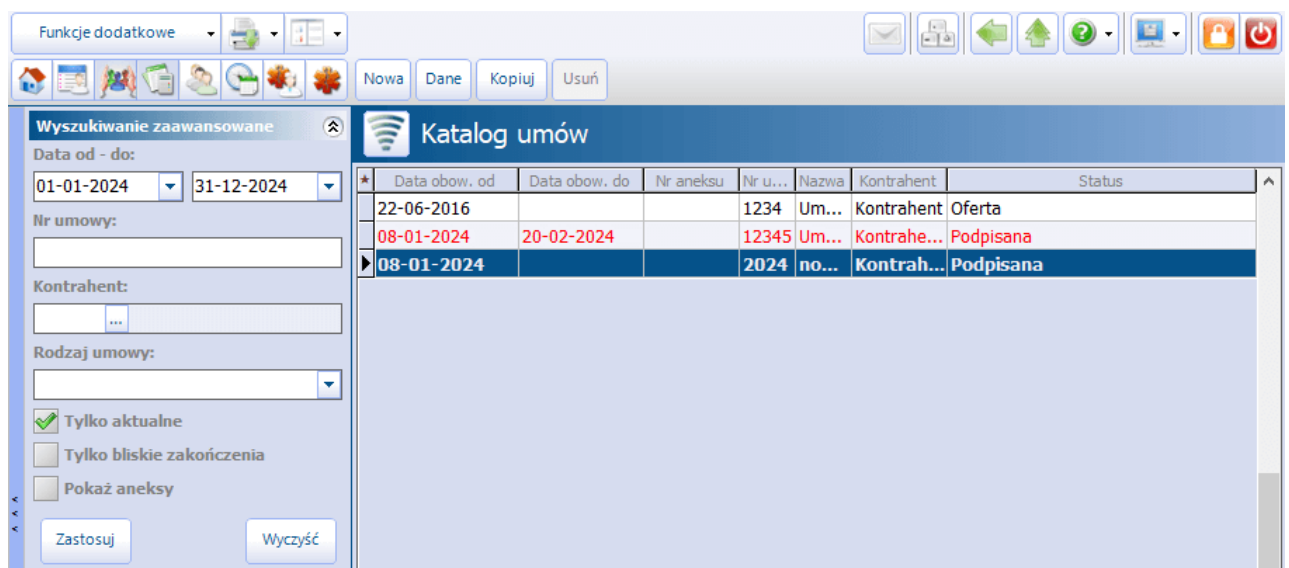

Za pomocą przycisku **Dane** można przeglądać i modyfikować dane umowy. Zakres modyfikacji danych umowy zależy od statusu umowy:

**Oferta -** użytkownik może zmienić wszystkie dane znajdujące się na umowie.

**Podpisana, Zakończona, Rozwiązana -** użytkownik może dodać do umowy usługi dodatkowe. W razie konieczności zmiany innych danych, należy dodać aneks do umowy.

Wybranie przycisku **Kopiuj** umożliwia dodanie nowej umowy, zawierającej skopiowane dane z umowy istniejącej już w systemie. Aby skopiować umowę należy zaznaczyć ją na liście, następnie wybrać przycisk Kopiuj. Otwarta zostanie formatka Nowa umowa, w którym aplikacja automatycznie uzupełni pola danymi z kopiowanego pakietu. Tak skopiowana umowa może zostać zmodyfikowana według własnego uznania i zapisana (należy pamiętać o unikalności numeru umowy).

W celu usunięcia umowy, należy skorzystać z przycisku **Usuń.** Usunięciu podlegają tylko umowy w statusie "Oferta".

W programie mMedica wyróżniamy dwa warianty umów komercyjnych:

- **[Otwarta](#page-35-0) -** usługi oferowane przez umowę są dostępne dla wszystkich jej odbiorców/pacjentów. Aplikacja nie weryfikuje uprawnień pacjenta do umowy.
- **[Zamknięta](#page-38-0) -** odbiorcami umowy są osoby, znajdujące się na liście beneficjentów. Pacjent nie znajdujący się na tej liście, nie będzie mógł korzystać z usług oferowanych przez umowę.

oraz dwa rodzaje umowy:

- **Indywidualna -** stroną umowy jest indywidualny pacjent, który może skorzystać z oferowanego pakietu świadczeń w korzystnej cenie.
- **Korporacyjna -** stroną umowy jest firma, która pokrywa część lub całość kosztów leczenia pacjenta. Podczas uzupełniania danych konieczne jest wskazanie kontrahenta, z którym zostanie zawarta umowa.

## <span id="page-35-0"></span>**3.6.1 Dodanie umowy**

W celu utworzenia umowy komercyjnej należy wybrać przycisk **Nowy,** który spowoduje otwarcie formatki Nowa um owa. Na pierwszej zakładce Dane ogólne należy uzupełnić podstawowe dane umowy, określając jej numer, nazwę, okres obowiązywania oraz dane kontrahenta, jeśli umowa zawierana jest z kontrahentem. Na drugiej zakładce Pakiet usług definiuje się pakiet usług, jaki będzie obowiązywać w ramach umowy.

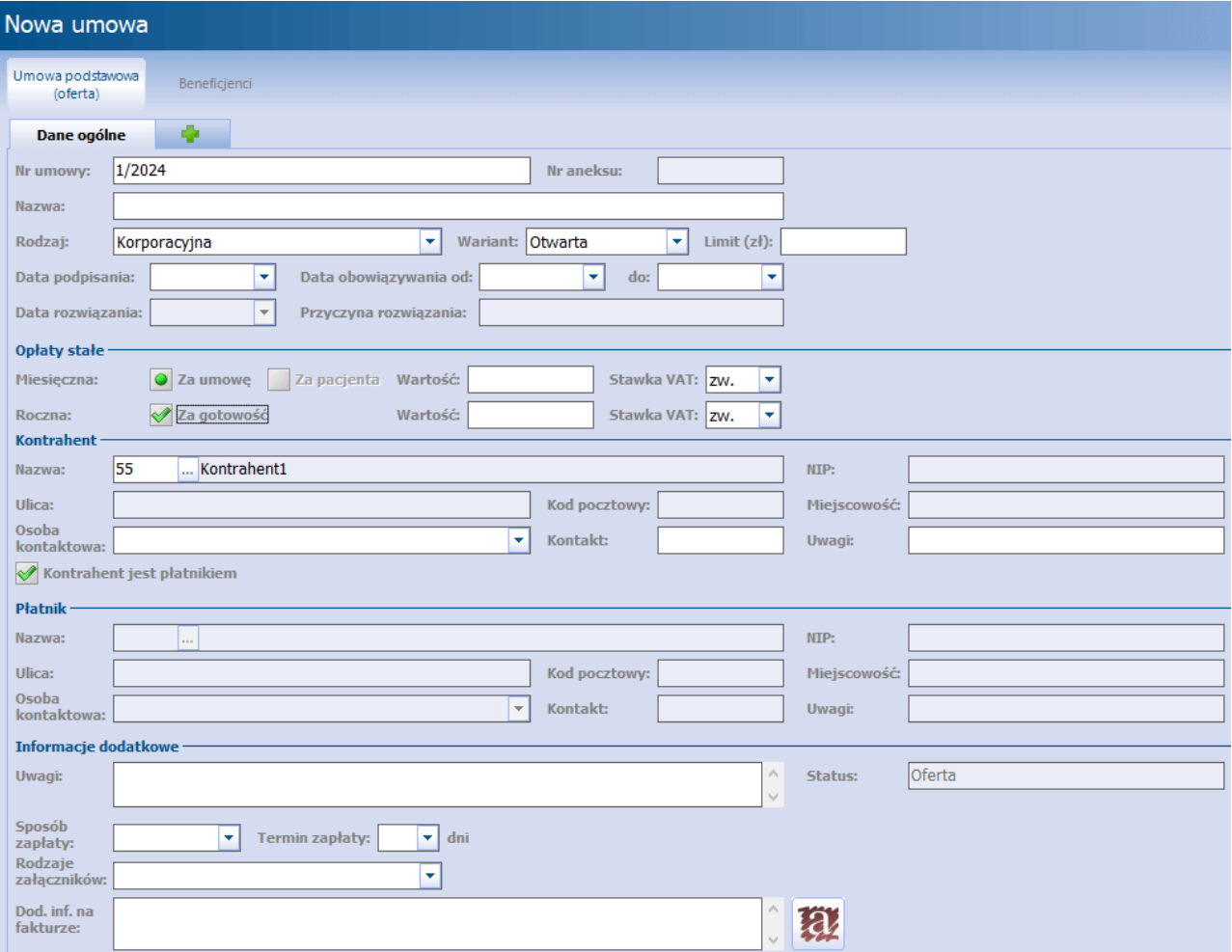

Opis poszczególnych pól znajdujących się w oknie Nowa umowa:

- **Rodzaj -** wyróżniamy dwa rodzaje umów, wybierane z listy rozwijanej:
	- **Indywidualna** stroną umowy jest indywidualny pacjent, który może skorzystać z oferowanego pakietu świadczeń w korzystnej cenie.
	- **Korporacyjna** stroną umowy jest firma, która pokrywa część lub całość kosztów leczenia pacjenta. Podczas uzupełniania danych konieczne jest wskazanie kontrahenta, z którym zostanie zawarta umowa.
- **Wariant -** wyróżniamy dwa rodzaje wariantów, wybierane z listy rozwijanej:
	- **Otwarta -** usługi oferowane przez umowę są dostępne dla wszystkich jej odbiorców/pacjentów. Aplikacja nie weryfikuje uprawnień pacjenta do umowy - użytkownik samodzielnie weryfikuje uprawnienia pacjenta do korzystania z umowy poza systemem mMedica.
	- **Zamknięta -** odbiorcami umowy są osoby, znajdujące się na liście beneficjentów. Pacjent nie znajdujący się na tej liście, nie będzie mógł korzystać z usług oferowanych przez umowę. Szczegółowy opis: [Dodanie](#page-38-0) [umowy](#page-38-0) [zamkniętej.](#page-38-0)
- **Limit (zł) -** limit wartości umowy wyrażony w złotówkach. Po przekroczeniu tej wartości podczas dodawania usługi w Terminarzu lub Gabinecie, wyświetlone zostanie ostrzeżenie:
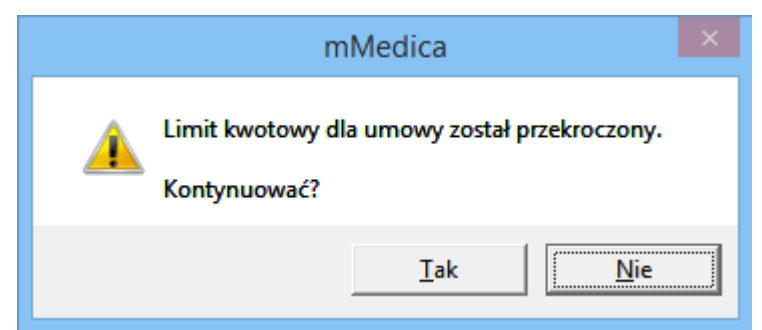

- **Data podpisania -** określa datę podpisania umowy, wybieraną z kalendarza lub wprowadzaną ręcznie.
- **Data obowiązywania -** określa daty obowiązywania umowy, wybierane z kalendarza lub wprowadzane recznie. Wprowadzenie daty obowiązywania "do" jest obowiązkowe.

#### Sekcja: Opłaty stałe

Uzupełniana, jeżeli umowa zawiera zobowiązanie uiszczania przez kontrahenta regularnej dodatkowej opłaty miesięcznej lub/i rocznej. Kwota opłaty będzie domyślnie doliczana do pierwszej faktury w miesiącu/roku, wystawianej kontrahentowi.

W pozycji dotyczącej opłaty miesięcznej dostępne są parametry **"Za umowę"** oraz **"Za pacjenta"**. Drugi z nich jest aktywny tylko dla umowy, której wariant to "Zamknięta". Należy zaznaczyć parametr zgodny z formą stałej opłaty miesięcznej obowiązującej kontrahenta. Umożliwi to edycję pól "Wartość" oraz "Stawka VAT".

W wersji 10.1.0 programu dodano pozycję Roczna, w której definiowana jest opłata roczna (za gotowość do udzielania świadczeń). Po zaznaczeniu parametru **"Za gotowość"** możliwe będzie uzupełnienie wartości opłaty i wybór stawki VAT.

Sekcja: Kontrahent

- **Nazwa -** określa kontrahenta, z którym zostanie zawarta umowa komercyjna. Kontrahenta wybiera się
- za pomoca przycisku wyboru , po uprzedniej ewidencji w Rejestrze kontrahentów.
- **Osoba kontaktowa -** będzie podpowiadać się domyślnie, jeśli została wprowadzona w Rejestrze kontrahentów. W przypadku wprowadzenia kilku osób kontaktowych, z listy rozwijanej należy wybrać jedną osobę.
- **Kontrahent jest płatnikiem -** zaznaczenie [ ] powoduje oznaczenie kontrahenta jako płatnika świadczeń. Brak zaznaczenia tej opcji spowoduje podświetlenie sekcji Płatnik, w celu wskazania płatnika.

Sekcja: Płatnik

**Nazwa -** określa płatnika, który będzie pokrywał koszty świadczeń realizowanych w ramach umowy komercyjnej. Płatnika wybiera się za pomocą przycisku wyboru , po uprzedniej ewidencji w

Rejestrze kontrahentów.

**Osoba kontaktowa -** będzie podpowiadać się domyślnie, jeśli została wprowadzona w Rejestrze kontrahentów. W przypadku wprowadzenia kilku osób kontaktowych, z listy rozwijanej należy wybrać jedną osobę.

#### Sekcja: Informacje dodatkowe

W wersji 10.4.0 aplikacji mMedica zostało dodane pole "Sposób zapłaty", pozwalające określić, jaki sposób zapłaty ma być podpowiadany przy wystawianiu rachunku/faktury dla kontrahenta. W tym celu należy wybrać odpowiednią pozycję z listy rozwijalnej - Gotówka, Karta lub Przelew. Pole te pozostaje aktywne do edycji również po podpisaniu umowy/aneksu.

W polu **"Termin zapłaty"** z dostępnej listy rozwijalnej można wybrać jedną z następujących wartości: 7, 14, 21 (od wersji 10.1.0 programu) lub 30 dni. Od wersji 10.1.0 aplikacji mMedica istnieje również możliwość wpisania w nim odpowiedniej liczby. Jego wypełnienie spowoduje, że przy późniejszym wystawianiu [rachunku](#page-87-0) [dla](#page-87-0) [kontrahenta](#page-87-0), w którym sposobem płatności będzie przelew, podpowie się odpowiednia data w polu "Termin zapłaty", wyznaczona na podstawie daty wystawienia rachunku.

W wersji 10.1.0 aplikacji mMedica w polu "Rodzaje załączników" udostępniono możliwość wyboru rodzaju załącznika, który będzie można wydrukować w celu załączenia do faktury wystawionej dla kontrahenta (szczegóły w rozdziale [Przegląd](#page-87-0) [rachunków](#page-87-0) [kontrahentów](#page-87-0)). Możliwe jest wskazanie jednego z czterech rodzajów załączników (zdj. poniżej).

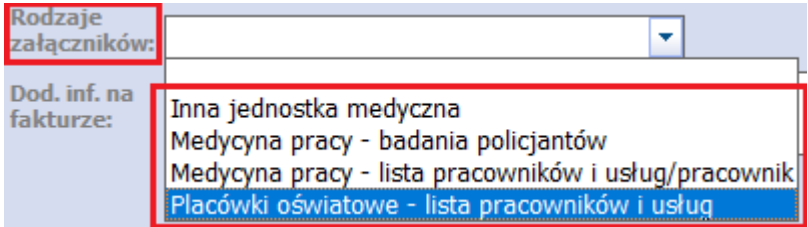

Od wersji 10.4.0 aplikacji mMedica pola "Rodzaje załączników" oraz "Dod. inf. na fakturze" są aktywne do edycji również po podpisaniu umowy/aneksu.

Po wprowadzeniu wszystkich wymaganych danych, należy przejść na drugą zakładkę Pakiet usług, gdzie definiuje się usługi dostępne w ramach umowy. Zdefiniowanie pakietu usług jest konieczne, gdyż dopiero wtedy umowa rozpoczyna funkcjonowanie w systemie. Do jednej umowy można dołączyć kilka pakietów usług.

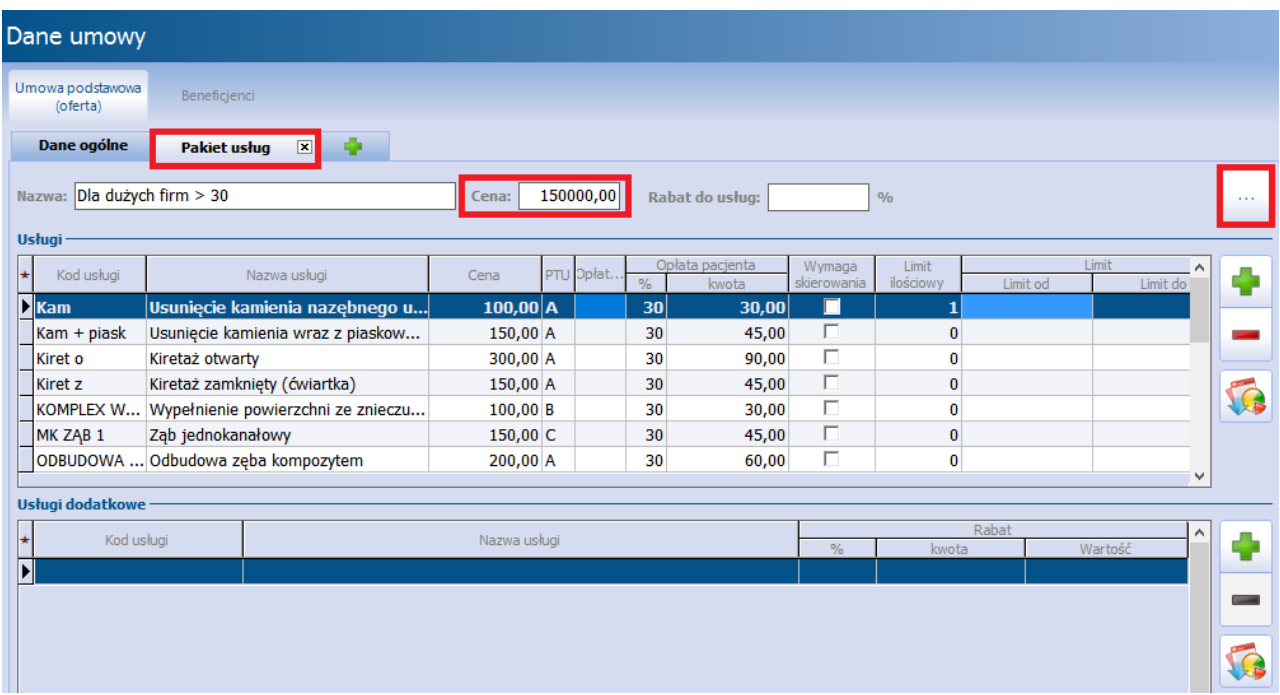

Jeśli użytkownik zdefiniował wcześniej katalog pakietów usług, może dokonać jego zaczytania, bez konieczności pojedynczego dodawania usług do umowy. W tym celu należy wybrać przycisk **Kopiuj pakiet**

**z katalogu** , co spowoduje otwarcie okna dialogowego Pakiety usług. W oknie zostaną wyświetlone pakiety usług, które zostały zdefiniowane w [katalogu](#page-29-0) [pakietów](#page-29-0). Po wybraniu odpowiedniego pakietu, jego nazwa wyświetli się w polu "Nazwa", a pozycja Usługi zostanie uzupełniona usługami zaczytanymi z pakietu.

Oprócz tego istnieje możliwość dodania i usunięcia pojedynczych usług, do czego służą przyciski i . i . i . Pakiet usług można również zaimportować z wcześniej przygotowanego szablonu. W tym celu należy wybrać

przycisk **Import z plików XLS** .

Usługi, które zostaną wybrane przez użytkownika, wyświetlą się w sekcji Usługi wraz z podaniem ceny i PTU, jeśli wartości te zostały zdefiniowane w katalogu pakietów usług lub katalogu cenników (w zależności od sposobu dodania usług do umowy).

Pomimo podpowiadania się cen, oznaczenia PTU, limitów, czy wysokości opłaty pacjenta, użytkownik może zmodyfikować te dane według uznania. W tym celu należy kliknąć w odpowiednie pole i recznie wprowadzić nową wartość.

W polu "Cena" (zdj. powyżej) można wprowadzić wartość pakietu usług. Jeśli ustalony limit wartości pakietu zostanie przekroczony (suma udzielonych usług przekroczy ustaloną cenę), to podczas dokonywania rejestracji w Terminarzu lub dodawania usługi w Gabinecie, zostanie wyświetlony następujące ostrzeżenie:

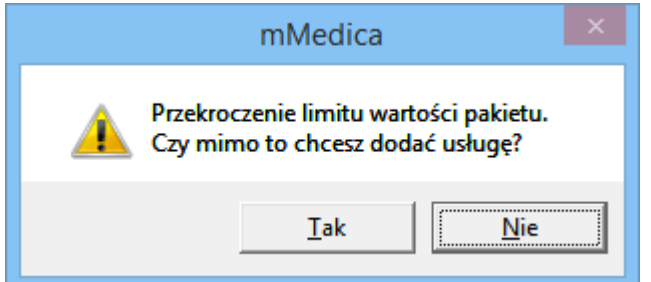

W wersji 10.10.0 aplikacji mMedica dodano pole "Rabat do usług". Można w nim wprowadzić wartość (procentową) rabatu przyznanego kontrahentowi. Na podstawie tej wartości dla poszczególnych usług zostanie wyliczona odpowiednia kwota w kolumnie "Opłata kontr. po rabacie".

Po dodaniu pakietu usług można przystąpić do podpisania umowy za pomocą przycisku **Podpisz**, znajdującego się w górnej części okna. Przed podpisaniem umowy zaleca się zweryfikować jej poprawność, gdyż po podpisaniu umowy modyfikacja jej warunków będzie możliwa jedynie poprzez dodanie aneksu.

#### **3.6.2 Dodanie umowy zamkniętej**

W programie mMedica istnieje funkcjonalność tworzenia umów zamkniętych, których odbiorcami są tylko osoby, znajdujące się na liście beneficjentów.

Aby zdefiniować umowę zamkniętą, należy w polu "Wariant" wybrać wartość "Zamknięta".

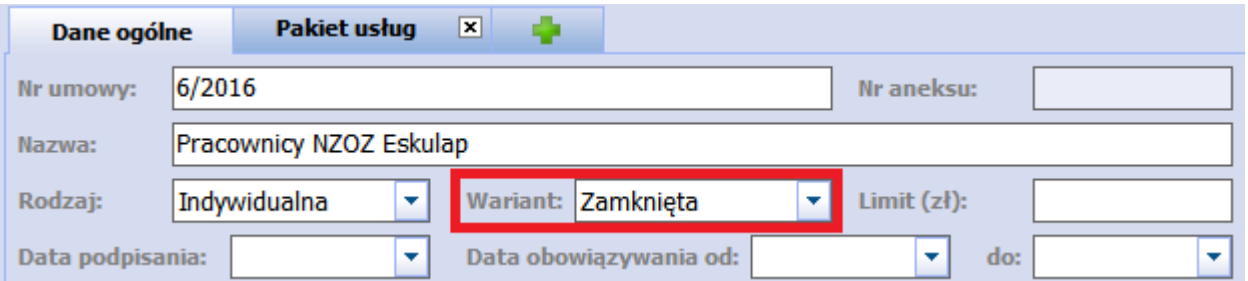

Pozostałe pola znajdujące się na zakładce Dane ogólne i Pakiet usług należy uzupełnić zgodnie z poprzednim opisem: [Dodanie](#page-35-0) [umowy](#page-35-0) i podpisać za pomocą przycisku **Podpisz.**

Podpisanie umowy spowoduje aktywowanie zakładki Beneficjenci, gdzie dodaje się pacjentów posiadających prawo do korzystania z usług medycznych zawartych w umowie. W celu dodania pacjenta należy wybrać

przycisk **Dodaj beneficjenta ,** co spowoduje otwarcie okna Słownik pacjentów. Ponadto w programie mMedica istnieje możliwość dodania subbeneficjenta, czyli odbiorcy umowy, którego uprawnienia zależne są od beneficjenta (np. pacjent zgłasza do opieki medycznej członka swojej rodziny). W tym celu należy

zaznaczyć na liście beneficjenta i za pomocą przycisku **Dodaj subbeneficjenta** dodać do niego

subbeneficjenta. Powiązanie pomiędzy pacjentami zostanie zobrazowane poprzez połączenie ich nazwisk klamrą (zdj. poniżej).

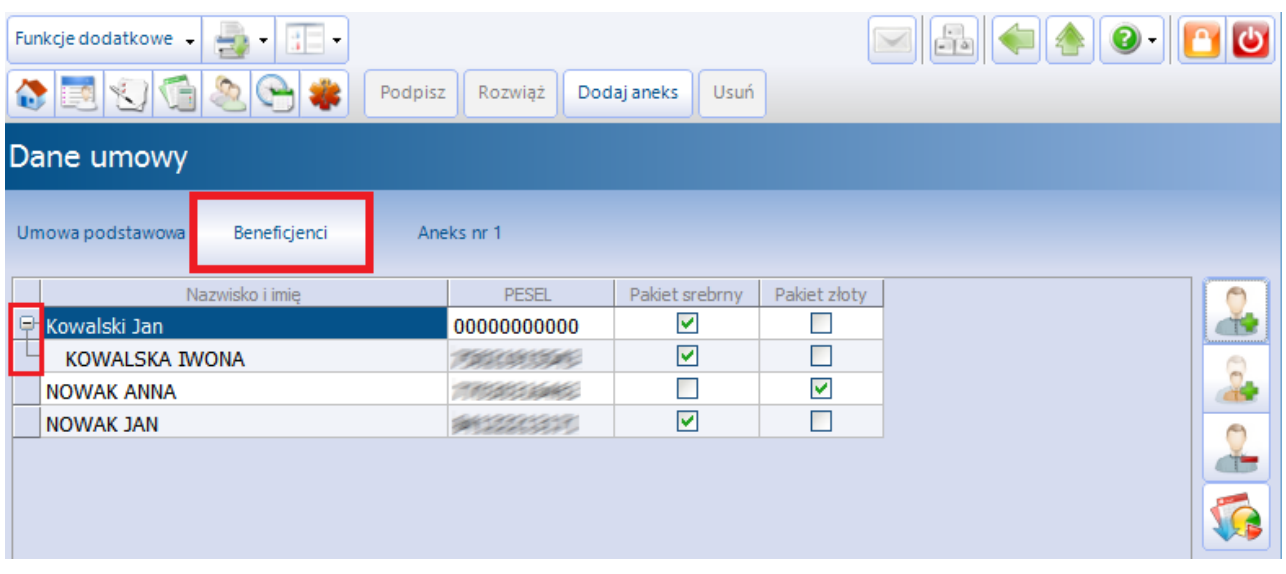

Ze względu na to, że umowa komercyjna może składać się z kilku pakietów usług, po dodaniu beneficjentów należy zaznaczyć ich uprawnienia względem konkretnych pakietów, przez dodanie zaznaczenia  $\lceil \sqrt{\ } \rceil$  w kolumnie.

Subbeneficjent jest w pełni zależny od beneficjenta - utrata uprawnień beneficjenta do korzystania z pakietu usług oznacza również utratę uprawnień przez subbeneficjenta.

Upoważnienie pacjenta do korzystania z usług zawartych w pakiecie weryfikowane jest podczas rejestracji usług w Terminarzu. Również podczas realizacji wizyty komercyjnej w Gabinecie i wyborze przez lekarza usługi, której pacjent nie jest beneficjentem, zostanie wyświetlony stosowny komunikat:

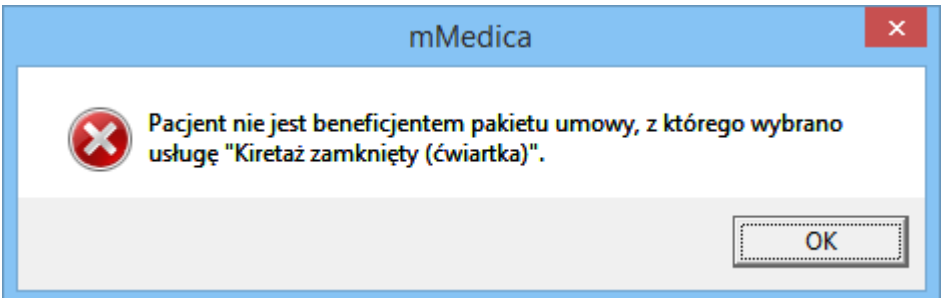

Listę beneficjentów można również zaimportować z wcześniej przygotowanego pliku .XLS, poprzez wybranie

przycisku **Import z plików XLS** . Szczegółowy opis szablonu importu danych komercyjnych znajduje się w rozdziale: [Szablon](#page-21-0) [XLS.](#page-21-0)

#### **3.6.3 Dodanie aneksu**

W przypadku konieczności zmiany warunków umowy należy dodać aneks. W tym celu należy otworzyć dwuklikiem umowę, której dane mają zostać zmienione. Aneks można dodać wyłącznie do umowy w statusie "Podpisana" oraz "Rozwiązana".

Wybranie przycisku **Dodaj aneks** spowoduje otwarcie okna dialogowego W ybór aneksu, w którym należy wybrać umowę podstawową lub aneks (jeśli został już wcześniej dodany do umowy), na podstawie którego zostanie utworzony nowy aneks.

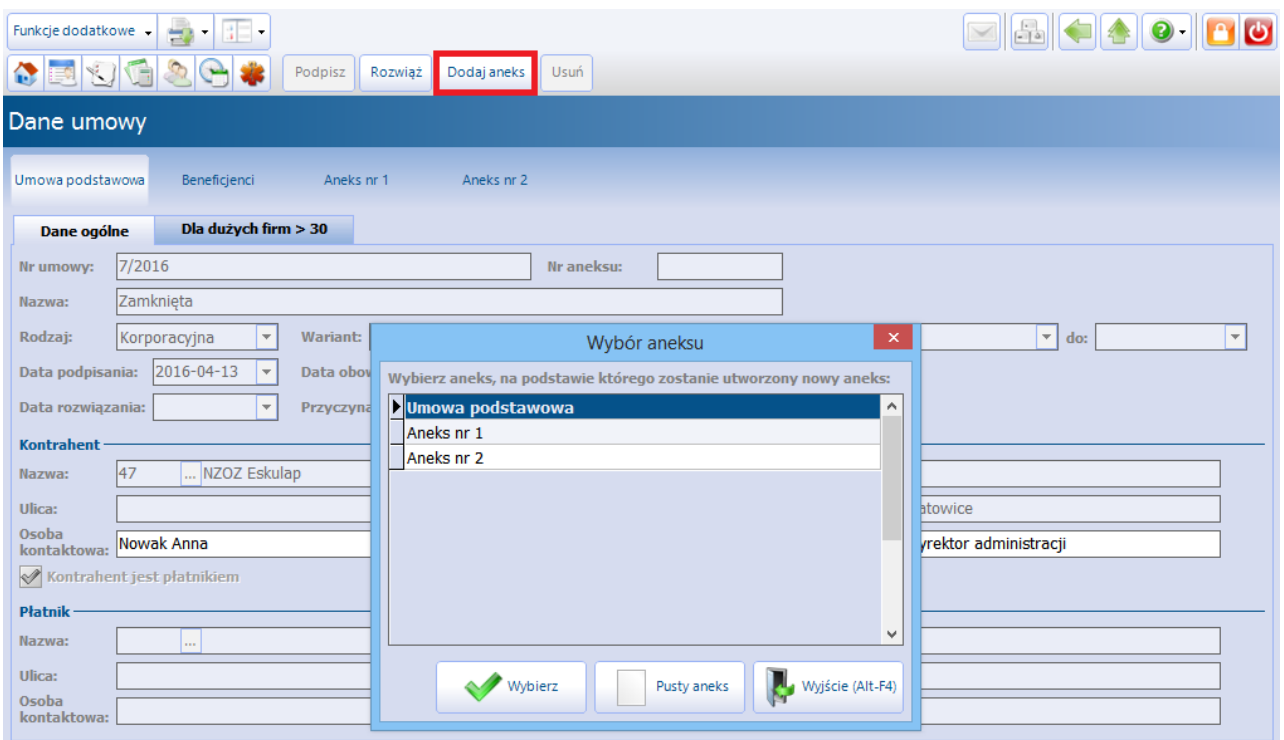

Aneks zawierać bedzie wszystkie dane z umowy podstawowej lub z poprzedniego aneksu, w zależności od wyboru użytkownika.

Poprzez dodanie aneksu użytkownik ma możliwość zmiany następujących danych: limitu finansowego umowy i okresu jego obowiązywania, danych osoby kontaktowej kontrahenta, pakietu usług. Aneks nie umożliwia zmiany danych kontrahenta - w takim przypadku należy dodać nową umowę komercyjną.

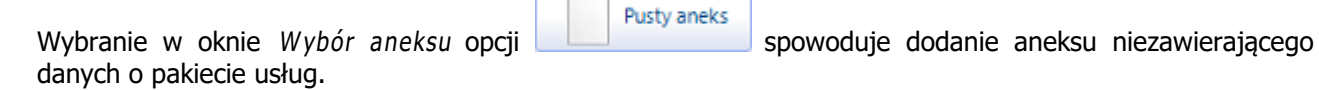

Przed podpisaniem aneksu zaleca się zweryfikować jego poprawność, a zwłaszcza zwrócić uwagę na prawidłowe określenie początkowej daty obowiązywania aneksu. W okresie obowiązywania nowego aneksu nie mogą istnieć zarejestrowane usługi (zarezerwowane w Terminarzu lub rozliczone w Gabinecie), które były powiązane z wcześniej obowiązującą umową. Jeśli taka sytuacja będzie miała miejsce, podczas podpisania aneksu zostanie wyświetlony następujący komunikat:

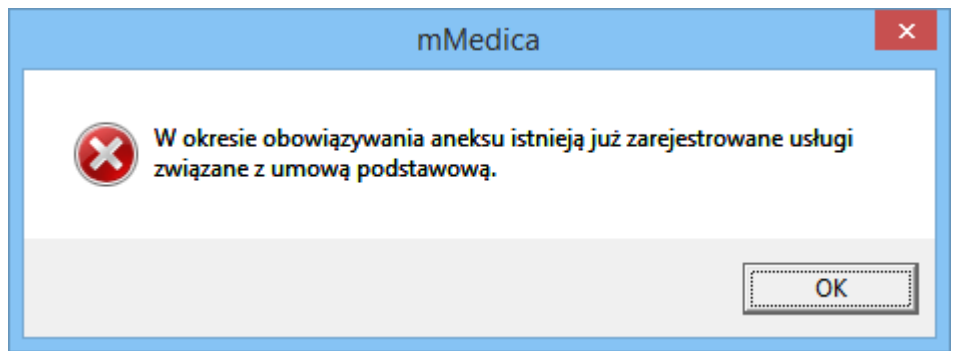

Po zdefiniowaniu warunków aneksu należy przystąpić do jego podpisania za pomocą przycisku **Podpisz**, znajdującego się w górnej części okna.

#### **3.6.4 Dodanie usług dodatkowych**

Poza pakietem usług istnieje możliwość zdefiniowania usług dodatkowych, które nie wynikają z umowy zawartej między placówką a kontrahentem. Dzięki możliwości nadania rabatu mogą różnić się one cenowo od usług dołączonych do umowy komercyjnej.

W celu dodania usługi dodatkowej należy otworzyć dwuklikiem wybraną umowę, następnie przejść na zakładke odpowiadająca za pakiet usług.

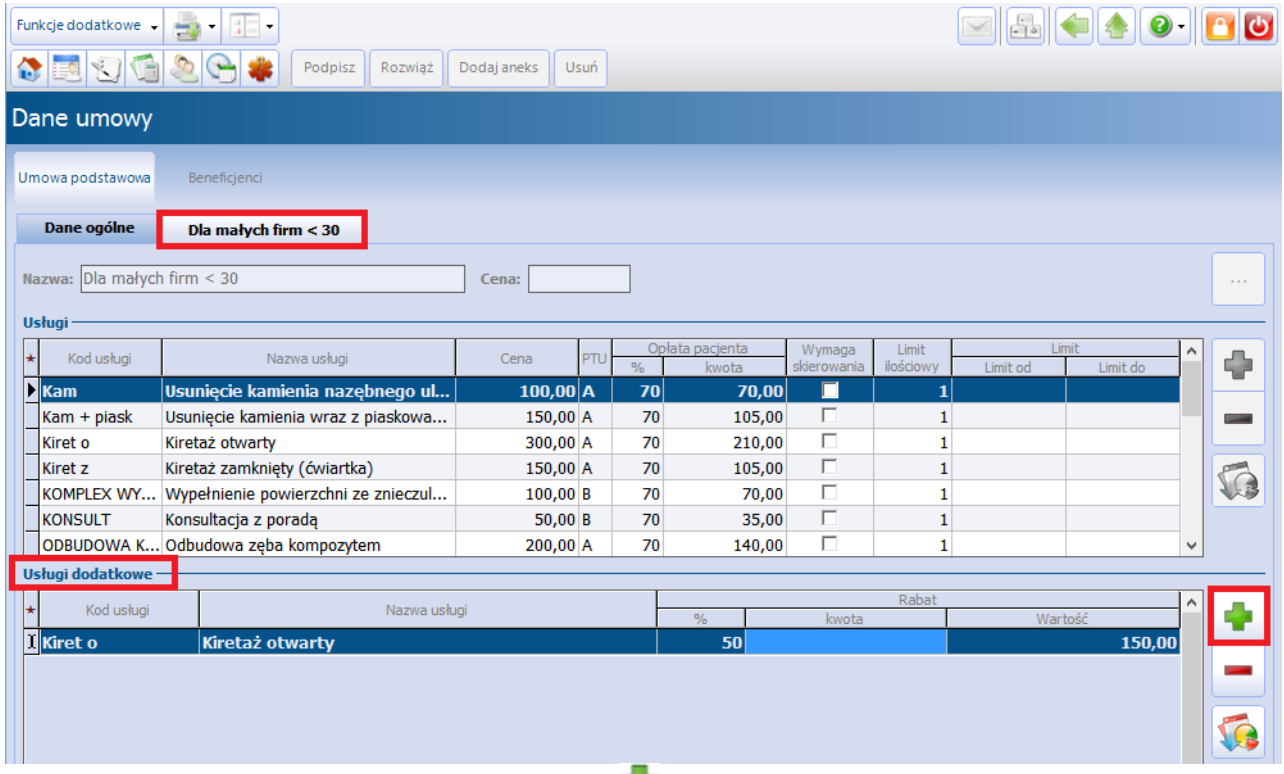

Wybranie przycisku **Dodaj usługę dodatkową stat** spowoduje otwarcie okna dialogowego Usługi wielowybór. W oknie zostaną wyświetlone usługi, które zostały zdefiniowane w [katalogu](#page-11-0) [usług](#page-11-0). Po wybraniu odpowiedniej usługi, jej dane wyświetlą się w sekcji Usługi dodatkowe.

W celu nadania rabatu należy uzupełnić kolumnę "%", poprzez wprowadzenie pożądanej wartości rabatu. Na podstawie ceny usługi określonej w Cenniku usług system przeliczy kwotę usługi pomniejszoną o wysokość rabatu i wyświetli ją w kolumnie "Wartość".

Jeśli istnieje konieczność określenia nowej ceny usługi, należy uzupełnić kolumnę "Kwota".

Uwaga! Usługi dodatkowe nie mogą pokrywać się z usługami znajdującymi się w pakiecie dołączonym do umowy. W innym przypadku, podczas zatwierdzania danych, zostanie wyświetlony komunikat:

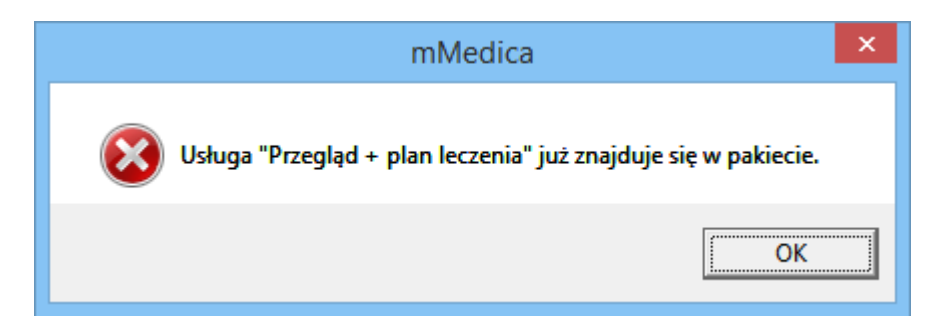

Usługi dodatkowe można również zaimportować z wcześniej przygotowanego szablonu. W tym celu należy

wybrać przycisk **Import z plików XLS** . Szczegółowy opis szablonu importu danych komercyjnych znajduje się w rozdziale: [Szablon](#page-21-0) [XLS.](#page-21-0)

#### **3.6.5 Przywrócenie poprzedniego statusu umowy**

W wersji 10.4.0 aplikacji mMedica została udostępniona możliwość przywrócenia poprzedniego statusu umowy. Mechanizm ten obejmuje:

- zmianę statusu umowy "Podpisana" na "Oferta" operacja możliwa tylko w przypadku umowy, w ramach której nie wybrano do rozliczenia żadnych usług,
- zmianę statusu umowy "Rozwiązana" na "Podpisana".

Aby skorzystać z omawianej funkcjonalności, należy przejść do danych umowy (posiadającej odpowiedni status) i w menu **Funkcje dodatkowe**, dostępnym w lewym górnym rogu ekranu, wybrać opcję **"Przywrócenie poprzedniego statusu umowy"** (zaznaczoną na poniższym zdjęciu).

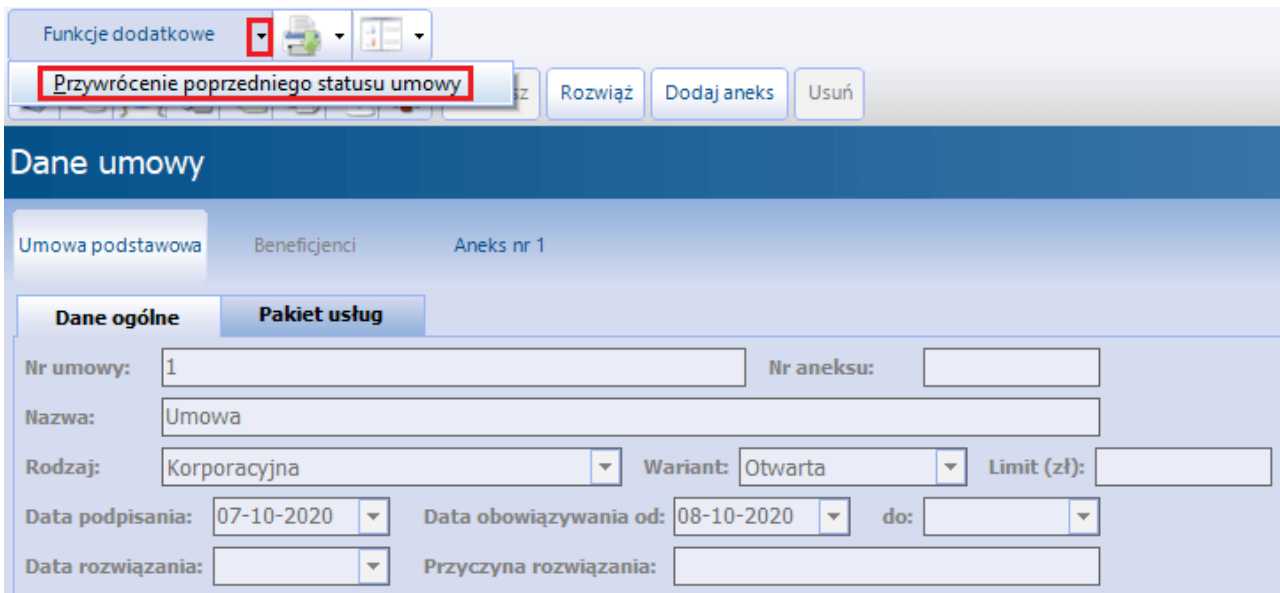

W przypadku umowy posiadającej aneksy przywrócenie statusu będzie dotyczyć ostatniego aneksu.

Uwaga! Opcja będzie widoczna tylko dla użytkownika z włączonym uprawnieniem funkcjonalnym **"Przywrócenie do poprzedniego statusu umowy"** (ścieżka: Zarządzanie > Konfiguracja > Użytkownicy systemu > w danych użytkownika na zakładce **Uprawnienia funkcjonalne**, w gałęzi "Moduł obsługi komercyjnej").

#### <span id="page-43-0"></span>**3.7 Przekodowanie usług**

Ścieżka dla modułu: Moduły dodatkowe > Komercyjny > Przekodowanie usług Ścieżka dla wersii: Rozliczenia > Przekodowanie usług

Każdy użytkownik podczas definiowania katalogu usług nadaje usługom kody i nazwy według przyjętego przez siebie klucza. Jeżeli przychodnia podejmuje współpracę z innymi jednostkami, w celu świadczenia usług w ramach jednej umowy z kontrahentem, wymaga to ujednolicenia nazw i kodów usług.

Za pomocą przycisku **Nowy** istnieje możliwość wprowadzenia nowego okodowania i nazewnictwa dla wybranego kontrahenta. Dzięki temu usługi świadczone w różnych jednostkach, w ramach tej samej umowy z kontrahentem, będą miały te same kody i nazwy.

Aby wykonać przekodowanie należy wybrać przycisk **Nowy**, znajdujący się w górnej części okna. Otwarte zostanie okno Przekodowanie usług zawierające listę wszystkich usług, jakie zostały wprowadzone przez

użytkownika w Katalogu usług. W polu "Kontrahent" za pomocą przycisku inależy wybrać kontrahenta, dla którego zostanie przygotowane przekodowanie usług.

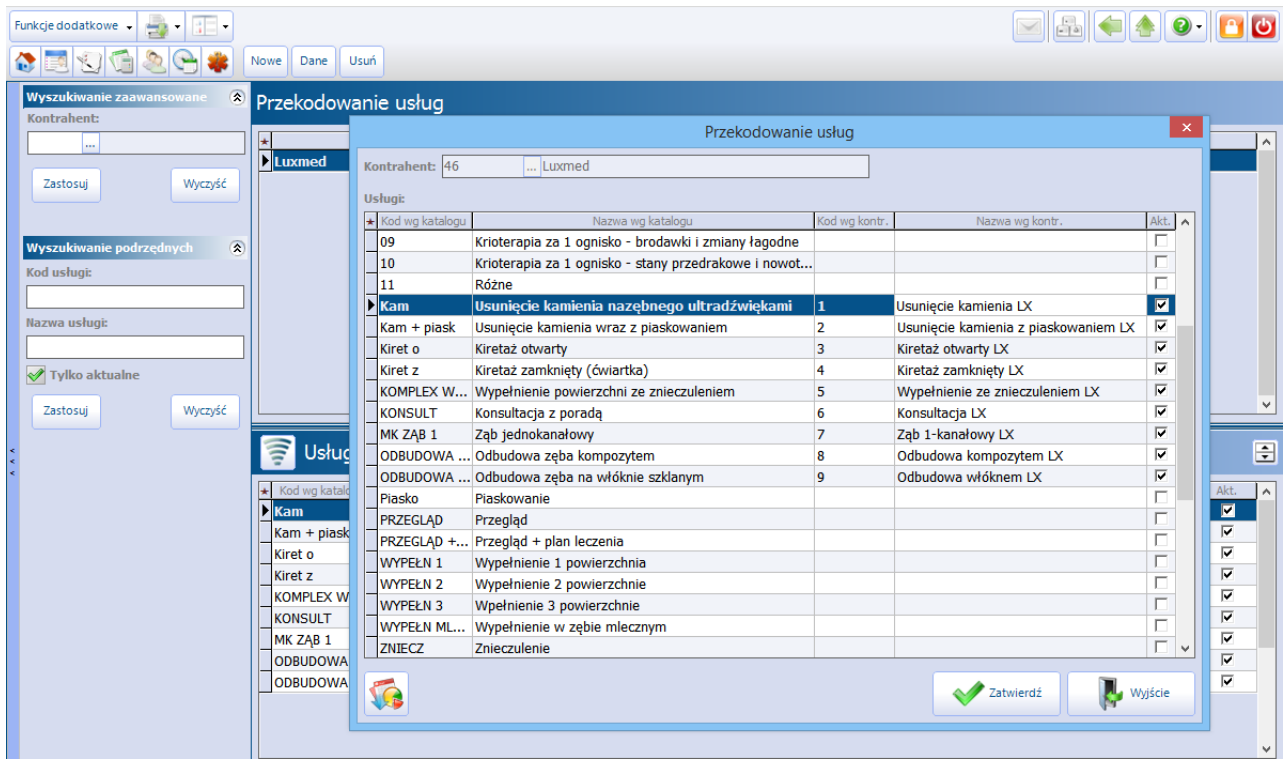

W kolumnie "Kod wg kontr." i "Nazwa wg kontr." należy wprowadzić kod i nazwę usługi zgodną z przekodowaniem przekazanym przez kontrahenta. Uzupełnienie kolumn spowoduje automatyczne zaznaczenie kolumny "Akt.".

Przekodowanie usług można również zaimportować z wcześniej przygotowanego szablonu. W tym celu

należy w otwartym oknie Przekodowanie usług wybrać przycisk **Import z plików XLS** . Szczegółowy opis szablonu importu danych komercyjnych znajduje się w rozdziale: [Szablon](#page-21-0) [XLS](#page-21-0).

Zdefiniowane przekodowanie uwzględniane będzie na fakturze wystawianej kontrahentowi z poziomu formatki [Przegląd](#page-87-0) [rachunków](#page-87-0) [kontrahentów.](#page-87-0) Oznacza to, że na pozycjach faktury będzie znajdować się kod i nazwa usługi zgodna z przekodowaniem kontrahenta.

## <span id="page-44-0"></span>**3.8 Drukarka fiskalna w mMedica**

W związku z obowiązkiem fiskalnym wprowadzonym dla lekarzy i jednostek służby zdrowia świadczących usługi medyczne, w oprogramowaniu mMedica dodano funkcjonalność obsługi drukarek fiskalnych. Aplikacja mMedica współpracuje z następującymi modelami drukarek fiskalnych:

- Novitus Delio E, Deon E, Deon E Med  $\bullet$
- Elzab Mera FE, Mera E, Mera EFV
- Posnet Thermal  $\bullet$

Po podłączeniu drukarki fiskalnej do komputera należy włączyć jej obsługę w programie mMedica. W tym celu należy przejść do: Zarządzanie > Konfiguracja > Konfigurator, pozycja: Moduły dodatkowe > Komercja i w sekcji Urządzenie fiskalne zaznaczyć opcję "Włącz obsługę". W polu "Rodzaj" wybrać wartość "Drukarka" i uzupełnić pola określające szczegółowe parametry drukarki.

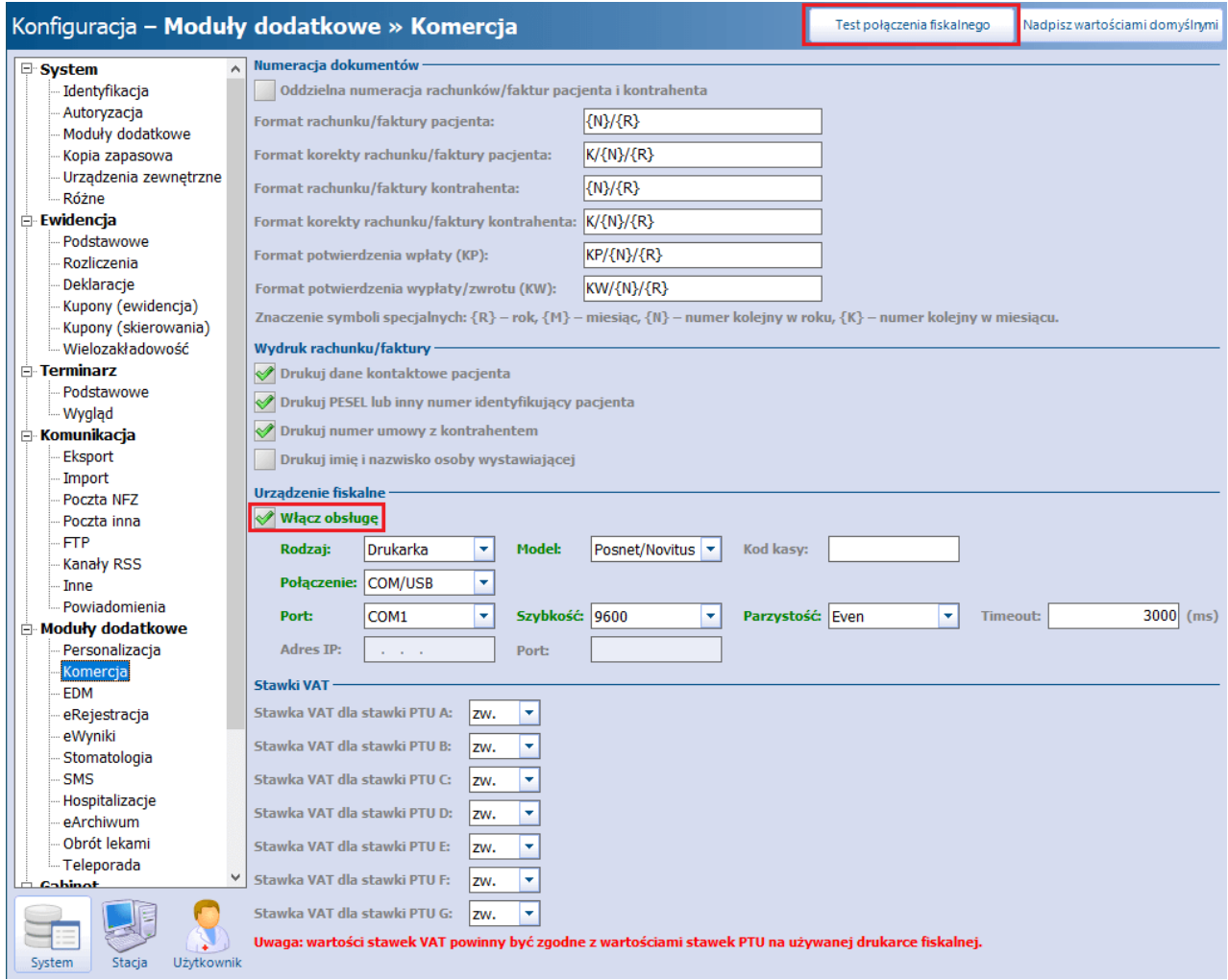

W wersji 8.3.0 aplikacji mMedica umożliwiono ustawienie obsługi drukarki fiskalnej Novitus poprzez protokół TCP/IP. W celu wykonania takiej konfiguracji należy:

1. W polu "Model" wybrać z listy rozwijalnej pozycję **Novitus XML**.

2. W polu "Połączenie" wybrać z listy rozwijalnej pozycję **TCP/IP**.

3. W polach "Adres IP" oraz "Port", które aktywują się do edycji, wpisać dane połączenia z drukarką.

Od wersji 8.4.0 programu dostępna jest możliwość konfiguracji połączenia przez protokół TCP/IP również drukarki fiskalnej Posnet. Dokonuje się jej zgodnie z powyższym opisem, dotyczącym drukarki Novitus, przy czym w polu "Model" (pkt 1.) należy wybrać pozycję **Posnet Thermal 2.01**.

Przez wybranie przycisku **"Test połączenia fiskalnego"** można sprawdzić, czy urządzenie zostało prawidłowo skonfigurowane. Przy prawidłowym połączeniu wyświetli się odpowiednia informacja (przykład poniżej).

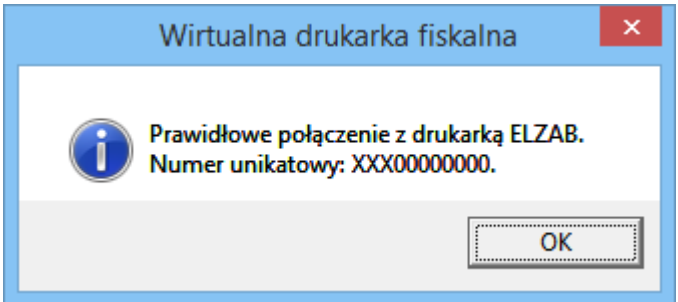

Natomiast w przypadku błędnej konfiguracji lub braku połączenia, użytkownik zostanie poinformowany o tym stosownym komunikatem:

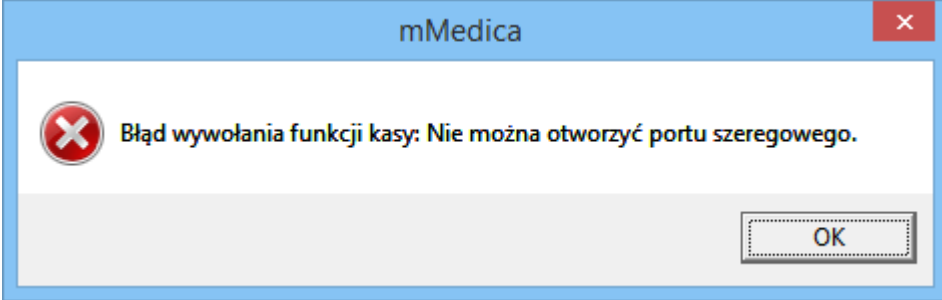

W Konfiguratorze określa się również formaty numerów dokumentów dotyczących sprzedaży i definiuje się wartości stawek VAT. Należy zwrócić szczególną uwagę, aby wartości stawek VAT były zgodne z wartościami stawek PTU na używanej drukarce fiskalnej.

Z kolei w sekcji Wydruk rachunku/faktury znajdują się parametry służące do określenia danych, które będą nanoszone na wydruku rachunku/faktury. Użytkownik może zdefiniować rodzaj druku dokumentów zapłaty tj. rachunek, faktura, faktura uproszczona oraz rodzaj danych, które będą drukowane na rachunku/fakturze np. telefon pacjenta, PESEL pacjenta lub inny numer identyfikujący. Użytkownicy wykorzystujący do pracy wariant Komercja aplikacji mMedica (bez modułu NFZ) określają te dane wyłącznie w podanej lokalizacji. Z kolei w przypadku użytkowania dodatkowego Modułu Komercyjnego (z aktywnym modułem NFZ) zmiana wartości w podanej ścieżce będzie przenosić się na pozycję Konfigurator > Ewidencja > Rozliczenia i odwrotnie.

Uwaga! Jeśli w trakcie pracy z drukarką Posnet Thermal HS wystąpi błąd o treści: **"Błąd wykonywania rozkazu urządzenia"** należy wykonać czynności opisane w instrukcji postępowania dostępnej pod [załączonym](http://mmedica.asseco.pl/assets/Dokumentacja/Postepowanie-w-przypadku-bledu-wykonywania-rozkazu-urzadzenia-dla-POSNET-THERMAL-HS.pdf) [linkiem](http://mmedica.asseco.pl/assets/Dokumentacja/Postepowanie-w-przypadku-bledu-wykonywania-rozkazu-urzadzenia-dla-POSNET-THERMAL-HS.pdf).

## **3.8.1 Operacje gotówkowe kasy**

Ścieżka dla modułu: Moduły dodatkowe > Komercyjny > Operacje gotówkowe kasy Ścieżka dla wersji: Rozliczenia > Operacje gotówkowe kasy

Funkcjonalność Operacje gotówkowe kasy służy do monitorowania stanu wpływu i wydatków zarejestrowanych w systemie za pomocą drukarki fiskalnej.

Od wersji 10.4.0 aplikacji mMedica na ww. formatce prezentowane są operacje obejmujące płatność gotówką, wykonane na różnych drukarkach fiskalnych (w przypadku płatności mieszanych prezentowana jest tylko kwota zapłacona gotówką). Domyślnie wyświetlane są pozycje z dnia bieżącego. Przy wykorzystaniu filtrów dostepnych w panelu Wyszukiwanie zaawansowane można wyszukać operacje wykonane w danym okresie czasu, po numerze wydruku, osobie wystawiającej dokument oraz po rodzaju dokumentu np. paragon, potwierdzenie zapłaty, wypłata, wpłata, zwrot.

W wersji 10.1.0 programu dodano możliwość wyszukiwania po numerze drukarki fiskalnej (należy wybrać odpowiednią wartość z listy rozwijalnej w polu "Nr drukarki").

W celu wydrukowania operacji kasy wyświetlanych na formatce należy wybrać przycisk drukarki, znajdujący się w lewym górnym rogu okna, iwybrać opcję **Operacje kasy.**

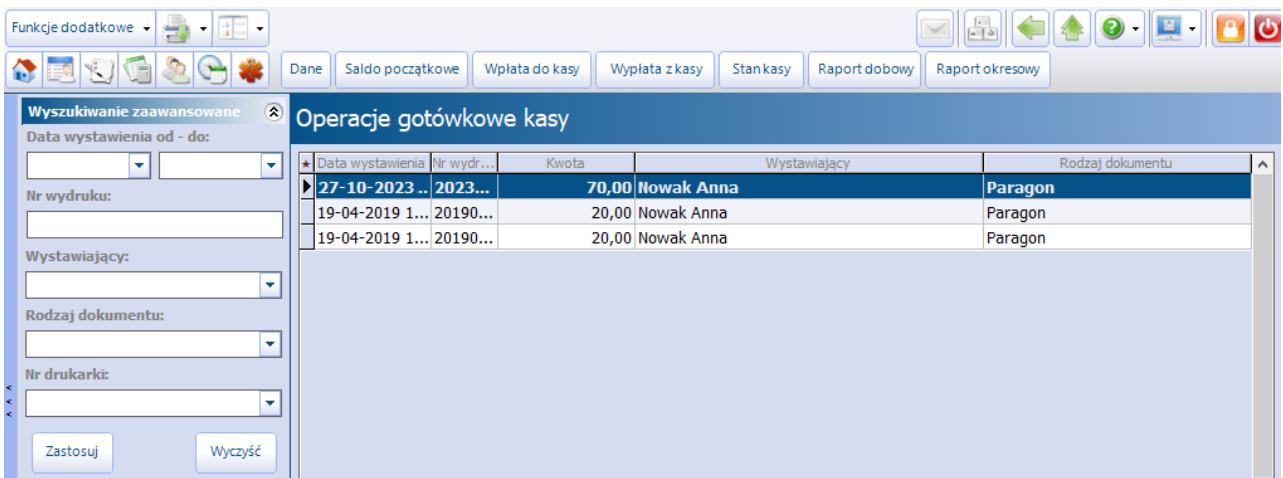

W wersji 9.10.0 aplikacji mMedica udostępniono możliwość wprowadzania sald początkowych kasy dla drukarek w odniesieniu do wskazanych dni. Dokonuje się tego w oknie Przegląd sald początkowych (zdj. poniżej), dostępnym po wyborze przycisku **Saldo początkowe**.

Aby wprowadzić saldo, należy wybrać przycisk **Nowe**. Spowoduje to wyświetlenie okna, w którym będzie możliwość wyboru drukarki, daty salda (podpowiadana jest aktualna) oraz edycji jego kwoty (podpowiadana jest kwota wynikająca ze wszystkich operacji na drukarce od ostatniego wpisanego salda). Każde wprowadzone w ten sposób saldo będzie się wyświetlać w postaci odrębnego rekordu tabeli w oknie przeglądu sald.

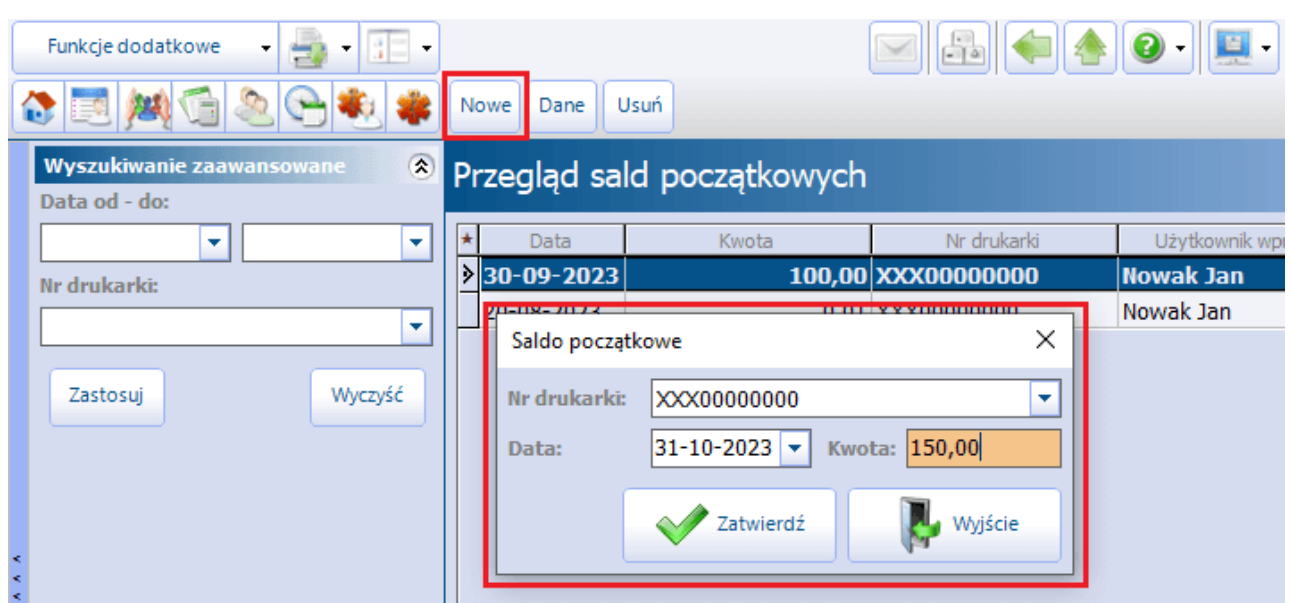

Wprowadzone salda będą uwzględniane przy wyświetlaniu stanu kasy.

Aby podejrzeć stan kasy drukarki należy wybrać przycisk **Stan kasy**, znajdujący się w górnym panelu formatki. W nowo otwartym oknie zostanie zaprezentowany stan kasy na dzień bieżący dla drukarki wybranej w polu "Nr drukarki". Jeśli istnieje potrzeba uzyskania informacji na temat stanu kasy z innego dnia należy zmienić datę w polu "Data" przy pomocy dostępnego kalendarza. Z kolei zaznaczenie pola **"Pełna historia"** spowoduje podsumowanie i wyświetlenie stanu kasy od początku jej uruchomienia w aplikacii mMedica.

Za pomocą przycisku **Drukuj** istnieje możliwość wydrukowania stanu kasy prezentowanego w oknie.

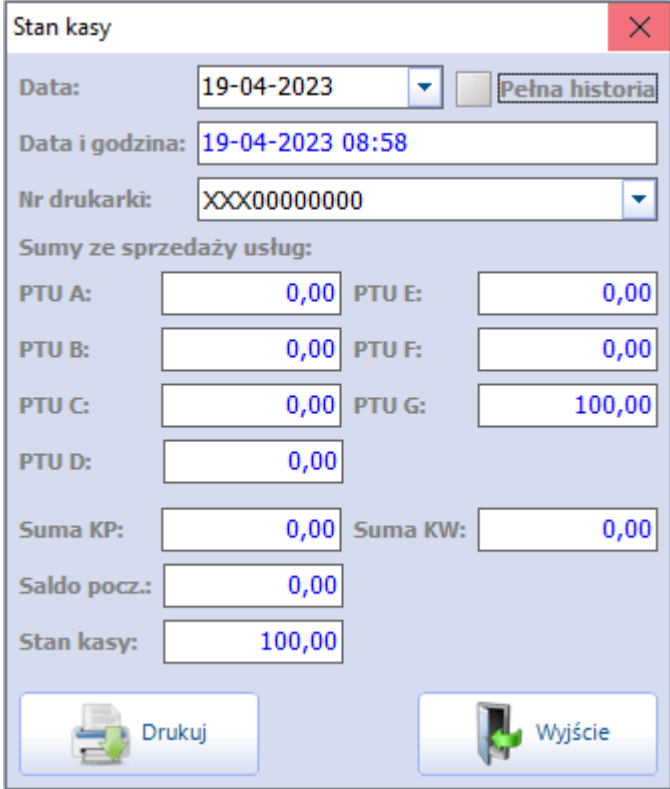

W powyższym oknie zostało dodane pole "Saldo pocz.". Jego funkcjonalność uległa modyfikacji w wersji 9.10.0 programu. W przypadku niezaznaczenia pola **"Pełna historia"** jest w nim wyświetlane saldo początkowe, wprowadzone dla wskazanej drukarki, najbliższe wybranej dacie, a wszystkie sumy są liczone na podstawie operacji wykonanych od daty tego salda. Po zaznaczeniu pola **"Pełna historia"** wyświetlane jest saldo sprzed wszystkich operacji zarejestrowanych dla drukarki.

Oprócz wglądu do wszystkich operacji wykonanych w Module Komercyjnym współpracującym z drukarką fiskalną, istnieje możliwość ręcznego wprowadzenia danych dotyczących wpłat i wypłat, do czego służą przyciski **Wpłata do kasy** i **Wypłata z kasy.** Numer w roku i miesiącu podpowiadany jest domyślnie, a użytkownik zobowiązany jest uzupełnić wpłacaną/wypłacaną kwotę oraz tytuł wpłaty/wypłaty.

W wersji 10.1.0 aplikacji mMedica dodano parametr, po zaznaczeniu którego dodatkowo generowany będzie druk potwierdzenia wpłaty (KP) lub wypłaty (KW) (w zależności od rodzaju operacji).

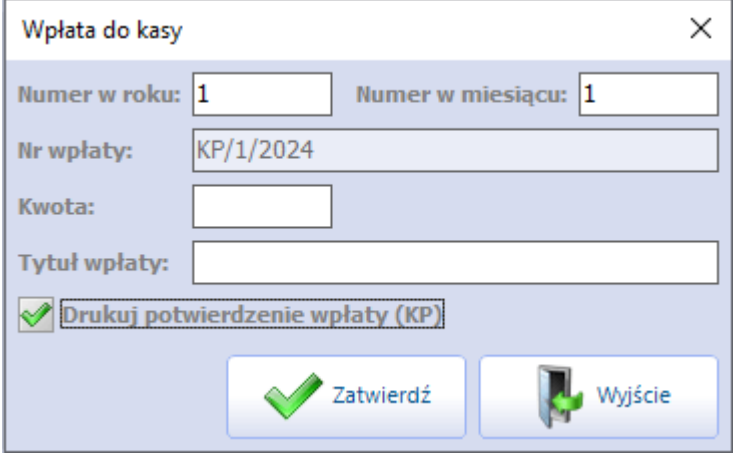

Na formatce Operacje kasy w kolumnie "Tytuł" (na końcu tabeli) prezentowana jest treść wprowadzonych tytułów wpłat i wypłat.

Kolejną z dostępnych funkcji jest wywołanie raportu dobowego. Po wybraniu przycisku **Raport dobowy** i potwierdzeniu chęci jego wykonania, do podłączonej drukarki fiskalnej zostanie wysłane polecenie wydruku raportu dobowego z zapisem całej sprzedaży z dnia bieżącego.

Wydruku raportu okresowego dokonuje się za pomocą przycisku **Raport okresowy**. Po jego wybraniu system wyświetli okno Raport okresowy w celu wskazania zakresu dat, na podstawie których zostanie wygenerowany raport. Domyślnie podpowiadany jest pierwszy i ostatni dzień miesiąca, przy czym "Data do" nie może być datą z przyszłości. Przycisk **Drukuj** rozpoczyna proces wydruku raportu w wykorzystywanym urządzeniu.

#### **3.9 Programowanie kasy fiskalnej**

W przypadku korzystania przez użytkownika z kasy fiskalnej, przed rozpoczęciem pracy w Module Komercyjnym należy dokonać włączenia jej obsługi w programie mMedica. W tym celu należy przejść do: Zarządzanie > Konfiguracja > Konfigurator, pozycja: Moduły dodatkowe > Komercja i w sekcji Urządzenie fiskalne zaznaczyć opcję "Włącz obsługę", a w polu "Rodzaj" wybrać wartość "Kasa".

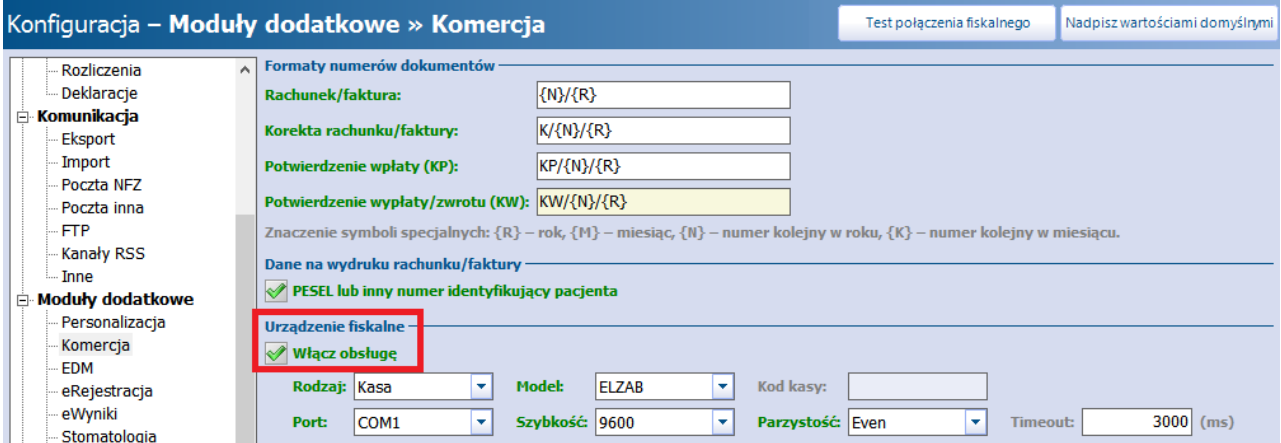

W związku z tym, że kasa fiskalna jest odrębnym urządzeniem, nie współpracującym bezpośrednio z aplikacja mMedica, to włączenie jej obsługi w Konfiguratorze ma wpływ tylko na rodzaj dokumentów, jakie będą drukowane w celu potwierdzenia dokonania płatności. W przypadku kasy fiskalnej dokumentem takim będzie potwierdzenie zapłaty.

Ustawienia te mają również wpływ na wygląd ikon obsługujących płatności. W przypadku kasy fiskalnej w oknie Rozliczenie wizyty dostępne będą następujące przyciski:

## **- Potwierdzenie zapłaty**

**- Faktura/Rachunek** w zależności od rodzaju druku wybranego w Konfiguratorze w sekcji Ewidencja > Rozliczenia

Aby uniknąć żmudnego ręcznego programowania kasy fiskalnej, przygotowano funkcjonalność automatycznego programowania kasy na podstawie danych wprowadzonych w programie. Po utworzeniu katalogu usług i zdefiniowaniu cen należy przejść do: Moduły dodatkowe > Komercyjny > Katalog cenników (ścieżka dla wersji Komercja: Rozliczenia > Katalog cenników) i wybrać przycisk **Programowanie kasy fiskalnej.**

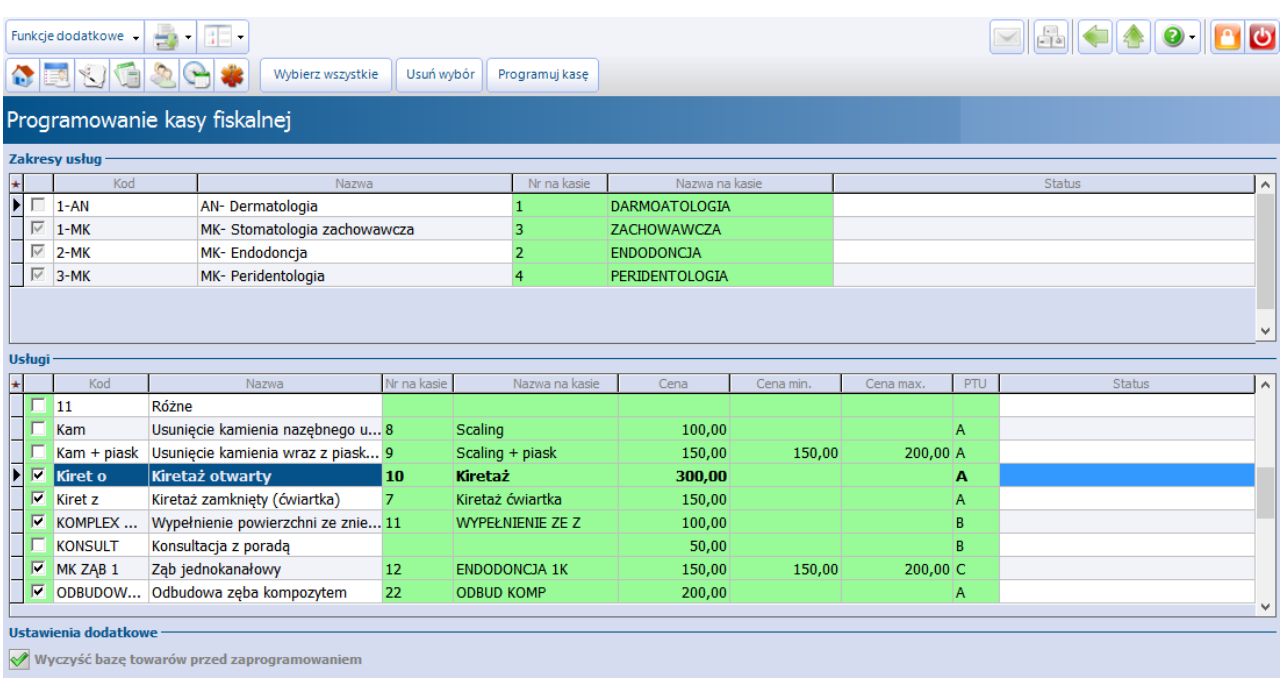

W oknie zostaną wyświetlone wszystkie zakresy usług i usługi, jakie zostały dodane przez użytkownika w Katalogu usług wraz ze zdefiniowanym numerem i nazwą na kasie. Jeśli nie nadano wcześniej numeru i nazwy na kasie, należy uczynić to w tym oknie (nazwa na kasie nie może przekroczyć 18 znaków). Programowaniu będą podlegać wszystkie usługi, które zostaną zaznaczone przez użytkownika - pole  $\blacktriangledown$ . Po upewnieniu się, że kasa fiskalna podłączona jest do komputera, należy wybrać przycisk **Programuj kasę,** który rozpocznie proces przesyłania danych na kasę fiskalną.

Dodatkowo w lokalizacji: Moduły dodatkowe > Komercyjny > Raport kasy/Raport kasjerów (ścieżka dla wersji Komercja: Rozliczenia > Raport kasy/Raport kasjerów) udostępniono funkcjonalność raportu kasy fiskalnej i raportu kasjerów.

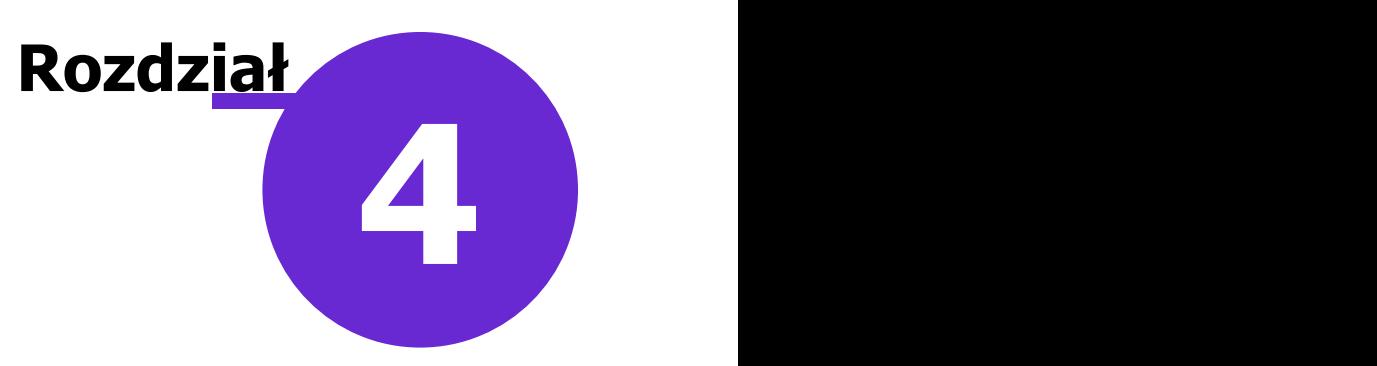

# **Ewidencja i rozliczanie usług komercyjnych**

Po prawidłowym skonfigurowaniu programu można przystąpić do ewidencjonowania i rozliczania usług prywatnych. W poniższym rozdziale omówiono wszystkie etapy rozliczenia wizyty, zaczynając od dodania pacjenta do Kartoteki pacjentów, a na rozliczeniu płatności kończąc.

#### **4.1 Dodanie pacjenta prywatnego**

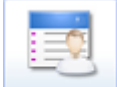

Ścieżka: przycisk REJESTRACJA w oknie startowym programu

Przed wprowadzeniem nowego pacjenta należy upewnić się, czy jego dane nie znajdują się już w Kartotece pacjentów. Jeśli nie, dodania pacjenta dokonuje się poprzez użycie przycisku **Nowy.** W otwartym oknie Nowy pacjent należy uzupełnić wymagane pola, które oznaczone zostały (\*).

Dodanie nowego pacjenta zostało szczegółowo opisane w [instrukcji](https://mmedica.asseco.pl/wp-content/uploads/2023/02/mM-Instrukcja-obslugi-programu-mMedica.pdf) [obsługi](https://mmedica.asseco.pl/wp-content/uploads/2023/02/mM-Instrukcja-obslugi-programu-mMedica.pdf) programu mMedica.

W przypadku ewidencji pacjenta nieubezpieczonego (nieposiadającego powszechnego ubezpieczenia zdrowotnego) w polu "Oddział NFZ" należy wybrać wartość **00 - (żaden z oddziałów)** i zaznaczyć checkbox "Ewidencja danych pacjenta komercyjnego". Dzięki zaznaczeniu tego pola, system nie będzie wymagał dodania uprawnienia dla pacjenta nieubezpieczonego i pozwoli zatwierdzić dane.

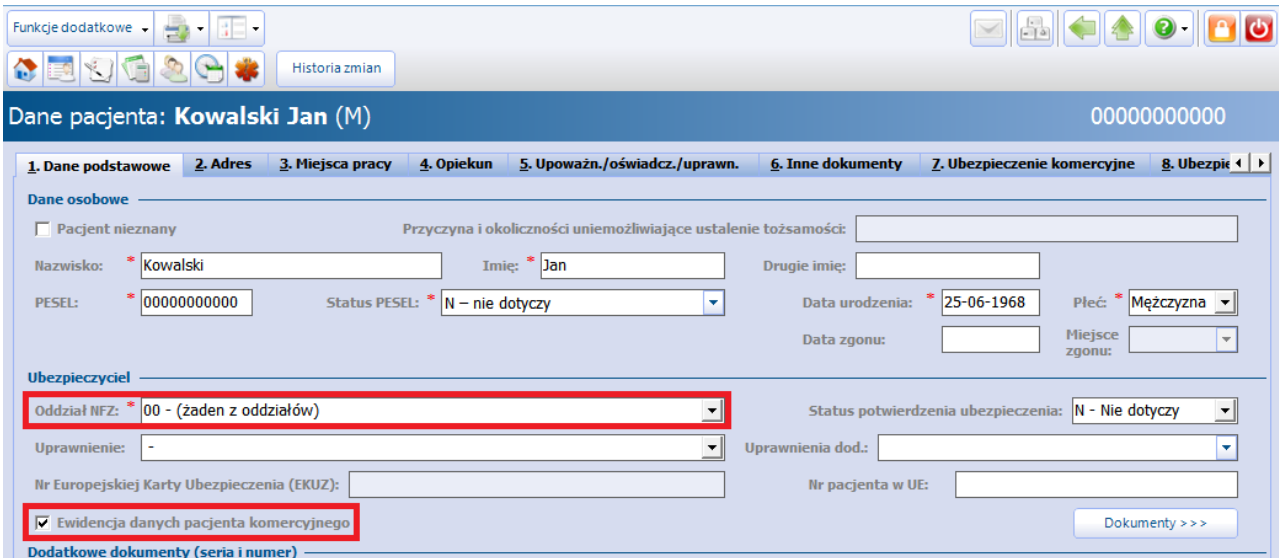

Jeśli pacjent posiada komercyjne ubezpieczenie zdrowotne, umożliwiające mu korzystanie z usług prywatnych przychodni i szpitali, informację taką można wprowadzić na zakładce 7. Ubezpieczenie kom ercyjne.

Za pomocą przycisku **Dodaj ubezpieczenie** w sekcji Lista ubezpieczeń zostanie dodany nowy wpis,

którego dane szczegółowe uzupełnia się poniżej - w sekcji Dane ubezpieczenia. W tej sekcji wskazuje się numer umowy z kontrahentem i pakiet usług medycznych, na podstawie których pacjentowi będą udzielane świadczenia.

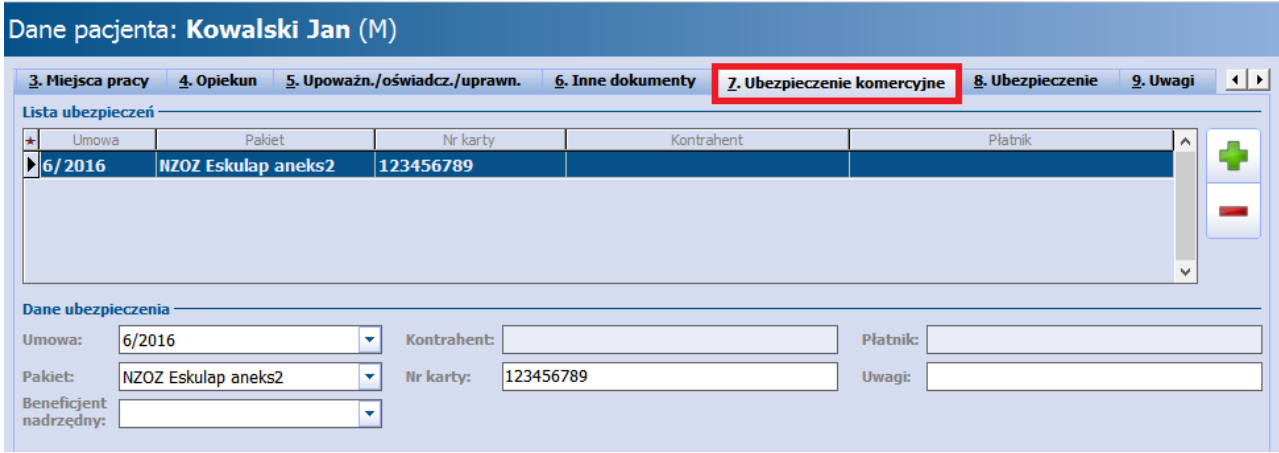

Uzupełnienie ubezpieczenia komercyjnego w danych pacjenta może znacząco wpłynąć na przyspieszenie procesu rejestracji wizyty i rozliczenia usług prywatnych. Podczas tworzenia rezerwacji/rejestracji w Terminarzu, program będzie automatycznie podpowiadał numer umowy komercyjnej i pakiet usług, na podstawie danych wprowadzonych na zakładce 7. Ubezpieczenie kom ercyjne.

Od wersji 10.3.0 aplikacji mMedica pozycje dotyczące umów kończących się w bieżącym lub następnym miesiącu (zgodnie z datą zakończenia określoną w danych umowy), są oznaczane kolorem czerwonym.

Od wersji 10.1.0 aplikacji mMedica informacja o ubezpieczeniu komercyjnym wyświetlana jest po zaznaczeniu rezerwacji pacjenta w oknie Terminarza w panelu z danymi pacjenta, widocznym po prawej stronie ekranu.

## **4.2 Dodanie komórki organizacyjnej**

#### Ścieżka: Zarządzanie > Konfiguracja > Struktura organizacyjna

Na formatce Przegląd struktury organizacyjnej prezentowana jest lista wszystkich komórek organizacyjnych istniejących w programie. Aby dodać nową komórkę organizacyjną, w której realizowane będą świadczenia komercyjne, należy wybrać przycisk **Nowy.** W dolnym oknie Nowa komórka organizacyjna uzupełnić pola bezwzględnie wymagane, które zostały oznaczone (\*).

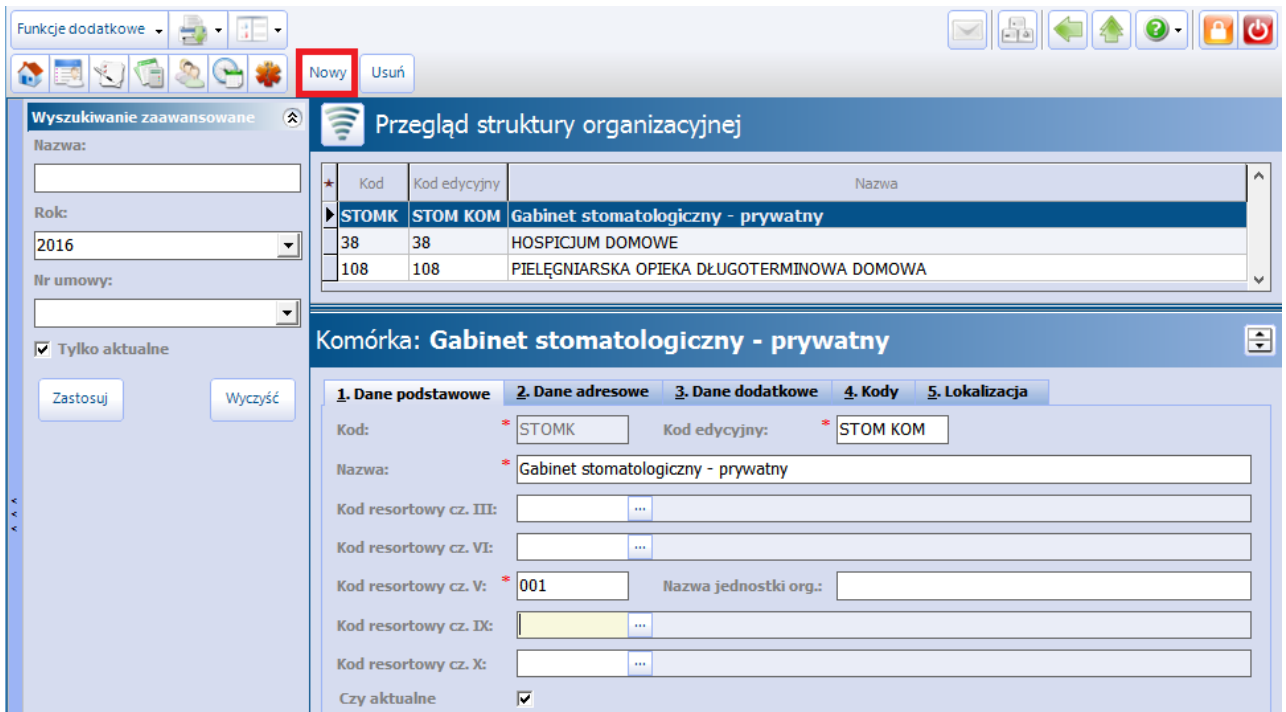

Następnie na zakładce 4. Kody należy dodać kod komercyjny na bieżący rok rozliczeniowy, wymagany do prawidłowego ewidencjonowania wizyt w aplikacji mMedica. W przypadku braku kodu centralnego ewidencja świadczeń w Gabinecie i Uzupełnianiu świadczeń będzie niemożliwa.

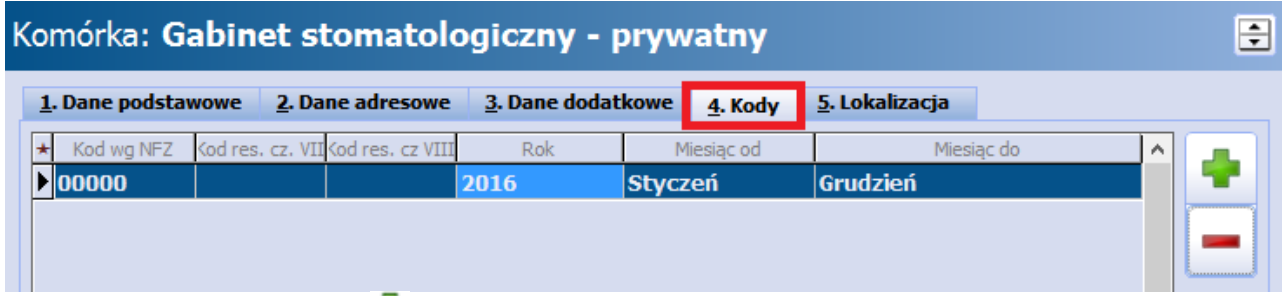

Wybranie przycisku **Dodaj stanow** spowoduje otwarcie okna słownikowego Kody NFZ w strukturze organizacyjnej, zawierającego listę kodów zaimportowanych do programu wraz z elektroniczną wersją umowy (w przypadku świadczeniodawców posiadających również umowę z NFZ).

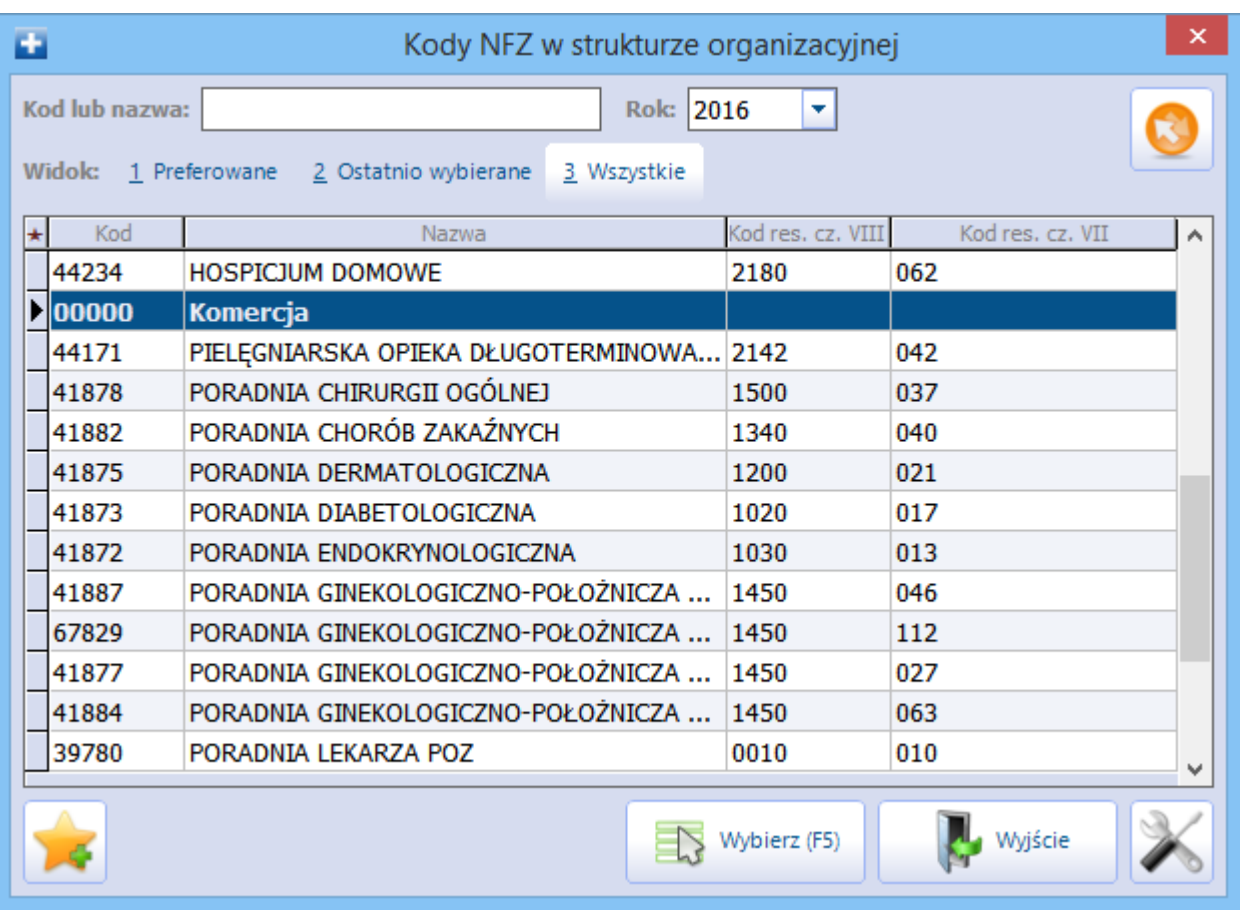

Z dostępnej listy należy wybrać kod o nazwie **Komercja** dwuklikiem lub za pomocą przycisku **Wybierz (F5).** Po dokonaniu wyboru ze słownika, pozycja pojawi się na zakładce 4. Kody z uzupełnionymi miesiącami obowiązywania (domyślnie od stycznia do grudnia). W kolumnie "Rok" z listy rozwijanej należy wybrać rok rozliczeniowy (bieżący), w którym ma obowiązywać dana komórka organizacyjna. Zmiany zatwierdzić.

Tworzenie struktury organizacyjnej zostało szczegółowo opisane w [instrukcji](http://mmedica.asseco.pl/assets/Dokumentacja/mM-Instrukcja-obslugi-programu-mMedica.pdf) [obsługi](http://mmedica.asseco.pl/assets/Dokumentacja/mM-Instrukcja-obslugi-programu-mMedica.pdf) programu mMedica.

#### **4.3 Recepty komercyjne**

Ścieżka: Zarządzanie > Konfiguracja > Pule numerów recept

Lekarze praktykujący prywatnie, posiadający zawartą umowę z NFZ na tzw. refundację recept, mają możliwość wypisywania recept na leki refundowane w programie mMedica.

Przed rozpoczęciem korzystania z opcji wydruku recept należy zaczytać pule numerów recept, które mogą być przekazane w postaci:

- **•** pliku w formacie xml (zaczytywany poprzez "Import z pliku" w: Komunikacja > Import danych),
- podania zakresu numerów określenie numeru początkowego i końcowego puli.

W niniejszym rozdziale opisano ręczne wprowadzenie zakresu numerów do aplikacji mMedica. Aby tego dokonać należy:

- 1. Ze strony Portalu OW NFZ pobrać udostępnione zakresy numerów recept.
- 2. W aplikacji mMedica przejść do ścieżki: Zarządzanie > Konfiguracja > Pule numerów recept.
- 3. Zaznaczyć na liście osobę personelu, dla której będzie wprowadzana pula numerów. Aby sprawnie odszukać właściwy personel można skorzystać z filtrów znajdujących się w panelu Wyszukiwanie zaawansowane.
- 4. Wybrać przycisk **Nowa** znajdujący się w górnym panelu formatki.
- 5. W otwartym oknie dialogowym Pula numerów recept uzupełnić:
	- a) W polu "Miejsce" wybrać wartość "Praktyka/zatrudnienie".
	- b) W polu "Płatnik" można dokonać rozróżnienia puli, która będzie wykorzystywana wyłącznie do realizacji wizyt komercyjnych lub refundowanych. Jeśli w puli zostanie wskazany płatnik "Komercyjny/prywatny", numery z puli będą pobierane tylko na wizytach prywatnych.
	- c) W polach "Nr początkowy" i "Nr końcowy" wpisać otrzymane zakresy numerów recept.
- 6. Zapisać dane przyciskiem **Zatwierdź.**

Na podstawie wprowadzonego zakresu numerów zostanie określony rodzaj puli i liczba wolnych numerów do wykorzystania.

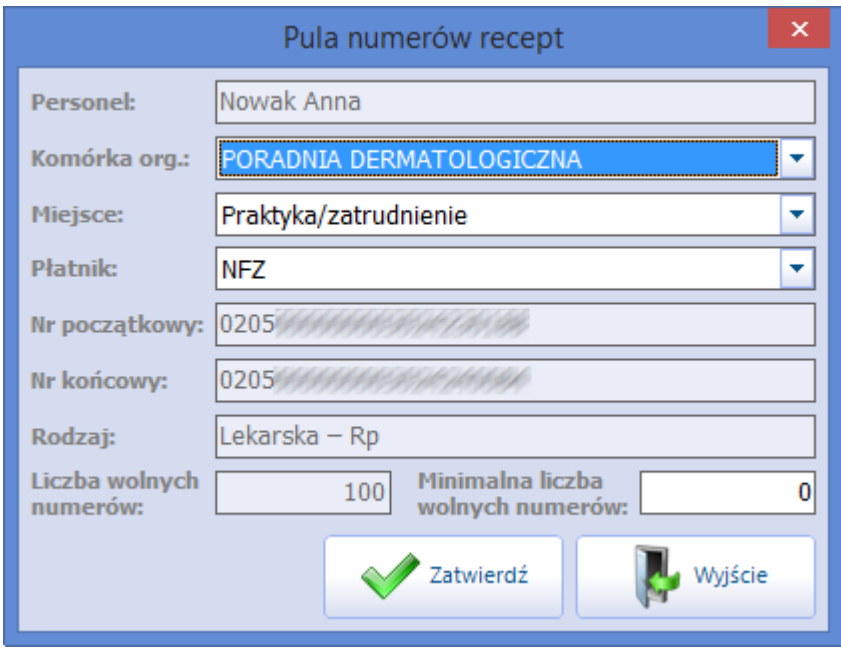

Dodatkowo, użytkownik może ograniczyć dostępność puli do wybranej komórki organizacyjnej i określić minimalną liczbę wolnych numerów w puli. Służą do tego nast. pola:

- **Komórka org.** z listy rozwijanej można wskazać komórkę organizacyjną, do której zostanie przypisana pula. Taką konfigurację zaleca się w sytuacji, gdy personel pracuje w kilku komórkach (gabinetach) i chce pomiędzy nie rozdzielić pule. Na podstawie komórki organizacyjnej system będzie podpowiadał właściwy numer umowy w oknie wydruku recept, jeśli w Konfiguratorze programu włączono wydruk umowy na recepcie. Jeśli komórka nie zostanie wybrana, podczas wydruku recept system będzie podpowiadał komórkę z ustawień domyślnych personelu, jeśli została tam wskazana.
- **Minimalna liczba wolnych numerów -** określa minimalną liczbę wolnych numerów. Jeśli liczba ta zostanie przekroczona, przy każdym następnym wydruku recepty użytkownik będzie informowany o tym fakcie poniższym komunikatem:

Liczba wolnych numerów w puli (11) jest mniejsza od zdefiniowanej wartości minimalnej (20).

Należy pamiętać, że odpłatność leku podpowiadana podczas wystawiania recepty, zależna jest od kilku czynników - między innymi od posiadania przez pacjenta ubezpieczenia. W związku z tym przed wystawieniem recepty należy zawsze zweryfikować, czy pacjent posiada ubezpieczenie, gdyż w innym przypadku recepta zostanie wydrukowana z pełną odpłatnością (100%).

Jeśli użytkownik chce, aby na receptach komercyjnych zawsze była uwzględniana pełna odpłatność, należy

zaznaczyć parametr "Pełna odpłatność dla recept komercyjnych" w: Zarządzanie > Konfiguracja > Konfigurator, pozycja: Gabinet > Recepty.

Tematyka recept została szczegółowo opisana w [instrukcji](http://mmedica.asseco.pl/assets/Dokumentacja/mM-Instrukcja-obslugi-programu-mMedica.pdf) [obsługi](http://mmedica.asseco.pl/assets/Dokumentacja/mM-Instrukcja-obslugi-programu-mMedica.pdf) programu mMedica.

## **4.4 Uprawnienia użytkowników**

Ścieżka: Zarządzanie > Konfiguracja > Użytkownicy systemu > 3. Uprawnienia funkcjonalne

Użytkownik odpowiadający za rozliczanie usług komercyjnych, zwłaszcza tych udzialanych na podstawie umów zawartych z kontrahentami, powinien posiadać nadane odpowiednie uprawnienia. Uprawnienia dotyczące Modułu Komercyjnego znajdują się w powyższej ścieżce w sekcji "Moduł obsługi komercyjnej". Dzięki ich odpowiedniemu zdefiniowaniu, można dodać/ograniczyć użytkownikowi dostęp do wykonywania szeregu czynności w ramach użytkowanego modułu np. do katalogu usług, do modyfikacji rachunków, do wglądu w operacje/raporty kasy, do przeglądu wizyt komercyjnych itd.

W wersji 5.11.0 aplikacji mMedica dodano nowe uprawnienie "Widoczność cen usług z umowy", które warunkuje dostęp do cen usług znajdujących się na umowie zawartej z kontrahentem. Użytkownik nie posiadający wspomnianego uprawnienia nie będzie miał dostępu do następujących formatek:

- Przegląd realizacji umów,
- Przegląd rachunków kontrahentów,
- Katalog umów.

Oprócz tego, we wszystkich miejscach w aplikacji zostanie ukryta informacja dotycząca opłaty kontrahenta bądź opłaty całkowitej za zrealizowaną usługę. Takim miejscem jest np. formatka służąca do rozliczenia usługi komercyjnej.

#### **4.5 Ewidencja usług komercyjnych w Terminarzu**

Użytkowanie Modułu Komercyjnego daje dodatkowe możliwości wykorzystania Terminarza. W standardowej wersji programu można dokonać rezerwacji terminu z oznaczeniem "Komercyjna/prywatna", co traktowane jest jako zablokowanie potencjalnego terminu i wprowadzenie adnotacji do systemu. Możliwość rejestracji takiej wizyty, a następnie rozliczenia pojawia się dopiero w Module Komercyjnym. Dodatkowo moduł umożliwia określanie płatnika świadczeń, jako NFZ lub komercyjny, w tworzonych szablonach harmonogramów pracy.

Szczegółowy opis funkcjonalności Terminarza znajduje się w *[instrukcji](https://mmedica.asseco.pl/assets/Dokumentacja/mM-Instrukcja-obslugi-programu-mMedica.pdf) [obsługi](https://mmedica.asseco.pl/assets/Dokumentacja/mM-Instrukcja-obslugi-programu-mMedica.pdf)* programu mMedica.

#### **4.5.1 Rezerwacja usług**

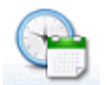

Ścieżka: przycisk **TERMINARZ** w oknie startowym programu

Aby dokonać rezerwacji terminu wizyty prywatnej, należy wykonać następujące czynności:

- 1. Uzupełnić wszystkie wymagane pola rezerwacji terminu.
- 2. Zaznaczyć checkbox "Komercyjna/prywatna". Jeśli otwarto rezerwację na podstawie komercyjnego harmonogramu, checkbox będzie domyślnie zaznaczony.
- 3. Wybrać ikonę Rezerwacja usług w lewym panelu okna. Ikona aktywuje się, jeśli zostanie zaznaczony checkbox "Komercyjna/prywatna", umożliwiając ewidencję usług komercyjnych, które zostaną wykonane.

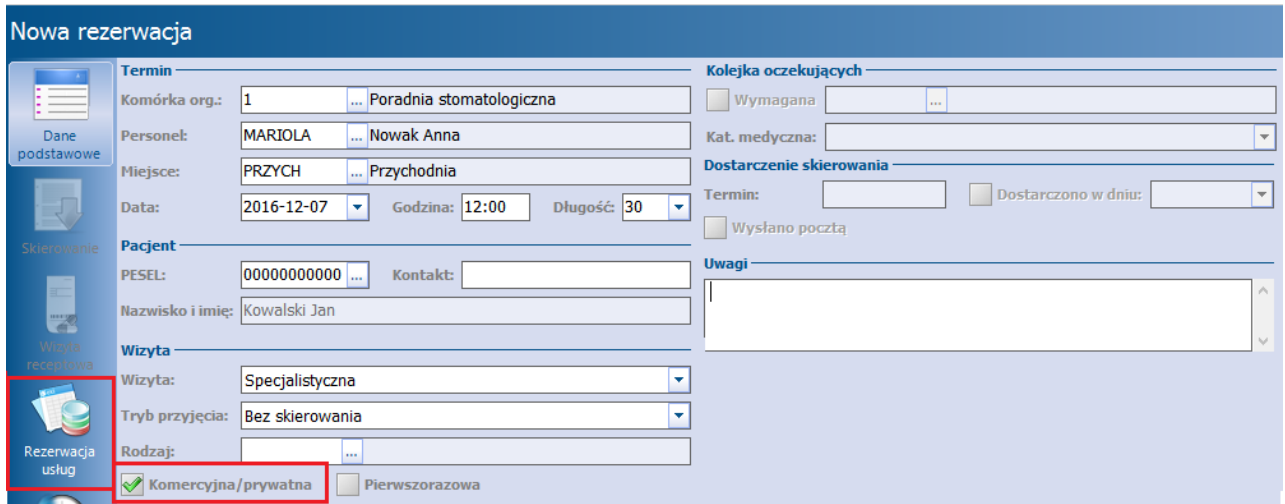

Rezerwacja usług komercyjnych nie jest konieczna. Jednak w przypadku wcześniejszego zaplanowania leczenia pacjenta, użytkownik może dokonać już rezerwacji usługi.

Większość pólna formatce powinna uzupełnić się automatycznie (np. numer umowy, pakiet), jeśli dane te zostały zdefiniowane wcześniej przez użytkownika. W innym przypadku należy uzupełnić te pola ręcznie. Listę usług komercyjnych można zawęzić poprzez wybór zakresu usług w polu "Zakres". Po uzupełnieniu danych w dolnym oknie pojawi się lista usług, z której można wybrać usługi, które będą realizowane podczas wizyty.

W wersji 10.10.0 aplikacji mMedica został dodany parametr **"Kod i nazwa usługi wg kontrahenta"**. Po jego zaznaczeniu i wybraniu odpowiedniej umowy (w polu "Umowa") na wyświetlonej liście widoczne będą kody i nazwy usług wg kontrahenta, określone w [Przekodowaniu](#page-43-0) [usług.](#page-43-0) Będzie można również wyszukać pozycję, korzystając z pola "Usługa", wg takiego kodu/nazwy.

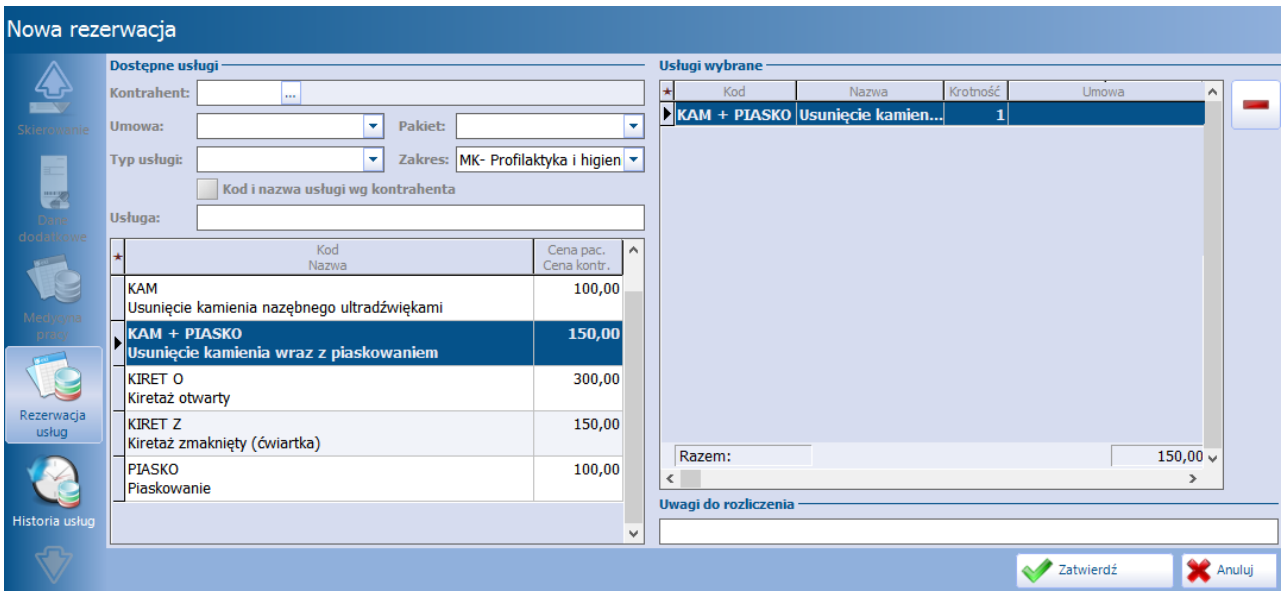

Usługi wybiera się poprzez dwukrotne kliknięcie lewym przyciskiem myszy na pozycji, co spowoduje jej przeniesienie do okna Usługi wybrane. W oknie tym określa się krotność wykonania usługi poprzez zmianę wartości w kolumnie "Krotność" (domyślnie podpowiadana jest krotność 1). W przypadku pomyłki usługi

mogą zostać usunięte przyciskiem . W kolumnie "Uwagi" można wprowadzić dodatkowe informacje np. dotyczące płatności za usługę. Uwagi zostaną wyświetlone również w Gabinecie, podczas realizacji wizyty. W wersji 10.2.0 programu dodano kolumny "Umowa" oraz "Pakiet", prezentujące dane umowy i pakietu dla usług, które zostały wybrane w powiązaniu z umową.

Sekcia Uwagi do rozliczenia umożliwia zamieszczenie informacji dotyczącej wszystkich wybranych usług.

Wybranie ikony Historia usług w lewym panelu okna umożliwia podejrzenie szczegółów wykonanych usług komercyjnych dla danego pacjenta. Zakres prezentowanych danych można zmienić za pomocą dostępnych filtrów: data od-do, komórka org., usługa.

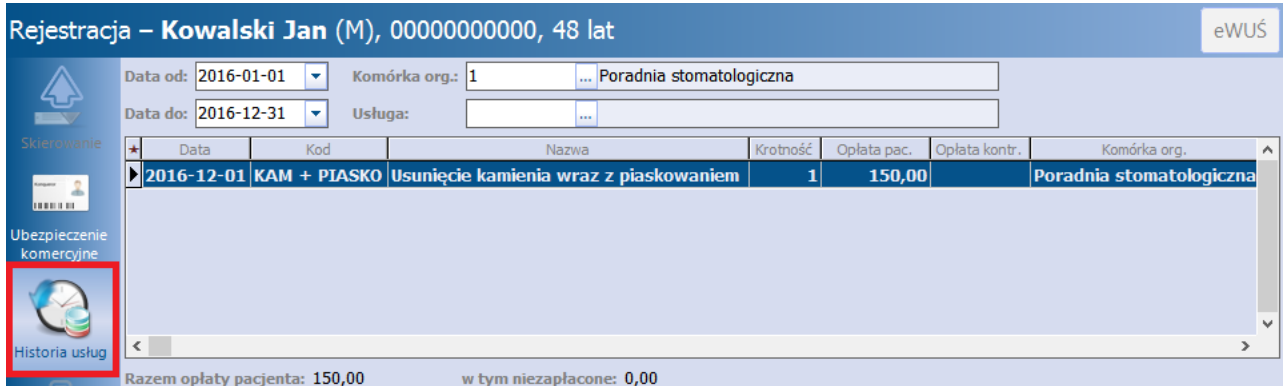

Po uzupełnieniu wszystkich wymaganych danych należy zatwierdzić proces rezerwacji terminu poprzez

wybranie przycisku **.**

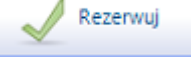

Jeśli pacjent nie uregulował wszystkich płatności za poprzednie usługi, to podczas zatwierdzania rezerwacji/ rejestracji terminu zostanie wyświetlony następujący komunikat:

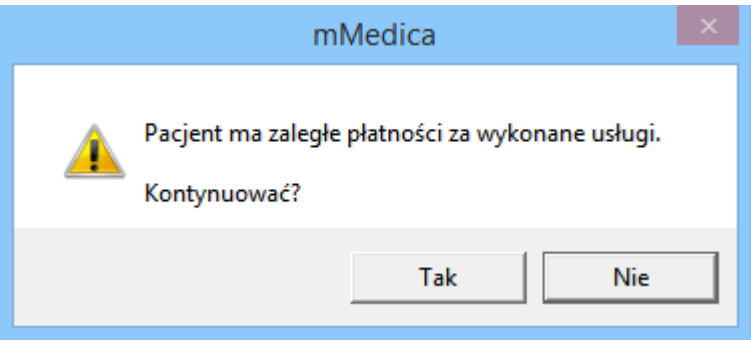

#### <span id="page-59-0"></span>**4.5.2 Rejestracja usług**

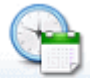

Ścieżka: przycisk **TERMINARZ** w oknie startowym programu

Funkcjonalność rejestracji umożliwia zarejestrowanie pacjenta na wizytę w dniu bieżącym. Dodatkową funkcją rejestracji jest obsługa płatności za usługi komercyjne i weryfikacja ubezpieczenia komercyjnego.

W celu dokonania rejestracji wizyty komercyjnej należy na formatce Term inarz wybrać przycisk **Nowa rejestracja.** W przypadku wskazania komórki organizacyjnej, dla której utworzono komercyjny szablon lub harmonogram pracy, checkbox "Komercyjna/prywatna" zostanie zaznaczony automatycznie - w innym wypadku należy zaznaczyć go ręcznie. Kolejnym krokiem, po uzupełnieniu danych rejestracji, jest wybranie ikony Rejestracja usług w lewym panelu okna.

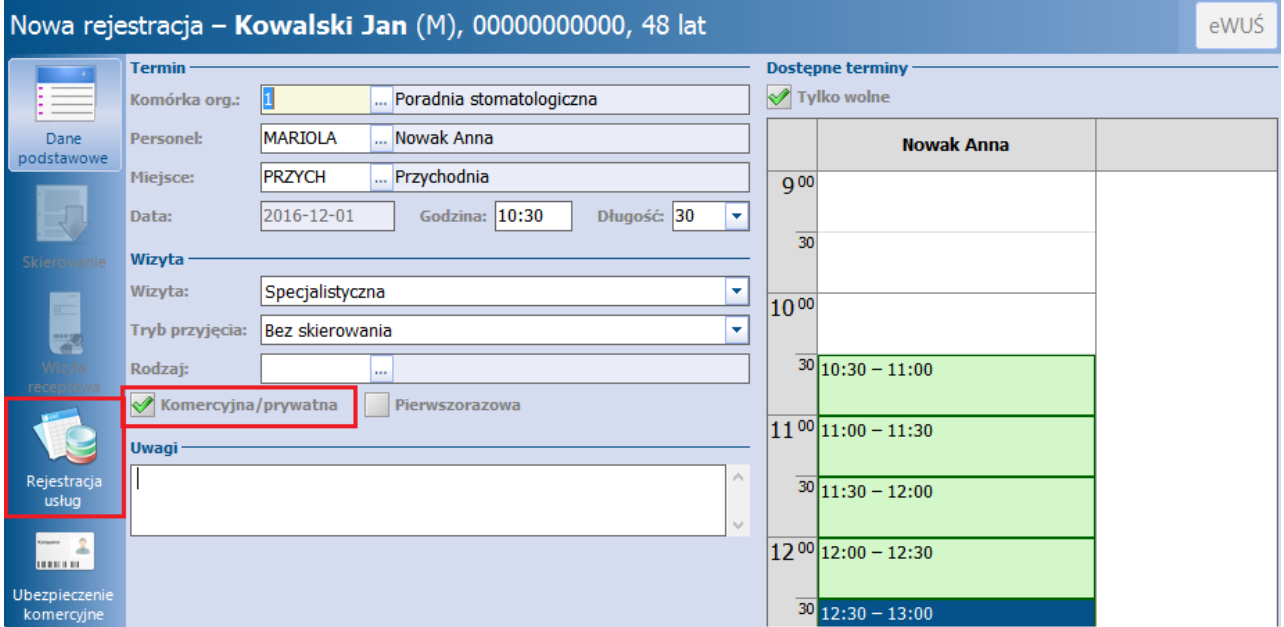

Rejestracja usług umożliwia wybranie usług, które będą realizowane podczas wizyty i pobranie za nie opłaty z góry. Po przejściu na zakładkę wyświetlony zostanie komunikat, przypominający użytkownikowi o konieczności weryfikacji uprawnień pacjenta w ramach umów komercyjnych:

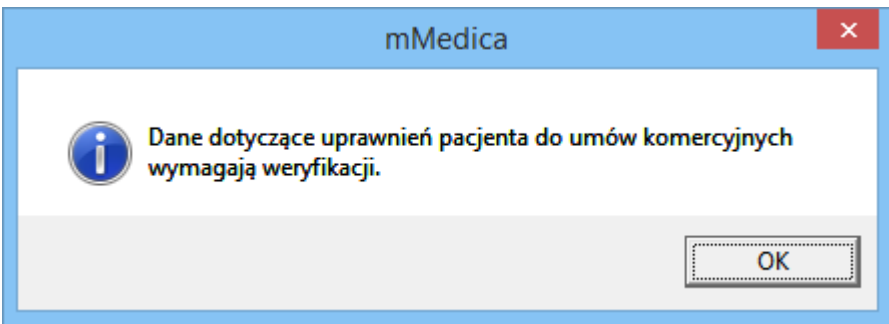

Większość pólna formatce powinna uzupełnić się automatycznie (np. numer umowy, pakiet), jeśli dane te zostały zdefiniowane wcześniej przez użytkownika. W innym przypadku należy uzupełnić te pola ręcznie. Listę usług komercyjnych można zawęzić poprzez wybór zakresu usług w polu "Zakres". Po uzupełnieniu danych w dolnym oknie pojawi się lista usług, z której można wybrać usługi, które będą realizowane podczas wizyty.

W wersji 10.10.0 aplikacji mMedica został dodany parametr **"Kod i nazwa usługi wg kontrahenta"**. Po jego zaznaczeniu i wybraniu odpowiedniej umowy (w polu "Umowa") na wyświetlonej liście widoczne będą kody i nazwy usług wg kontrahenta, określone w [Przekodowaniu](#page-43-0) [usług.](#page-43-0) Będzie można również wyszukać pozycję, korzystając z pola "Usługa", wg takiego kodu/nazwy.

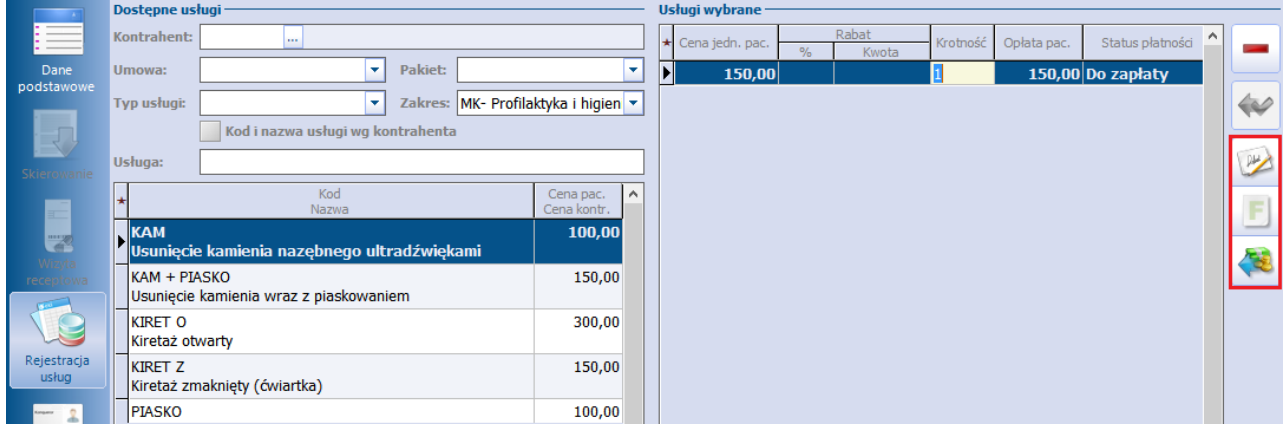

Usługi wybiera się poprzez dwukrotne kliknięcie lewym przyciskiem myszy na pozycji, co spowoduje jej przeniesienie do okna Usługi wybrane. Jeśli dokonywana jest rejestracja wizyty, która została już wcześniej zarezerwowana, to w sekcji Usługi wybrane będą widnieć usługi wskazane podczas rezerwacji. W wersji 10.2.0 programu dodano kolumny "Umowa" oraz "Pakiet", prezentujące dane umowy i pakietu dla usług, które zostały wybrane w powiązaniu z umową.

Sekcja Uwagi do rozliczenia umożliwia zamieszczenie informacji dotyczącej wszystkich wybranych usług. Jeżeli rejestracja została utworzona na podstawie rezerwacji, treść uwag podpowie się z danych tej rezerwacji (jeżeli były w niej wprowadzone).

W przypadku wybrania usługi powiązanej z umową zamkniętą, program weryfikuje czy pacjent jest jej beneficjentem. Jeśli pacjent nie znajduje się na liście beneficjentów, wyświetlony zostanie poniższy komunikat, uniemożliwiając wybranie usługi do realizacji:

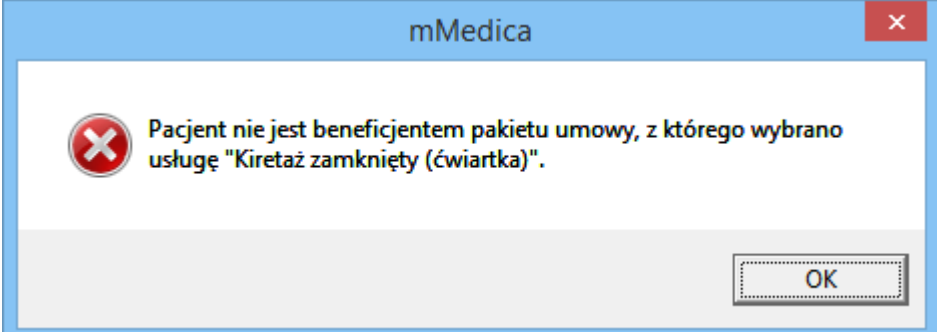

Dodatkową funkcją jest obsługa płatności, której dokonuje się za pomocą przycisków znajdujących się po prawej stronie okna Usługi wybrane. W zależnościod ustawień wykonanych w Konfiguratorze, istnieje możliwość drukowania potwierdzeń zapłaty i faktur lub paragonów fiskalnych i faktur (więcej w rozdziale: [Rozliczenie](#page-64-0) [płatności](#page-64-0) [w](#page-64-0) [Gabinecie](#page-64-0) [i](#page-64-0) [Terminarzu](#page-64-0)).

Należy pamiętać, że po wykonaniu wydruku potwierdzenia zapłaty, rachunku czy faktury, powtórzenie tej czynności nie będzie już możliwe w tym oknie. W celu ponownego wydruku np. faktury dla pacjenta, należy przejść do formatki [Przegląd](#page-92-0) [rachunków](#page-92-0) [pacjentów](#page-92-0).

Jeśli w Katalogu usług zdefiniowano konieczność dokonania opłaty za usługę z góry, podczas zatwierdzania rejestracji wyświetlony zostanie komunikat:

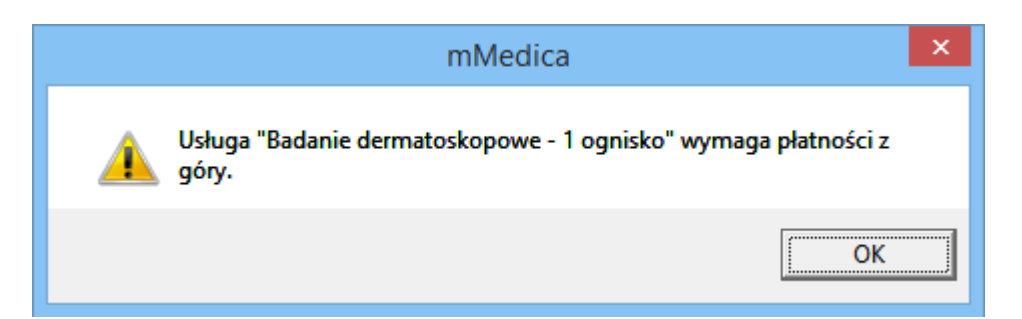

Szczegółowy opis dotyczący rozliczania usług komercyjnych znajduje się w rozdziale: [Obsługa](#page-64-0) [płatności](#page-64-0) [w](#page-64-0) [Terminarzu](#page-64-0) [i](#page-64-0) [Gabinecie.](#page-64-0)

Funkcjonalność rejestracji umożliwia również weryfikację ubezpieczenia komercyjnego pacjenta, po wybraniu ikony Ubezpieczenie komercyjne. W oknie tym wyświetlane są informacje o ubezpieczeniu komercyjnym wprowadzone w danych pacjenta w Kartoteka pacjentów > Dane > 7. Ubezpieczenie

komercyjne. Z tego poziomu można również dodać takie ubezpieczenie, za pomocą przycisku

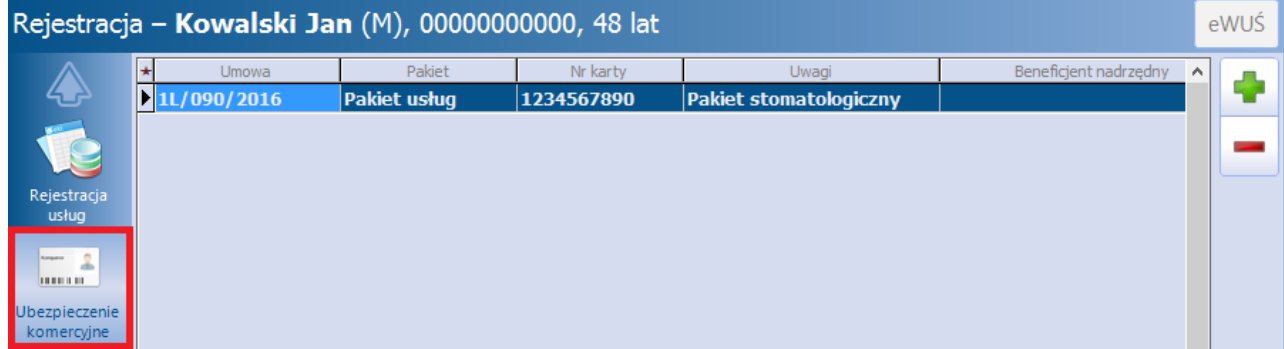

Zaleca się odnotowywanie informacji o ubezpieczeniu komercyjnym pacjenta w celu usprawnienia pracy lekarza - informacja ta będzie wyświetlana lekarzowi w oknie Lista pacjentów do Gabinetu.

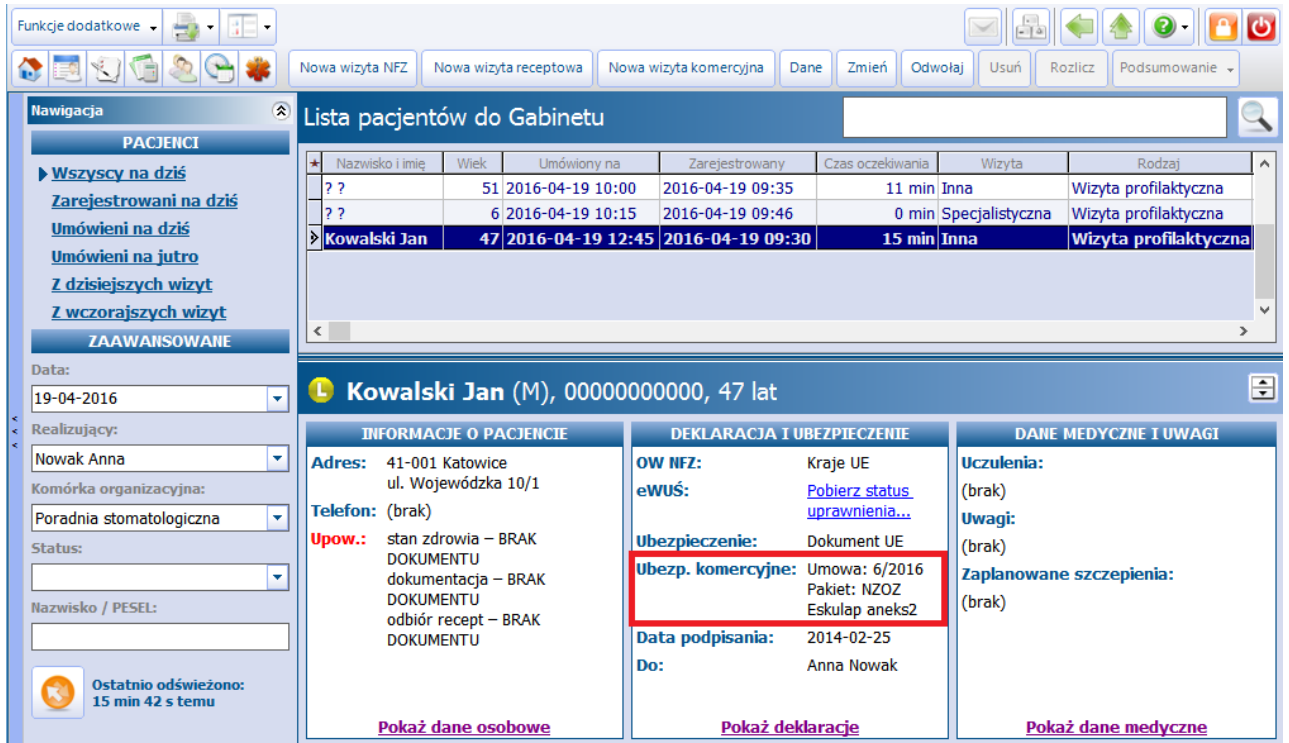

## **4.6 Realizacja usług komercyjnych w Gabinecie**

Ścieżka:

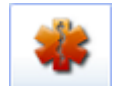

przycisk **GABINET** w oknie startowym programu

Wybranie przycisku **Gabinet** w oknie startowym programu powoduje otwarcie okna Lista pacjentów do Gabinetu. Użytkownik zalogowany do programu (będący lekarzem realizującym) po wejściu do Gabinetu będzie widział listę pacjentów, którzy zostali do niego zarejestrowani.

Zarejestrowane wizyty komercyjne/prywatne zostały wyróżnione na liście kolorem granatowym, w odróżnieniu do wizyt refundowanych, które oznaczone są czarną czcionką. Ponadto wizyty komercyjne nie posiadają zaznaczenia w kolumnie "NFZ".

Wizyty mogą posiadać następujące statusy płatności (kolumna "Status płatności"):

- **Nie dotyczy -** wizyta posiadająca zarejestrowane usługi, których pełen koszt pokrywa kontrahent lub zarejestrowana wizyta, do której nie dodano usług komercyjnych. Taki status może również posiadać wizyta refundowana z NFZ.
- **Do zapłaty -** nieopłacona wizyta, do której dodano usługi komercyjne.
- **Zapłacona -** wizyta została rozliczona poprzez wybranie przycisku **Rozlicz** i wydrukowanie dokumentu zapłaty.
- **Zwrot -** wizyta została rozliczona, a następnie anulowano płatność poprzez wykonanie zwrotu zapłaconej kwoty.
- **(brak statusu) -** wizyta, która została wcześniej zarezerwowana w Term inarzu. Do rezerwacji nie dodano usług komercyjnych.

W celu rozpoczęcia wizyty należy dwukrotnie kliknąć na nazwisku pacjenta, znajdującego się na liście w oknie Lista pacjentów do Gabinetu lub skorzystać z przycisku **Dane.** Jeśli pacjent nie dokonał wcześniejszej rezerwacji/rejestracji terminu należy wybrać przycisk **Nowa wizyta komercyjna** i wybrać go ze słownika pacjentów.

W wersji 5.15.0 aplikacji mMedica umożliwiono obsługę komercyjnej wizyty receptowej, tworzonej po wybraniu przycisku **Nowa wizyta receptowa**.

#### **Ewidencja i rozliczanie usług komercyjnych**

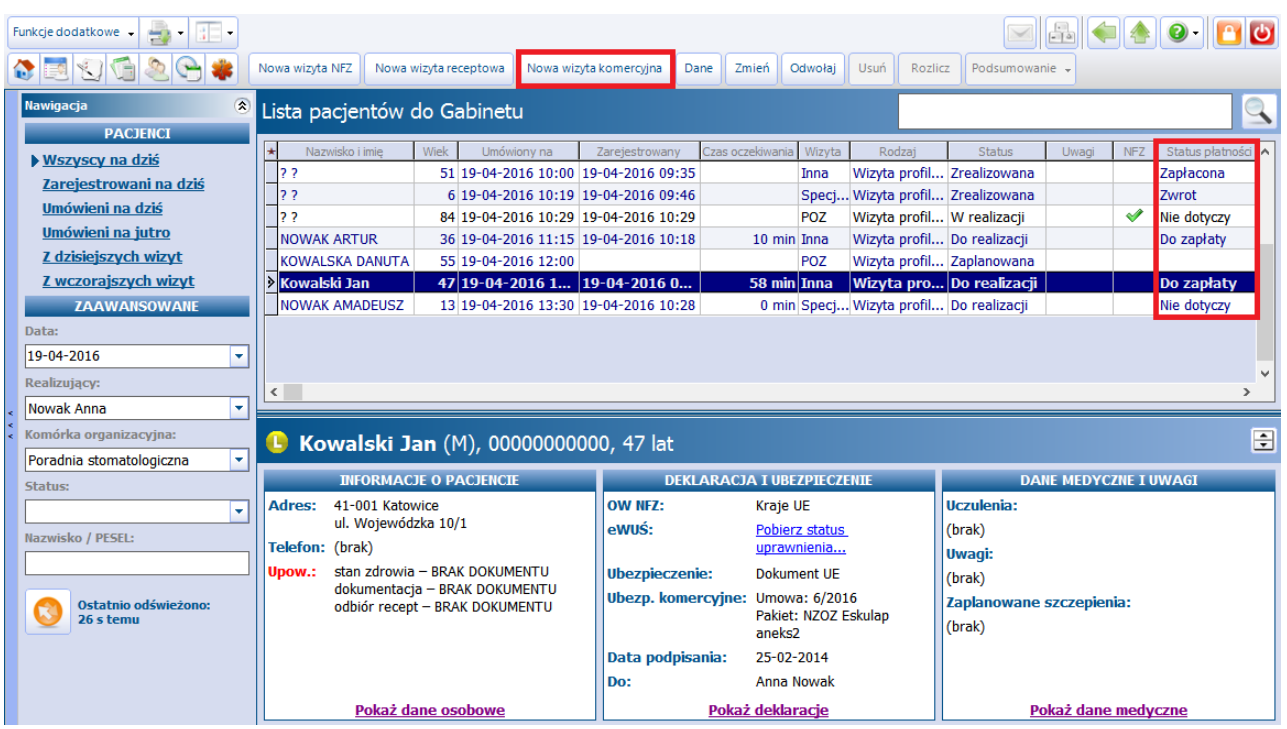

Po wybraniu pacjenta z listy osób zarejestrowanych do poradni i lekarza, system otwiera okno wizyty. Formatka wizyty komercyjnej została oznaczona kolorem zielonym w celu odróżnienia jej od formatki wizyty refundowanej, która jest niebieska.

Funkcjonalność Gabinetu została szczegółowo opisana w [instrukcji](http://mmedica.asseco.pl/assets/Dokumentacja/mM-Instrukcja-obslugi-programu-mMedica.pdf) [obsługi](http://mmedica.asseco.pl/assets/Dokumentacja/mM-Instrukcja-obslugi-programu-mMedica.pdf) programu mMedica.

Po zaewidencjonowaniu danych wizyty można dokonać:

- a) rozliczenia wizyty jeśli nie dokonano płatności z góry,
- b) dodania usług komercyjnych, które zostały wykonane.

Służy do tego przycisk **Rozliczenie wizyty**, znajdujący się w górnym panelu okna wizyty gabinetowej.

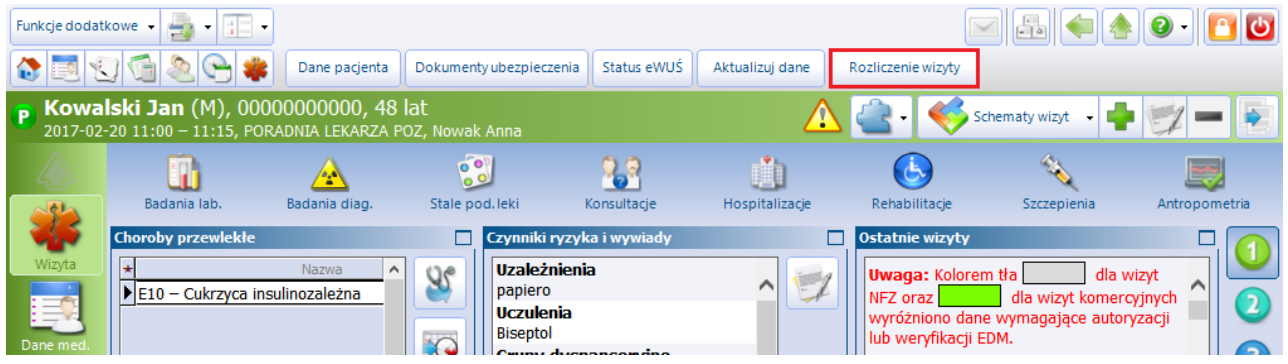

Po wybraniu przycisku zostanie otwarte nowe okno Rozliczenie wizyty. Jeśli podczas rezerwacji/rejestracji wizyty dokonano wyboru usług, dane te będą wyświetlane w oknie Usługi wybrane wraz z odpowiednim statusem płatności. Pomimo to lekarz ma możliwość dodania dodatkowych usług, jakie zostały zrealizowane na wizycie, przez wybranie ich z wyświetlanej listy usług.

opłacona w trakcie rejestracji.

Wykorzystując przycisk **Zwrot** lekarz może dokonać zwrotu usługi, która została wprowadzona i

Podczas realizacji wizyty lekarz może zdecydować o nadaniu [rabatu](#page-66-0) dla poszczególnych usług lub dokonać [zmiany](#page-67-0) ceny usługi.

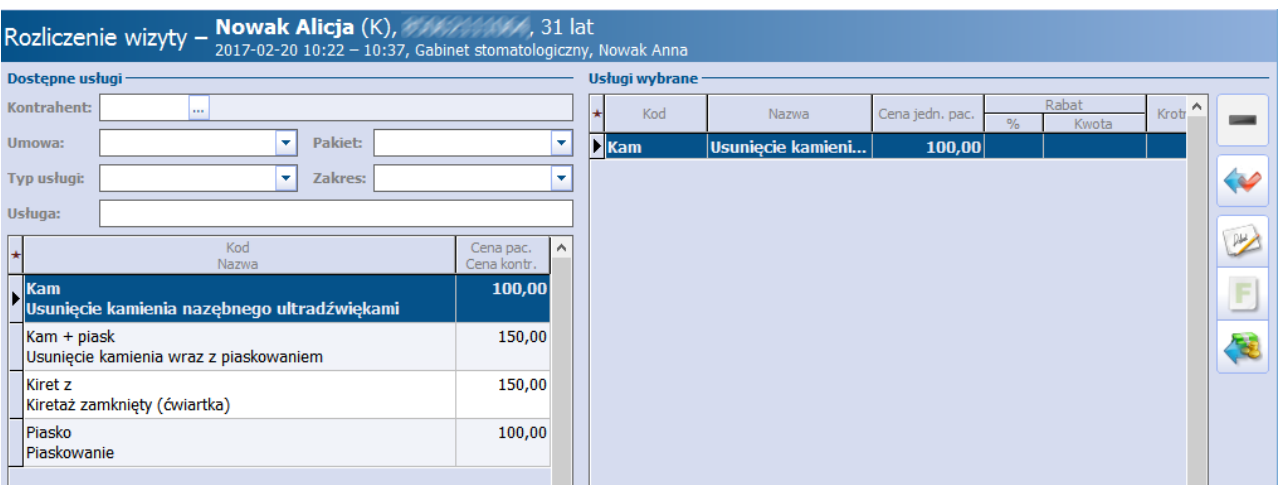

Zrealizowania płatności za nowo dodane usługi lub zwrotu pieniędzy dokonuje się po autoryzacji wizyty i wybraniu przycisku **Rozlicz** z poziomu Listy pacientów do Gabinetu lub Terminarza. Szczegółowy opis rozliczenia usług komercyjnych znajduje się w rozdziale: [Rozliczenie](#page-64-0) [płatności](#page-64-0) [w](#page-64-0) [Gabinecie](#page-64-0) [i](#page-64-0) [Terminarzu.](#page-64-0)

#### <span id="page-64-0"></span>**4.7 Rozliczenie płatności w Gabinecie i Terminarzu**

Obsługa płatności wizyt prywatnych dostępna jest już w trakcie rejestracji wizyty w Term inarzu (rozdział: [Rejestracja](#page-59-0) [usług](#page-59-0)). Jednak ze względu na to,że od momentu rejestracji mogą być jeszcze dokonywane zmiany usług, zarówno przez rejestratorkę medyczną jak i lekarza realizującego wizytę, obsługę płatności umożliwiono również z poziomu Gabinetu i Term inarza.

Uwaga! Możliwość rozliczania płatności komercyjnych posiadają użytkownicy z nadanym uprawnieniem "Obsługa fiskalna", nadawanym w ścieżce: Zarządzanie > Konfiguracja > Użytkownicy systemu > 4. Uprawnienia funkcjonalne > Moduł obsługi komercyjnej.

W Gabinecie w oknie Lista pacjentów do Gabinetu prezentowana jest lista pacjentów, którzy zostali zarejestrowani do lekarza. Każda wizyta posiada status płatności, co daje możliwość szybkiej weryfikacji, czy usługa została opłacona z góry, czy pacjent nie dokonał jeszcze zapłaty. Aby zobaczyć szczegóły zamówionych usług zrealizowanych na wizycie, należy wybrać przycisk **Rozlicz** znajdujący się w górnej części ekranu. Przycisk jest aktywny dla wizyt w statusie "Do realizacji", "W realizacji" oraz "Zrealizowana".

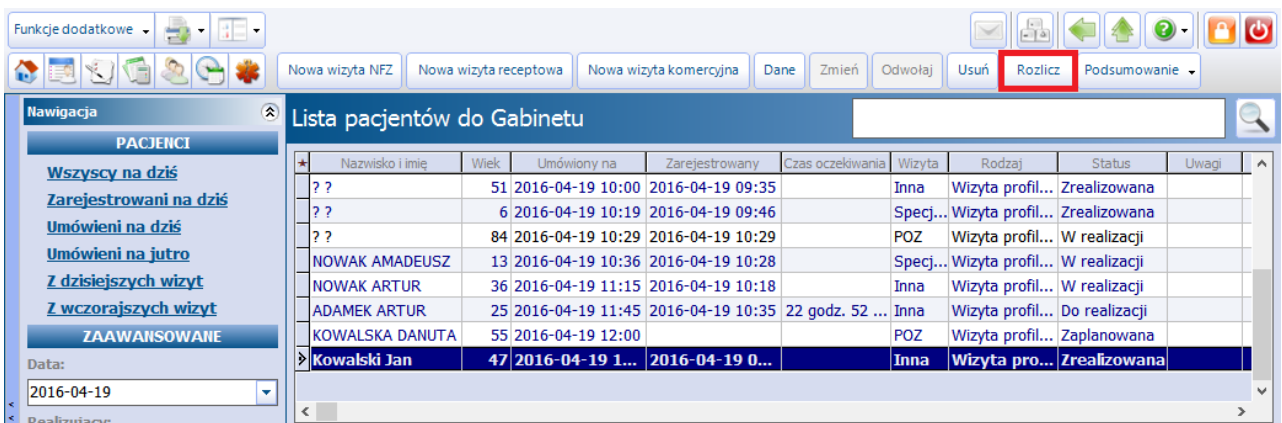

Możliwość obsługi płatności występuje również w Terminarzu dla wizyt w statusie "Do realizacji", "W realizacji" oraz "Zrealizowana", po wybraniu przycisku **Rozlicz** w górnej części ekranu.

W celu rozróżnienia wizyt komercyjnych, pozycje znajdujące się na liście w Terminarzu oznaczone są kolorem zielonym. Kolorem zielonym również oznaczane są wizyty prywatne w Historii wizyt dostępnej z poziomu Gabinetu oraz Kartoteki pacjentów, a także w sekcji "Ostatnie wizyty" w Kartotece pacjentów. Ponadto w oknie Terminarza prezentującym dane pacjenta, wyświetlana jest informacja o statusie płatności

#### za świadczenia komercyjne.

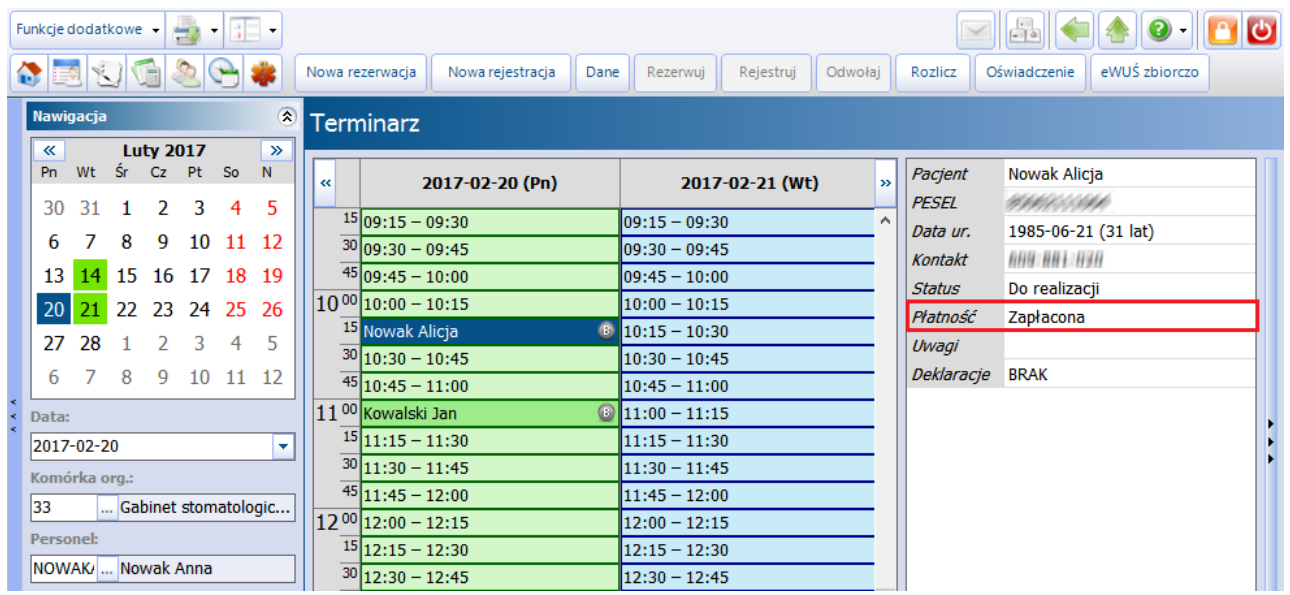

Wybranie przycisku **Rozlicz** powoduje otwarcie okna Rozliczenie wizyty, w którym prezentowane są szczegóły usług zrealizowanych na wizycie. Aby rozliczyć usługi należy skorzystać z przycisków znajdujących się po prawej stronie okna Usługi wybrane.

W wersji 10.2.0 programu na liście usług dodano kolumny "Umowa" oraz "Pakiet", prezentujące dane umowy i pakietu dla usług, które zostały wybrane w powiązaniu z umową.

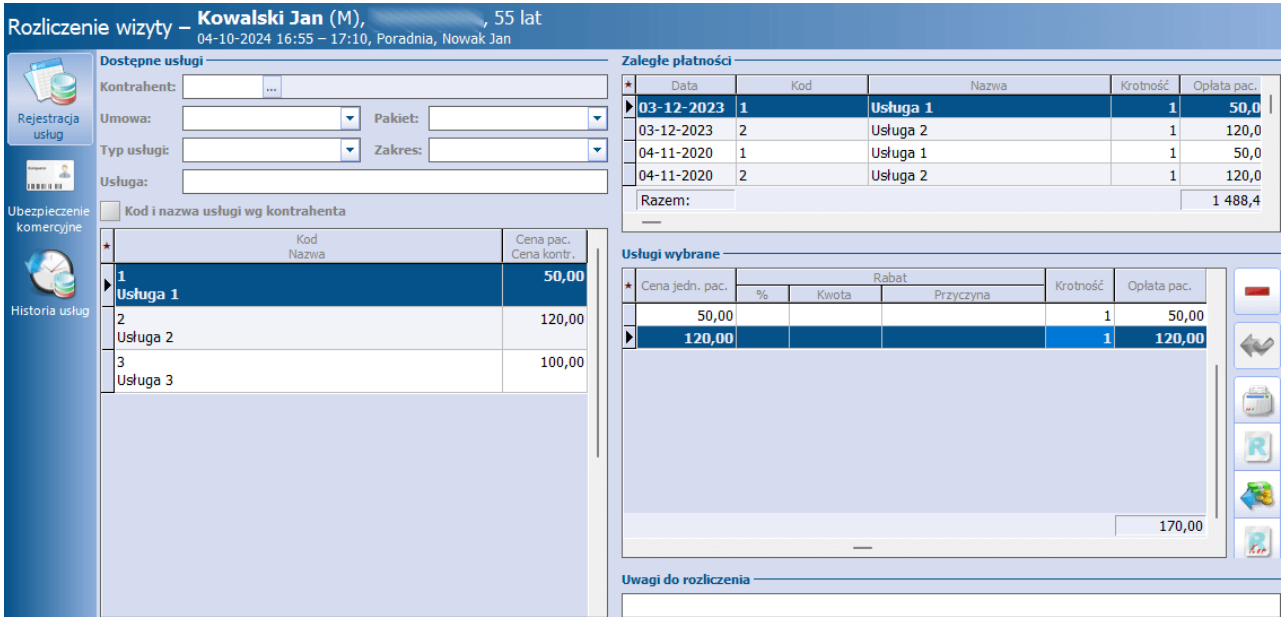

W zależności od obsługiwanego urządzenia fiskalnego, istnieje możliwość drukowania paragonów i faktur lub potwierdzeń płatności i faktur. Ustawienia te mają również wpływ na wygląd ikon obsługujących płatności:

- **Paragon** dostępny dla włączonej obsługi drukarki fiskalnej.

**- Potwierdzenie zapłaty** dostępne dla włączonej obsługi kasy fiskalnej.

**- Faktura/Rachunek** dostępne dla włączonej obsługi drukarki i kasy fiskalnej.

Sekcja Uwagi do rozliczenia umożliwia ona zamieszczenie informacji dotyczącej wszystkich wybranych usług.

Jeżeli wizyta została utworzona na podstawie rejestracji, treść uwag podpowie się z danych tej rejestracji (jeżeli były w niej wprowadzone).

## <span id="page-66-0"></span>**4.7.1 Dodanie rabatu**

W trakcie rozliczania wizyty komercyjnej można wybranym usługom wprowadzić dla pacjenta rabat od ceny podstawowej w następujących przypadkach:

- usługom niepowiązanym z umową komercyjną,  $\bullet$
- usługom dodatkowym, które zostały dołączone do umowy komercyjnej,
- usługom powiązanym z umową komercyjną, dla których określono częściową opłatę pacjenta.

W tym celu w oknie Usługi wybrane należy wpisać w odpowiedniej kolumnie pożądaną wartość rabatu kwotową lub procentową. Kwota usługi pomniejszona o wysokość rabatu zostanie wyświetlona w kolumnie "Opłata pac.".

Uwaga! Jeżeli pola znajdujące się w kolumnie Rabat są nieedycyjne, oznacza to, że usługi nie spełniają wyżej wymienionych warunków i udzielenie rabatu nie będzie możliwe.

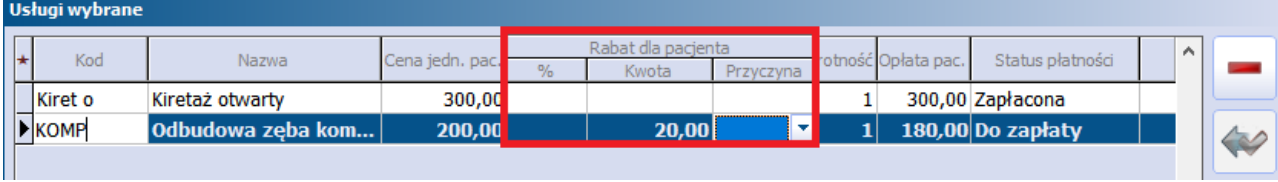

Jeżeli w cenniku zostanie określona cena minimalna i maksymalna usługi, to podczas udzielania rabatu system mMedica będzie walidował, czy cena po rabacie mieści się w ustalonym zakresie. W przypadku jej przekroczenia podczas zatwierdzania danych zostanie wyświetlony odpowiedni komunikat.

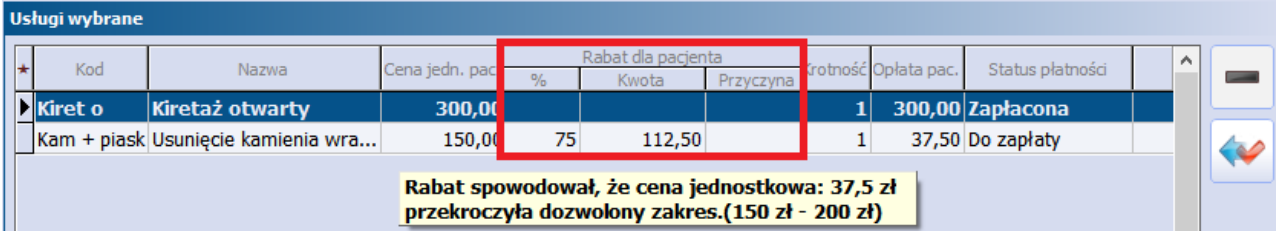

Informacje o udzielonych rabatach uwzględniane są na wszystkich drukowanych dokumentach fiskalnych.

- W razie potrzeby istnieje możliwość podania przyczyny udzielenia rabatu informacja ta będzie odnotowywana w [Zestawieniu](#page-103-0) [rabatów](#page-103-0).
- Aby wskazać przyczyne udzielenia rabatu należy uprzednio zdefiniować [słownik](#page-103-0), następnie rozwinąć listę w kolumnie "Przyczyna" i wybrać odpowiednią pozycję.

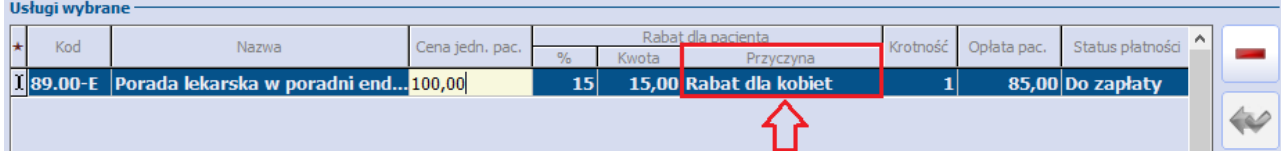

W wersji 10.10.0 aplikacji mMedica przy rozliczaniu usług powiązanych z umową komercyjną umożliwiono wprowadzenie rabatu dla kontrahenta. Dokonuje się tego w dedykowanych kolumnach (przykład poniżej).

#### **Ewidencja i rozliczanie usług komercyjnych**

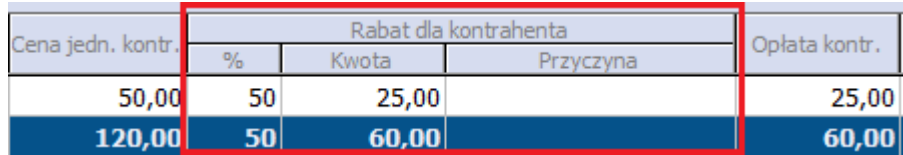

Wartość rabatu podpowie się (z możliwością zmiany) z umowy, jeżeli została w niej zdefiniowana dla pakietu usług.

Wprowadzony rabat zostanie uwzględniony na fakturze wystawianej kontrahentowi.

## <span id="page-67-0"></span>**4.7.2 Zmiana ceny**

W trakcie rozliczania wizyty komercyjnej istnieje możliwość "ręcznej" zmiany ceny, jeśli w [cenniku](#page-19-0) określono cenę minimalną i maksymalną usługi. Dokonuje się tego poprzez modyfikację ceny, znajdującej się w kolumnie "Cena jedn. pac."

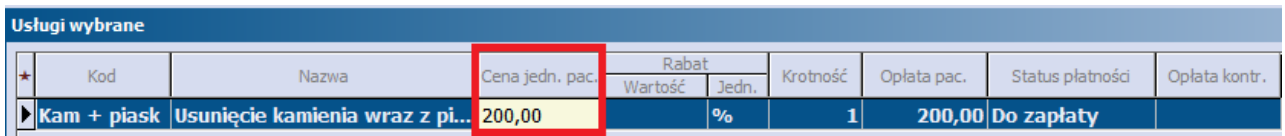

Jeśli użytkownik wprowadzi kwotę niezawierającą się w przedziale cenowym określonym w cenniku, system automatycznie poprawi wysokość opłaty, podpowiadając w polu cenę min. lub max. Jeśli wprowadzona kwota będzie niższa od ceny minimalnej - system podpowie cenę minimalną, a jeśli kwota będzie wyższa od ceny maksymalnej - system podpowie cenę maksymalną.

Uwaga! W przypadku definiowania ceny min. imax. usługi, wartość w kolumnie "Cena" musi zawierać się między wartością minimalną a maksymalną. W innym przypadku podczas zatwierdzania zmian, wyświetlony zostanie komunikat:

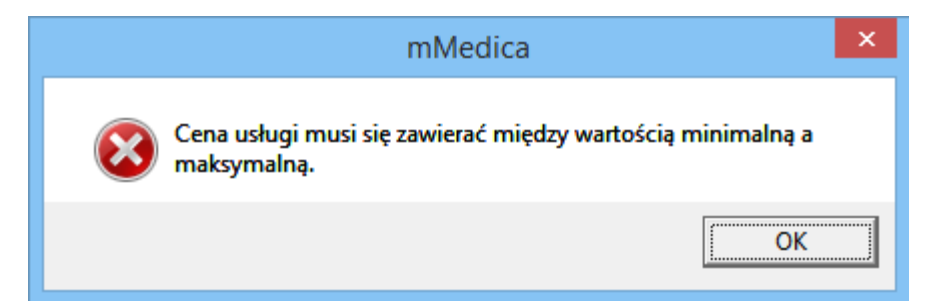

#### **4.7.3 Wydruk paragonu**

W przypadku korzystania przez użytkownika z drukarki fiskalnej, należy wydrukować pacjentowi dokument

fiskalny z dokonanej sprzedaży. W tym celu należy wybrać przycisk **Paragon** . W nowo otwartym oknie Paragon zostaną wyświetlone usługi, które nie zostały jeszcze opłacone, a więc posiadające status płatności "Do zapłaty".

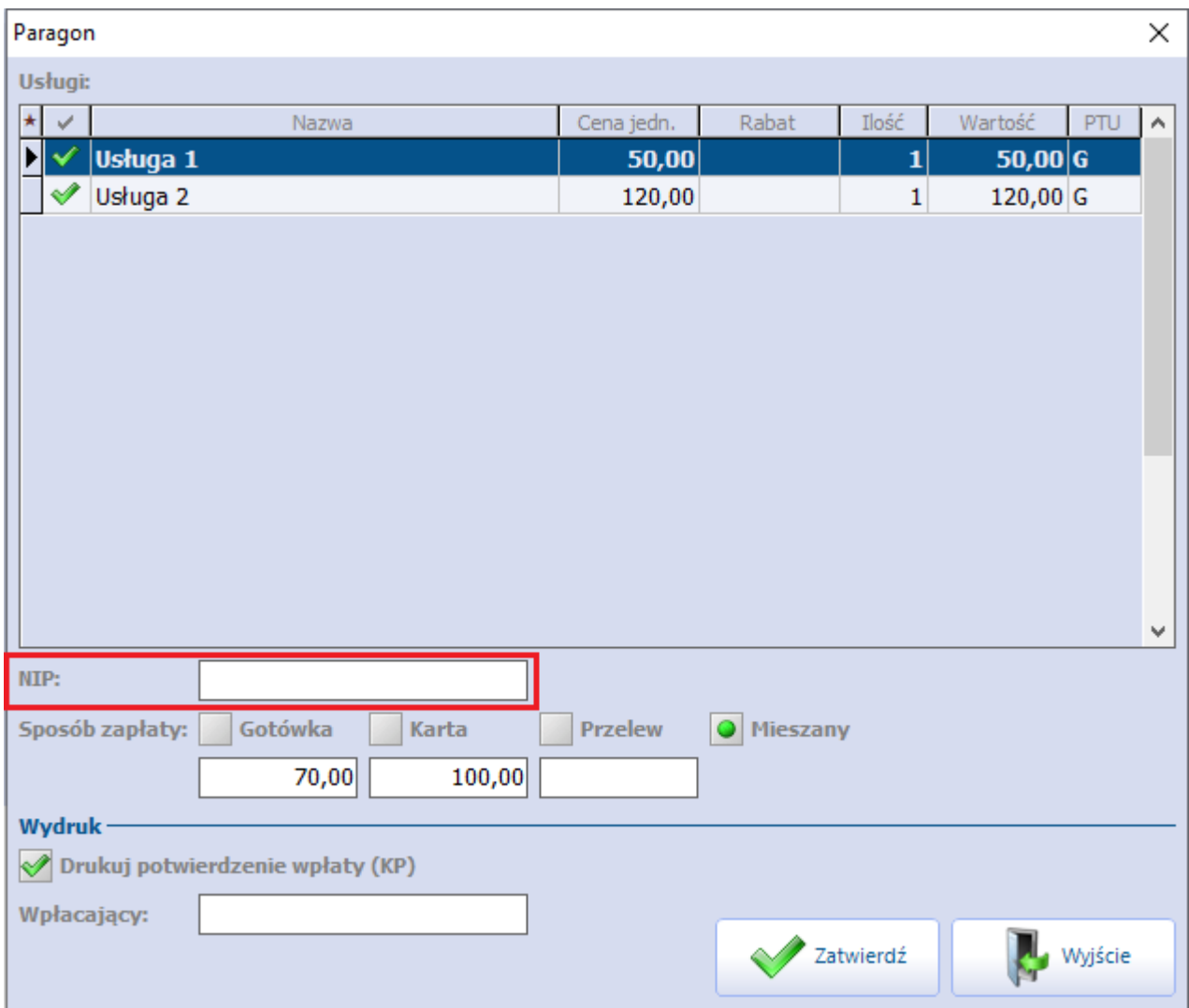

Dla wygody pacjentów umożliwiono kilka form płatności za usługi, t.j. gotówka, karta, przelew, które zaznacza się w sekcji Sposób zapłaty. Istnieje także możliwość określenia mieszanego sposobu płatności. W tym celu należy zaznaczyć pole "Mieszany", a następnie wpisać odpowiednie kwoty w polach pod formami płatności, z których korzysta pacjent. Ich suma nie może przekraczać łącznej wartości paragonu.

Wybranie przycisku **Zatwierdź** spowoduje wysłanie informacji do drukarki fiskalnej i wydruk paragonu.

W wersji 10.1.0 aplikacji mMedica w powyższym oknie dodano sekcję Wydruk, w której istnieje możliwość zaznaczenia, że wraz paragonem ma zostać wydrukowane potwierdzenie wpłaty (KP). We wspomnianej sekcji dostępne jest także pole "Wpłacający", służące do wprowadzenia danych wpłacającego. Dane te zostaną wydrukowane na potwierdzeniu.

Aplikacja mMedica umożliwia wydruk na paragonie numeru NIP. Numer ten można uzupełnić w danych pacjenta w kartotece na zakładce **1.Dane podstawowe**, w sekcji Informacje dodatkowe.

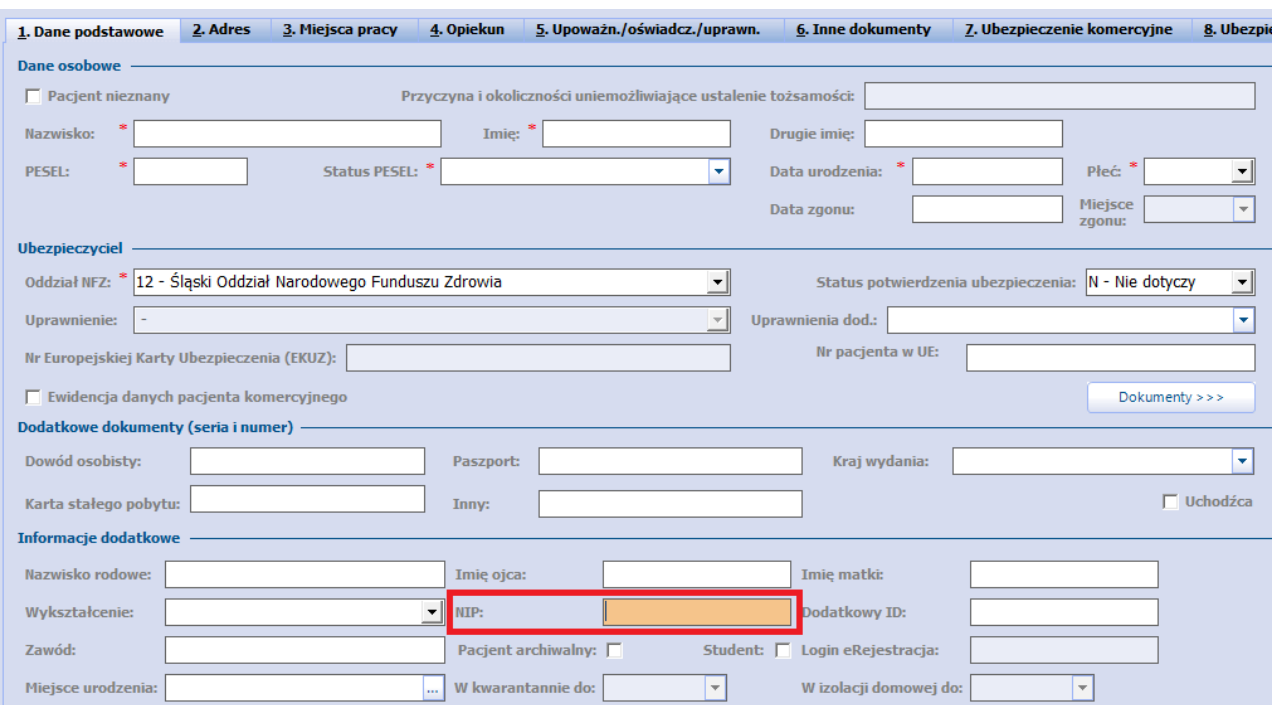

Można go również wpisać bezpośrednio w oknie Paragon w polu "NIP". Jeżeli wcześniej numer ten został uzupełniony w danych pacjenta, podpowie się on w tym polu, jednak w razie konieczności użytkownik będzie mógł go zmienić.

Dla pacjentów ze statusem PESEL "U - cudzoziemiec z UE" lub "C - cudzoziemiec spoza UE" umożliwiono wprowadzenie numeru NIP posiadającego dowolny ciąg znaków, których liczba nie przekracza 15. W przypadku pozostałych statusów PESEL weryfikowana jest zgodność z polskim formatem numeru NIP.

Do prawidłowego wydruku paragonów wymagane jest zdefiniowanie nazwy usługi na paragonie, co dokonuje się w Katalogu usług. W innym przypadku paragon nie zostanie wydrukowany, a użytkownik spotka się ze stosownym komunikatem (patrz przykład poniżej).

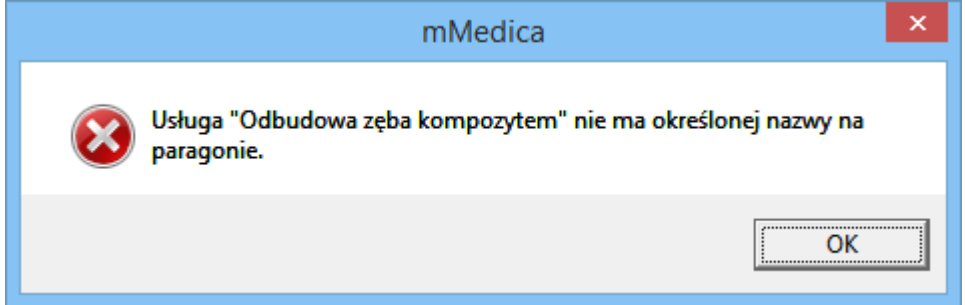

Uwaga! Nie ma możliwości ponownego wydrukowania paragonu. Jeżeli w trakcie wizyty zwiększyła się ilość wykonanych usług, to w przypadku dodatkowych płatności na drukarce fiskalnej zostanie wydrukowany dodatkowy paragon.

Po wydrukowaniu paragonu można przystąpić do wystawienia pacjentowi faktury za usługi (szczegółowy opis w rozdziale: [Wystawienie](#page-72-0) [faktury](#page-72-0)). Informacje o każdej operacji wykonanej na kasie fiskalnej oraz możliwość wydrukowania potwierdzenia wpłaty/wypłaty, protokołu anulowania sprzedaży udostępniane są w funkcjonalności Operacje kasy ([Drukarka](#page-44-0) [fiskalna](#page-44-0) [w](#page-44-0) [mMedica\)](#page-44-0).

Zestawienie wszystkich wydrukowanych paragonów znajduje się w: Moduły dodatkowe > Komercyjny > Zestawienie paragonów.

## **4.7.4 Wydruk potwierdzenia zapłaty**

W związku z tym, że kasa fiskalna jest odrebnym urządzeniem niezintegrowanym z programem mMedica, z poziomu aplikacji istnieje możliwość wydrukowania pacjentowi dokumentu z dokonanej sprzedaży, pod postacią potwierdzenia zapłaty.

Do wydruku dokumentu służy przycisk **Potwierdzenie zapłaty** .

W nowo otwartym oknie Potwierdzenie zapłaty zostaną wyświetlone usługi, które nie zostały jeszcze opłacone. Dla wygody pacjentów umożliwiono kilka form płatności za usługi, t.j. gotówka, karta, przelew, które zaznacza się w sekcji Sposób zapłaty.

W celu określenia mieszanego sposobu płatności należy zaznaczyć pole "Mieszany", a następnie wpisać odpowiednie kwoty w polach pod formami płatności, z których korzysta pacjent. Ich suma nie może przekraczać łącznej wartości usług.

Numery wyświetlane w polach "Numer w roku" oraz "Numer w miesiącu" są kolejnymi numerami potwierdzenia zapłaty i są podpowiadane przez system domyślnie. Numer wpłaty nadawany jest automatycznie, zgodnie ze zdefiniowanym formatem numerów dokumentów w: Zarządzanie > Konfiguracja > Konfigurator, pozycja: Moduły dodatkowe > Komercja.

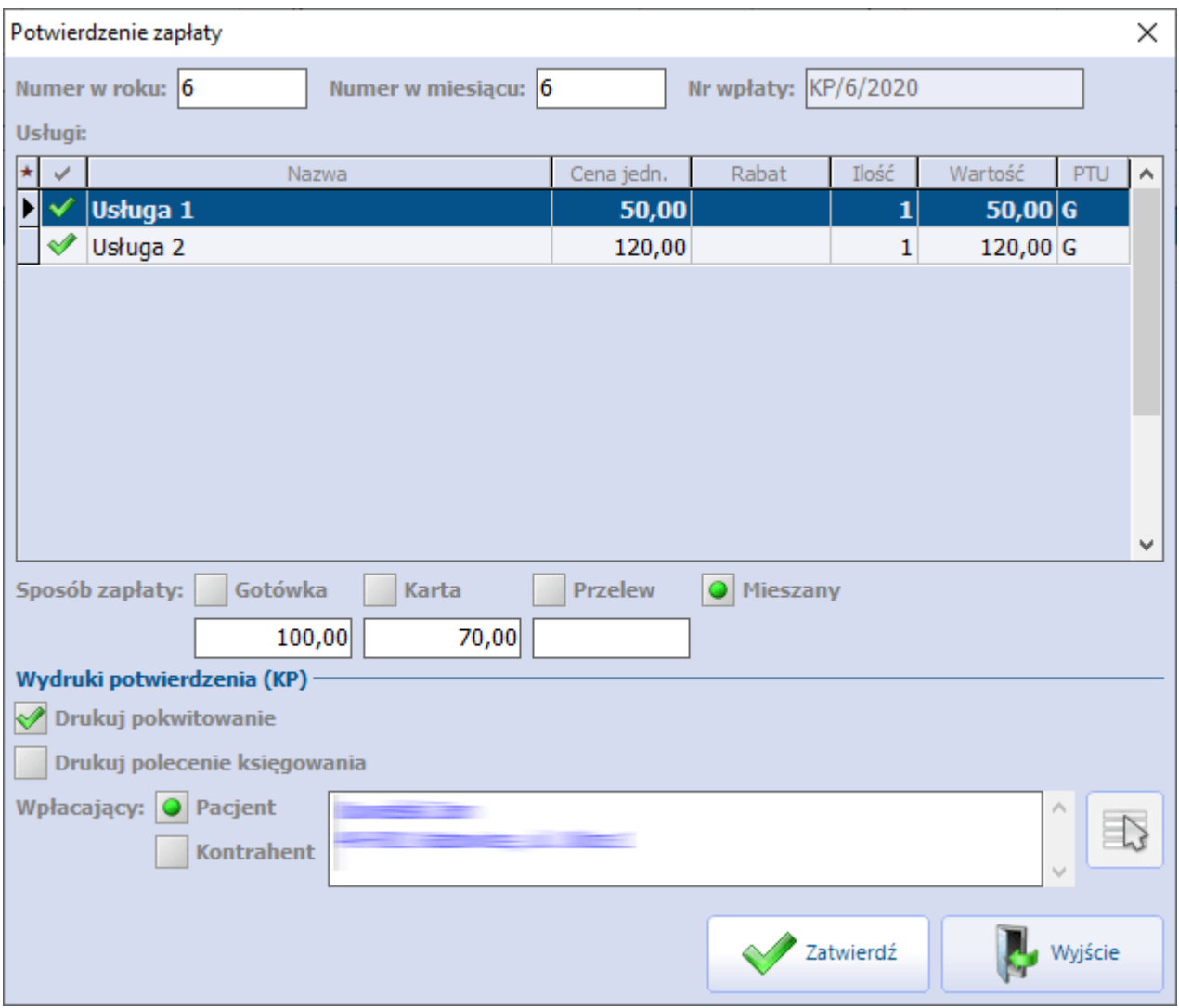

Zaznaczenie opcji "Drukuj pokwitowanie" spowoduje wydrukowanie pokwitowania dla pacjenta, potwierdzającego uregulowanie płatności. Natomiast zaznaczenie opcji "Drukuj polecenie księgowania" wydrukuje polecenie księgowania z informacją o wykonanych usługach i ich cenie oraz o podmiocie wpłacającym, którym może być pacjent lub kontrahent.

Wybranie przycisku **Zatwierdź** spowoduje wydruk potwierdzenia zapłaty oraz pokwitowania i polecenia księgowania, jeśli zostały zaznaczone.

Poniżej przedstawiono przykładowy wydruk potwierdzania wpłaty:

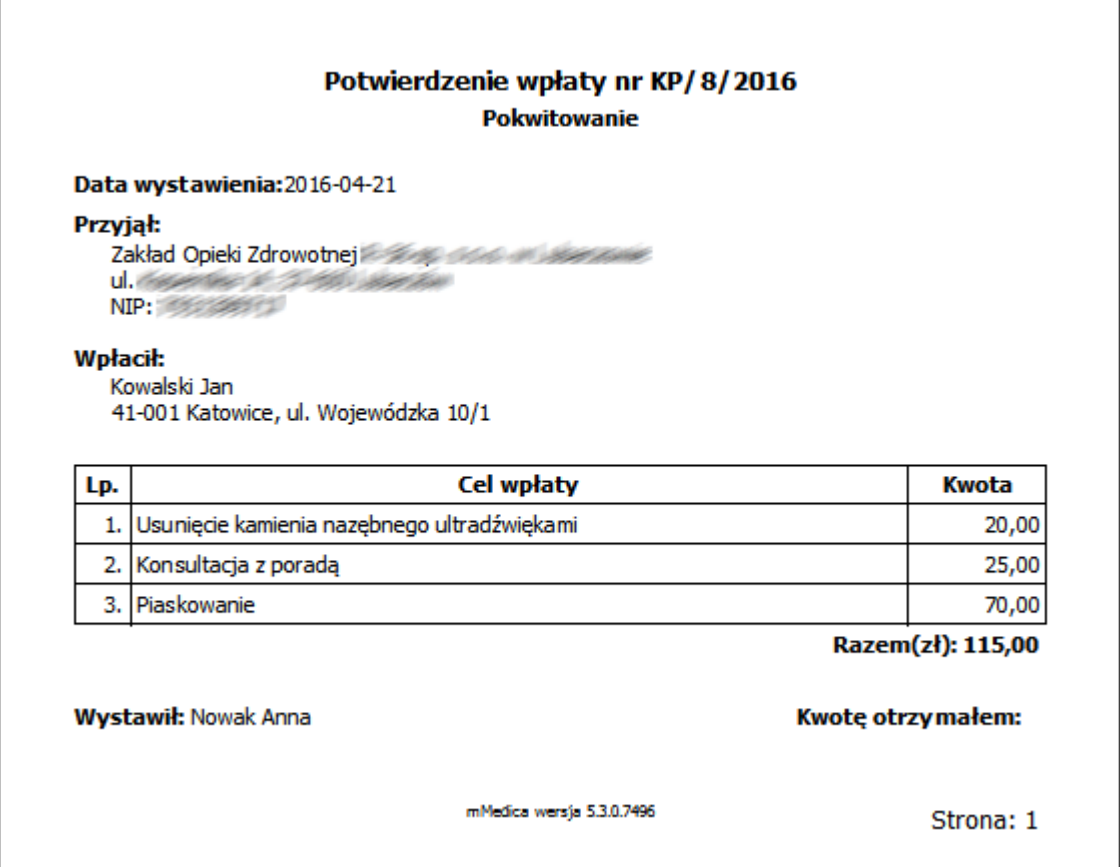

Zestawienie wszystkich wystawionych dokumentów zapłaty znajduje się w: Moduły dodatkowe > Komercyjny > Zestawienie dokumentów zapłaty.
## **4.7.5 Wystawienie faktury/rachunku dla pacjenta**

Zarówno w przypadku obsługi drukarki jak i kasy fiskalnej istnieje możliwość wydrukowania faktury lub rachunku, w zależności od rodzaju druku zdefiniowanego w: Zarządzanie > Konfiguracja > Konfigurator, pozycja: Ewidencja > Rozliczenia.

W celu wydrukowania faktury/rachunku należy wybrać przycisk lub ...

W nowo otwartym oknie zostaną wyświetlone zrealizowane usługi. W przypadku korzystania przez świadczeniodawcę z drukarki fiskalnej ważne jest, aby przed wydrukowaniem faktury/rachunku dokonać fiskalizacji. Jeśli paragon fiskalny nie zostanie wcześniej wydrukowany, to w oknie Faktura nie podpowiedzą się usługi, a przycisk **Drukuj** będzie nieaktywny.

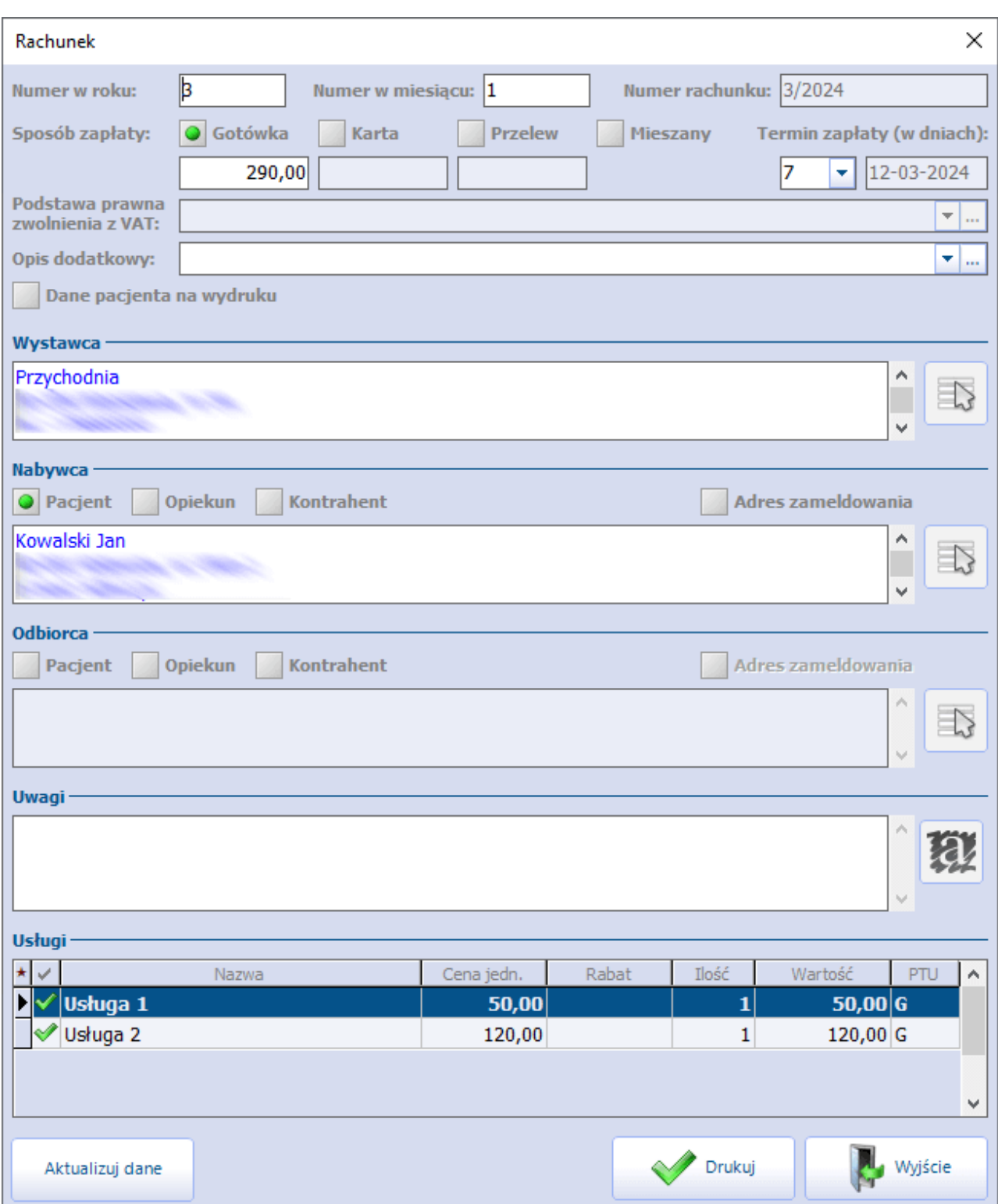

### **Ewidencja i rozliczanie usług komercyjnych**

Numery wyświetlane w polach "Numer w roku" oraz "Numer w miesiącu" są kolejnymi numerami faktury i są podpowiadane przez system domyślnie. Numer faktury nadawany jest automatycznie, zgodnie ze zdefiniowanym formatem numeru w: Zarządzanie > Konfiguracja > Konfigurator, pozycja: Ewidencja > Rozliczenia.

W celu wydruku na rachunku/fakturze danych pacjenta należy włączyć parametr **"Dane pacjenta na wydruku"**.

Istnieje możliwość wskazania, kto ma być nabywcą/odbiorcą faktury (pacjent, opiekun lub kontrahent -

należy zaznaczyć odpowiednie pole w sekcji Nabywca / Odbiorca). W wersji 10.3.0 aplikacji mMedica dodano parametr **"Adres zameldowania"**, aktywny do edycji w przypadku gdy nabywcą/odbiorcą jest pacjent lub opiekun. Jeżeli parametr zostanie zaznaczony, na fakturze wydrukuje się adres zameldowania nabywcy/odbiorcy. W przeciwnym wypadku wydruk będzie zawierał jego adres zamieszkania.

Jeśli nabywcą/odbiorcą usług jest kontrahent należy zaznaczyć opcję "Kontrahent" i za pomocą przycisku  $\bar{\phantom{a}}$ 

wybrać go z listy.

Dla wygody pacjentów umożliwiono kilka form płatności za usługi, t.j. gotówka, karta, przelew, które zaznacza się w sekcji Sposób zapłaty. Jeśli pacjent chce uregulować płatność za pomocą przelewu bankowego, konieczne jest wskazanie terminu zapłaty w polu "Termin zapłaty (w dniach)". W programie wprowadzona została także możliwość określenia mieszanego sposobu płatności. W tym celu należy zaznaczyć pole "Mieszany", a następnie wpisać odpowiednie kwoty w polach pod określeniami form płatności, z których korzysta pacjent. Ich suma nie może przekraczać łącznej wartości usług.

W polu "Podst. prawna dla usług zw. z VAT" można wprowadzić odpowiednią podstawę zwolnienia z VAT, która zostanie wydrukowana na fakturze.

Wybranie przycisku **Drukuj** spowoduje wydrukowanie faktury/rachunku.

W aplikacji mMedica wprowadzono możliwość wydruku numeru BDO na rachunku/fakturze dla pacjenta. Numer ten można uzupełnić w: Zarządzanie > Konfiguracja > Dane świadczeniodawcy, na zakładce: **1. Podmiot leczniczy.**

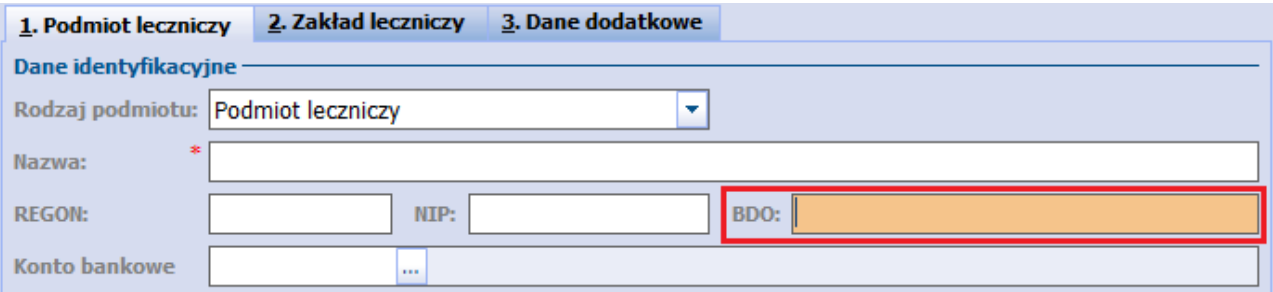

Będzie on widoczny na wydruku w sekcji danych sprzedawcy.

Konfiguracja innych danych zamieszczanych na wydruku rachunku/faktury została opisana w rozdziale [Konfiguracja](#page-8-0) [Modułu](#page-8-0) [Komercyjnego.](#page-8-0)

### **4.7.6 Zwrot płatności**

Wraz z wydrukowaniem dokumentów potwierdzających opłatę pacjenta za usługi, jedyną możliwością usunięcia usługi/anulowania wpłaty jest wykonanie zwrotu płatności. Uprawnienie warunkujące możliwość wykonania zwrotu ("Wykonywanie zwrotów") nadaje się w ścieżce: Zarządzanie > Konfiguracja > Użytkownicy systemu > 4. Uprawnienia funkcjonalne > Moduł obsługi komercyjnej.

Zwrotu dokonuje się poprzez wybranie przycisku **Zwrot płatności w w** oknie Usługi wybrane.

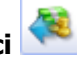

W nowo otwartym oknie zostaną wyświetlone wszystkie usługi, które zostały już opłacone. Jeżeli anulowane mają zostać wybrane usługi, to dla pozostałych usług należy usunąć zaznaczenie w polu:  $\blacksquare$ .

Od wersji 9.1.0 aplikacji mMedica w przypadku występowania usług ze statusem "Do zwrotu" (efekt użycia

przycisku ), po uruchomieniu okna zwrotu płatności tylko one będą w nim domyślnie zaznaczone. W polu tekstowym "Przyczyna zwrotu" można ręcznie wprowadzić wyjaśnienie zwrotu, co zostanie uwzględnione na wydrukach.

#### **Ewidencja i rozliczanie usług komercyjnych**

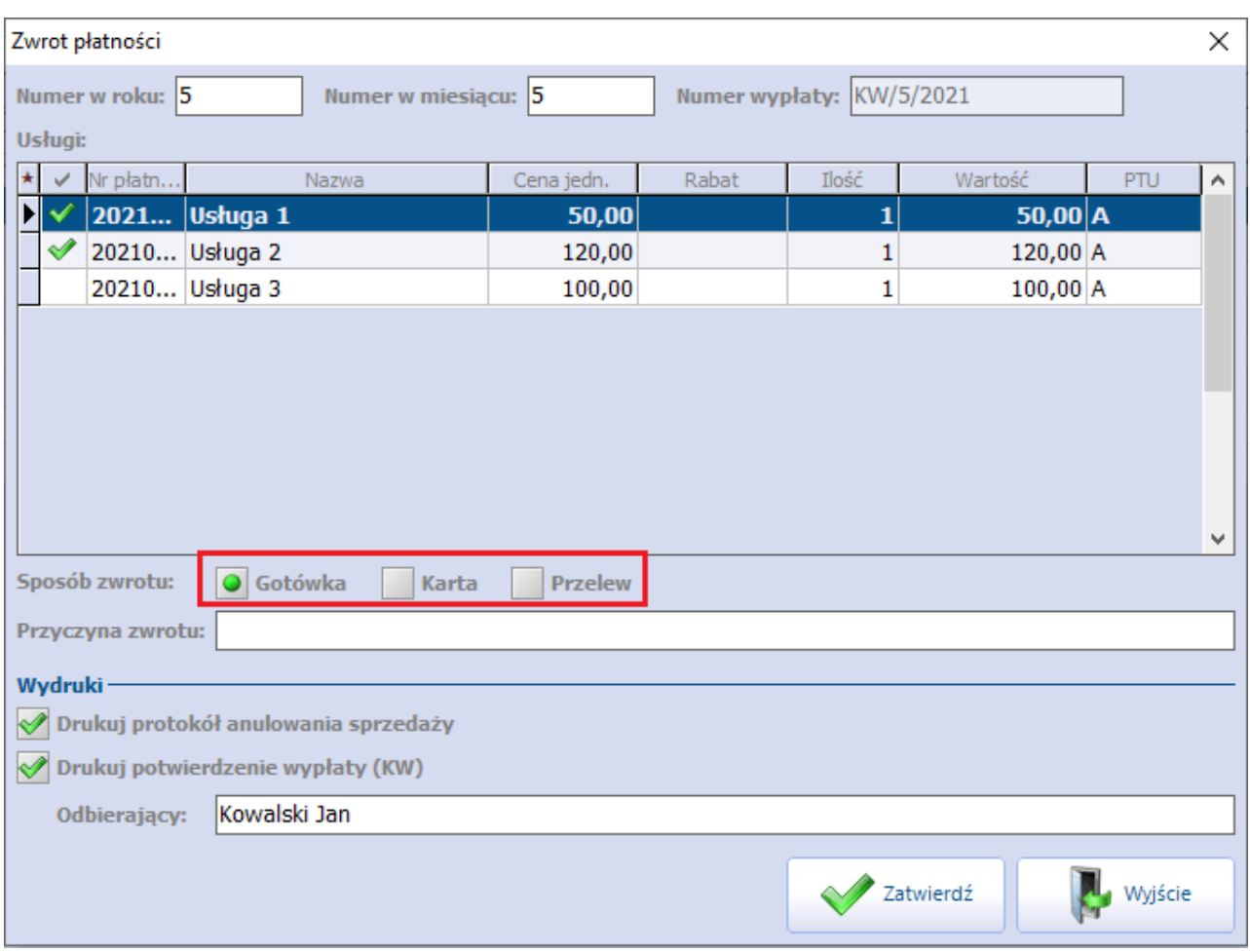

Istnieje możliwość określenia, czy zwrot ma być w formie gotówki, na kartę czy w formie przelewu. Dokonuje się tego poprzez zaznaczenie odpowiedniego pola w sekcji Sposób zwrotu.

Wybranie przycisku **Zatwierdź** spowoduje zatwierdzenie zwrotu, a tym samym wydruk dokumentów: protokół anulowania sprzedaży i potwierdzenia wypłaty (KW), jeśli zaznaczono odpowiednie pola.

Poniżej przedstawiono przykładowy protokół anulowania sprzedaży:

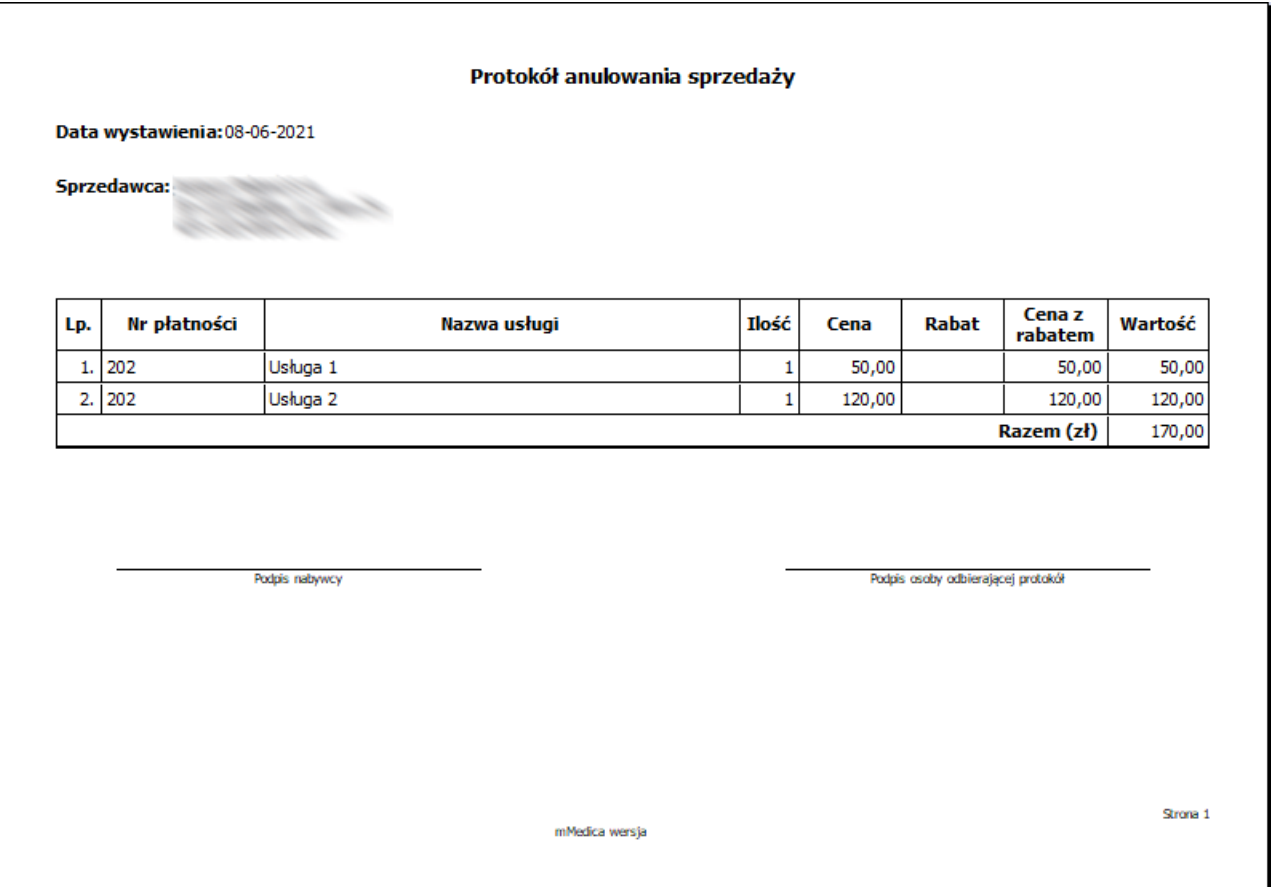

Zestawienie wszystkich wykonanych zwrotów znajduje się w: Moduły dodatkowe > Komercyjny > Zestawienie zwrotów.

W wersji 9.1.0 aplikacji mMedica udostępniono funkcjonalność automatycznego uruchomienia okna korekty faktury przy zatwierdzeniu zwrotu. Aby ją aktywować, należy w Konfiguratorze (Zarządzanie > Konfiguracja > Konfigurator), w pozycji: Moduły dodatkowe > Komercja włączyć parametr **"Po dokonaniu zwrotu wystaw fakturę korygującą"**. Okno korekty zostanie uruchomione, jeżeli na zwrocie wskazano przynajmniej jedną usługę, dla której została wystawiona faktura.

Informacje dotyczące wystawiania korekty rachunku/faktury dla pacjentów zawiera rozdział [Przegląd](#page-92-0) [rachunków](#page-92-0) [pacjentów.](#page-92-0)

## **4.8 Fiskalizacja usług w Kartotece pacjentów**

Z poziomu Kartoteki pacjentów istnieje możliwość fiskalizacji usług komercyjnych tj. rozliczenia płatności za:

- usługi niezwiązane z usługami medycznymi np. ksero dokumentacji medycznej,
- usługi zrealizowane poza wizytą lekarską np. prywatne wykonanie badań laboratoryjnych/ diagnostycznych (dla włączonego modułu eWyniki),
- wykonanie badań nierefundowanych zleconych na wizycie lekarskiej (dla włączonego modułu eWyniki),
- świadczenia medyczne, dla których nie została w programie utworzona wizyta.

W celu obsługi płatności należy podświetlić na liście właściwego pacjenta, następnie wybrać przycisk **Fiskalizacja**, znajdujący się w górnym panelu formatki.

#### **Ewidencja i rozliczanie usług komercyjnych**

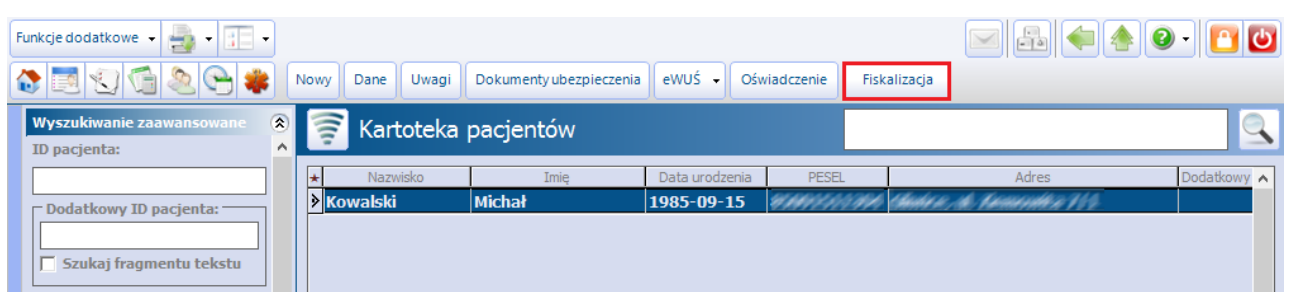

Zostanie otwarta nowa formatka Fiskalizacja usług pacjenta służąca do rozliczenia, bardzo podobna do tych występujących w innych miejscach aplikacji tj. w Gabinecie i Terminarzu. Za pomocą dostępnych pól można dokonać wyfiltrowania usług komercyjnych. Listę zawęża się poprzez wybór zakresu usług w polu "Zakres" lub poprzez określenie typu usługi. W polu "Typ usługi" można wybrać nast. wartości:

- · Badanie laboratoryjne wyświetlą się usługi, które zostały [powiązane](#page-16-0) z badaniami laboratoryjnymi.
- Badanie diagnostyczne wyświetlą się usługi, które zostały powiązane z badaniami diagnostycznymi.
- Inna inne usługi komercyjne, spośród których można wskazać usługi do zapłacenia.
- Zabieg rehabilitacyjny, Świadczenie rodzaj usług dotyczących świadczeń medycznych.
- Puste pole wyświetlą się wszystkie typy usług.

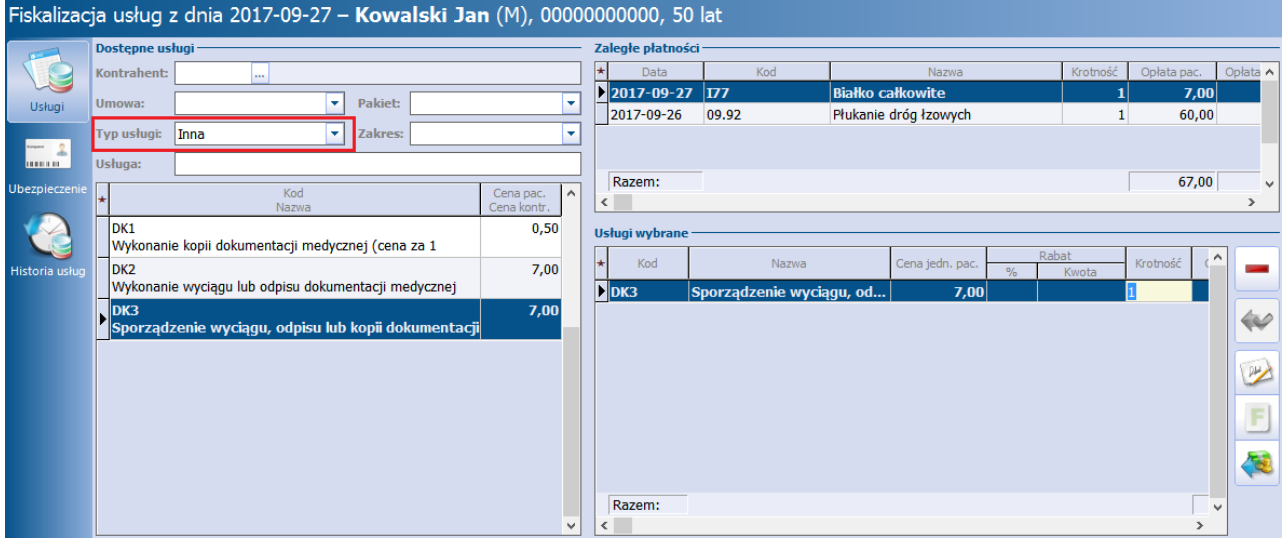

Szczegółowy opis formatki i sposobu rozliczenia płatności znajduje się w rozdziale: [Ewidencja](#page-51-0) [usług](#page-51-0) [komercyjnych](#page-51-0) [w](#page-51-0) [Terminarzu](#page-51-0) oraz [Rozliczenie](#page-64-0) [płatności](#page-64-0) [w](#page-64-0) [Gabinecie](#page-64-0) [i](#page-64-0) [Terminarzu](#page-64-0).

## **4.9 Rozliczenie badań prywatnych w module eWyniki**

Ewidencja płatności za wykonanie nierefundowanych badań możliwa jest z poziomu:

- [Kartoteki](#page-78-0) [pacjentów](#page-78-0) dla badań laboratoryjnych i diagnostycznych po wybraniu przycisku **Fiskalizacja**
- [Punktu](#page-78-1) [pobrań](#page-78-1) dla badań laboratoryjnych po wybraniu przycisku **Rozlicz**

Szczegółowy opis funkcionalności rozliczania badań prywatnych znajduje się w dalszej cześci niniejszej instrukcji. Instrukcja Modułu eWyniki znajduje się na stronie [internetowej](https://mmedica.asseco.pl/assets/Dokumentacja/mM-Modul-eWyniki.pdf) produktu mMedica.

## <span id="page-78-0"></span>**4.9.1 Fiskalizacja badań w Kartotece pacjentów**

#### 4.9.1.1 Fiskalizacja badań bez wizyty

Jeśli pacjent chce odpłatnie wykonać badania laboratoryjne lub diagnostyczne można rozliczyć je z poziomu Kartoteki pacjentów, bez konieczności tworzenia wizyty lekarskiej. W tym celu należy wykonać nast. czynności:

- 1. W oknie Kartoteki pacientów podświetlić na liście pacjenta, następnie wybrać przycisk **Fiskalizacja**, znajdujący się w górnym panelu formatki.
- 2. Za pomocą dostępnych filtrów zawęzić warunki wyszukiwania.
- 3. W oknie poniżej zostaną wyświetlone usługi powiązane z badaniami. Interesującą pozycję należy wybrać dwuklikiem.
- 4. Wybrana usługa zostanie przeniesiona do okna Usługi wybrane, gdzie należy dokonać jej rozliczenia.

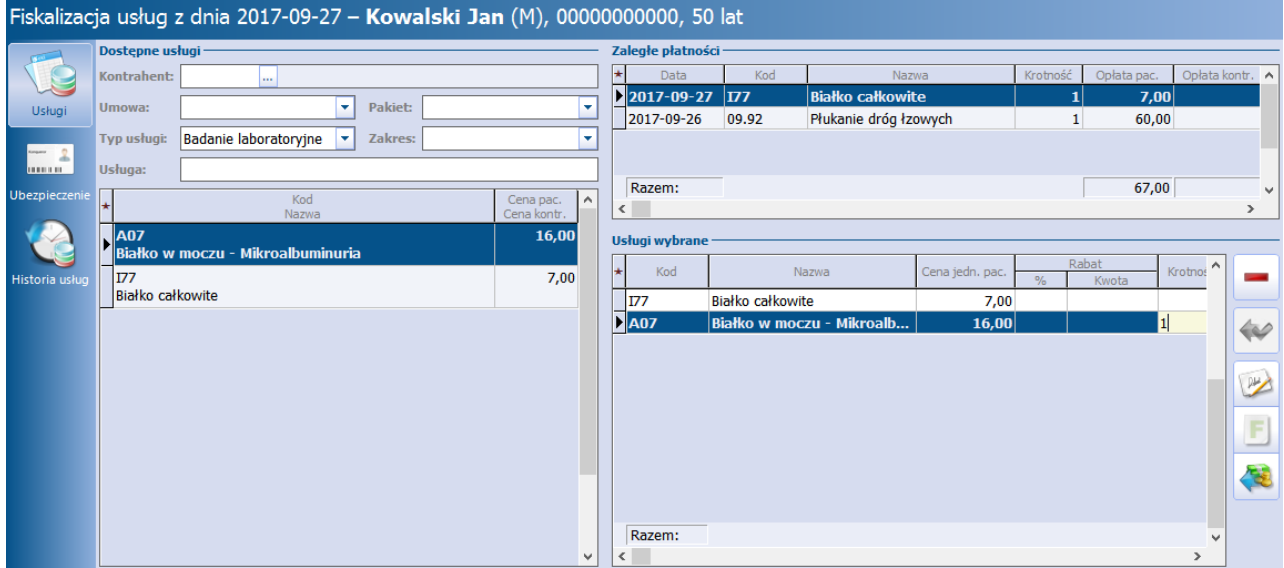

## <span id="page-78-1"></span>**4.9.2 Rozliczenie badań w Punkcie pobrań**

 $Sciezka: Moduły dodatkowe > Integracja > Punkt pobrań$ 

Uwaga! Funkcjonalność rozliczenia badań prywatnych z poziomu Punktu pobrań dedykowana jest użytkownikom wykorzystującym do pracy moduł dodatkowy eWyniki Lab.

Na formatce Punkt pobrań wyświetlane są zlecenia na badania laboratoryjne, które zostały:

- a) wystawione na prywatnej wizycie komercyjnej z oznaczeniem konieczności pobrania materiału,
- b) dodane na omawianej formatce za pomocą przycisku **Dodaj zlecenie**.

Informacja o sposobie rozliczenia zlecenia prezentowana jest w kolumnie "Refund." - dla badań nierefundowanych/komercyjnych pole będzie niezaznaczone. Z kolei przycisk **Rozlicz,** znajdujący się w górnym panelu formatki, informuje użytkownika, czy zlecenie zostało już opłacone przez pacjenta:

- Aktywny przycisk **Rozlicz** zlecenie nie zostało zapłacone. W celu jego rozliczenia można wybrać omawiany przycisk.
- Nieaktywny przycisk **Rozlicz** zlecenie zostało już zapłacone przez pacjenta. Należy dokonać pobrania materiału i oznaczenia numeru próbki.

#### **Ewidencja i rozliczanie usług komercyjnych**

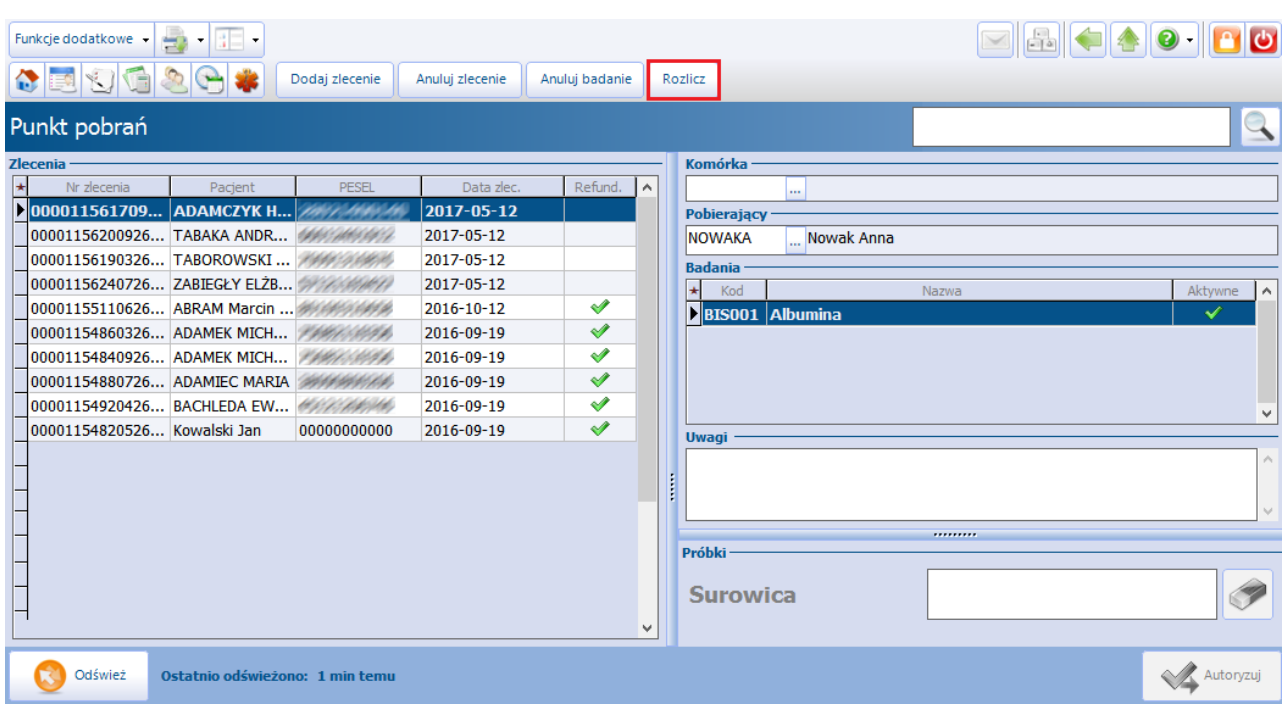

W celu rozliczenia płatności za zlecenie należy wykonać następujące czynności:

- 1. Podświetlić na liście zlecenie komercyjne i wybrać przycisk **Rozlicz**.
- 2. W otwartym oknie Rozliczenie zlecenia nr za pomocą dostępnych ikon dokonać [rozliczenia](#page-64-0) [płatności](#page-64-0), np. wydruku rachunku, faktury.

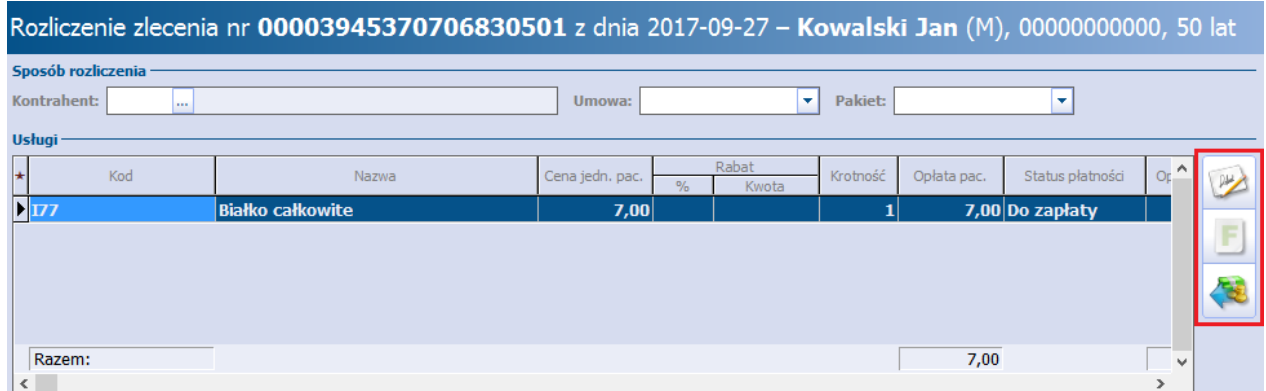

Jeśli płatnikiem świadczeń jest kontrahent, z którym placówka zawarła umowę, należy wskazać jego dane w dostępnych polach np. "Kontrahent", "Umowa".

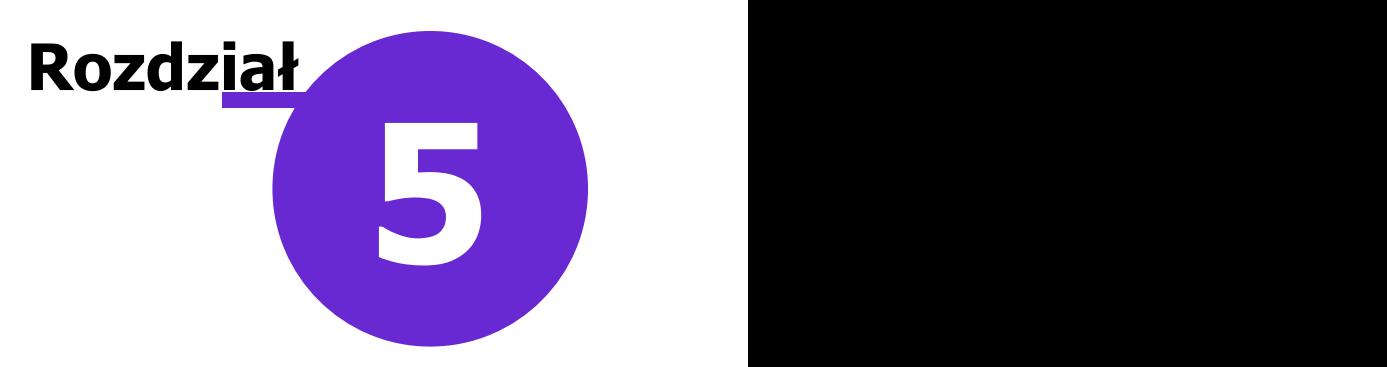

# **Dane dotyczące działalności komercyjnej**

Dzięki użytkowaniu Modułu Komercyjnego wizyty realizowane w komórkach prywatnych są ewidencjonowane na osobnej formatce. Rozwiązanie to pozwala użytkownikowi na rozróżnienie w prosty sposób wizyt prywatnych od wizyt realizowanych w ramach umowy z NFZ.

W poniższym rozdziale omówione zostały funkcjonalności dotyczące szeroko rozumianej działalności komercyjnej, dzięki którym użytkownik uzyska informacje o zrealizowanych usługach, o stopniu realizacji umów zawartych z kontrahentami czy o zobowiązaniach finansowych pacjentów.

## **5.1 Przegląd wizyt**

Ścieżka dla modułu: Moduły dodatkowe > Komercyjny > Przegląd wizyt Ścieżka dla wersji: Rozliczenia > Przegląd wizyt

Formatka Przegląd wizyt komercyjnych daje użytkownikowi możliwość przeglądania wszystkich zrealizowanych wizyt prywatnych. W górnej części okna wyświetlane są wizyty pacjentów, jakie odbyły się w bieżącym miesiącu. W wersji 10.3.0 aplikacji mMedica w wyświetlanej tabeli dodano kolumne "Status", w której prezentowany jest status realizacji wizyty. Również w panelu filtrów dodano pole "Status realizacji", umożliwiające wyszukiwanie wg tego statusu.

Natomiast w dolnym oknie widoczne są usługi, jakie zostały zrealizowane w ramach wizyty podświetlonej w górnym oknie. W wersji 10.2.0 programu na liście usług dodano kolumny "Umowa" oraz "Pakiet", prezentujące dane umowy i pakietu dla usług, które zostały wybrane w powiązaniu z umową.

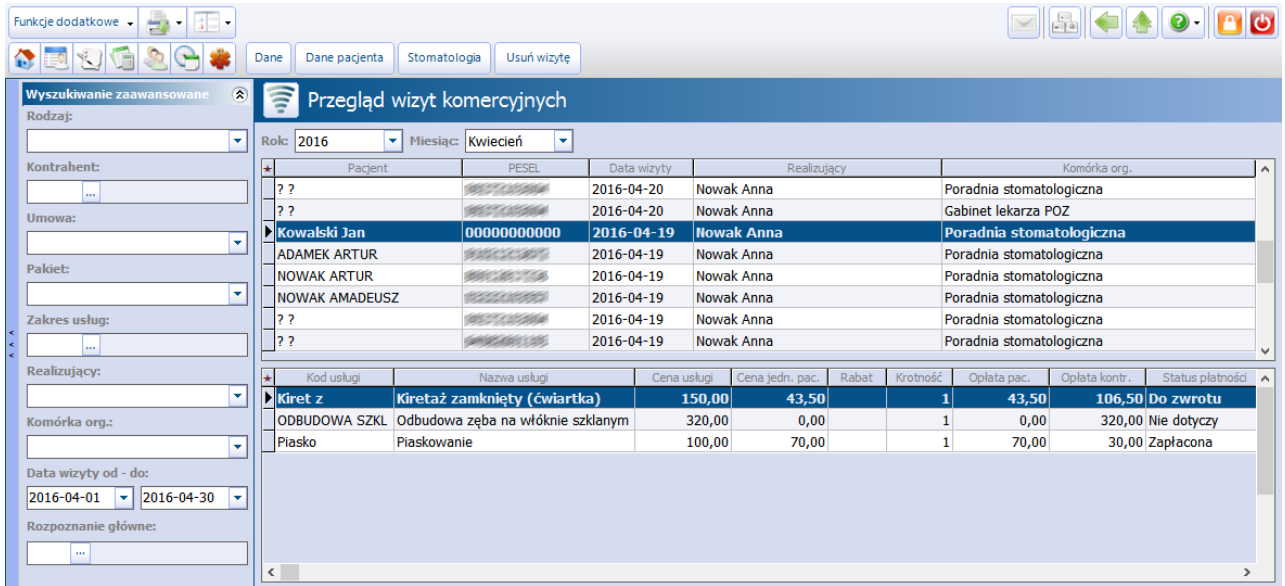

Opis przycisków znajdujących się w górnej części okna:

**Dane -** zostanie otwarte okno prezentujące dane wizyty gabinetowej.

- **Dane pacjenta -** zostanie otwarte okno prezentujące szczegółowe dane pacjenta wprowadzone w Kartotece pacjentów.
- **Stomatologia -** w przypadku korzystania z modułu dodatkowego "Stomatologia" zostanie otwarty diagram zębowy pacjenta.
- **Usuń wizytę -** powoduje usunięcie wizyty komercyjnej. Po wybraniu przycisku zostanie wyświetlony komunikat ostrzegawczy:

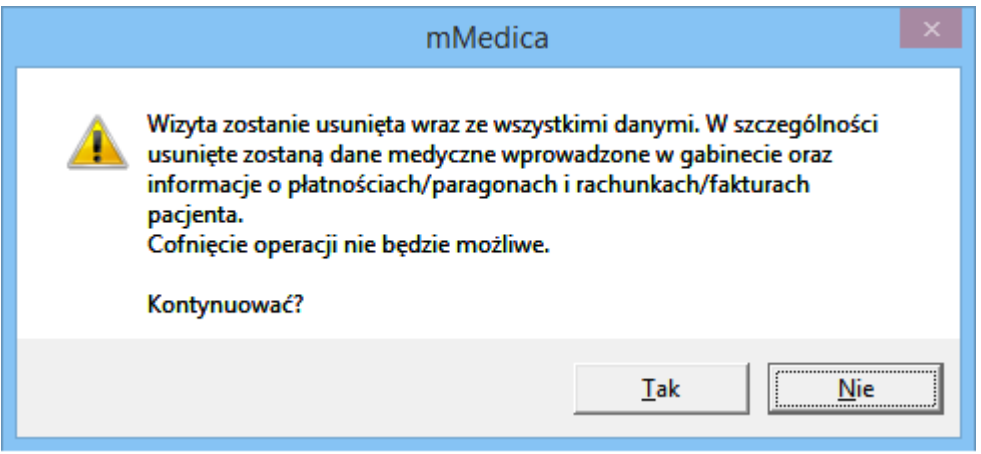

Dane prezentowane na formatce można zawęzić za pomocą filtrów znajdujących się w panelu Wyszukiwanie zaawansowane.

## **5.1.1 Przegląd wizyt w kartotece pacjentów**

Ścieżka dla modułu: Rejestracja > Pacjent > Wizyty komercyjne Ścieżka dla wersji: Rejestracja > Pacjent > Wizyty

W wersji 10.7.0 aplikacji mMedica umożliwiono przeglądanie wizyt komercyjnych z poziomu kartoteki pacjentów. W tym celu należy podświetlić na liście odpowiedniego pacjenta, a następnie w panelu dolnym wybrać przycisk **Wizyty komercyjne** (zaznaczony na zdjęciu poniżej), w przypadku korzystania z Modułu Komercyjnego, lub **Wizyty**, w przypadku posiadania wersji programu Komercja/Komercja+.

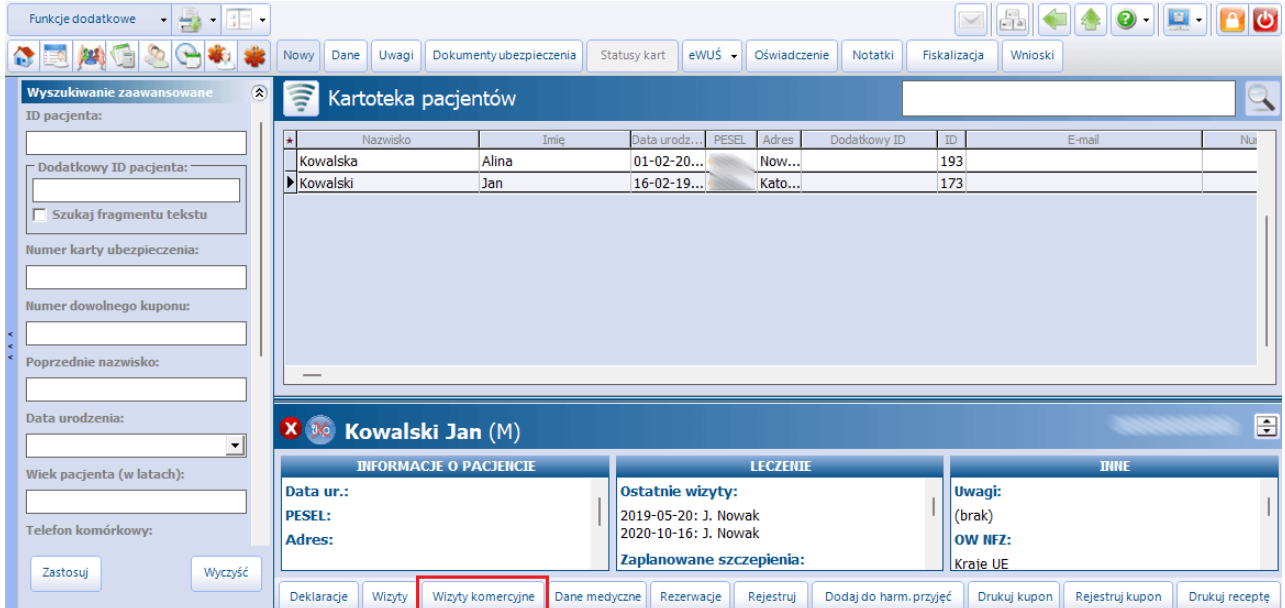

Czynność ta spowoduje wyświetlenie okna z listą wizyt komercyjnych wskazanego pacjenta, prezentowaną w dolnej części ekranu (zdj. poniżej).

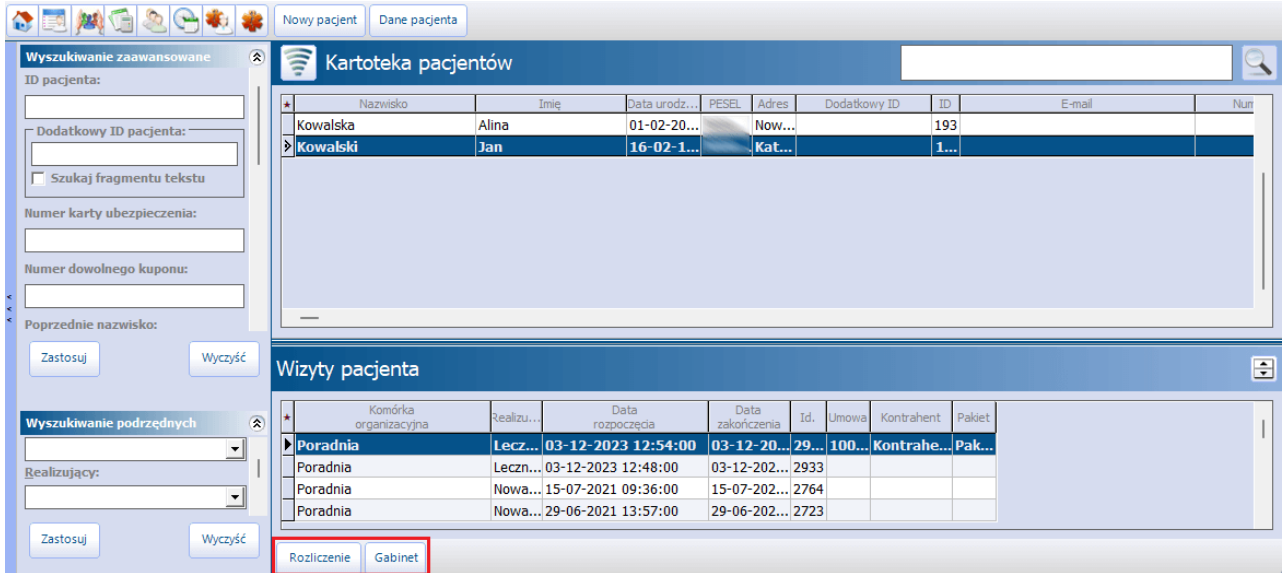

Aby przejść do danych rozliczenia zaznaczonej wizyty, należy skorzystać z przycisku **Rozliczenie** (lub kliknąć dwukrotnie w jej pozycję lewym przyciskiem myszy). Natomiast wybór przycisku **Gabinet** spowoduje wyświetlenie okna ewidencji danych medycznych wizyty w Gabinecie.

## **5.2 Przegląd realizacji umów**

Ścieżka dla modułu: Moduły dodatkowe > Komercyjny > Przegląd realizacji umów Ścieżka dla wersji: Rozliczenia > Przegląd realizacji umów

Funkcjonalność Przeglądu realizacji umów komercyjnych została stworzona w celu wsparcia rozliczenia usług realizowanych w ramach umów z kontrahentami.

W górnej części okna wyświetlane są umowy komercyjne, które obowiązują co najmniej 1 dzień w danym miesiącu.

W znajdującej się na końcu tabeli kolumnie "Data ostatniej faktury" wyświetla się informacja, kiedy dla danej umowy wystawiono ostatnią fakturę.

Natomiast w dolnym oknie Usługi z umowy nr wyświetlana jest lista usług zrealizowanych w danym miesiącu w ramach wybranej umowy. Aby wyświetlić usługi z innego okresu, należy w panelu Wyszukiwanie zaawansowane zmienić ustawienia dat w polach "Data od - do" i nacisnąć **Zastosuj**.

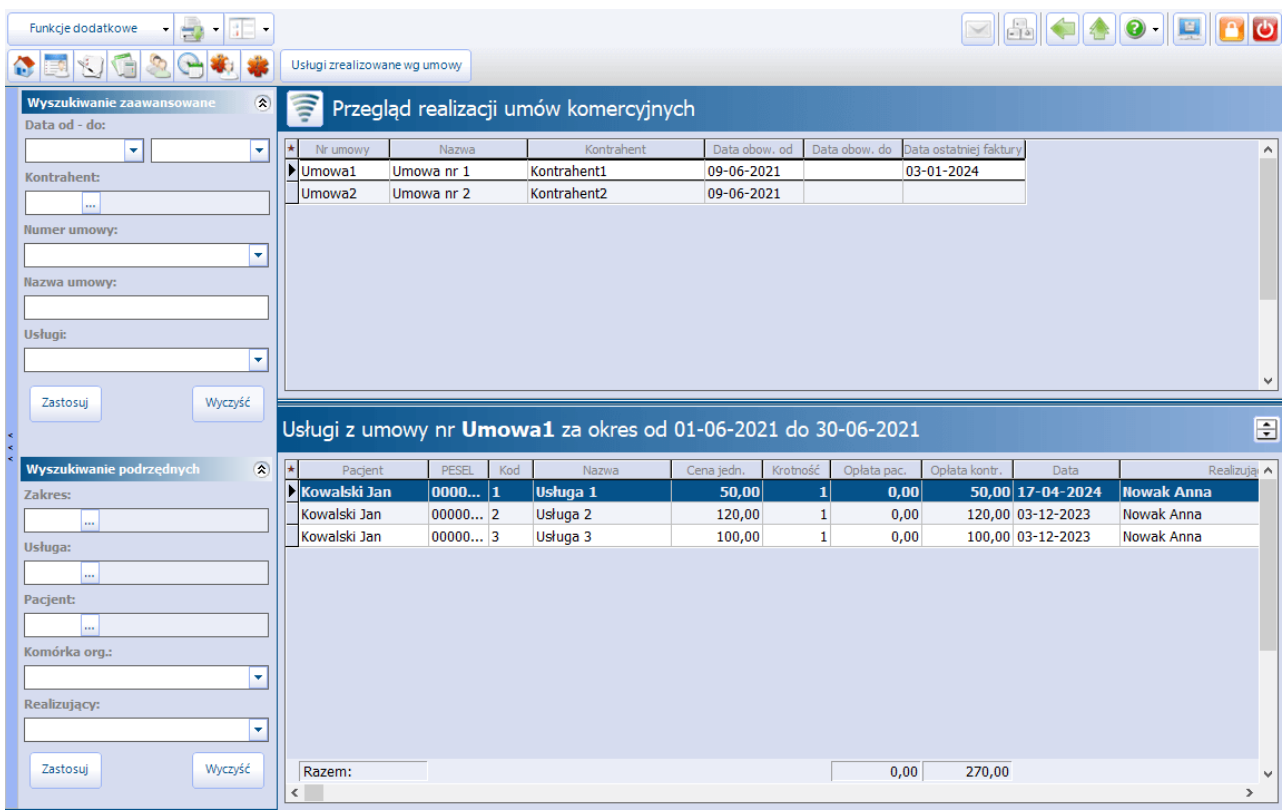

Dane prezentowane na formatce można zawęzić za pomocą filtrów znajdujących się w panelu Wyszukiwanie zaawansowane i W yszukiwanie podrzędnych.

W wersji 10.4.0 aplikacji mMedica w panelu Wyszukiwanie zaawansowane dodano pole "Usługi". Po wybraniu w nim z listy rozwijalnej wartości "Wykonane" (inaciśnięciu **Zastosuj**) wyświetlone zostaną umowy, w ramach których wykonano usługi. Natomiast po wyborze wartości "Nieujęte na fakturze" wyświetlone zostaną umowy, dla których istnieją wykonane usługi nieujęte jeszcze na żadnej fakturze. Ponadto w wersji 10.4.0 programu udostępniono możliwość wyszukiwania po nazwie umowy (pole "Nazwa umowy").

Z koleiwybranie przycisku drukarki, zamieszczonego w lewym górnym rogu ekranu, a następnie wskazanie na liście rozwijalnej opcji **Zbiorcze zestawienie realizacji umów** spowoduje wydruk zestawienia wszystkich usług wykonanych w zadanym okresie czasu w rozbiciu na poszczególne umowy.

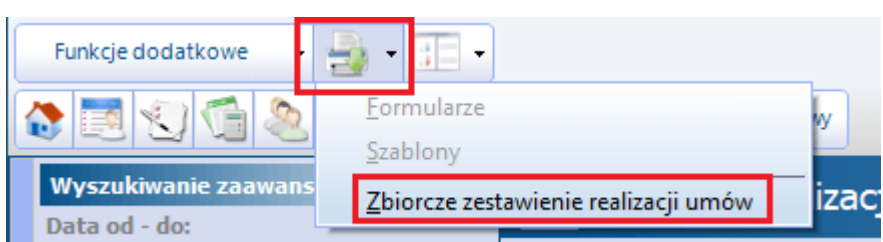

W celu wydrukowania szczegółowego raportu z realizacji usług komercyjnych w ramach wybranej umowy, należy w górnym oknie podświetlić umowę i wybrać przycisk **Usługi zrealizowane wg umowy.** Otwarte zostanie okno Przegląd realizacji umowy nr (...), gdzie można dokonać wydruku raportu lub wystawić kontrahentowi fakturę za zrealizowane usługi. W danych faktury podpowiadany jest miesiąc na podstawie daty wybranej w polu "Data do" w panelu W yszukiwanie zaawansowane (w przypadku daty z przyszłości podpowiadany jest miesiąc bieżący). Szczegółowy opis tworzenia faktury dla kontrahenta znajduje się w rozdziale: [Przegląd](#page-87-0) [rachunków](#page-87-0) [kontrahentów.](#page-87-0)

Istnieje również możliwość przejścia z tego poziomu do okna rozliczenia usług wizyty, na której dana usługa była wykonana.

W wersji 10.5.0 aplikacji mMedica w oknie Przegląd realizacji umowy nr (...) dodano kolumnę "Korekta". Wyświetlany jest w niej znacznik  $\blacksquare$  w pozycjach dotyczących faktur, do których wystawiono korektę.

W oknie Przegląd realizacji umowy nr (...) w ramach modułu dodatkowego "Medycyna pracy" na końcu wyświetlanej tabeli udostępniono dwie dodatkowe kolumny: "Rodzaj badania" - informującą o rodzaju badania zrealizowanego pacjentowi na wizycie z zakresu medycyny pracy (Wstępne, Okresowe, Kontrolne lub Doraźne), "Stanowisko" - prezentującą nazwę stanowiska pracy pacjenta. Umożliwiono również wskazanie tych kolumn przy generacji wydruku raportu (po wyborze przycisku **Drukuj**).

## **5.3 Przegląd realizacji usług prywatnych**

Ścieżka dla modułu: Moduły dodatkowe > Komercyjny > Przegląd realizacji usług prywatnych Ścieżka dla wersji: Rozliczenia > Przegląd realizacji usług prywatnych

Na formatce Przegląd realizacji usług prywatnych gromadzone są informacje o usługach, jakie zostały zrealizowane poszczególnym pacjentom w ramach wizyt prywatnych.

W górnej części okna wyświetlana jest lista pacjentów, którym w danym miesiącu udzielono świadczeń. Natomiast w dolnym oknie Usługi <sup>z</sup> dnia wyświetlana jest lista usług, jakie zostały zrealizowane pacjentowi wybranemu w górnym oknie.

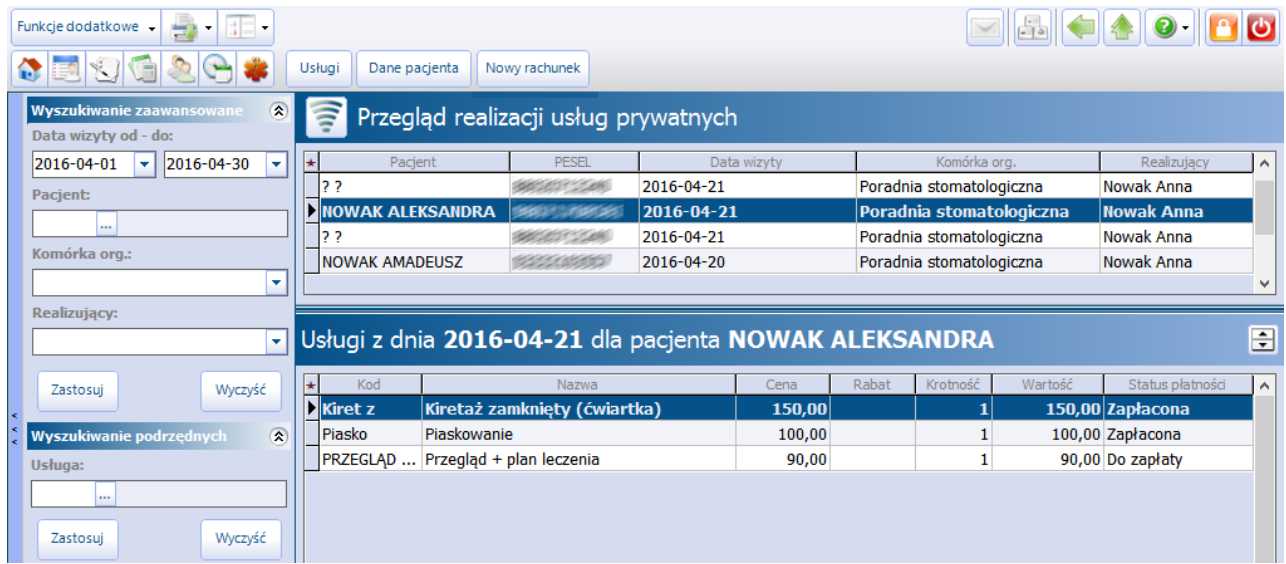

Dane prezentowane na formatce można zawęzić za pomocą filtrów znajdujących się w panelu Wyszukiwanie zaawansowane i Wyszukiwanie podrzędnych.

Po podświetleniu w górnym oknie wybranej wizyty istnieje możliwość - za pomocą przycisku **Usługi** przejścia do okna Rozliczenie wizyty i wydrukowania rachunku/faktury, potwierdzenia zapłaty lub wykonania zwrotu.

W celu zweryfikowania lub zmodyfikowania szczegółowych danych pacjenta, należy wybrać przycisk **Dane pacjenta.**

Po zaznaczeniu na liście co najmniej kilku usług, które zostały udzielone temu samemu pacjentowi, i wybraniu przycisku **Nowy rachunek** otwarte zostanie okno umożliwiające wystawienie jednego, zbiorczego rachunku.

## **5.4 Zobowiązania pacjentów**

Ścieżka dla modułu: Moduły dodatkowe > Komercyjny > Zobowiązania Ścieżka dla wersii: Rozliczenia > Zobowiązania

W oknie Zobowiązania prezentowane są wizyty komercyjne, na których co najmniej jedna usługa ma nieuregulowaną płatność.

W górnej części okna wyświetlani są pacjenci, którzy nie dokonali opłaty za zrealizowane usługi wraz ze szczegółowym wskazaniem daty wizyty, realizującego oraz komórki organizacyjnej, w której odbyła się wizyta.

W dolnym oknie wyświetlane są usługi, za które pacjent nie zapłacił.

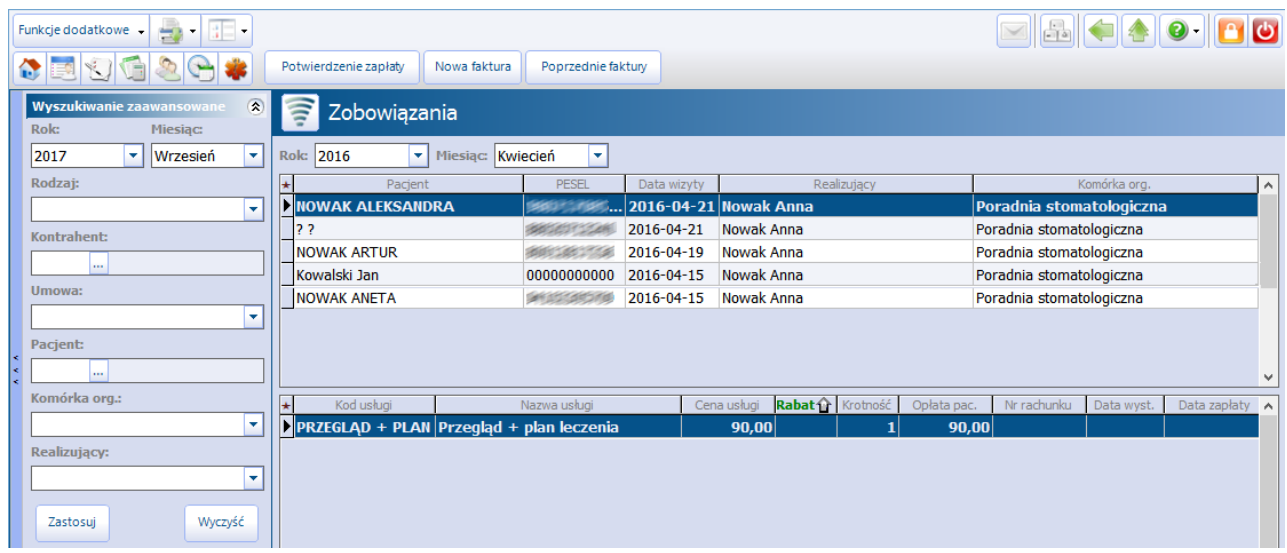

Zaległości są zawsze prezentowane w ramach bieżącego roku i bieżącego miesiąca, które podpowiadane są domyślnie w polu "Rok" i "Miesiąc". Rozwinięcie listy w polu "Miesiąc" i wybranie pustej wartości, spowoduje wyświetlenie zobowiązań z całego roku rozliczeniowego.

Dane prezentowane na formatce można zawęzić za pomocą filtrów znajdujących się w panelu Wyszukiwanie zaawansowane i Wyszukiwanie podrzędnych.

Z poziomu formatki istnieje możliwość rozliczenia zaległych płatności poprzez wydrukowanie potwierdzenia zapłaty lub faktury. Po wybraniu przycisku **Potwierdzenie zapłaty** użytkownik będzie mógł wydrukować potwierdzenie płatności, a w przypadku użytkowania drukarki fiskalnej zostanie wydrukowany paragon fiskalny. Natomiast przycisk **Faktura** służy do wystawienia i wydrukowania faktury za zaległe płatności.

Po wybraniu przycisku **Poprzednie faktury** użytkownik uzyska wgląd do wszystkich faktur pacjenta, które zostały wystawione z poziomu formatki Zobowiązania. W razie konieczności wystawienia duplikatu faktury należy podświetlić ją na liście w oknie Poprzednie faktury z usługami do zapłaty i w polu "Data wystawienia duplikatu" wprowadzić datę. Następnie wybrać przycisk **Drukuj**.

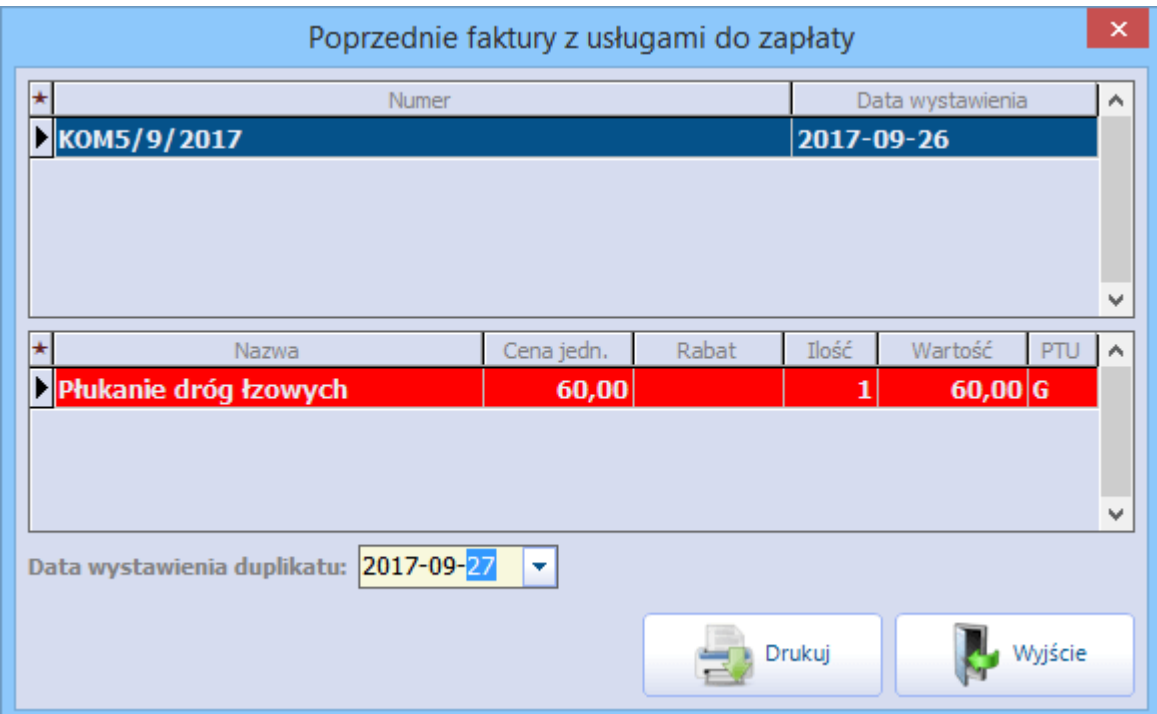

### <span id="page-87-0"></span>**5.5 Przegląd rachunków kontrahentów**

Ścieżka dla modułu: Moduły dodatkowe > Komercyjny > Przegląd rachunków kontrahentów Ścieżka dla wersji: Rozliczenia > Przegląd rachunków kontrahentów

Formatka Przegląd rachunków kontrahentów służy do tworzenia rachunków/faktur kontrahentom za świadczenia udzielone w ramach umowy placówki w kontrahentem. W oknie prezentowana jest lista wszystkich rachunków, jakie zostały utworzone kontrahentom. Prezentowane dane można zawęzić za pomocą filtrów znajdujących się w panelu Wyszukiwanie zaawansowane. W wersji 10.10.0 aplikacji mMedica został dodany nowy filtr "Status", umożliwiający wyszukiwanie wg statusu rachunku/faktury (do wyboru pozycie: "Opłacona", "Wprowadzona", "Zatwierdzona" - szczegóły w dalszej części rozdziału).

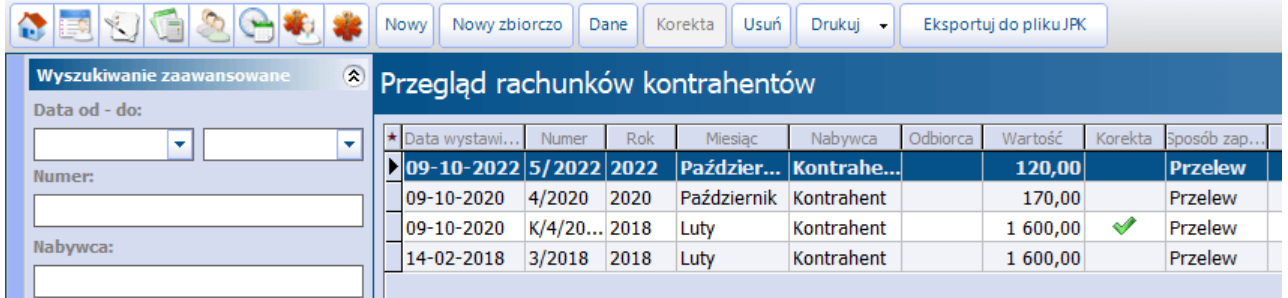

Opis przycisków znajdujących się w górnej części okna:

- **Nowy -** służy do utworzenia nowego rachunku/faktury dla wybranego kontrahenta.
- **Nowy zbiorczo** służy do [zbiorczego](#page-91-0) [wystawiania](#page-91-0) [faktur](#page-91-0) [dla](#page-91-0) [kontrahentów.](#page-91-0)
- **Dane -** podgląd szczegółowych danych pozycji zaznaczonej na liście.
- **Korekta -** umożliwia utworzenie korekty do faktury. Przycisk jest aktywny dla faktur w statusie "Zatwierdzony".
- **Usuń -** usuwa wybraną fakturę/rachunek. Przycisk jest aktywny dla pozycji w statusie "Wprowadzony".
- **Drukuj** umożliwia wydruk rachunku/faktury.
- **Drukuj duplikat** opcja dostępna w menu rozwijalnym na przycisku **Drukuj**. Umożliwia wydruk duplikatu rachunku/faktury.

Istnieje możliwość zbiorczego wydruku rachunków/faktur kontrahentów. W celu wykonania takiego wydruku należy zaznaczyć na liście odpowiednie pozycje, za pomocą klawisza Ctrl lub Shift na klawiaturze oraz lewego przycisku myszy, a następnie wybrać przycisk **Drukuj**, jeżeli mają być wydrukowane oryginały rachunków/faktur, lub **Drukuj duplikat**, w przypadku konieczności wydruku ich duplikatów.

**Drukuj z załącznikiem / Drukuj załącznik** - opcje dostępne w menu rozwijalnym na przycisku **Drukuj**. Dotyczą wydruku faktury z załącznikiem lub samego załącznika, którego rodzaj został określony w danych [umowy](#page-35-0) w Katalogu umów, w polu "Rodzaje załączników", poprzez wybór odpowiedniej pozycji z listy rozwijalnej (zdj. poniżej).

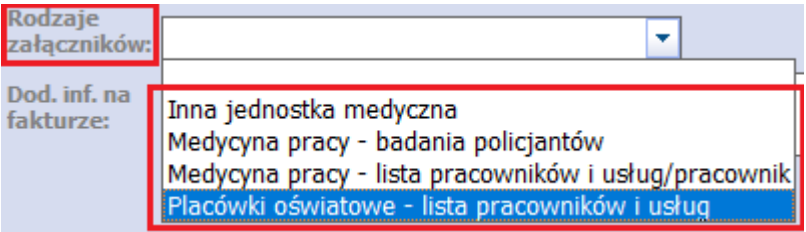

Drukowany załącznik będzie zawierał wykaz pacjentów oraz usług, a jego tytuł i forma będą uzależnione od wartości wybranej w umowie w powyższym polu.

**Eksportuj do pliku JPK** - umożliwia eksport rachunku do pliku JPK\_FA. Dokładne informacje na ten temat zawarte są w ogólnej [instrukcji](http://mmedica.asseco.pl/assets/Dokumentacja/mM-Instrukcja-obslugi-programu-mMedica.pdf) [obsługi](http://mmedica.asseco.pl/assets/Dokumentacja/mM-Instrukcja-obslugi-programu-mMedica.pdf) programu, w rozdziale "Eksport Jednolitego Pliku Kontrolnego".

Aby utworzyć rachunek, należy wybrać przycisk **Nowy.** Zostanie otwarte okno Nowa faktura, umożliwiając przygotowanie rachunku dla kontrahenta.

W pierwszej kolejności należy wprowadzić podstawowe dane faktury, poprzez uzupełnienie daty wystawienia (podpowiadana jest bieżąca), terminu zapłaty i sposobu zapłaty (gotówka, karta, przelew). Po wybraniu numeru umowy w polu "Umowa" (od wersji 10.3.0 programu wyświetlana w nim lista zawężana jest do umów dotyczących wskazanego kontrahenta), system automatycznie podpowie nazwę kontrahenta w polu "Nabywca". Jeśli mimo to użytkownik chciałby dokonać zmiany nabywcy, należy skorzystać z

przycisku i z nowo otwartego okna Kontrahenci wybrać innego nabywcę faktury.

Jeżeli na umowie został wskazany inny płatnik (po wyłączeniu parametru **Kontrahent jest płatnikiem**), płatnik ten podpowie się w polu "Nabywca".

W przypadku zaznaczenia opcji "Dane pacjenta na wydruku" na fakturze obok nazwy usługi wydrukowane zostaną dane pacjenta, który z niej skorzystał.

W wersji 10.4.0 programu w sekcji Wystawca zostało dodane pole "Konto bankowe", w którym istnieje możliwość wyboru danych konta bankowego z dostępnego słownika (uzupełnianego przez świadczeniodawcę). Domyślnie wyświetlany jest w nim numer konta ustawiony dla zakładu leczniczego (w ścieżce: Zarządzanie > Konfiguracja > Dane świadczeniodawcy > zakładka **2. Zakład leczniczy**). Wskazane konto wydrukowane zostanie na fakturze w pozycji Wystawca.

W wersji 10.9.0 aplikacji mMedica u góry okna zostało dodane pole "Konto bankowe sprzedawcy". Podpowiadane jest w nim konto bankowe uzupełnione w danych świadczeniodawcy na zakładce **1. Podmiot leczniczy** (możliwość wyboru innego konta ze słownika). Wybrane w tym polu konto zostanie wydrukowane na fakturze w pozycji Sprzedawca.

Według przepisów obowiązujących od 2017 roku na fakturze dokumentującej sprzedaż na rzecz jednostki samorządu terytorialnego powinny znajdować się dane nabywcy oraz płatnika/odbiorcy. Z związku z tym została udostepniona sekcja Odbiorca.

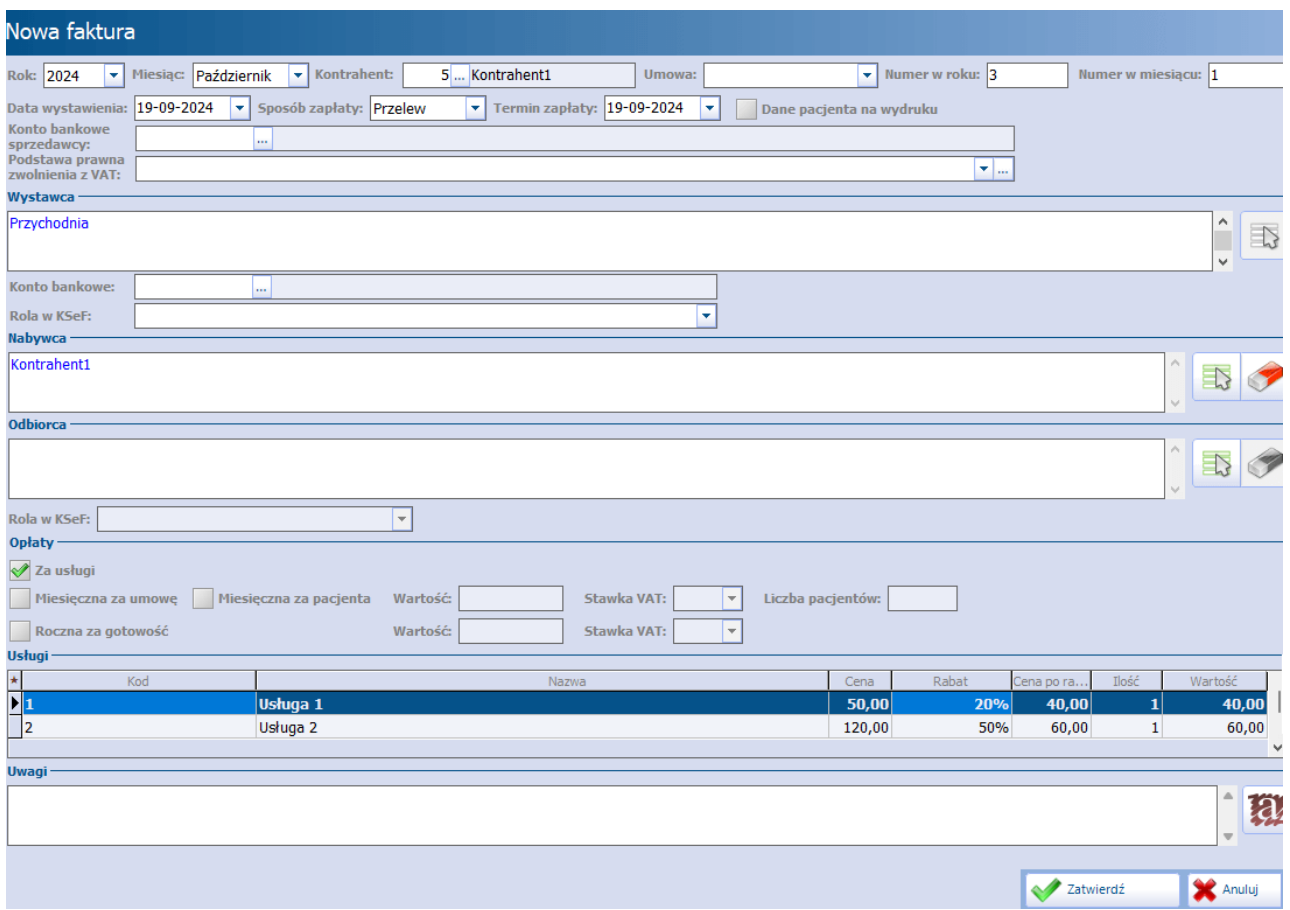

Sekcja Opłaty (dodana w wersji 10.10.0 aplikacji mMedica) zawiera pola dotyczące opłaty miesięcznej za umowę/pacjenta oraz rocznej za gotowość. Wartości w nich podpowiadane są z danych zawartej [umowy](#page-35-0) przed zatwierdzeniem rachunku dane te można zmodyfikować lub usunąć. Pole "Liczba pacjentów" jest możliwe do edycji tylko dla zaznaczonego parametru "Za pacjenta".

Opłata miesięczna jest domyślnie uwzględniana na pierwszej fakturze (w ramach danej umowy) w miesiącu, wystawionej kontrahentowi. Na wydruku faktury przeliczana jest stała opłata miesięczna wg ilości wynikającej z formy tej opłaty oraz wyświetlana jest dla niej odpowiednia jednostka miary ("miesiąc" lub "pacjent").

Opłata roczna za gotowość domyślnie uwzględniana jest na pierwszej fakturze (w ramach umowy) w roku. Podobnie jak w przypadku opłaty miesięcznej jej zaznaczenie oraz wartość podpowiadane są z danych umowy. Opłata roczna będzie na fakturze posiadała jednostkę miary "rok".

W przypadku zaznaczenia przy wystawianiu faktury opłaty stałej miesięcznej/rocznej program weryfikuje, czy była już taka opłata uwzględniona na wcześniej fakturze wystawionej w ramach tego samego miesiąca/ roku. Jeżeli tak, wyświetli się stosowne ostrzeżenie.

Istnieje możliwość wystawienie faktury zawierającej tylko stałą opłatę roczną lub/i miesięczną (bez usług). W wersji 10.10.0 aplikacji mMedica został dodany parametr **"Usługi"**, domyślnie zaznaczony. Jeżeli faktura nie ma zawierać opłaty za wykonane w ramach umowy usługi, a jedynie opłatę miesięczną lub roczną, należy go wyłączyć.

W sekcji Usługi wyświetlane są usługi, jakie w danym miesiącu zostały zrealizowane pacjentom w ramach podpisanej umowy z kontrahentem. Jeżeli dla co najmniej jednej usługi znajdującej się na fakturze nie wykonano przekodowania, to taka informacja zostanie wyświetlona czerwonym kolorem w dolnej części okna. W tej sytuacji dla nieprzekodowanych pozycji na fakturze wydrukowane zostaną kody i nazwy pobrane z katalogu usług.

Po wprowadzeniu danych zmiany należy zatwierdzić, poprzez wybranie przycisku **Zatwierdź.** Zatwierdzenie danych spowoduje aktywację przycisków znajdujących się w górnej części ekranu, a więc:

**.**

Usuń Zatwierdź Opłacona Drukuj Wprowadzony rachunek/faktura otrzymuje status "Wprowadzony", dzięki czemu użytkownik może go modyfikować lub usunąć. Wraz z wybraniem przycisku **Zatwierdź** (u góry ekranu) faktura zmieni status na "Zatwierdzony" i zmianę jej danych będzie można przeprowadzić jedynie poprzez dodanie korekty. W wersji 10.10.0 aplikacji mMedica u góry okna rachunku dodano przycisk **Opłacona**, aktywny po

zatwierdzeniu rachunku/faktury (przyciskiem **Zatwierdź**). Umożliwia on oznaczenie faktury jako opłaconej (zmiana statusu na "Opłacona").

Aby utworzyć korektę do faktury należy na formatce Przegląd rachunków kontrahentów wybrać przycisk **Korekta.** Otwarte zostanie okno Nowa korekta faktury, w którym należy uzupełnić wymagane pola (analogicznie do uzupełnienia okna Nowa faktura).

W programie dostępna jest możliwość wydruku numeru BDO na rachunku/fakturze dla kontrahenta. Numer ten można uzupełnić w: Zarządzanie > Konfiguracja > Dane świadczeniodawcy, na zakładce: **1.Podmiot leczniczy.**

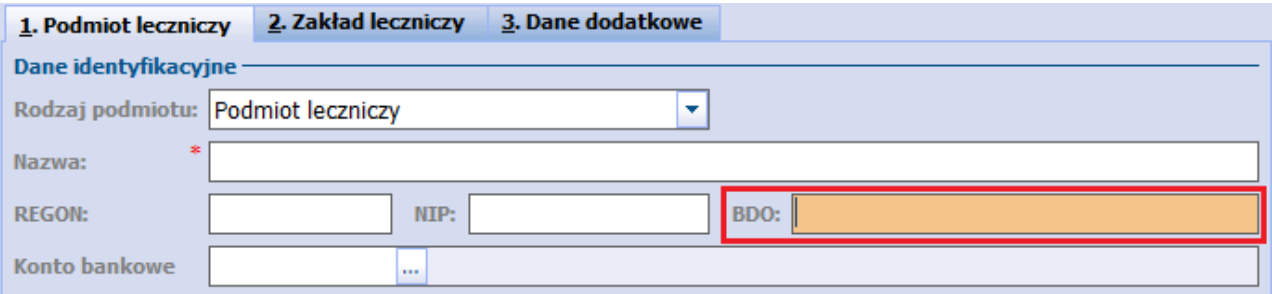

Będzie on widoczny na wydruku w sekcji danych sprzedawcy.

Konfiguracja innych danych zamieszczanych na wydruku rachunku/faktury została opisana w rozdziale [Konfiguracja](#page-8-0) [Modułu](#page-8-0) [Komercyjnego.](#page-8-0)

Aby wydrukować kopertę z danymi kontrahenta, należy zaznaczyć na liście odpowiedni rachunek, a następnie po rozwinięciu listy na ikonie drukarki, dostępnej w lewym górnym rogu okna, wybrać pozycję Szablony > Koperta.

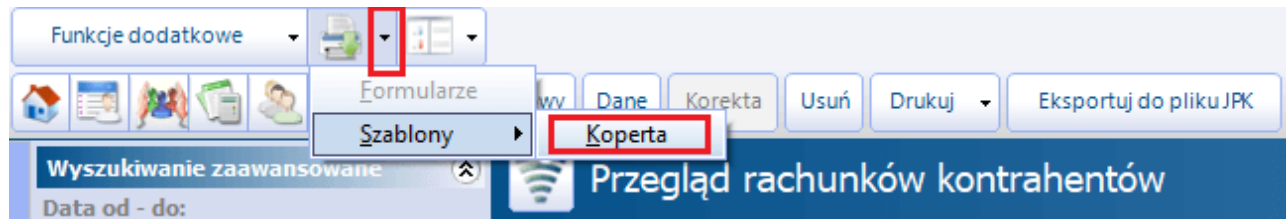

Na wydruku wyświetlą się dane adresowe wystawcy rachunku (jako nadawcy) oraz dane adresowe kontrahenta (jako adresata), którego dotyczy rachunek, pobrane z [rejestru](#page-25-0) [kontrahentów](#page-25-0) (z sekcji Adres korespondencyjny, a w przypadku jej nieuzupełnienia - z danych ogólnych). W pierwszej kolejności uwzględniany jest kontrahent wskazany jako odbiorca rachunku. W przypadku braku wskazanego odbiorcy, pobierane są dane nabywcy rachunku.

## <span id="page-91-0"></span>**5.5.1 Zbiorcze wystawianie faktur dla kontrahentów**

Ścieżka dla modułu: Moduły dodatkowe > Komercyjny > Przegląd rachunków kontrahentów > przycisk **Nowy zbiorczo**

Ścieżka dla wersji: Rozliczenia > Przegląd rachunków kontrahentów > przycisk **Nowy zbiorczo**

Funkcjonalność zbiorczego wystawiania faktur dla kontrahentów została udostępniona w wersji 10.1.0 aplikacji mMedica.

Aby wygenerować faktury zbiorczo dla kilku umów, należy w oknie [przeglądu](#page-87-0) [rachunków](#page-87-0) [kontrahentów](#page-87-0) wybrać przycisk **Nowy zbiorczo**, dostępny w panelu górnym. W efekcie tej czynności nastąpi przekierowanie do okna Katalog um ów, w którym za pomocą klawisza Ctrl i lewego przycisku myszy należy zaznaczyć na liście odpowiednie pozycje, a następnie nacisnąć **Wystaw fakturę**. Spowoduje to wyświetlenie okna Nowa faktura z polami do uzupełnienia danych dla generowanych dokumentów (zdj. poniżej).

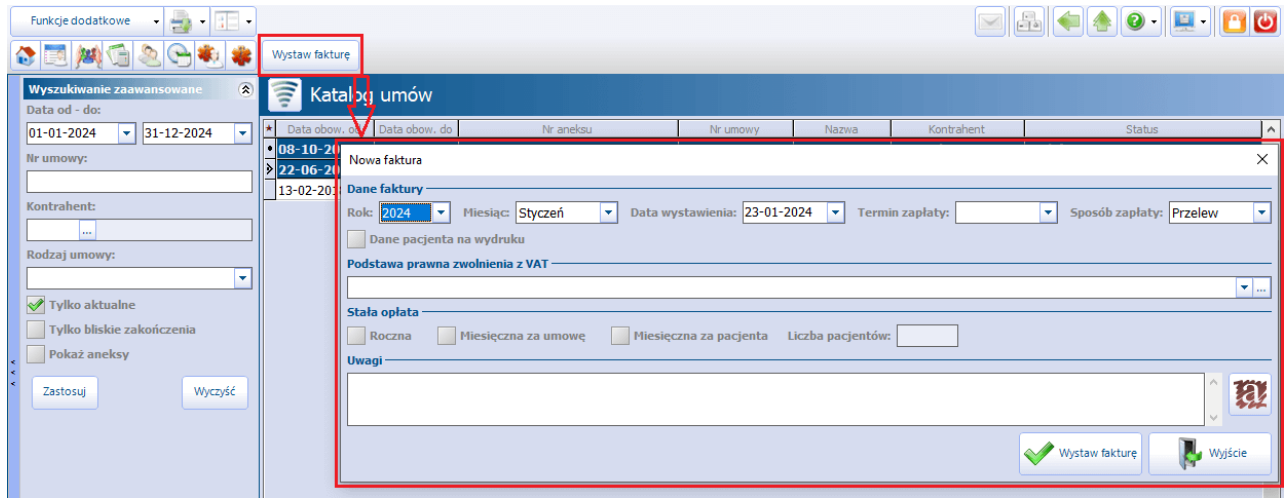

Po wprowadzeniu danych i wyborze przycisku **Wystaw fakturę** dla każdej z zaznaczonych umów zostanie utworzona faktura za wskazany miesiąc, o ile spełnione są następujące warunki:

1. Istnieją usługi wykonane w tym miesiącu w ramach umowy.

2. Jeżeli brak jest usług, ale w oknie Nowa faktura wskazano stałą opłatę (w sekcji Stała opłata), której wartość jest zdefiniowana w umowie, zostanie wygenerowana faktura tylko z tą opłatą, pod warunkiem, że nie została ona już uwzględniona na innej fakturze za dany okres.

Wygenerowane w powyższy sposób dokumenty wyświetlą się w przeglądzie rachunków kontrahentów.

## <span id="page-92-0"></span>**5.6 Przegląd rachunków pacjentów**

Ścieżka dla modułu: Moduły dodatkowe > Komercyjny > Przegląd rachunków pacjentów Ścieżka dla wersji: Rozliczenia > Przegląd rachunków pacjentów

Na formatce Przegląd rachunków pacjentów gromadzone są informacje o wszystkich rachunkach/fakturach, jakie zostały wydrukowane pacjentom przychodni.

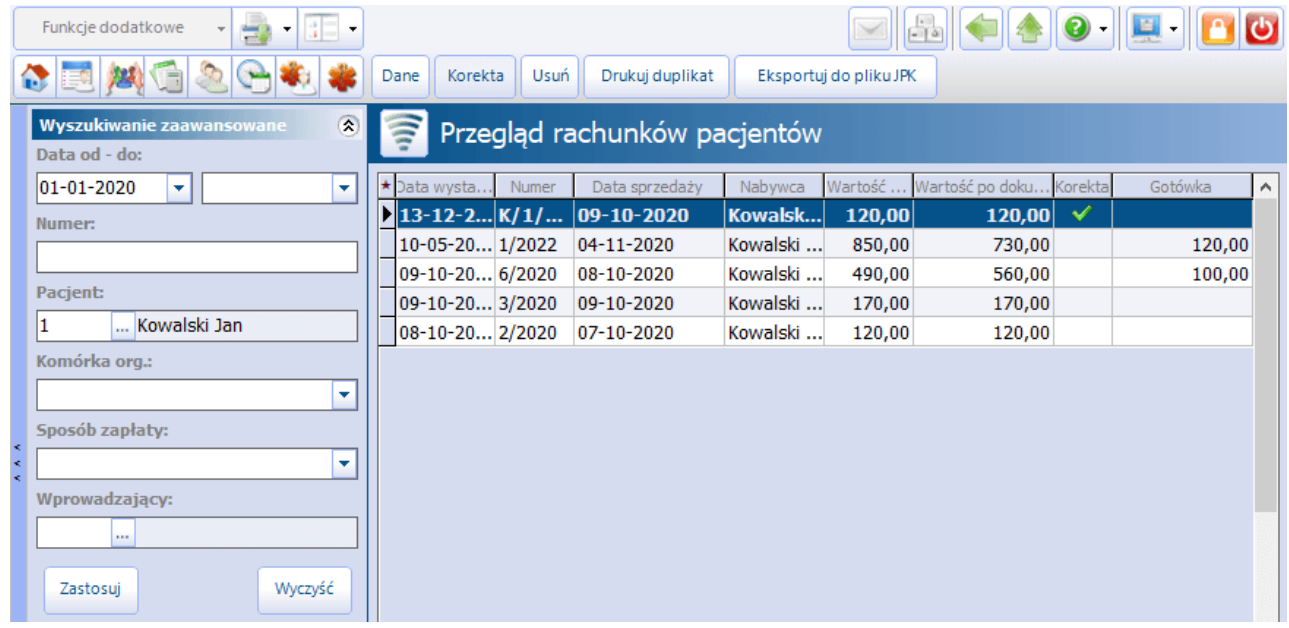

Prezentowane dane można zawęzić za pomocą filtrów znajdujących się w panelu Wyszukiwanie zaawansowane.

Wykorzystując przycisk **Dane** użytkownik może ponownie wejść w szczegóły rachunku i wykonać jego wydruk, zdj. poniżej.

#### **Dane dotyczące działalności komercyjnej**

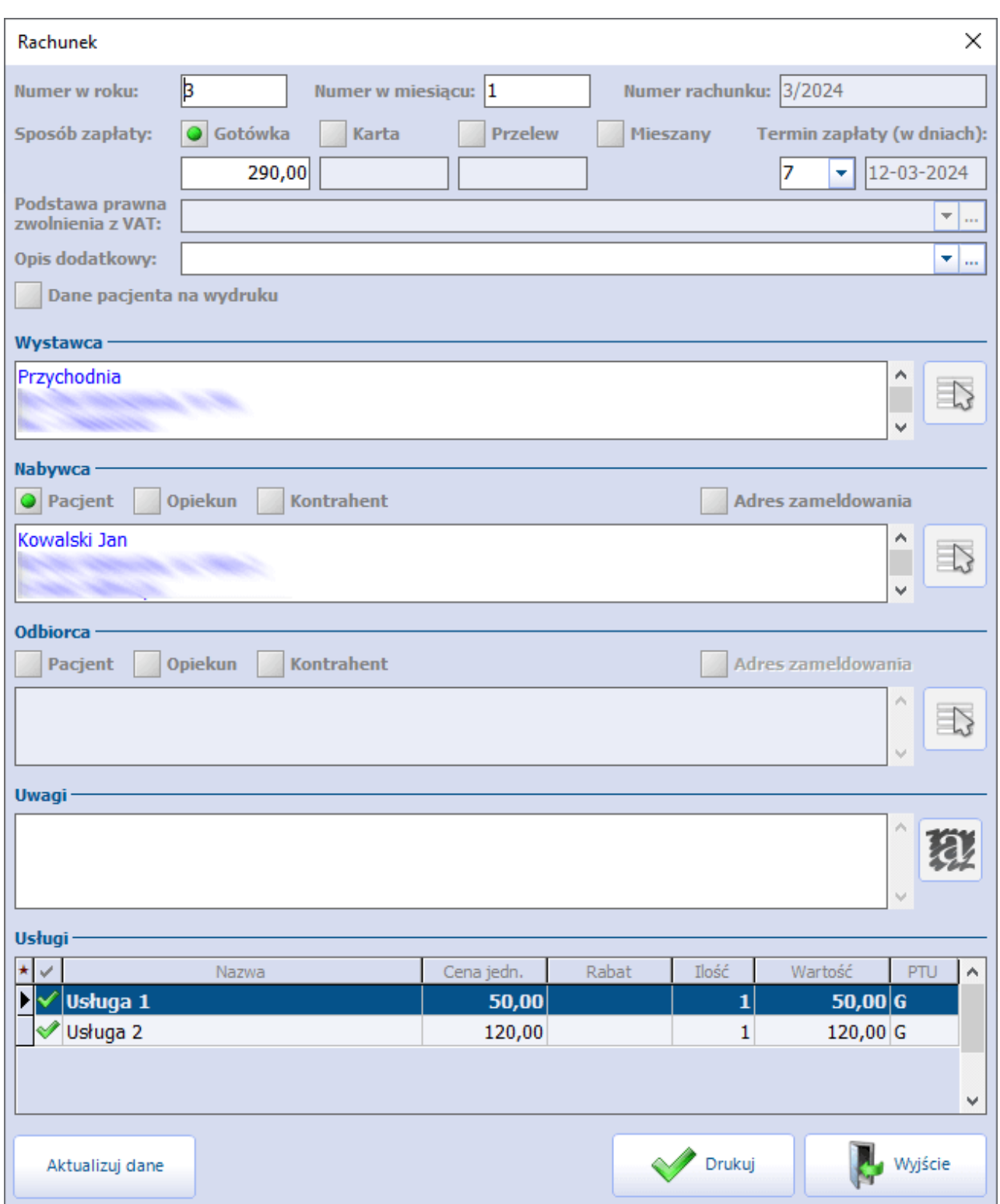

Od wersji 10.2.0 aplikacji mMedica użytkownik, posiadający uprawnienie funkcjonalne **"Modyfikacja rachunków"** (włączone w: Zarządzanie > Konfiguracja > Użytkownicy systemu > zakładka **Uprawnienia funkcjonalne**, gałąź **Moduł obsługi komercyjnej**), ma możliwość modyfikacji danych rachunku/faktury (po ich uruchomieniu przyciskiem **Dane** lub poprzez dwukrotne kliknięcie w jej pozycję na liście lewym przyciskiem myszy), pod warunkiem, że nie jest ona korektą ani fakturą, do której utworzono korektę. Przy zatwierdzaniu dokonanych zmian wyświetli się komunikat:

**"Zmodyfikowano fakturę. Należy zniszczyć poprzedni wydruk i wydrukować poprawioną wersję"**. Po jego akceptacji możliwe będzie wydrukowanie zmienionego dokumentu.

W wersji 10.5.0 aplikacji mMedica udostępniono przycisk **Aktualizuj dane**, umożliwiający aktualizację na

rachunku danych adresowych pacjenta (zmienionych wcześniej w Kartotece pacjentów). Jeżeli do rachunku utworzono korektę, przycisk aktualizacji danych będzie dostępny tylko dla tej korekty.

Jeśli istnieje konieczność wydrukowania duplikatu rachunku bądź faktury należy wybrać przycisk **Drukuj** duplikat. Z kolei w celu utworzenia korekty do rachunku/faktury należy wybrać przycisk Korekta. Otwarte zostanie okno Korekta rachunku/faktury, w którym należy uzupełnić wymagane pola. Jeśli zmiana ma dotyczyć wystornowania pozycji, to w sekcji Usługi należy zaznaczyć usługę, następnie skorzystać z

przycisku . Korekta pozwala również na dodanie kolejnej pozycji do faktury, do czego służy przycisk .

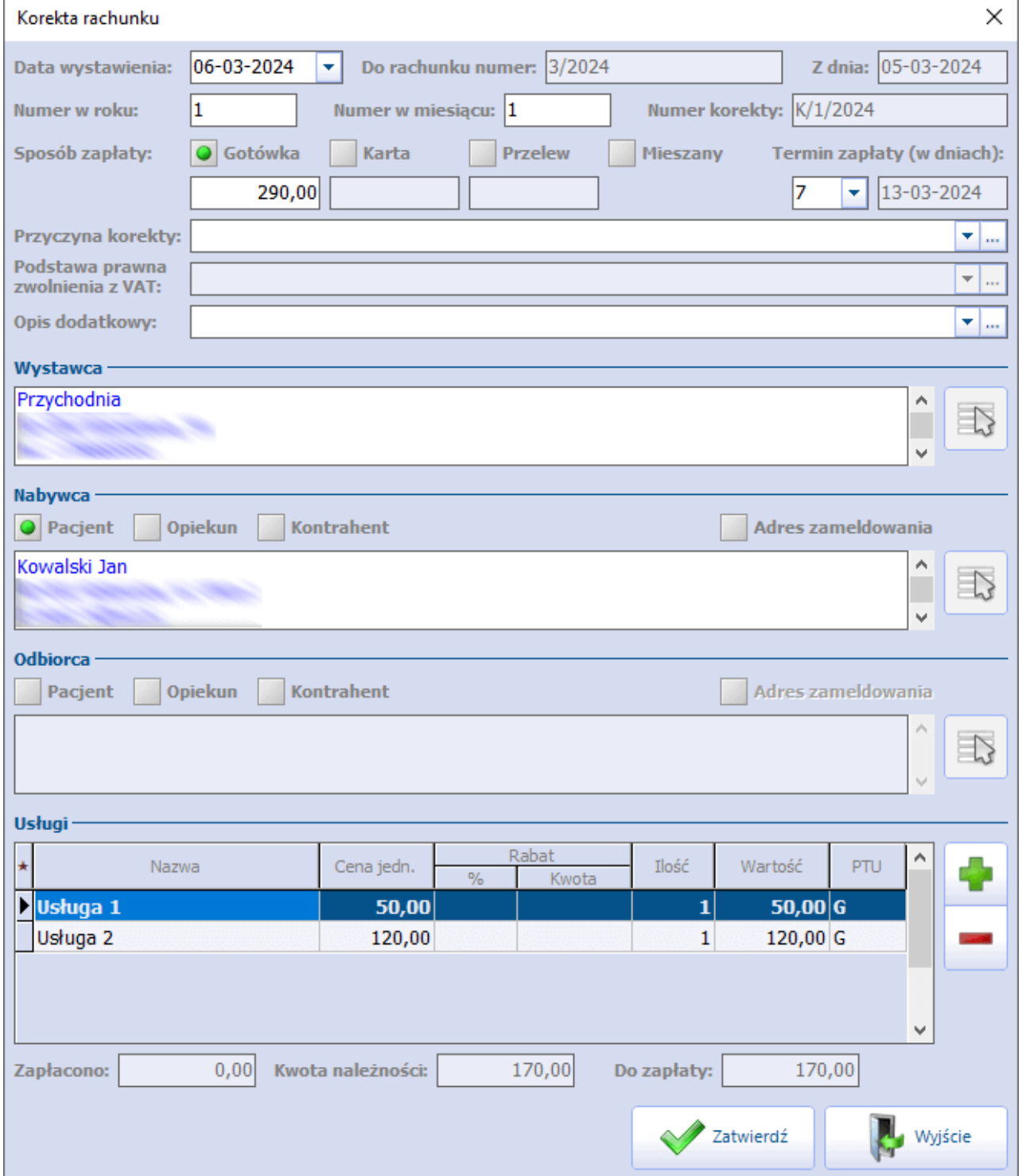

Po zatwierdzeniu zmian uruchomiony zostanie wydruk korekty.

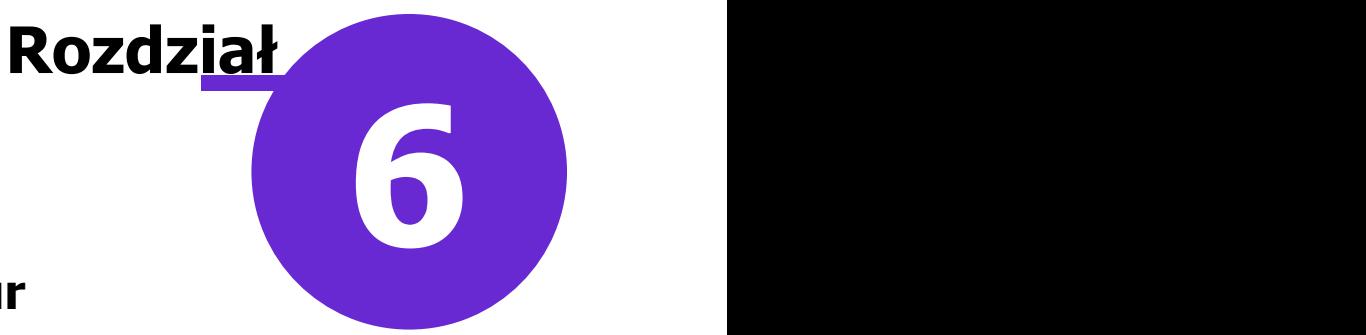

# **Przesyłanie rachunków/faktur e-mailem**

Program mMedica posiada funkcjonalność wysyłki rachunków/faktur komercyjnych na podany w danych pacjenta lub kontrahenta adres e-mail.

Podstawowym warunkiem działania omawianej funkcjonalności jest prawidłowa konfiguracja serwera poczty dla powiadomień mMedica. W celu dokonania odpowiedniej konfiguracji należy przejść do okna Konfiguratora według ścieżki: Zarządzanie > Konfiguracja > Konfigurator, następnie do sekcji Komunikacja > Poczta inna. W sekcji **Poczta do wysyłania powiadomień z aplikacji** należy dokonać konfiguracji poczty elektronicznej, poprzez uzupełnienie adresu serwera poczty przychodzącej, wychodzącej, adresu e mail oraz danych logowania do konta pocztowego, za pomocą którego będą przesyłane wiadomości do pacjentów/kontrahentów.

Ponadto w oknie konfiguracji powiadomień (Zarządzanie > Konfiguracja > Konfigurator, pozycja Komunikacja > Powiadomienia) należy włączyć rodzaj powiadamiania automatycznego **"O wystawieniu eFaktury"** (zdj. poniżej).

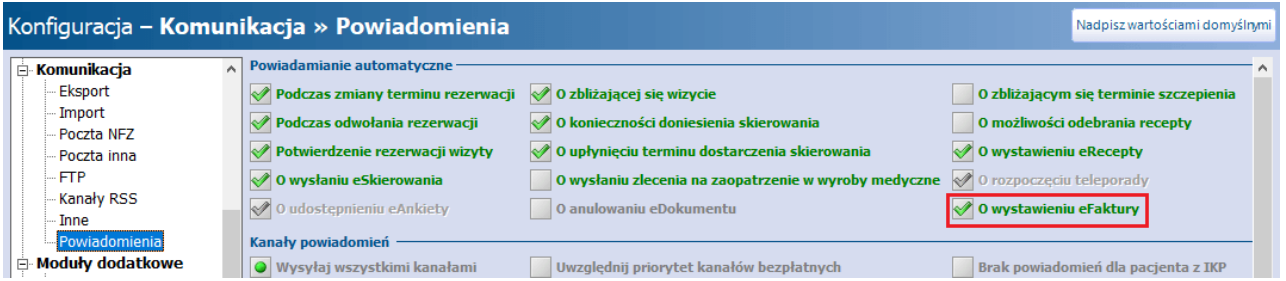

Wysyłka rachunku/faktury realizowana jest przez usługę mmService, zainstalowaną na serwerze. W związku z tym należy mieć pewność, że jest ona uruchomiona.

#### **I. Wysłanie rachunku/faktury do pacjenta**

Pacjent, do którego ma być przesłana e-mailem faktura, musi mieć w swoich danych w kartotece pacjentów na zakładce **2. Adres** wskazany rodzaj powiadamiania "E-mail" (w polu "Powiadamianie") oraz uzupełniony adres e-mail (w polu "e-mail").

Oprócz tego pacjent powinien wyrazić zgodę na przesyłanie faktur drogą elektroniczną, czego potwierdzeniem będzie dokument "Akceptacja faktur przesyłanych drogą elektroniczną", wprowadzony w oknie jego danych na zakładce **5. Upoważn./oświadcz./uprawn.** w sekcji Dokumenty zgody.

#### **Przesyłanie rachunków/faktur e-mailem**

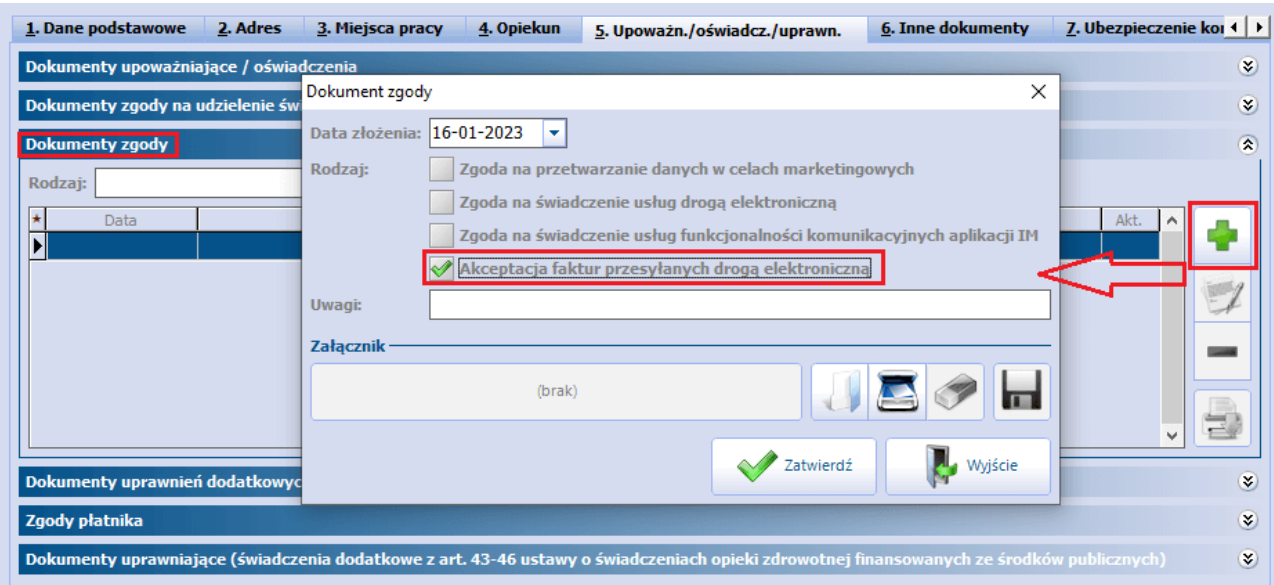

W przypadku spełnienia wszystkich wcześniej wymienionych warunków przesłanie rachunku/faktury na wskazany w danych pacjenta adres e-mail nastąpi automatycznie po wyborze w oknie rozliczania usług

komercyjnych przycisku **inklarzycisku i zatwierdzeniu wystawianego dokumentu (przycisk Zatwierdź** na dole okna jego danych).

#### **II. Wysyłanie rachunku/faktury do kontrahenta**

Aby możliwe było przesłanie rachunku/faktury do kontrahenta, należy w jego danych w rejestrze kontrahentów (ścieżka: Moduły dodatkowe > Komercyjny > Rejestr kontrahentów) na zakładce **2. Dane dodatkowe** zaznaczyć zgodę na wysyłanie faktur e-mailem (parametr **"Wysyłaj faktury e-mailem"**) oraz wprowadzić adres e-mail, na który dokumenty te mają być wysyłane (podpowie się z zakładki 1., jeżeli został tam wprowadzony).

Od wersji 10.1.0 aplikacji mMedica razem z fakturą wysyłany jest załącznik, jeżeli jego rodzaj został wskazany w danych umowy (szczegóły w rozdziałach [Dodanie](#page-35-0) [umowy](#page-35-0) oraz [Przegląd](#page-87-0) [rachunków](#page-87-0) [kontrahentów](#page-87-0)). Również w wersji 10.1.0 programu umożliwiono wprowadzenie hasła (pola: "Hasło", "Powtórz hasło"), którym będą zabezpieczone przesyłane dokumenty (faktura lub faktura z załącznikiem). W przypadku edycji danych kontrahenta, w których zostało ustawione wysyłanie faktur mailem, podanie tego hasła jest wymagane.

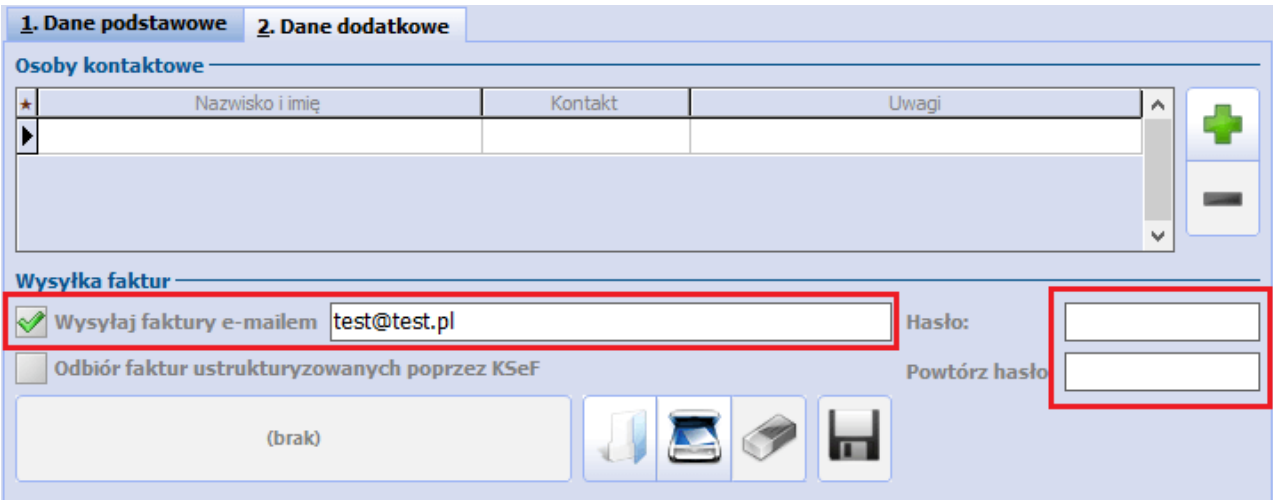

Na zakładce istnieje także możliwość załączenia podpisanego dokumentu zgody. Wydruk wzoru takiego

dokumentu dostępny jest w oknie rejestru kontrahentów po wskazaniu kontrahenta z zaznaczoną zgodą i wyborze ikony drukarki (zdj. poniżej).

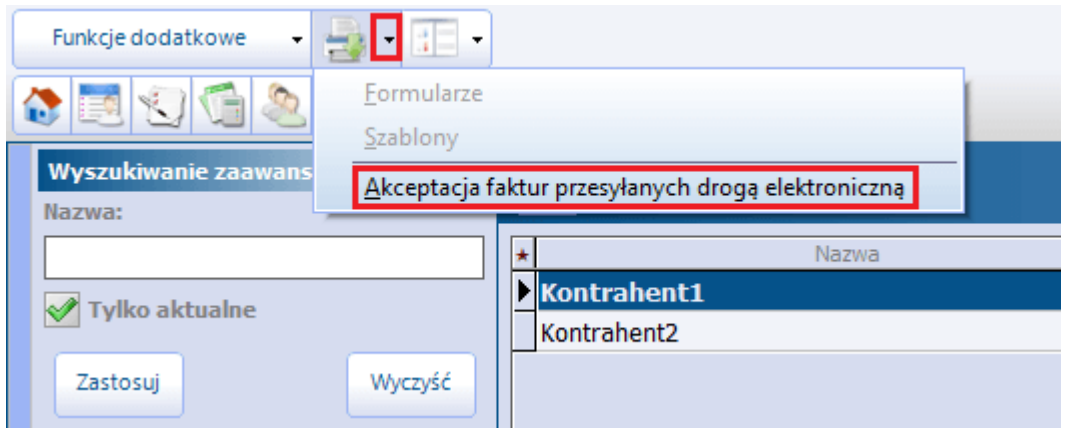

Wysyłka rachunku/faktury na adres e-mail, wprowadzony w danych kontrahenta (zgodnie z powyższym opisem), odbywa się automatycznie po wykonaniu kolejno czynności, takich jak:

1. Utworzenie rachunku/faktury dla kontrahenta w oknie przeglądu rachunków kontrahentów.

2. Zatwierdzenie powyższego dokumentu poprzez wybór przycisku **Zatwierdź**, dostępnego u góry okna jego danych.

Opis sposobu wykonania powyższych czynności zawiera rozdział [Przegląd](#page-87-0) [rachunków](#page-87-0) [kontrahentów](#page-87-0).

W wyniku działania omawianego mechanizmu odbiorca rachunku/faktury otrzyma wiadomość e-mail o następującej treści:

"Uprzejmie dziękujemy za skorzystanie z naszych usług. Dokument faktury w załączeniu."

Treść ta może zostać zmodyfikowana. Informacja o sposobie zmiany treści powiadomień zawarta jest w instrukcji obsługi modułu [mPowiadomienia](http://mmedica.asseco.pl/assets/Dokumentacja/mM-Modul-mPowiadomienia.pdf).

W wiadomości będzie załączony dokument rachunku/faktury w postaci pliku pdf. W przypadku dokumentów zabezpieczonych hasłem załącznik będzie miał formę spakowanego folderu.

W wersji 10.3.0 aplikacji mMedica wprowadzono blokadę wysyłki faktury do kontrahenta, w którego danych zaznaczono zgodę na wysyłanie faktur e-mailem, ale nie podano hasła do ich szyfrowania. W takiej sytuacji przy zatwierdzaniu faktury wyświetli się komunikat:

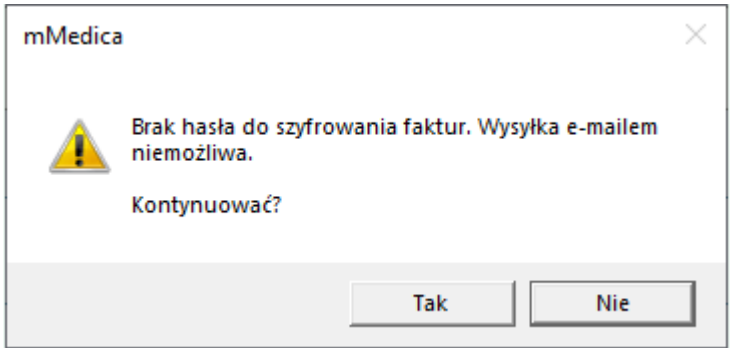

Wybór przycisku **Tak** spowoduje zapisanie dokumentu bez jego wysyłania.

Dla wysłanych wiadomości tworzone są odpowiednie wpisy w rejestrze wysłanych powiadomień (ścieżka: Ewidencja > Specjalne > Rejestr wysłanych powiadomień). Rejestr ten został omówiony w instrukcji obsługi modułu "mPowiadomienia".

W panelu filtrów rejestru dostępne są pola umożliwiające wyszukanie wiadomości wysłanych do danego kontrahenta oraz na dany adres e-mail.

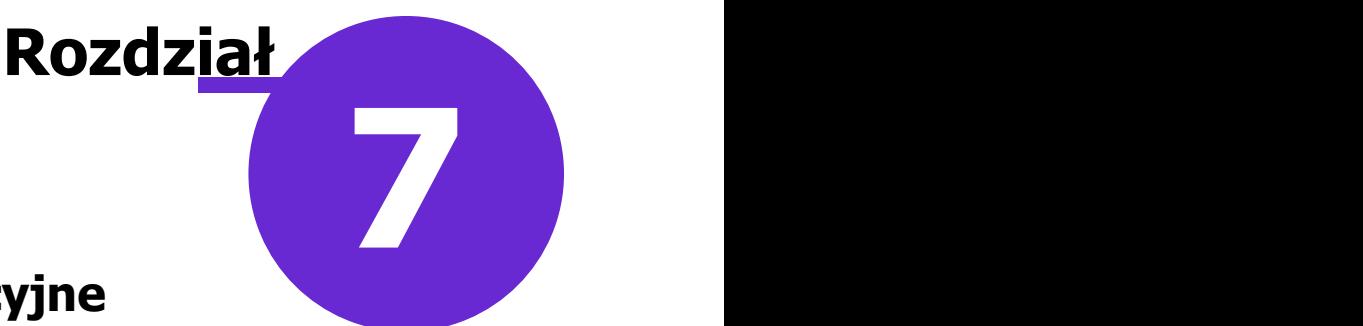

# **Raporty i zestawienia komercyjne**

W niniejszym rozdziale omówiono raporty i zestawienia udostępnione w Module Komercyjnym, które pozwalają na bieżąco kontrolować stan rozliczeń, realizacji umów i wiele innych parametrów, koniecznych do monitorowania pracy placówki.

### **7.1 Zestawienie świadczeń**

Ścieżka dla modułu: Moduły dodatkowe > Komercyjny > Zestawienie świadczeń Ścieżka dla wersji: Rozliczenia > Zestawienie świadczeń

W Zestawieniu świadczeń prezentowane są szczegółowe dane dotyczące wszystkich wykonanych świadczeń komercyjnych.

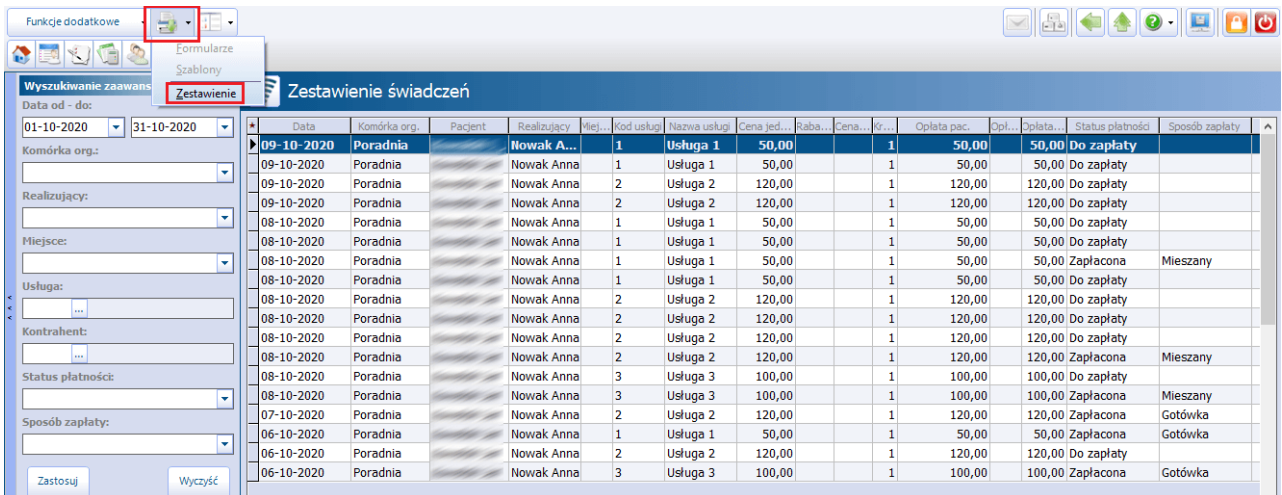

Za pomocą filtrów znajdujących się w panelu Wyszukiwanie zaawansowane można zawęzić dane do np. wybranej komórki organizacyjnej, realizującego, usługi, statusu i sposobu płatności, pacjenta, typu usługi.

Dla danych prezentowanych w zestawieniu przygotowano wydruk, który można uzyskać po wybraniu znajdującej się w lewym górnym rogu ekranu ikony drukarki, a następnie opcji **Zestawienie.** W wydruku "Zestawienie świadczeń komercyjnych za okres..." oprócz szczegółowych danych dotyczących udzielonych usług, program mMedica przelicza i prezentuje kwotę, na jaką wykonano usługi spełniające kryteria filtrowania.

Poniżej przedstawiono przykładowy wydruk zestawienia:

#### Zestawienie świadczeń komercyjnych za okres od 01.10.2020 do 31.10.2020

Miejsce realizacji:

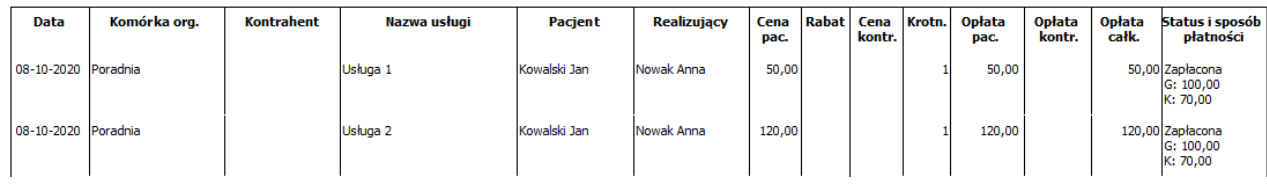

W wersji 10.1.0 aplikacji mMedica w ramach funkcjonalności raportów definiowanych udostępniono wykaz "Zestawienie świadczeń komercyjnych", znajdujący się w ścieżce:

Księgi i raporty > Raporty definiowane > Wykazy > Świadczenia > Komercyjne

### **7.2 Zestawienie paragonów**

Ścieżka dla modułu: Moduły dodatkowe > Komercyjny > Zestawienie paragonów Ścieżka dla wersji: Rozliczenia > Zestawienie paragonów

Na formatce Zestawienie paragonów prezentowane jest zestawienie wszystkich paragonów wydrukowanych przy użyciu drukarki fiskalnej.

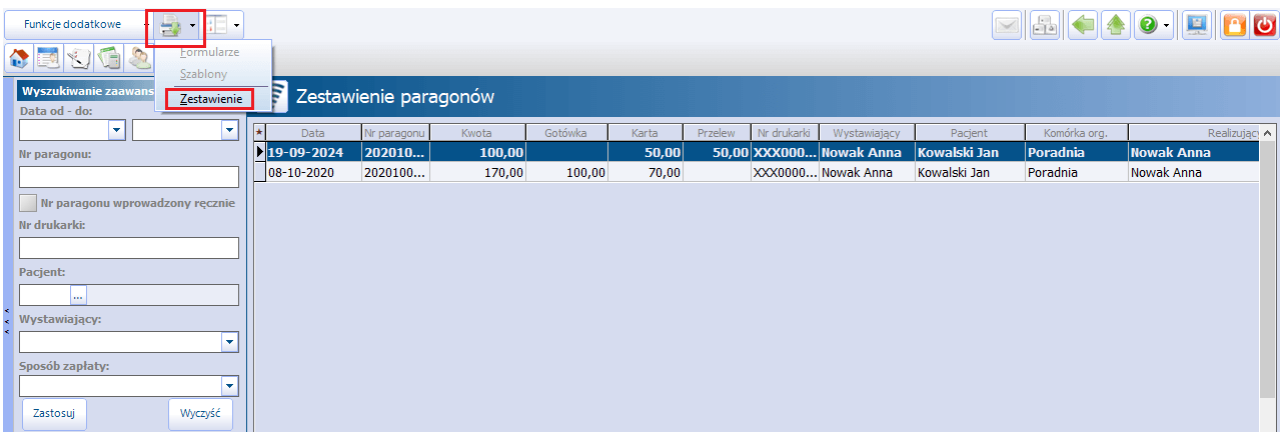

Za pomocą filtrów znajdujących się w panelu Wyszukiwanie zaawansowane można zawęzić dane, co w znaczny sposób przyspieszy odnalezienie konkretnego paragonu. W wersji 10.9.0 aplikacji mMedica dodano pole "Nr paragonu wprowadzony ręcznie" umożliwiające wyszukanie paragonów, których numery zostały wprowadzone recznie przez użytkownika (w sytuacji wystąpienia problemu z drukarką).

Dla danych prezentowanych w zestawieniu przygotowano wydruk, który można uzyskać po wybraniu znajdującej się w lewym górnym rogu ekranu ikony drukarki, a następnie opcji **Zestawienie.**

## **7.3 Zestawienie potwierdzeń zapłaty**

Ścieżka dla modułu: Moduły dodatkowe > Komercyjny > Zestawienie potwierdzeń zapłaty Ścieżka dla wersii: Rozliczenia > Zestawienie potwierdzeń zapłaty

W górnej części okna wyświetla się lista potwierdzeń zapłaty, jakie zostały wystawione z programu mMedica. Natomiast w dolnej części okna prezentowana jest lista usług znajdujących się na wskazanym potwierdzeniu.

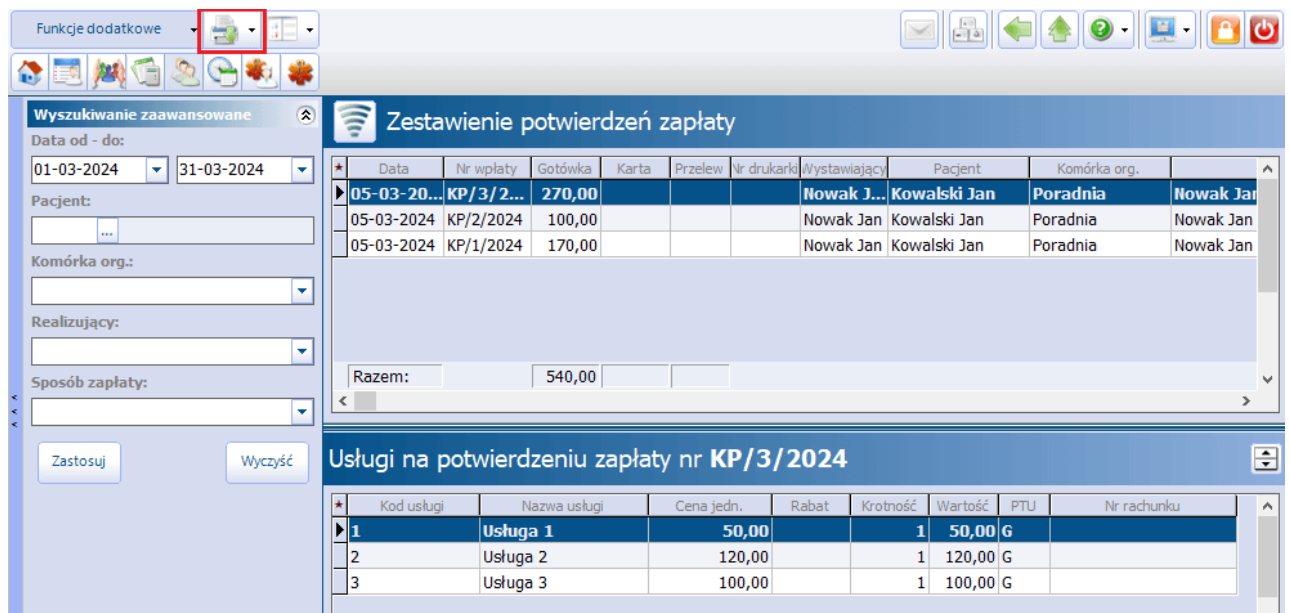

Po wyborze ikony drukarki, zaznaczonej na zdj. powyżej, dostępne są następujące opcje wydruku:

- Pokwitowanie
- Polecenie księgowania
- Zestawienie

### **7.4 Zestawienie zwrotów**

Ścieżka dla modułu: Moduły dodatkowe > Komercyjny > Zestawienie zwrotów Ścieżka dla wersji: Rozliczenia > Zestawienie zwrotów

W Zestawieniu zwrotów prezentowane są wszystkie zwroty, jakie zostały wykonane w programie mMedica, z uwzględnieniem filtrów zastosowanych przez użytkownika.

Formatka została podzielona na dwa okna. W górnym oknie wyświetlane są zwroty wykonane w określonym przedziale czasu (domyślnie w bieżącym miesiącu). Jeśli użytkownik korzysta z drukarki fiskalnej, to informacja o drukarce, na którą wysłano żądanie zwrotu, zostanie wyświetlona w kolumnie "Nr drukarki". W wersji 7.1.0 aplikacji mMedica została dodana kolumna "Sposób zwrotu", w której wyświetla się informacja o formie płatności w jakiej został dokonany zwrot.

W dolnym oknie Usługi na zwrocie wyświetlana jest informacja o usługach, które zostały zwrócone.

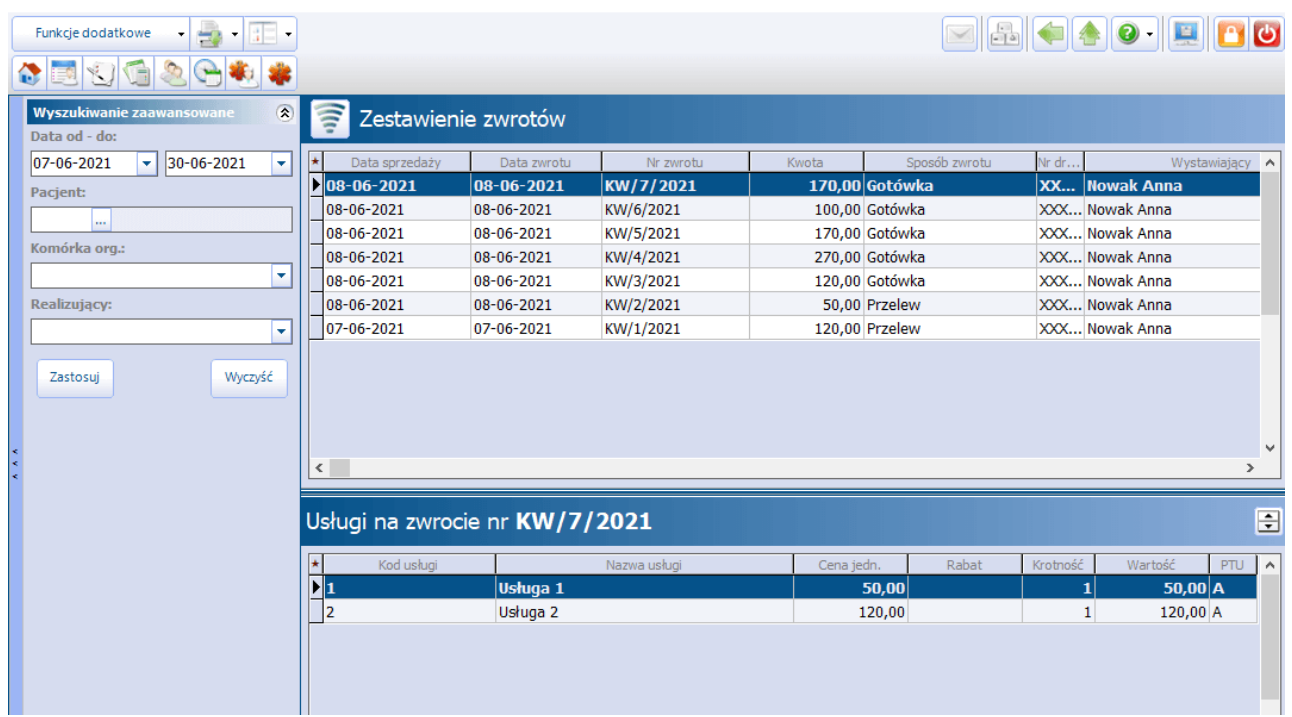

Z poziomu formatki istnieje możliwość wydrukowania duplikatu protokołu anulowania sprzedaży i potwierdzenia wypłaty. W tym celu należy zaznaczyć odpowiedni zwrot, a następnie po wybraniu znajdującej się w lewym górnym rogu ekranu ikony drukarki wskazać na liście rozwijalnej odpowiedni rodzaj wydruku.

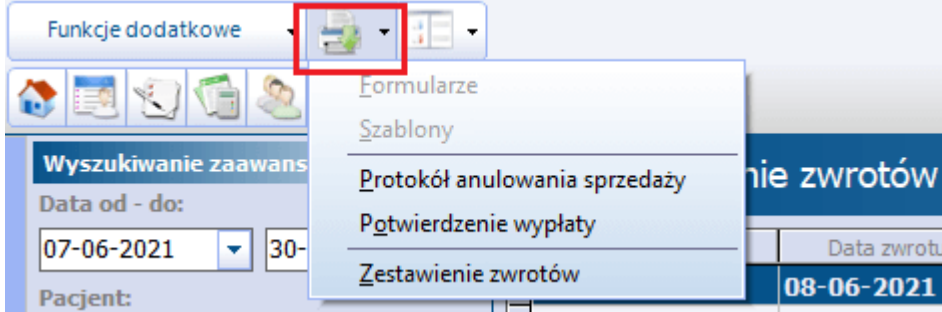

Dla danych prezentowanych w zestawieniu przygotowano wydruk, który można uzyskać po wybraniu na powyższej liście opcji **Zestawienie zwrotów.** W wydruku "Zestawienie zwrotów płatności za okres..." oprócz szczegółowych danych dotyczących zwrotów program mMedica przelicza i prezentuje kwotę, na jaką wykonano zwroty spełniające kryteria filtrowania.

Poniżej przedstawiono przykładowy wydruk zestawienia:

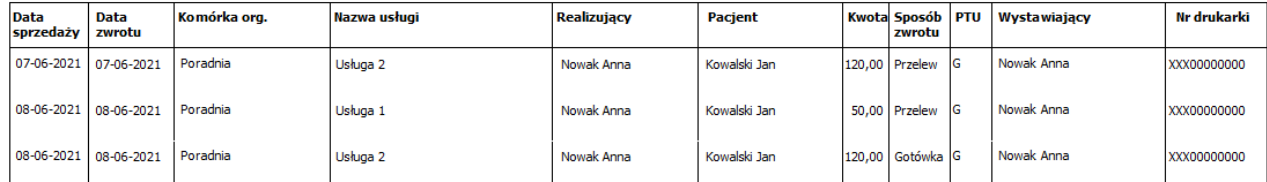

#### Zestawienie zwrotów płatności za okres od 07.06.2021 do 30.06.2021

## **7.5 Zestawienie rabatów**

Ścieżka dla modułu: Moduły dodatkowe > Komercyjny > Zestawienie rabatów Ścieżka dla wersji: Rozliczenia > Zestawienie rabatów

Na formatce Zestawienie rabatów prezentowane są wszystkie płatności, dla których naliczono rabat. W tym miejscu umożliwiono również definicję własnego słownika przyczyn udzielenia rabatu. Przyczynę rabatu można wskazać przed dokonaniem rozliczenia prywatnej usługi.

W celu utworzenia słownika przyczyn udzielenia rabatu należy:

- 1. Przejść do powyższej ścieżki i w panelu Wyszukiwanie zaawansowane w polu "Przyczyna" wybrać przycisk ...
- 2. W otwartym oknie dialogowym wybrać przycisk **Dodaj pozycję do słownika**.
- 3. Wprowadzić kod i nazwę pozycji słownika.
- 4. Zatwierdzić dane.

Zdefiniowana nazwa będzie drukowana na rachunku/fakturze, jeśli podczas rozliczenia zostanie wybrana przyczyna udzielenia [rabatu](#page-66-0).

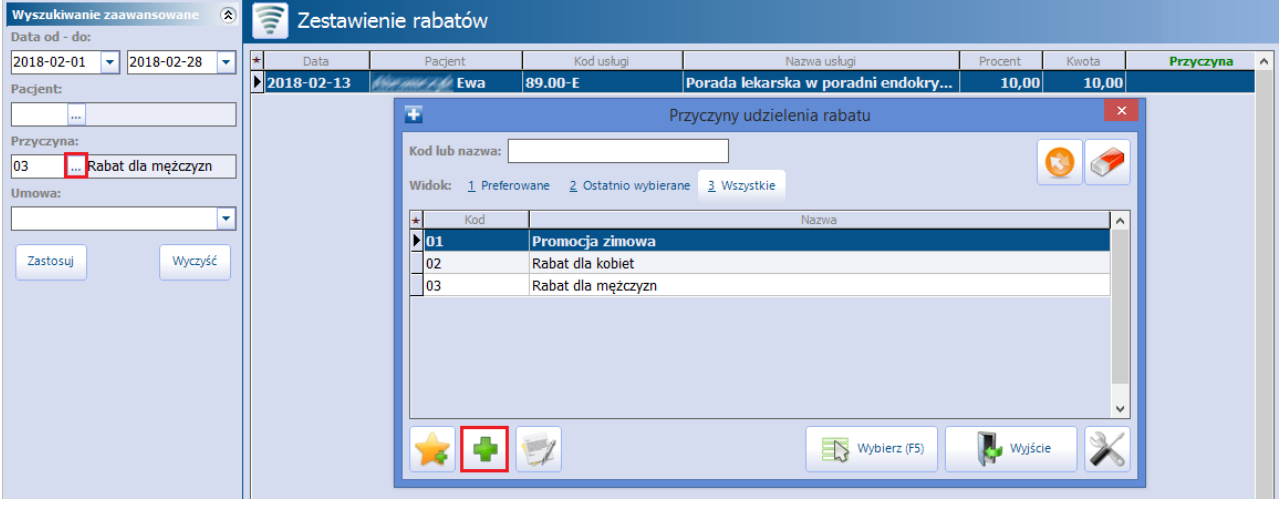

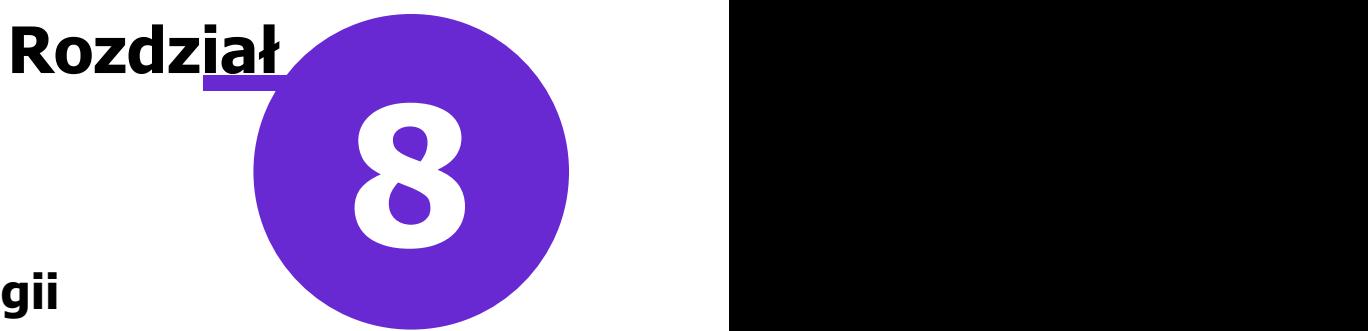

## **Usługi prywatne w stomatologii**

W przypadku użytkowników udzielających usług prywatnych w zakresie stomatologii i użytkujących Moduł Stomatologiczny, zachodzi konieczność synchronizacji funkcjonalności wykorzystywanych w obu modułach. Po zdefiniowaniu usług w Module Komercyjnym należy dokonać powiązania ich z symbolami diagramu. W tym celu należy przejść do: Moduły dodatkowe > Stomatologia > Definicja symboli i w zakładce 3. Atrybuty przyporządkować każdemu atrybutowi odpowiednią usługę komercyjną, wybierając ją ze słownika. Ponadto zaleca się, aby komercyjny atrybut symbolu określać jako typ "Komercja" - wtedy na wizycie komercyjnej w panelu z symbolami będą wyświetlane wyłącznie komercyjne symbole stomatologiczne.

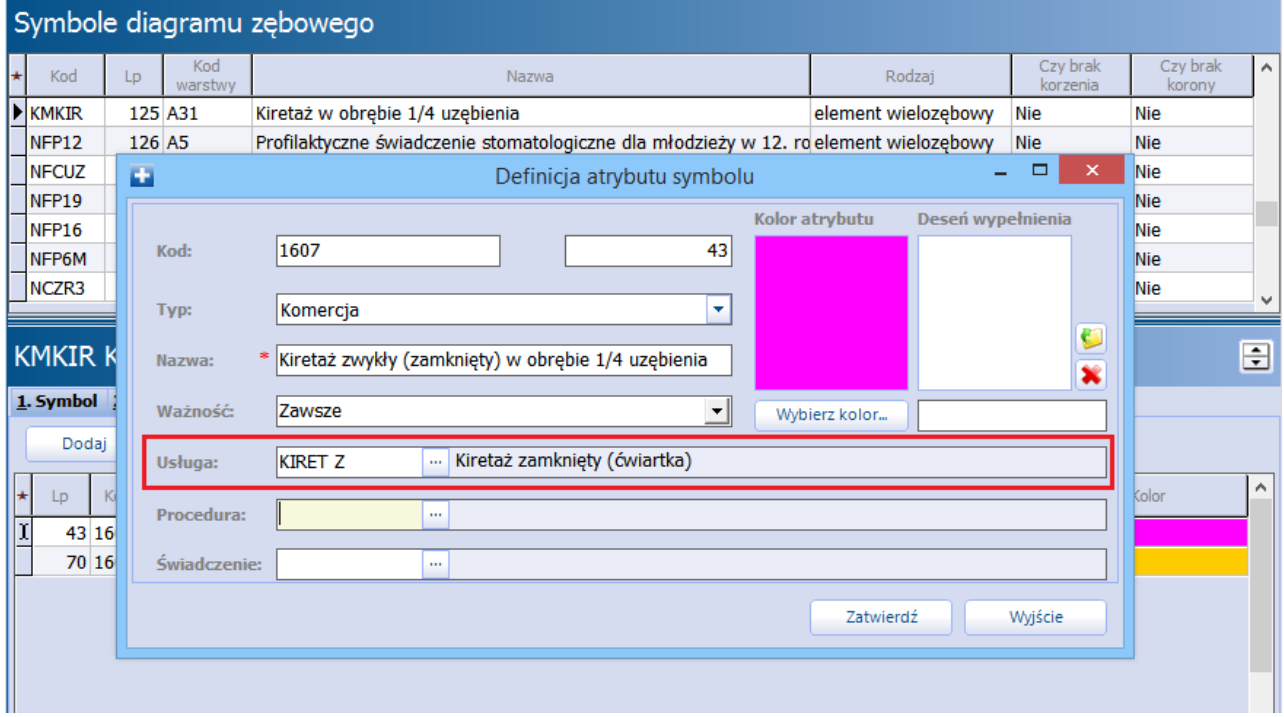

Dzięki temu powiązaniu wybranie symbolu i oznaczenie go na diagramie stomatologicznym pacjenta spowoduje automatyczne dodanie usługi komercyjnej do rozliczenia. Zautomatyzowanie części działań, które dotychczas wykonywał użytkownik, może znacząco wpłynąć na usprawnienie pracy w placówce.

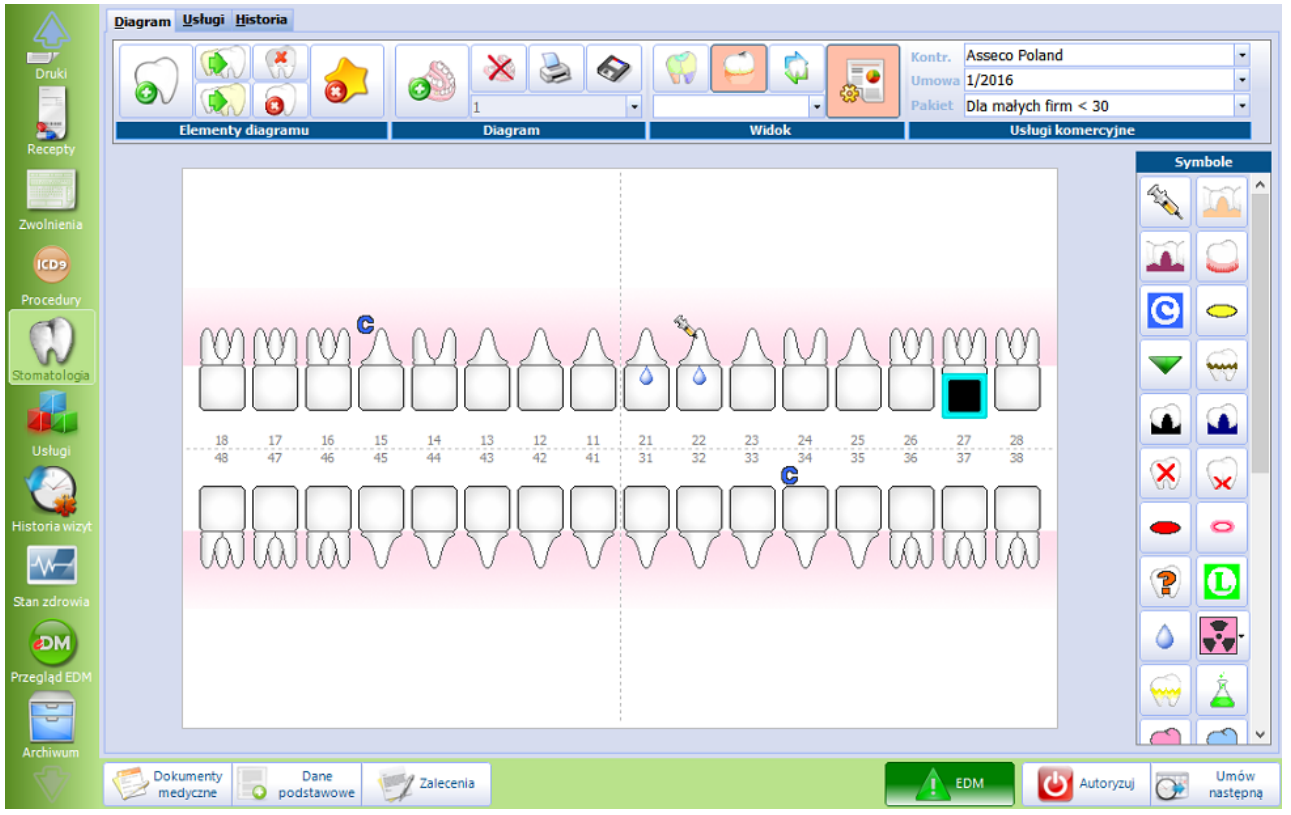

Szczegółowa instrukcja Modułu Stomatologicznego znajduje się na [stronie](http://mmedica.asseco.pl/assets/Dokumentacja/mM-Modul-Stomatologiczny.pdf) [internetowej](http://mmedica.asseco.pl/assets/Dokumentacja/mM-Modul-Stomatologiczny.pdf) produktu mMedica.

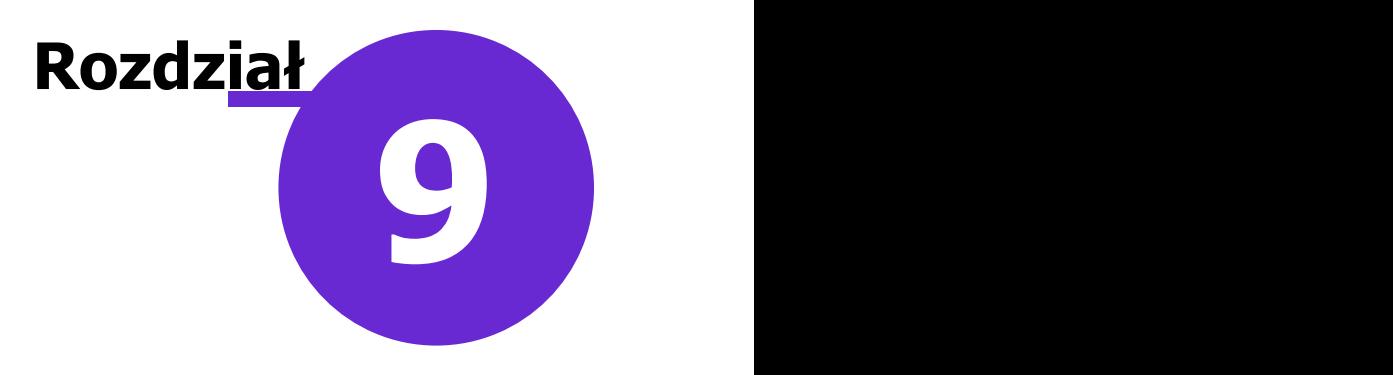

# **Koszty**

Ścieżka: Moduły dodatkowe > Koszty

W aplikacji mMedica dostępna jest funkcjonalność ewidencji kosztów wykonania usług. Aby była ona aktywna, świadczeniodawca musi posiadać licencję na **Moduł Koszty**.

Po zaczytaniu do aplikacji licencji, zawierającej wspomniany moduł, należy włączyć go w Konfiguratorze programu (ścieżka: Zarządzanie > Konfiguracja > Konfigurator, pozycja: Moduły dodatkowe > Koszty).

Aby użytkownik miał dostęp do funkcjonalności Modułu Koszty, musi mieć nadane odpowiednie uprawnienia funkcjonalne: Zarządzanie <sup>&</sup>gt; Konfiguracja <sup>&</sup>gt; Użytkownicy systemu - Dane użytkownika <sup>&</sup>gt; zakładka **5.Uprawnienia funkcjonalne** <sup>&</sup>gt; gałąź: Koszty.

## <span id="page-106-0"></span>**9.1 Katalog kosztów**

#### Ścieżka: Moduły dodatkowe > Koszty > Katalog kosztów

Aby móc zdefiniować koszty ponoszone w związku z realizacją usług, należy utworzyć katalog kosztów. W tym celu, po przejściu do powyższej ścieżki, należy wybrać przycisk **Nowy**, zamieszczony w górnej części ekranu.

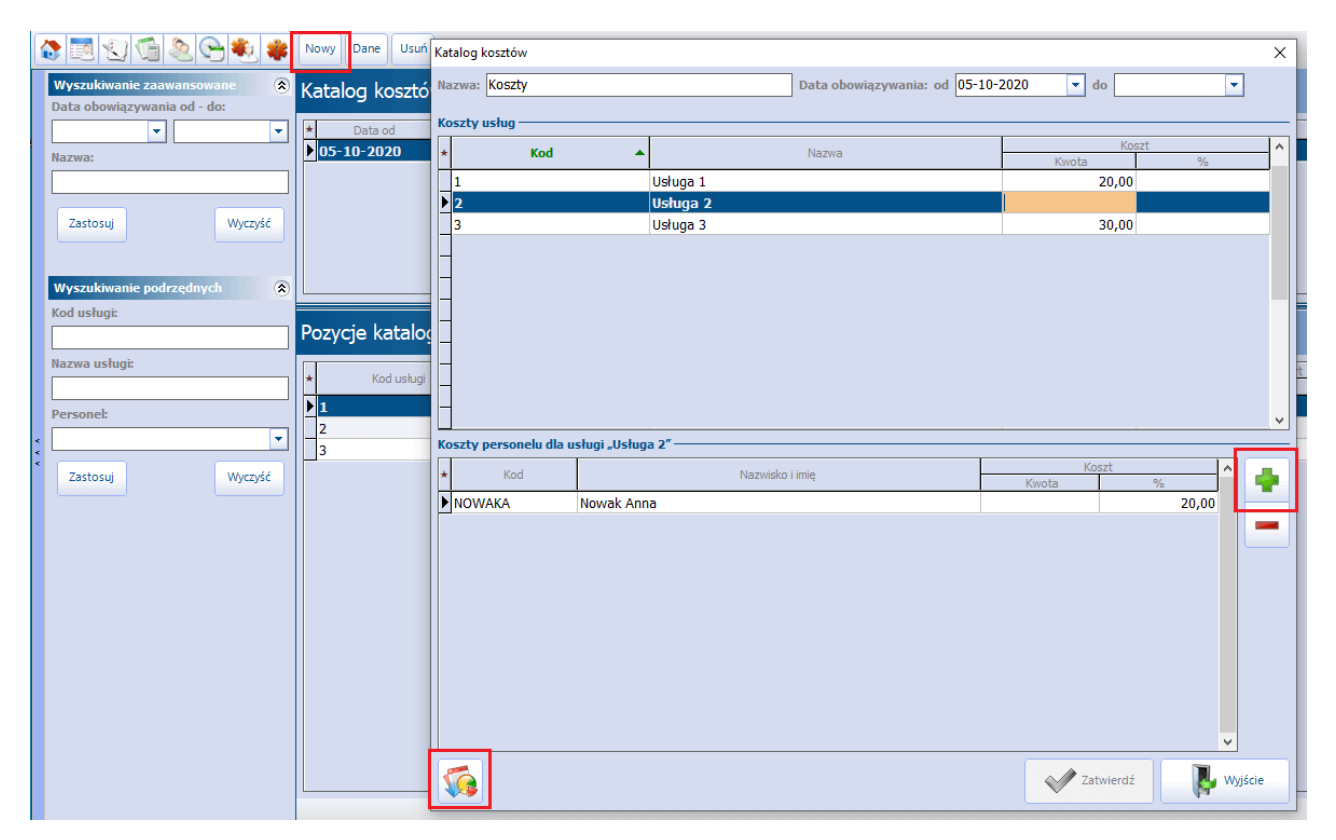

W wyniku tej czynności otworzy się okno katalogu kosztów. W górnej jego części, w sekcji Koszty usług, wyświetli się lista wcześniej zdefiniowanych usług. Dla każdej z nich w kolumnie "Koszt" będzie można zdefiniować koszt związany z jej realizacją, poprzez wprowadzenie jego rzeczywistej kwoty lub wartości procentowej.

Dodatkowo dla każdej usługi będzie można określić koszty personelu. W tym celu, po zaznaczeniu usługi, w

niżej umiejscowionej sekcji Koszty personelu dla usługi za pomocą przycisku **należy dodać** poszczególne osoby personelu i w wierszach, które się dla nich utworzą, uzupełnić kolumnę "Koszt". Aby

dodać zbiorczo personel, po wybraniu przycisku **,** w słowniku personelu, który się otworzy, należy zaznaczyć odpowiednie pozycje, na przykład za pomocą myszki i klawisza Ctrl, a następnie nacisnąć **Wybierz**.

Katalog kosztów można także zaimportować z szablonu XLS. Służy do tego przycisk **.** Dokładny opis funkcjonalności zaczytywania danych komercyjnych z pliku XLS zawiera rozdział [Import](#page-21-0) [danych](#page-21-0) z szablonu [XLS.](#page-21-0)

Program wymaga, aby wprowadzany katalog kosztów miał uzupełnioną datę początku obowiązywania (pole **"Data obowiązywania: od" -** domyślnie podpowie się w nim data bieżąca) oraz nazwę (pole **"Nazwa"**). W danym okresie czasu obowiązuje tylko jeden katalog kosztów.

Data końca obowiązywania katalogu kosztów może pozostać nieuzupełniona. W takim wypadku, jeżeli użytkownik doda nowy katalog, program automatycznie uzupełni datę końca obowiązywania poprzedniego, o czym wcześniej poinformuje stosownym komunikatem.

W celu podglądu lub modyfikacji danych istniejącego w systemie katalogu kosztów należy wybrać przycisk **Dane**, znajdujący się u góry ekranu. Do usunięcia wskazanego katalogu służy przycisk **Usuń.**

### **9.2 Zestawienie kosztów**

Ścieżka: Moduły dodatkowe > Koszty > Zestawienie kosztów

Po przejściu do powyższej ścieżki użytkownik ma możliwość podglądu wykonanych usług wraz z ich kosztami, wyznaczonymi na podstawie obowiązującego w danym okresie czasu [katalogu](#page-106-0) [kosztów](#page-106-0).

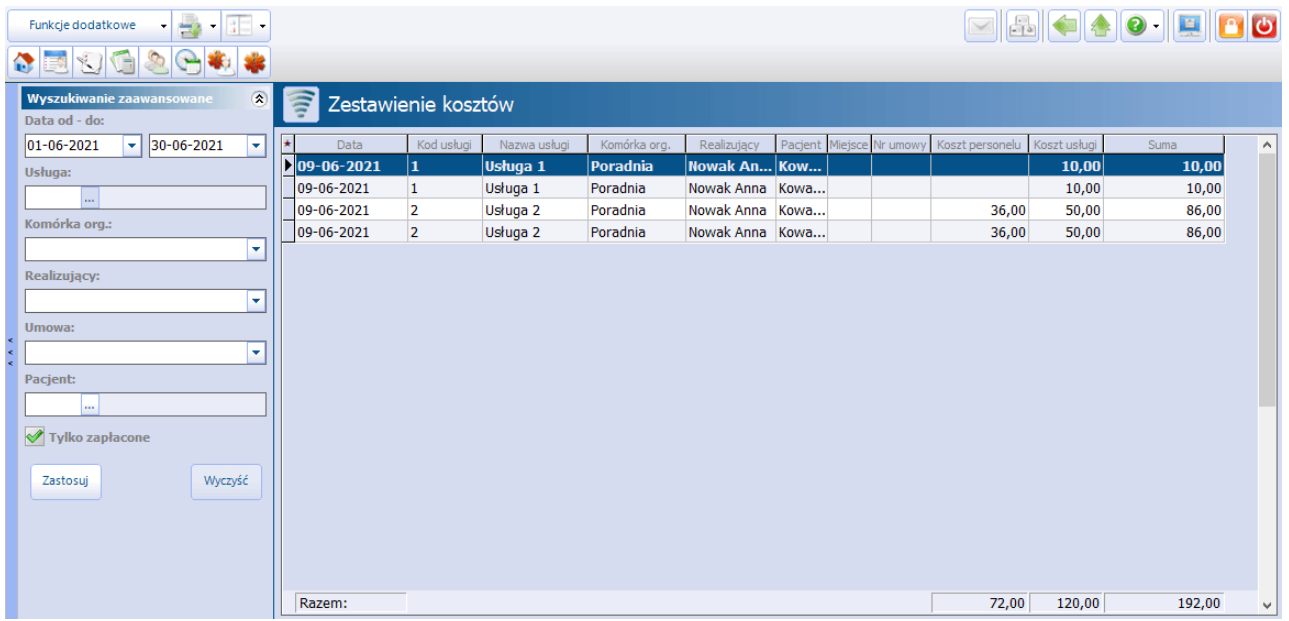

W oknie tym jest również możliwość filtrowania usług według dostępnych w panelu wyszukiwania zaawansowanego kryteriów.
W panelu W yszukiwanie zaawansowane znajduje się parametr **Tylko zapłacone** (domyślnie włączony). Jego zaznaczenie powoduje, że w zestawieniu są ujęte tylko usługi ze statusem "Zapłacona".

W przypadku usług zrealizowanych na podstawie umowy z kontrahentem, jej numer wyświetli się w kolumnie "Nr umowy".

W aplikacji mMedica zostało dodane uprawnienie funkcjonalne **"Przegląd wysokości realizacji kosztów wszystkich realizujących"**. Jest ono dostępne do zaznaczenia w ścieżce: Zarządzanie > Konfiguracja > Użytkownicy systemu - Dane użytkownika > zakładka **5. Uprawnienia funkcjonalne** > gałąź: Koszty. Użytkownik, mający te uprawnienie nieaktywne (niezaznaczone), będzie mógł przeglądać wartości kosztów tylko tych usług, które sam realizował. Po jego zalogowaniu do programu i przejściu do omawianego okna w panelu Wyszukiwane zaawansowane w polu "Realizujący" wyświetlą się jego dane, bez możliwości ich zmiany, a lista prezentowanych w oknie pozycji zostanie automatycznie zawężona do zgodnych z tym ustawieniem.

Aby dokonać wydruku zestawienia, należy w górnej części ekranu pod ikoną drukarki wybrać opcję **Zestawienie kosztów**.

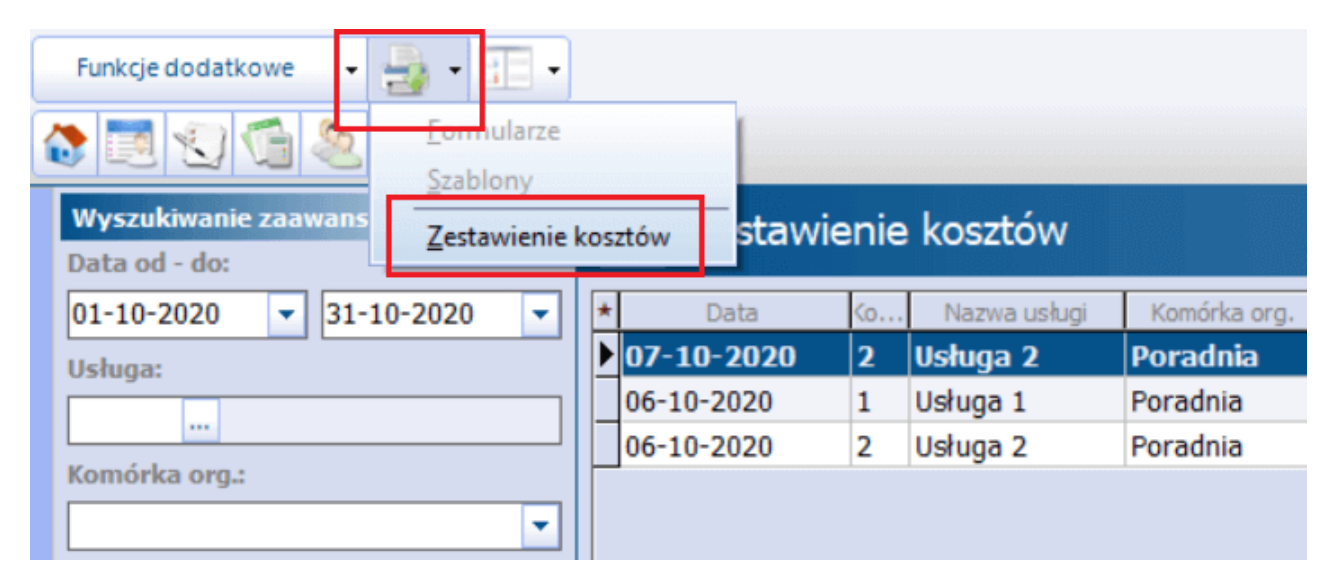

Wydruk ten będzie zawierał listę usług wraz z ich kosztami oraz sumę kosztów (patrz przykład poniżej).

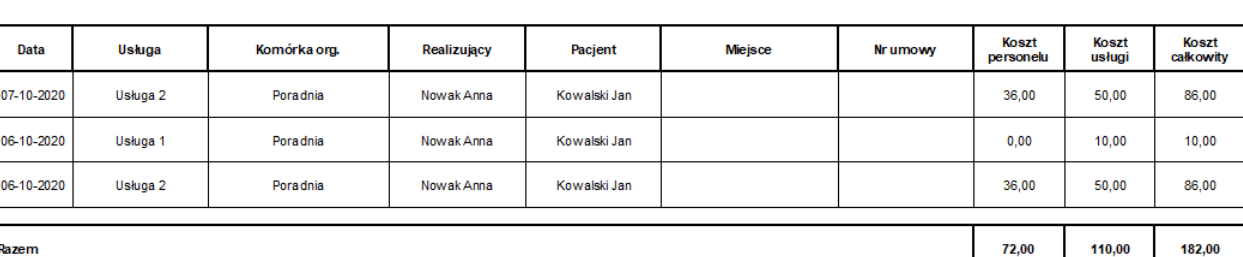

#### Zestawienie kosztów za okres od 06-10-2020 do 07-10-2020

## **9.3 Zestawienie procedur zabiegowych**

Ścieżka: Moduły dodatkowe > Koszty > Zestawienie procedur zabiegowych

W aplikacji mMedica w ramach **Modułu Koszty** udostępniono zestawienie procedur zabiegowych. Obejmuje ono procedury ICD-9 dodane w powiązaniu z:

- zabiegiem wykonanym w [Gabinecie](http://mmedica.asseco.pl/assets/Dokumentacja/mM-Modul-Gabinet-pielegniarki.pdf) [pielęgniarki](http://mmedica.asseco.pl/assets/Dokumentacja/mM-Modul-Gabinet-pielegniarki.pdf)
- zabiegiem wprowadzonym w oknie Zabieg/badanie w Gabinecie lekarza
- danymi wprowadzonymi w module "Hospitalizacje" na kartach Protokół pielęgniarki operacyjnej i Znieczulenie
- symbolami wprowadzonymi na diagramie w [Module](http://mmedica.asseco.pl/assets/Dokumentacja/mM-Modul-Stomatologiczny.pdf) [Stomatologicznym](http://mmedica.asseco.pl/assets/Dokumentacja/mM-Modul-Stomatologiczny.pdf)

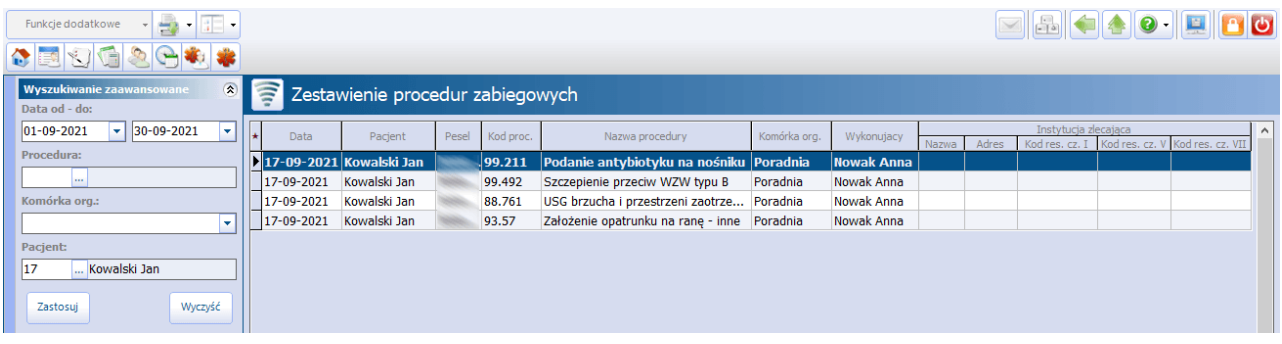

Za pomocą opcji dostępnych w panelu Wyszukiwanie zaawansowane jest możliwość filtrowania pozycji po dacie wykonania, kodzie procedury, komórce realizującej lub pacjencie.

# <span id="page-110-0"></span>**9.4 Katalog prowizji personelu**

Ścieżka: Moduły dodatkowe > Koszty > Katalog prowizji personelu

W ramach **Modułu Koszty** umożliwiono obsługę zarządzania placówką w obszarze rozliczeń prowizyjnych personelu. Od wersji 10.5.0 aplikacji mMedica funkcjonalność obejmuje dowolny personel z wyłączeniem personelu w rodzaju "Pracownik administracyjny" lub "Felczer".

W celu definicji wysokości prowizji od poszczególnych usług należy utworzyć katalog prowizji. Dokonuje się tego w oknie Katalog prowizji personelu, dostępnym w powyższej ścieżce.

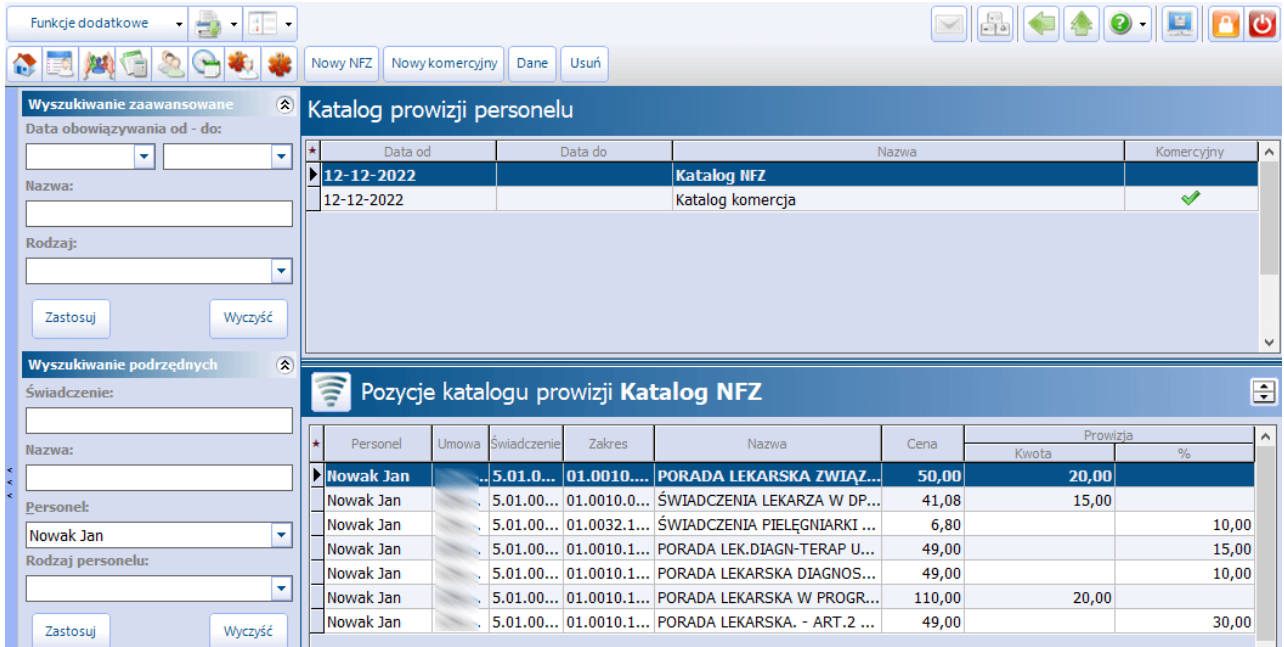

Istnieje możliwość utworzenia katalogu prowizji odrębnie dla świadczeń NFZ i dla usług komercyjnych.

Aby zdefiniować wysokość prowizji od świadczeń realizowanych na podstawie umowy NFZ, należy wybrać zamieszczony u góry ekranu przycisk **Nowy NFZ**. Wówczas otwarte zostanie okno Katalog prowizji świadczeń NFZ. W górnej jego części wyświetli się lista personelu, natomiast w dolnej - widoczna będzie lista świadczeń z zaimportowanej umowy NFZ. Przykładowy widok okna prezentuje poniższe zdjęcie.

### **Koszty**

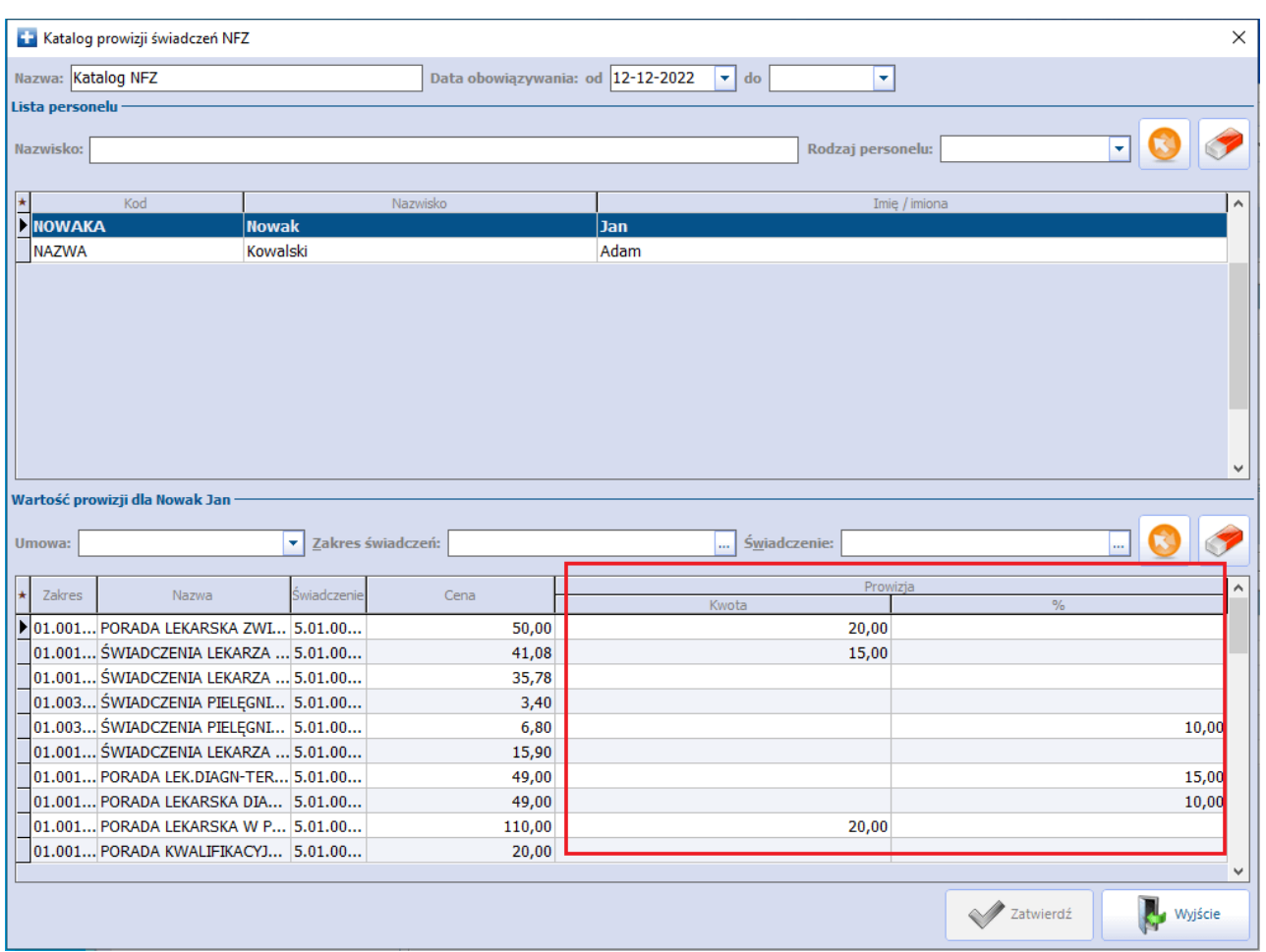

Aby zdefiniować wartości prowizji dla danej osoby personelu, należy ją podświetlić na liście i na dole dla odpowiednich usług wprowadzić w kolumnie "Prowizja" odpowiednią wartość kwotową lub procentową.

Analogicznie postępuje się przy tworzeniu katalogu prowizji dla usług komercyjnych, w oknie wyświetlonym po wyborze przycisku **Nowy komercyjny**.

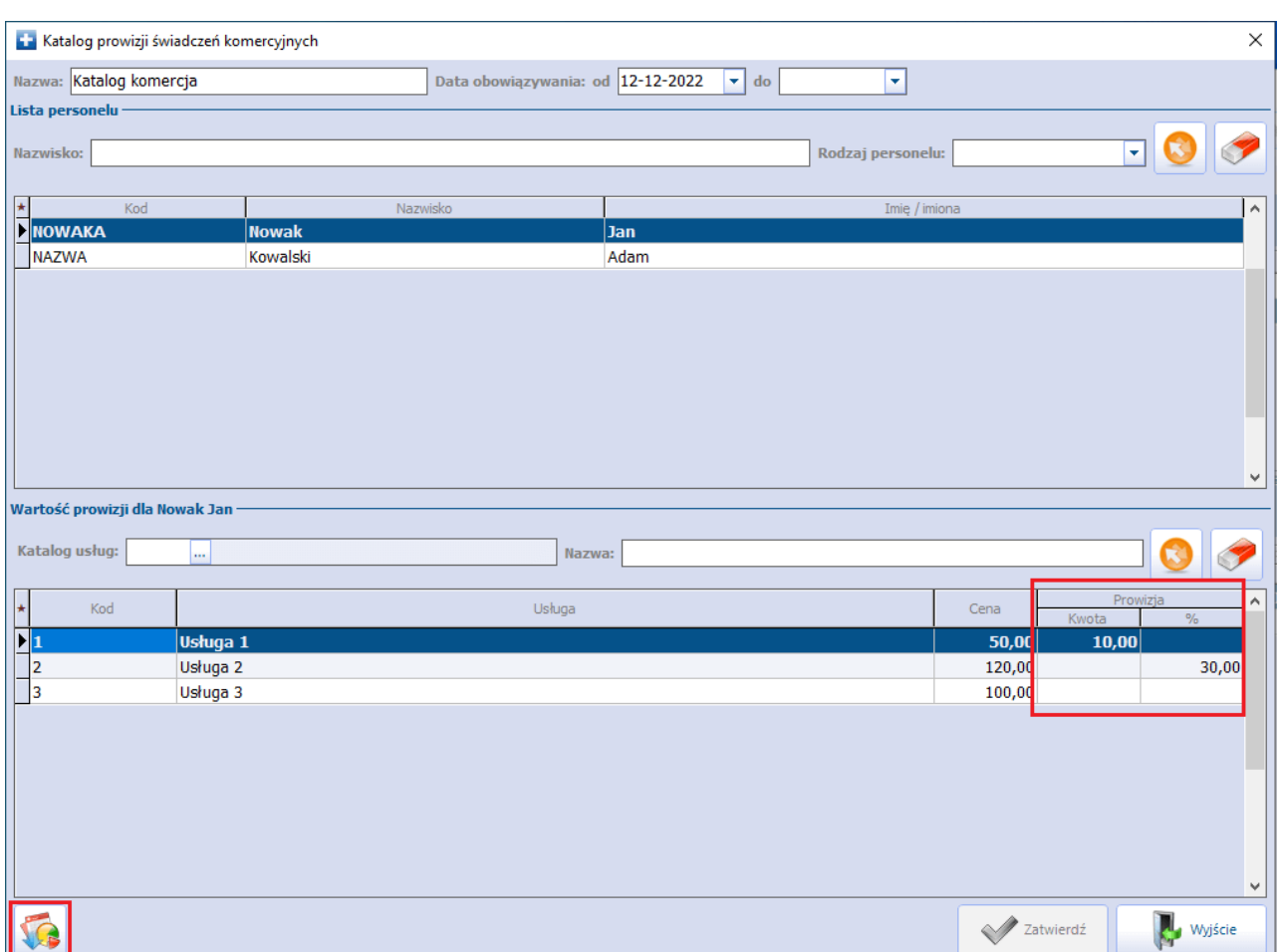

Katalog prowizji dla usług komercyjnych można także zaimportować z szablonu XLS. Służy do tego przycisk

, zaznaczony na powyższym zdjęciu. Dokładny opis funkcjonalności zaczytywania danych komercyjnych z pliku XLS zawiera rozdział [Import](#page-21-0) [danych](#page-21-0) [z](#page-21-0) [szablonu](#page-21-0) [XLS.](#page-21-0)

Program wymaga, aby wprowadzany katalog prowizji miał uzupełnioną datę początku obowiązywania (pole **"Data obowiązywania: od" -** domyślnie podpowie się w nim data bieżąca) oraz nazwę (pole **"Nazwa"**).

W danym okresie czasu obowiązuje tylko jeden katalog prowizji dla świadczeń NFZ i tylko jeden dla usług komercyjnych.

Data końca obowiązywania katalogu prowizji może pozostać nieuzupełniona. W takim wypadku, jeżeli użytkownik doda nowy katalog tego samego typu, program automatycznie uzupełni datę końca obowiązywania poprzedniego, o czym wcześniej poinformuje stosownym komunikatem.

Utworzony katalog prowizji będzie się wyświetlał w postaci wiersza w górnej części formatki Katalog prowizji personelu, natomiast w dolnej jej części widoczna będzie lista zdefiniowanych w nim pozycji.

W celu podglądu lub modyfikacji danych katalogu należy zaznaczyć go na liście i wybrać przycisk **Dane**, znajdujący się u góry ekranu. Do usunięcia wskazanego katalogu służy przycisk **Usuń.**

## **9.5 Zestawienie prowizji personelu**

Ścieżka: Moduły dodatkowe > Koszty > Zestawienie prowizji personelu > Zestawienie prowizji NFZ Ścieżka: Moduły dodatkowe > Koszty > Zestawienie prowizji personelu > Zestawienie prowizji komercyjnych

Istnieje możliwość przeglądu wartości prowizji personelu, naliczonych na podstawie wykonanych świadczeń, zgodnie z aktualnym [katalogiem](#page-110-0) [prowizji](#page-110-0) [personelu.](#page-110-0)

W oknie Zestawienie prowizji personelu - um owy NFZ, dostępnym w ścieżce: Moduły dodatkowe > Koszty > Zestawienie prowizji personelu > Zestawienie prowizji NFZ, prezentowana jest lista świadczeń NFZ, wykonanych przez dany personel, z naliczoną wartością prowizji.

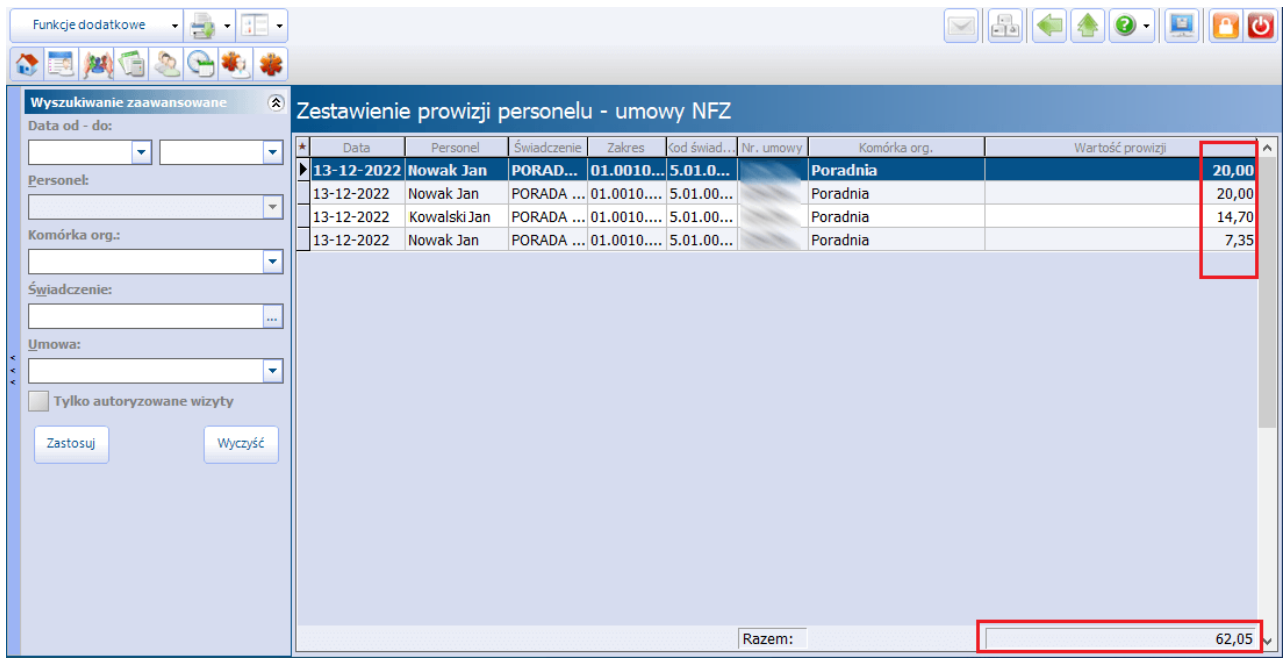

W panelu Wyszukiwanie zaawansowane dostępne są filtry umożliwiające wyszukiwanie pozycji wg określonych kryteriów.

Na dole ekranu w polu "Razem" widoczna jest suma wartości prowizji dla pozycji wyświetlonych na liście.

W podobny sposób prezentowane są dane w zestawieniu prowizji personelu dotyczącym usług komercyjnych (ścieżka: Moduły dodatkowe > Koszty > Zestawienie prowizji personelu > Zestawienie prowizji komercyjnych) - przykład poniżej.

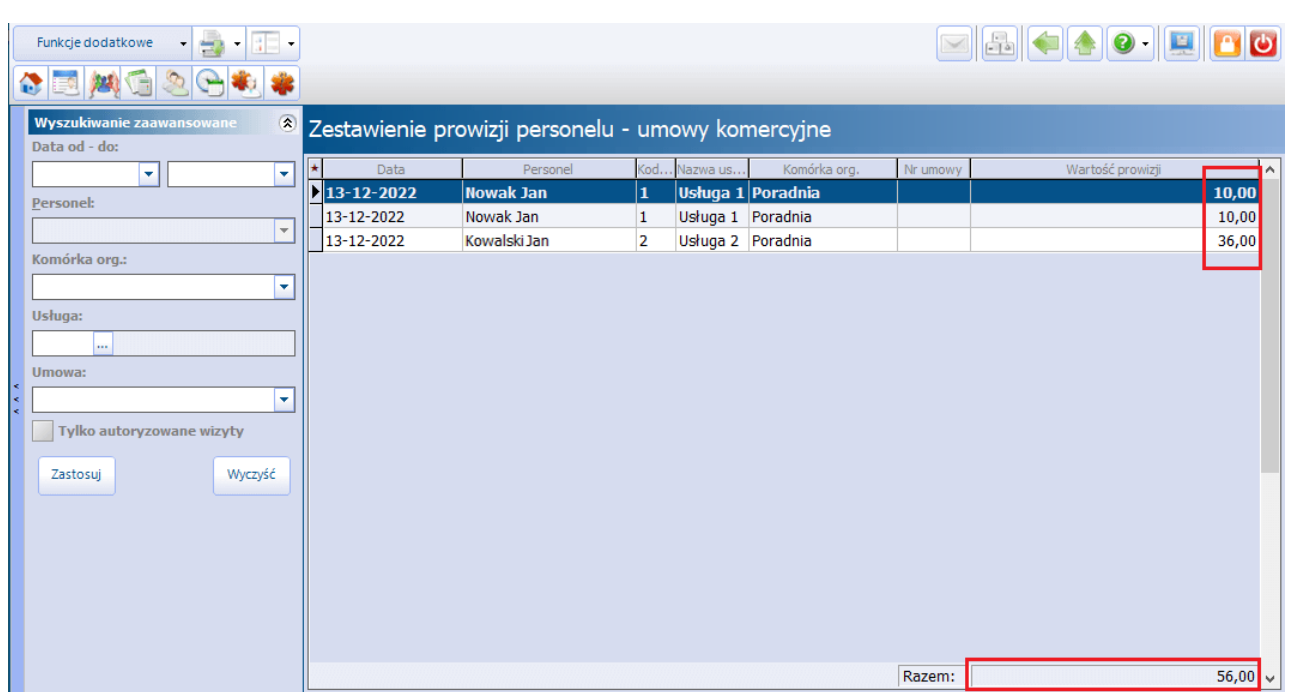

W aplikacji mMedica zostało dodane uprawnienie funkcjonalne **"Przegląd wysokości realizacji prowizji wszystkich realizujących"**. Jest ono dostępne do zaznaczenia w ścieżce: Zarządzanie > Konfiguracja > Użytkownicy systemu - Dane użytkownika > zakładka **5. Uprawnienia funkcjonalne** > gałąź: Koszty. Użytkownik, mający te uprawnienie nieaktywne (niezaznaczone), będzie mógł przeglądać wartości prowizji tylko tych świadczeń, które sam realizował. Po jego zalogowaniu do programu i przejściu do zestawienia prowizji personelu (jednego z powyższych) w panelu Wyszukiwane zaawansowane w polu "Personel" wyświetlą się jego dane, bez możliwości ich zmiany, a lista prezentowanych w oknie pozycji zostanie automatycznie zawężona do zgodnych z tym ustawieniem.